**Geschäftsstelle des Gutachterausschusses für Grundstückswerte in Berlin** 

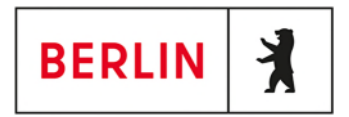

# **Benutzerhandbuch zum automatisierten Abrufverfahren AKS Online**

**Version: 2.18** 

- Herausgeber: Senatsverwaltung für Stadtentwicklung und Wohnen - Geoinformation – Referat III E Geschäftsstelle des Gutachterausschusses für Grundstückswerte in Berlin Fehrbelliner Platz 1, 10707 Berlin
- Copyright: © 2021, Senatsverwaltung für Stadtentwicklung und Wohnen III E Nachdruck, Vervielfältigung, Veröffentlichungen oder Wiedergabe dieses Handbuches oder Teile daraus sind ausdrücklich nur mit Genehmigung des Herausgebers gestattet.

Dieses Handbuch wurde unter größter Sorgfalt erstellt, dennoch kann der Herausgeber eine vollständige Fehlerfreiheit nicht gewährleisten. Sollten bei der Benutzung dieses Handbuches Fehler entdeckt werden, bittet der Herausgeber um einen entsprechenden Hinweis.

## **Inhaltsverzeichnis**

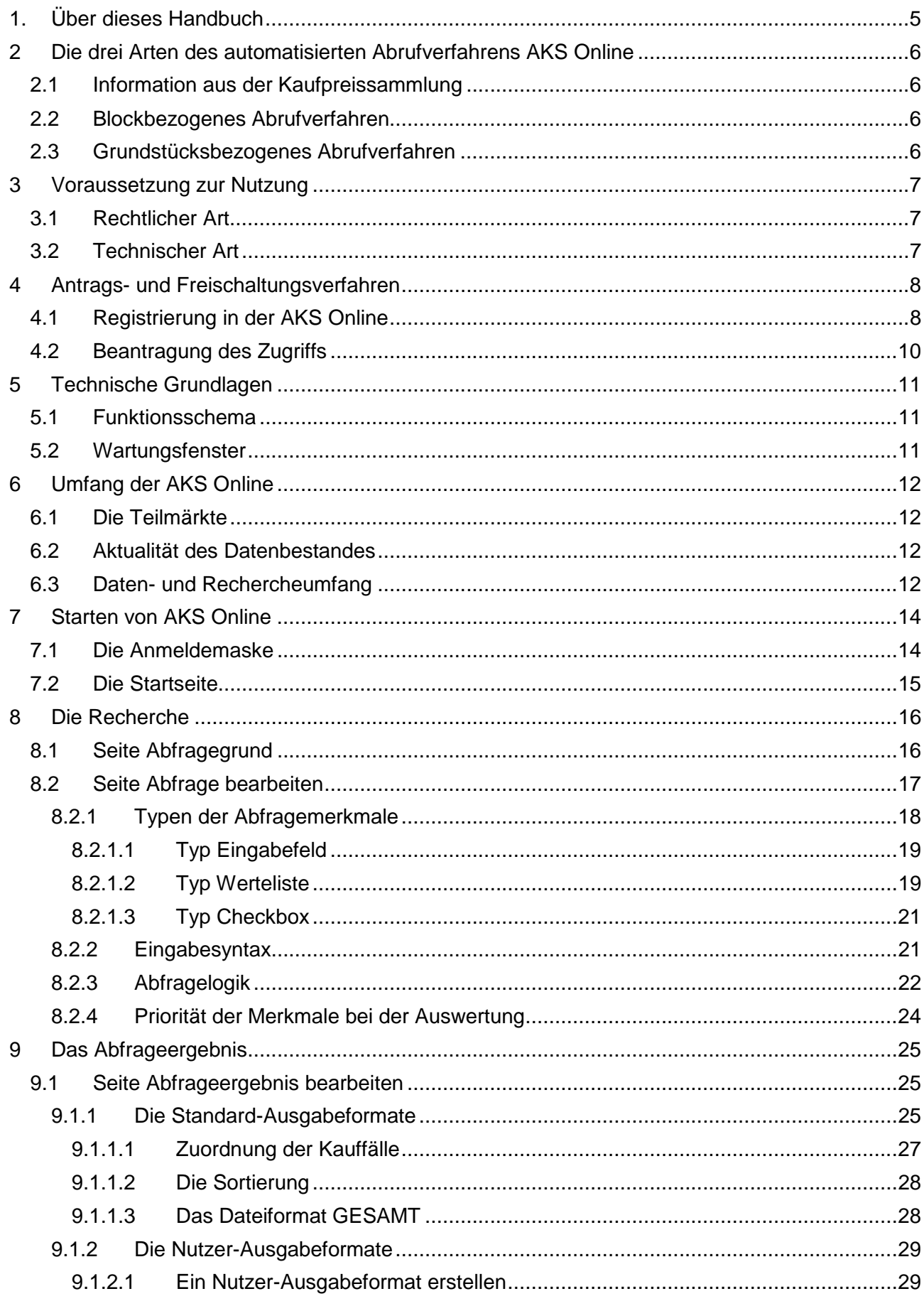

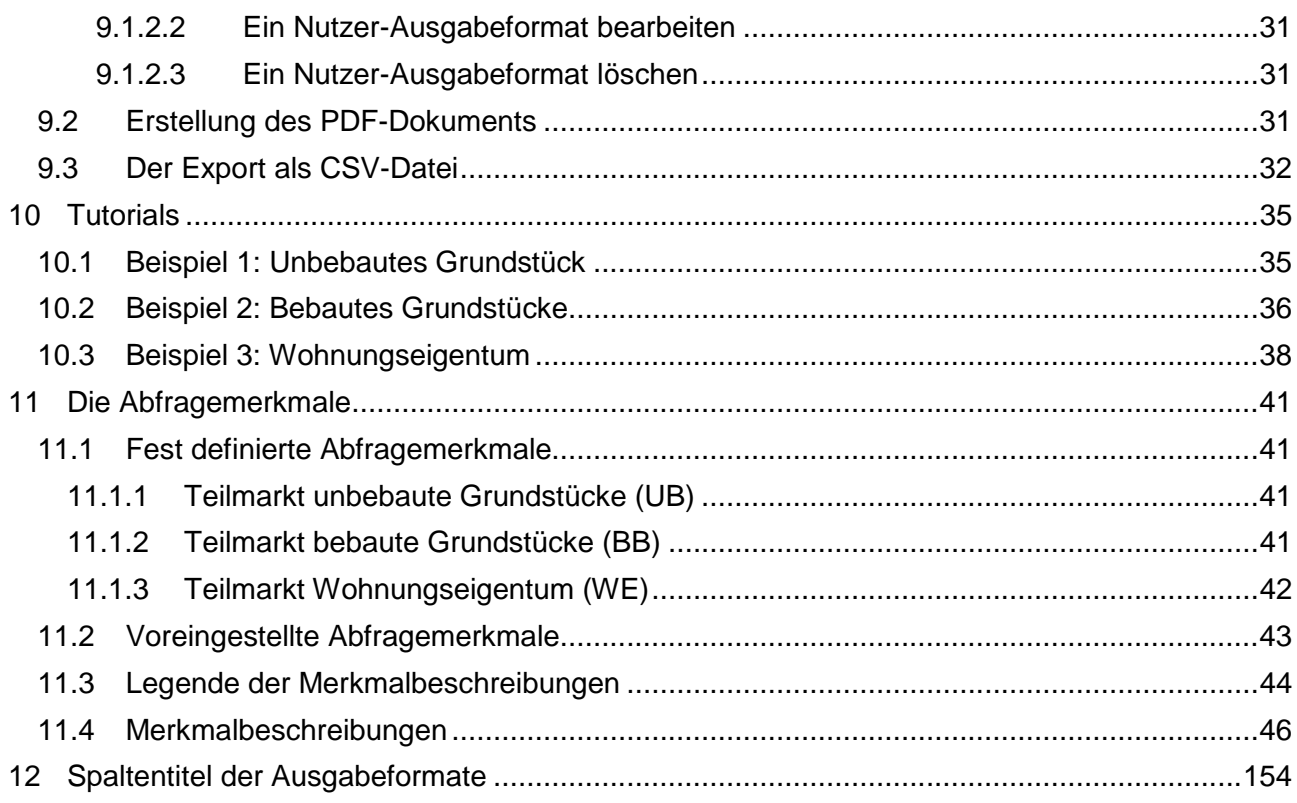

# **1. Über dieses Handbuch**

Das automatisierte Abrufverfahren AKS Online (im Weiteren kurz AKS Online genannt) gibt dem Nutzer die Möglichkeit direkt von seinem Arbeitsplatz über das Internet eine qualifizierte Einzelfallrecherche entsprechend § 195 BauGB in der Kaufpreissammlung durchzuführen. Steht bei der klassischen analogen Auskunft dem Nutzer eine im Umgang der Kaufpreissammlung erfahrene Person der Geschäftsstelle beratend zur Seite, so führt der Nutzer seine Recherche in der AKS Online eigenverantwortlich durch. Es sind daher Kenntnisse über die richtigen Recherchemethoden und die Wechselbeziehungen in den objektbeschreibenden Merkmalen für einen sachgerechten Rechercheerfolg erforderlich.

Dieses Handbuch soll Ihnen als Nutzer für die aktuelle zweite Version der AKS Online die dafür notwendigen Informationen und Hilfestellungen an die Hand geben. Bitte erschrecken Sie nicht vor dem Umfang dieses Handbuches. Sie müssen nicht das gesamte Handbuch vor der ersten Recherche in der AKS Online durchlesen. Nur die ersten ca. 30 Seiten (Kapitel 2 bis 9) sollten Sie sich zunächst genauer anschauen, um Fehlrecherchen zu vermeiden. In diesen Kapiteln wird z.B. der Aufbau sowie die Handhabung der AKS Online erklärt, die Recherchelogik beschrieben und wichtige Hinweise gegeben. Außerdem stehen Ihnen drei Tutorien als Einführung für die erste eigene Recherche zur Verfügung (Kapitel 10). Der im Umfang weitaus größte Teil des Handbuches (Kapitel 11) ist erst bei der Nutzung des jeweiligen Merkmales oder Features während der Recherche und bei der Nutzung der Ausgabeformate selektiv heranzuziehen. In diesem Kapitel werden die einzelnen Eingabe- und Ausgabemerkmale detailliert erläutert.

Das vorliegende Handbuch unterliegt Änderungen in der Beschreibung. Der jeweilige Aktualitätsstand wird in der Fußzeile mit einer Versionsnummer und Datum angegeben. Sofern von den Änderungen nur einzelne Seiten des Handbuches betroffen sind, werden diese Seiten neben der vollständigen aktuellen Version des Handbuches auch einzeln als Updates zum downloaden unter dem Menüpunkt "Service" > "Informationen zur AKS Online" > "Wichtige Benutzerinfornationen" in GAA Online angeboten, so dass nur die geänderten Seiten ausgetauscht werden müssen. Unter diesem Menüpunkt ist auch das AKS Online Bulletin zu finden, in dem aktuelle Informationen zum Inhalt und zur Handhabung der AKS Online zu finden sind. Über Updates zum Handbuch und über neue Meldungen im Bulletin informiert der GAA Newsletter (über "Aktuelles" > "GAA Online Newsletter" in GAA Online bestellbar) sowie der Menüpunkt "Aktuelles". Beachten Sie bitte: Nur ein aktuell gehaltenes Handbuch gewährleistet eine fehlerfreie Recherche in der AKS Online.

Die Verwendung dieses Handbuches ist auf die Nutzung von AKS Online beschränkt. Es ist nicht für Recherchen in der originären Kaufpreissammlung AKS Intra anzuwenden. Das Handbuch zur ersten Version der AKS Online ist nicht mehr zu verwenden!

### **Achtung!**

- **Um Recherchefehler zu vermeiden lesen Sie vor der ersten Recherche die Kapitel 2 bis 9 dieses Handbuches aufmerksam durch. Die Kapitel 11 bis 12 sind bedarfsgerecht heranzuziehen.**
- **Bitte nutzen Sie unbedingt den Updateservice des Handbuches und halten Sie sich mit dem Bulletin auf dem Laufenden.**
- **Dieses Handbuch ist ausschließlich für Recherchen in der AKS Online zu verwenden (nicht für die AKS Intra). Ebenso ist die Dokumentation der AKS Intra nicht für Recherchen in der AKS Online heranzuziehen.**

# **2 Die drei Arten des automatisierten Abrufverfahrens AKS Online**

## **2.1 Information aus der Kaufpreissammlung**

Das aggregierte Abrufverfahren kann aufgrund des sehr hohen Anonymisierungsgrades von jedermann ohne Nachweis des berechtigten Interesses genutzt werden. Die Information ist keine Auskunft aus der Kaufpreissammlung im Sinne des § 195 Abs. 3 Baugesetzbuch. Es wird unter dem eigenen Produktnamen "Immobilienpreis-Info" in GAA Online angeboten und ist nicht Gegenstand dieses Handbuches. Für die Nutzung dieses Service steht eine eigene Benutzeranleitungen unter den Menüpunkten "Service" > "Informationen zum Immobilienpreis-Info" zum Download bereit.

Das Immobilienpreis-Info kann über die Menüpunkte "Marktinformationen" > "Immobilienpreis-Info" in GAA Online (www.berlin.de/gutachterausschuss) abgerufen werden. Dieser Online Service ist entsprechend der Open-Data Initiative des Landes Berlin kostenlos.

## **2.2 Blockbezogenes Abrufverfahren**

Zugriff auf die Daten der AKS Online im Rahmen des blockbezogenen Abrufverfahrens erhalten alle Sachverständigen der Grundstückswertermittlung, die wiederholt Auskünfte zur rechtmäßigen Erfüllung ihrer Wertermittlungsaufgaben benötigen und dieses sowie ihre Zuverlässigkeit glaubhaft darlegen können. Hierbei handelt es sich inhaltlich und fachlich um eine Auskunft aus der Kaufpreissammlung im Sinne des § 195 Abs. 3 des Baugesetzbuchs, bei der die Daten bis auf grundstücksbezogene Angaben (z.B. Straßenname und Grundstücksnummer) automatisiert abgerufen werden können.

Das blockbezogene Abrufverfahren steht für freigeschaltete natürliche Personen in GAA Online (www.berlin.de/gutachterausschuss) nach vorheriger Anmeldung unter den Menüpunkten "Marktinformationen" > "AKS Online" zur Verfügung. Dieser Online Service ist entsprechend der Open-Data Initiative des Landes Berlin kostenlos.

## **2.3 Grundstücksbezogenes Abrufverfahren**

Zugriff auf die Daten der AKS Online im Rahmen des grundstücksbezogenen Abrufverfahrens erhält der im §16 Abs. 2 der Verordnung zur Durchführung des Baugesetzbuches (DVO-BauGB) aufgeführte Personenkreis. In GAA Online sind hierzu unter dem Menüpunkt "Service"> "Informationen zur AKS Online" > "Zugangsvoraussetzungen" genauere Informationen zu finden. Das grundstücksbezogene Abrufverfahren ist ebenfalls inhaltlich und fachlich eine Auskunft im Sinne des § 195 Abs. 3 des Baugesetzbuchs, die auch grundstücksbezogene Angaben (z.B. Straßenname und Grundstücksnummer) enthält.

Das grundstücksbezogene Abrufverfahren steht für freigeschaltete natürliche Personen in GAA Online (www.berlin.de/gutachterausschuss) nach vorheriger Anmeldung über die Menüpunkte "Marktinformationen" > "AKS Online" zur Verfügung. Dieser Online Service ist entsprechend der Open-Data Initiative des Landes Berlin kostenlos.

## **3 Voraussetzung zur Nutzung**

## **3.1 Rechtlicher Art**

Die Berechtigung zur Nutzung des automatisierten Abrufverfahrens wird im §16 der Verordnung zur Durchführung des Baugesetzbuches (DVO-BauGB) in Verbindung mit § 29a des Gesetzes zur Ausführung des Baugesetzbuches (AGBauGB) geregelt. Im Wesentlichen ist hierbei folgendes zu beachten.

Einen blockbezogenen Zugriff erhalten Sachverständige, die in der Grundstückbewertung tätig sind und dieses nachweisen können, z.B. durch Vorlage selbsterstellter Gutachten.

Einen grundstücksbezogenen Zugriff erhalten die folgenden fest definierten Personengruppen:

- von einer Kammer öffentlich bestellte und vereidigte Sachverständige für die Grundstückswertermittlung,
- die mit der Grundstücksbewertung beauftragten Bediensteten von Behörden sowie von Einrichtungen, die unter der Aufsicht von Landes- oder Bundesbehörden stehen,
- Sachverständige für Grundstückswertermittlung und Immobilienbewertung, die im Einklang mit DIN EN ISO/IEC 17024 durch eine akkreditierte Zulassungsstelle geprüft sind.

Weitere Detailinformationen erhalten Sie in GAA Online unter dem Menüpunkt "Service" > "Informationen zur AKS Online" > "Zugangsvoraussetzungen". Die Zugriffsberechtigung ist schriftlich zu beantragen (siehe Kapitel 4).

## **3.2 Technischer Art**

Die AKS Online ist eine webbasierte Anwendung, daher sollte der PC den derzeit üblichen Standards zur Internetnutzung entsprechen. Mindestvoraussetzung ist:

- Ein internetfähiger PC mit Pentium 4 Prozessor oder höher
- DSL-Internetanschluss
- Drucker
- Windows 7
- Browser, in dem TLS 1.2 aktiviert werden kann (z.B. Internet Explorer 11).
- Adobe (Acrobat) Reader oder ein anderes PDF-Betrachtungsprogramm.
- Empfohlen: Programm zum Einlesen und Weiterverarbeiten von CSV-Dateien (z.B. Microsoft Excel)

## **4 Antrags- und Freischaltungsverfahren**

Wenn Sie bereits einen Zugriff zur AKS online haben und Ihren Zugriff um weitere zwei Jahre verlängern möchten, können Sie das Kapitel 4.1 überspringen und mit Kapitel 4.2 fortfahren.

Informationen zum Antrags- und Freischaltungsverfahren finden Sie auch in GAA Online (www.berlin.de/gutachterausschuss) unter "Service" > "Information zur AKS Online" > "Antrags- und Freischaltungsverfahren".

Um als neuer Nutzer einen Zugriff zu den Daten der AKS Online zu erhalten sind vorab zwei Schritte notwendig:

- 1. Registrierung in der AKS Online
- 2. Beantragung des Zugriffs

## **4.1 Registrierung in der AKS Online**

Sofern Sie noch nicht in der AKS Online registriert sind, gehen Sie bitte folgendermaßen vor:

1. Starten Sie GAA Online (www.berlin.de/gutachterausschuss) und wählen Sie "Marktinformationen" > "AKS Online"

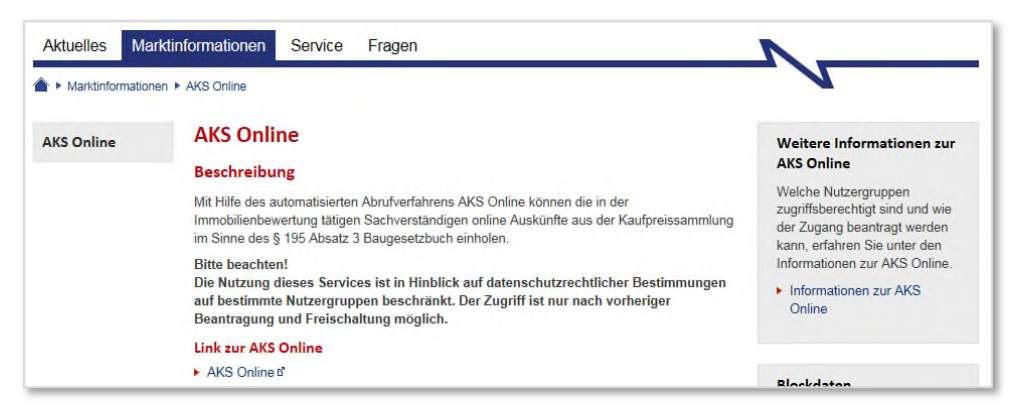

**Abbildung 1: Aufruf der AKS Online Anmeldemaske** 

2. Mit Klick auf den dort vorhandenen Link "AKS Online" öffnet sich ein weiteres Browserfenster mit der Anmeldemaske der AKS Online. Klicken Sie dort auf den Button "Zur Registrierung".

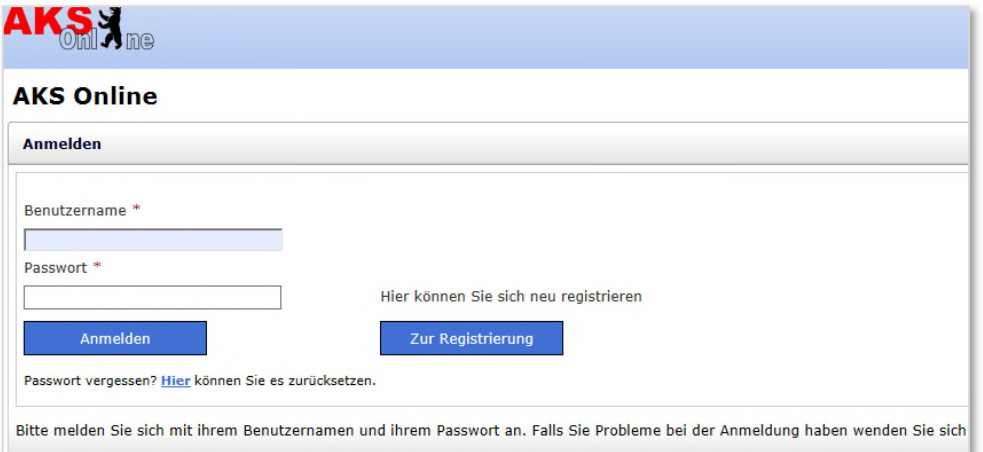

**Abbildung 2: Anmeldemaske AKS Online mit Link zur Registrierung** 

- 3. Es wird Ihnen zunächst die Datenschutzerklärung für die Nutzung der AKS Online angezeigt. Bitte lesen Sie sich diese genau durch, bevor Sie einwilligen oder ablehnen.
- 4. Wenn Sie zur Datenschutzerklärung Ihre Einwilligung gegeben habe, gelangen Sie auf die Seite der Selbstregistrierung für die AKS Online.

Bevor Sie sich registrieren prüfen Sie bitte, ob bei Ihnen die im Kapitel 3.1 genannten Voraussetzungen einer Zugriffsberechtigung vorliegen.

**Beachten Sie bitte, dass sich nur natürliche Personen für AKS Online registrieren dürfen. Somit ist eine Sammelregistrierung, z.B. für Büros, nicht gestattet. Jeder Mitarbeiter, der auf AKS Online zugreifen soll, benötigt eine eigene persönliche Registrierung. Eine widerrechtliche Weitergabe der Registrierungsdaten an andere Personen, auch im Wege einer Vollmacht oder gesellschaftsrechtlicher Vertretungen, können zum Ausschluss des Zugriffes führen!** 

Notieren Sie sich den von Ihnen gewählten Benutzernamen. Sie benötigen ihn beim Ausfüllen des Antrags. Füllen Sie die Felder der Registrierungsmaske aus (beachten Sie die Pflichtfelder). Für das Passwort verwenden Sie bitte:

- mindestens einen Großbuchstaben
- mindestens einen Kleinbuchstaben
- mindestens eine Zahl
- mindestens eines der folgenden Sonderzeichen: **! \$ % & / ( ) = ? + : \_**
- Mindestlänge 8 Zeichen, Höchstlänge 30 Zeichen

Merken Sie sich den Benutzernamen und das Passwort gut, es wird Ihr Zugangsschlüssel zur AKS Online sein. Schließen Sie Ihre Registrierung mit Klick auf den Button "Absenden" ab. Sollten gegebenenfalls fehlerhafte Eintragungen vorliegen, so werden diese rot markiert.

- 5. Nachdem Sie Ihre Registrierungsdaten abgesendet haben, erhalten Sie einen Hinweis, dass eine E-Mail mit Bestätigungsaufforderung an die von Ihnen in der Registrierung angegebene E-Mailadresse gesendet wird.
- 6. Es kann je nach Provider ein paar Minuten dauern, bis die E-Mail in Ihrem Postfach ankommt. Der Absender ist hierbei: **aks-online@gutachterausschuss-berlin.de** Sollte die E-Mail nicht im Eingangs-Postfach erscheinen, schauen Sie bitte auch in Ihrem Spam-Ordner nach. Bitte klicken Sie dann auf dem in dieser Mail angegebenen Link, um Ihre Registrierung abzuschließen.
- 7. Anschließend wird Ihnen wieder die Maske zur Selbstregistrierung einschließlich der Bestätigung der erfolgreichen Registrierung im oberen Bereich der Maske angezeigt. Hier finden Sie auch einen Link, der Sie zu den Anträgen für die AKS Online führt.

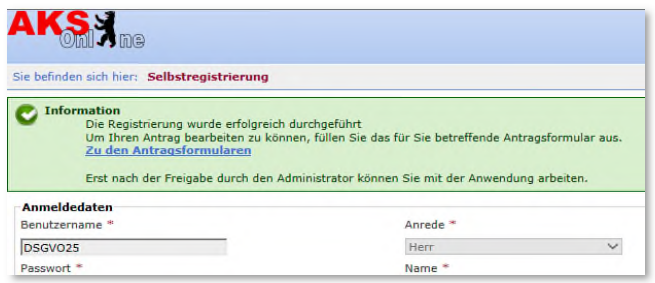

#### **Abbildung 3: Bestätigung der erfolgreichen Registrierung**

## **4.2 Beantragung des Zugriffs**

Nachdem Sie sich in AKS Online registriert haben, können Sie den Antrag zur Nutzung der AKS Online aus GAA Online herunterladen. Hierzu wurde Ihnen nach der Registrierung in AKS Online ein Direktlink angeboten. Sie können aber auch jederzeit die Anträge in GAA Online (www.berlin.de/gutachterausschuss) unter "Service" > "Anträge" abrufen.

- 1. Laden Sie den für Sie zutreffenden Antrag (block- bzw. grundstücksbezogen) aus GAA Online herunter.
- 2. Füllen Sie den Antrag entsprechend Ihrer Registrierungsdaten aus. Dabei muss der Benutzername exakt dem Ihrer Registrierung entsprechen. Lesen Sie sich die "Erklärungen des Antragstellers" genau durch und unterschreiben Sie den Antrag.
- 3. Senden Sie den Antrag mit Ihrer Originalunterschrift und den ggf. erforderlichen Nachweisen an die Geschäftsstelle des Gutachterausschusses per Post oder geben Sie ihn dort ab. Antragseingänge per E-Mail oder Fax werden nicht bearbeitet.
- 4. Sie werden über das Ergebnis der Antragsprüfung durch die Geschäftsstelle benachrichtigt und haben bei positiver Prüfung Zugriff auf die AKS Online.

## **5 Technische Grundlagen**

## **5.1 Funktionsschema**

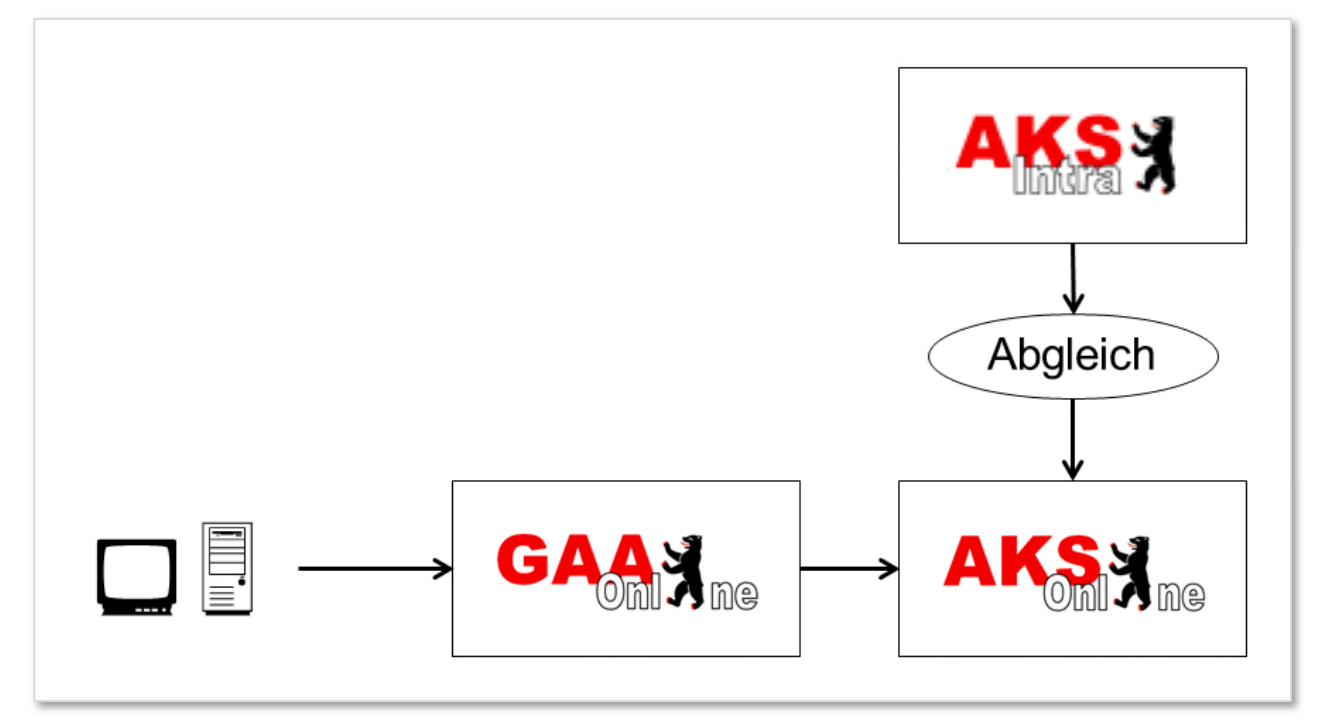

### **Abbildung 4: Funktionsschema AKS Online**

Aus Gründen der Datensicherheit und des Datenschutzes ist ein direkter Zugriff aus dem Internet auf den originären Datenbestand der Kaufpreissammlung (AKS Intra) des Gutachterausschusses für Grundstückswerte in Berlin nicht möglich. Daher erfolgt eine separate Bereitstellung der Kaufpreissammlung im Internet (AKS Online).

## **5.2 Wartungsfenster**

Um einen reibungslosen Ablauf des Programmsystems sicher zu stellen, sind regelmäßige Wartungen an den Soft- und Hardware-Komponenten notwendig. Hierzu wurde ein festes Wartungsfenster jeweils **Mittwoch von 18:00 bis 22:00 Uhr** eingerichtet.

In dieser Zeitspanne kann AKS Online zeitweilig nicht oder nur eingeschränkt erreichbar sein.

# **6 Umfang der AKS Online**

## **6.1 Die Teilmärkte**

Sowohl für die block- als auch für die grundstücksbezogene Auskunft stellt die AKS Online folgende Immobilienteilmärkte bereit:

- Unbebaute Grundstücke (im Handbuch hierfür verwendete Abkürzung: **UB**)
- 
- Bebaute Grundstücke (im Handbuch hierfür verwendete Abkürzung: **BB**)
- Wohnungs- und Teileigentum (im Handbuch hierfür verwendete Abkürzung: **WE**)

Für Recherchen in anderen Immobilienteilmärkten steht die analoge Auskunft bei der Geschäftsstelle des Gutachterausschusses zur Verfügung.

## **6.2 Aktualität des Datenbestandes**

Die Aktualität des Datenbestandes in der AKS Online gegenüber der AKS Intra wird durch einen zeitnahen Abgleich in Fünf-Minuten-Abständen im Normalbetrieb zwischen den beiden Datenbanken gewährleistet.

## **6.3 Daten- und Rechercheumfang**

Entsprechend der Nachfragesituation, den derzeitigen technischen Rahmenbedingungen des Internets und hinsichtlich eines günstigen Antwortverhaltens während des Recherchevorgangs wird der Datenumfang der AKS Intra in der AKS Online im folgenden Umfang bereitgestellt:

- Beschränkung auf die bereits unter Kapitel 6.1 genannten Teilmärkte.
- Wegfall der Schlagworte. Schlagworte werden in der originären AKS Intra als Kurzinformationen benutzt, wenn hierfür keine eigenen Felder bestehen. Im **Text** können hierzu auch weitere Erläuterungen stehen.
- Beschränkung der Trefferzahl pro Recherche auf maximal 50 Datensätze.

Zusätzlich wurde die AKS Online im Sinne einer besseren Übersichtlichkeit anwenderoptimiert. Hierbei flossen die langjährigen Erfahrungen der analogen Auskunftstätigkeit bei der Geschäftsstelle sowie dem langjährigen Betrieb der Onlineauskunft der Erstversion von AKS Online mit ein.

Folgende Vereinfachungen wurden durchgeführt:

- Wegfall der Abfragemerkmale, die aus Erfahrung nicht oder nur äußerst selten im Rahmen der analogen Auskunft durch die Nutzer gewählt werden.
- Wegfall der Abfragemerkmale sekundärer Bedeutung, die ohne genaueste Kenntnisse über die Kaufpreissammlung zu Fehlinterpretationen beim Anwender führen können.
- Fest definierte teilmarktspezifische Abfragemerkmale, die sonst für eine sachgerechte Recherche jedes Mal erneut eingegeben werden müssen. Diese Merkmale werden bei jeder Recherche durch das System automatisch hinzugefügt. Eine detaillierte Beschreibung der fest definierten Abfragemerkmale finden Sie in Kapitel 11.1.

Trotz dieser Vereinfachungen lassen sich im Rahmen einer Wertermittlung fast alle Recherchen sachgerecht und umfassend über AKS Online durchführen. Für die Ermittlung von Umsatzzahlen ist allerdings folgender Hinweis zu beachten.

### **Achtung!**

**Bei Abfragen bezüglich der Ermittlung von Umsatzzahlen und Großanalysen ist die analoge Auskunft aus der AKS Intra bei der Geschäftsstelle zu wählen. Die AKS Online ist aufgrund der fest definierten Abfragemerkmale und der Beschränkung bei der Trefferanzahl für solche Abfragen nicht geeignet!** 

Für die Recherchen, die durch die AKS Online nicht abgedeckt werden, steht weiterhin die analoge Auskunft aus der Kaufpreissammlung zur Verfügung.

In Erweiterung zur ersten Version der AKS Online ist der Abfragezeitraum bei AKS Online 2.0 nicht mehr auf die letzten fünf Jahre beschränkt. Somit ist theoretisch ein Zugriff auf den gesamten historischen Datenbestand der Kaufpreissammlung möglich. Allerdings versagen besonders bei weiter zurückliegenden Stichtagen viele der heute verwendeten Recherchemerkmale aufgrund der unterschiedlichen analogen und digitalen historischen Datenvorhaltungen in der Kaufpreissammlung. Eine vollständige Dokumentation aller bislang verwendeten Datenvorhaltungen der Kaufpreissammlung und deren Unterschiede würden den Umfang dieses Handbuches sprengen. Als grober Anhalt soll hier nur die folgende zeitliche Übersicht dienen.

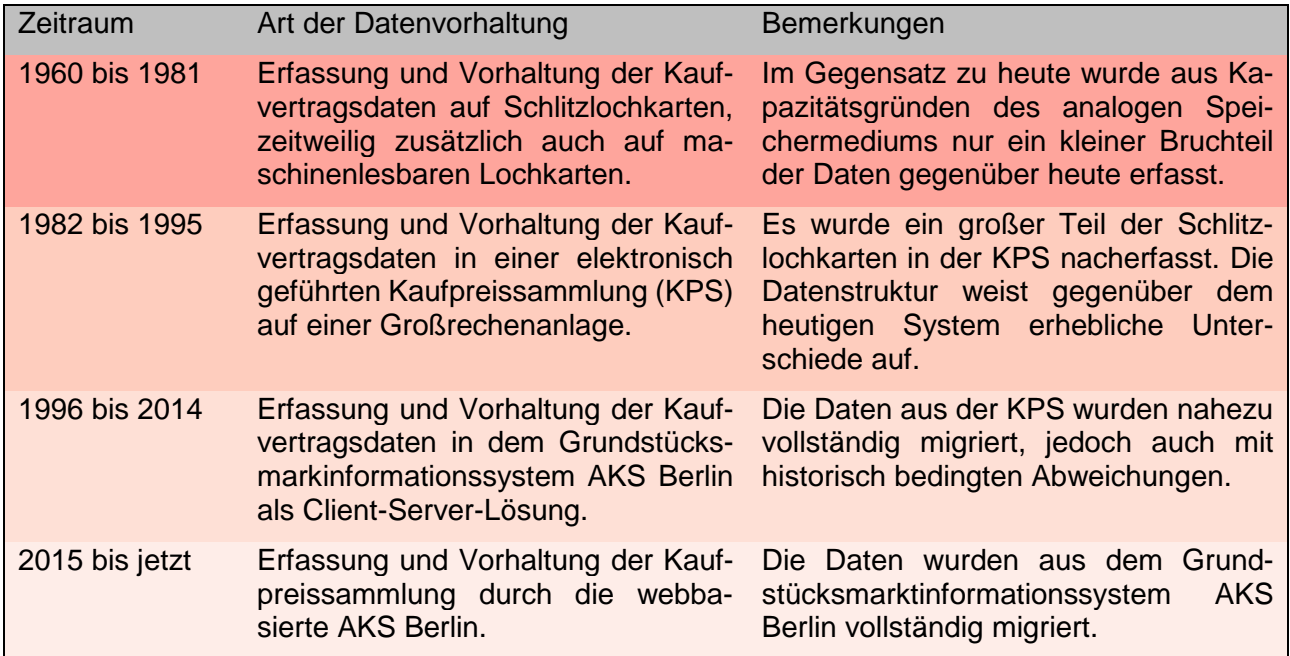

Im Wesentlichen lassen sich mit der AKS Online 2.0 Recherchen bis 1996 zurück mit der derzeitig verwendeten Merkmalen noch relativ erfolgversprechend durchführen, wobei es auch hier schon Unterschiede geben kann.

Beachten Sie hierbei, dass eventuell eine ergebnislose Recherche nicht immer zwingend einen Rückschluss zulässt, dass für alte Jahrgänge keine Daten in der Kaufpreissammlung vorliegen, sondern es sich auch nur um geänderte Merkmale handeln kann. Beginnen Sie bei historischen Recherchen am besten mit dem Vertragsdatum. Dieses Merkmal wurde immer schon erfasst und in die nächste Version der Kaufpreissammlung migriert. Gehen Sie dann versuchsweise mit anderen Merkmalen weiter vor. Im Zweifelsfall kontaktieren Sie bitte die Geschäftsstelle des Gutachterausschusses.

## **7 Starten von AKS Online**

## **7.1 Die Anmeldemaske**

Sofern Sie eine Zugriffsberechtigung zu einem der beiden Abrufverfahren (block- oder grundstücksbezogen) besitzen (siehe Kapitel 4), können Sie die AKS Online über den Internetauftritt des Gutachterausschusses für Grundstückswerte in Berlin GAA Online aufrufen. Hierzu gehen Sie folgendermaßen vor.

- 1. Starten Sie GAA Online (www.berlin.de/gutachterausschuss) und wählen Sie "Marktinformationen" > "AKS Online" (siehe Abbildung 1 in Kapitel 4.1)
- 2. Mit Klick auf die dort vorhandene Verlinkung "AKS Online" öffnet sich ein weiteres Browserfenster mit der Anmeldemaske der AKS Online.

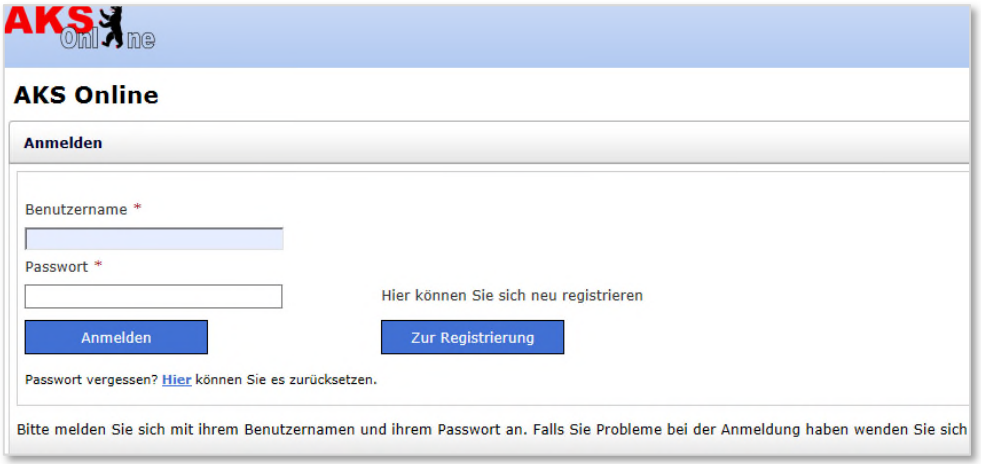

**Abbildung 5: Anmeldemaske AKS Online** 

3. Tragen Sie Ihre persönlichen Zugangsdaten in die Anmeldemaske ein und klicken Sie auf den Button "**Anmelden**". Beachten Sie die genaue Schreibweise Ihrer gewählten Zugangsdaten (z.B. Groß- und Kleinschreibung wird unterschieden)!

Sollten Sie Ihr Passwort vergessen haben, so steht Ihnen über einen weiteren Link auf der Anmeldeseite entsprechende Hilfestellungen in GAA Online zur Verfügung. In diesem Fall muss die Geschäftsstelle ein neues Passwort (Einmal-Passwort) generieren, welches durchaus nicht taggleich erfolgen muss. Daher verwahren Sie bitte Ihre Zugangsdaten gut.

### Hinweis:

Sofern Sie Ihre Zugangsdaten durch den Administrator der AKS Online erhalten haben bzw. Ihr Passwort bei Verlust durch den Administrator zurückgesetzt wurde (Einmal-Passwort), fordert Sie die Anmeldemaske in einem weiteren Schritt zur Eingabe eines neuen Passwortes auf. Anschließend erfolgt dann die abschließende Anmeldung mit den endgültigen Zugangsdaten.

## **7.2 Die Startseite**

Nach dem Einloggen erscheint der Startseite der AKS Online (Home-Seite der AKS Online).

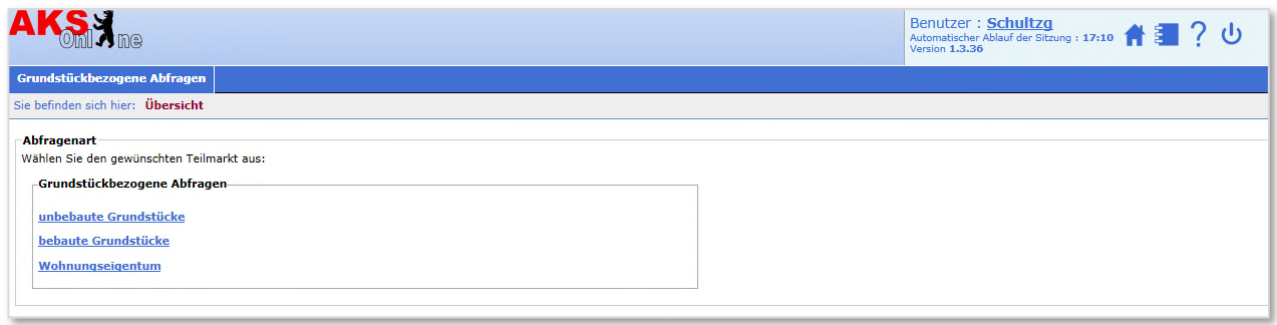

**Abbildung 6: Startseite AKS Online am Beispiel des grundstücksbezogenen Zugriffs** 

Die Startseite bietet Ihnen die Auswahl über die drei angebotenen Grundstücksteilmärkte. Je nach Berechtigung für das grundstückbezogene oder das blockbezogene Abrufverfahren.

In der Titelzeile stehen Ihnen weitere Funktionen zur Verfügung:

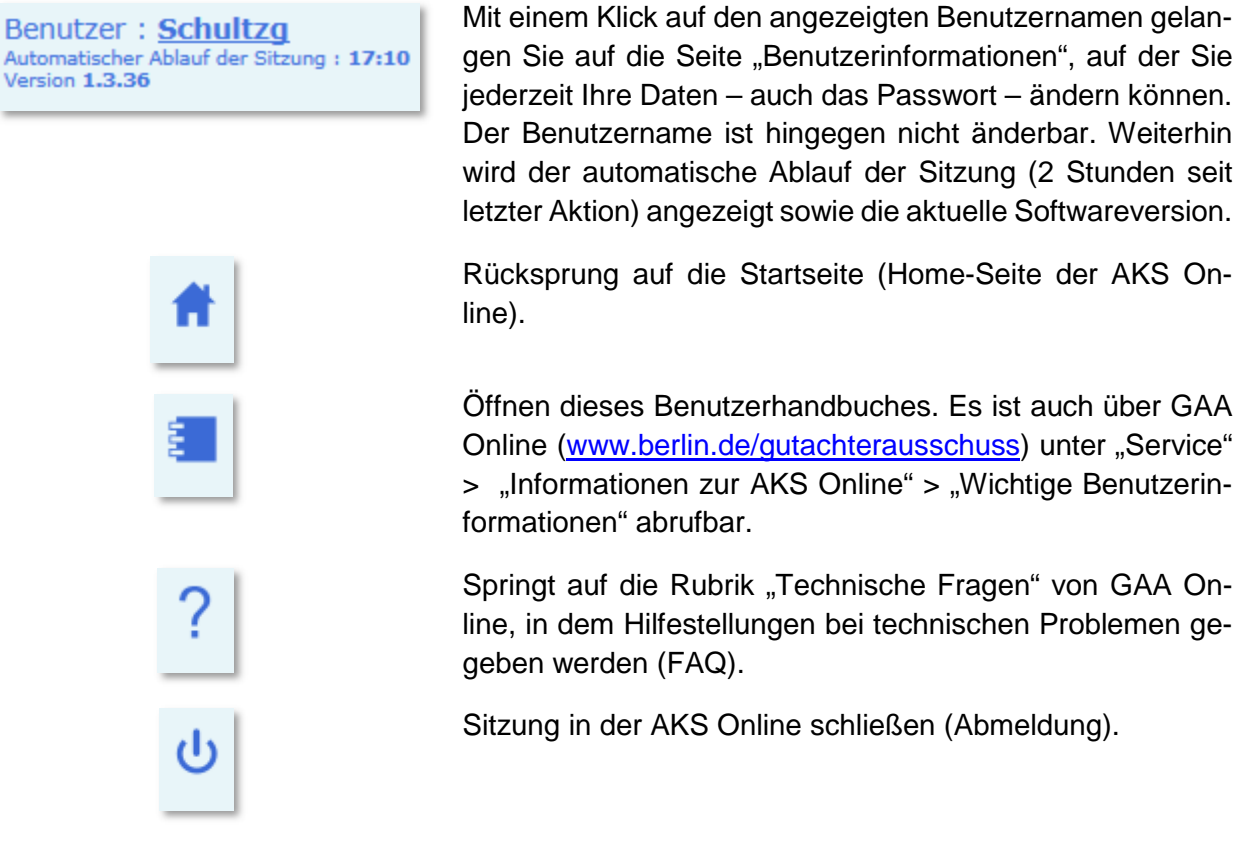

Der Zugriff auf die Titelzeile ist auf allen Seiten von AKS Online möglich, solange Sie angemeldet sind.

## **8 Die Recherche**

## **8.1 Seite Abfragegrund**

Sobald Sie einen der drei Teilmärkte ausgewählt haben, gelangen Sie zu der Seite, in der Sie Ihren Abfragegrund angeben müssen.

Entsprechend § 16 Absatz 2 und 3 der DVOBauGB erhalten Antragsteller Auskünfte aus der Kaufpreissammlung nach Prüfung bei Darlegung des berechtigten Interesses und Angabe des Einzelfalles. Dieses gilt sowohl für die analoge Auskunft über die Geschäftsstelle, als auch für das automatisierte Abrufverfahren AKS Online. Erfolgt die Prüfung bei der analogen Auskunft durch die Einreichung eines Antrages zum Einzelfall vor Ort, so ist dieses bei der AKS Online durch die Angabe eines konkreten Wertermittlungsobjektes für jede Recherche durch den Nutzer der AKS Online zu belegen.

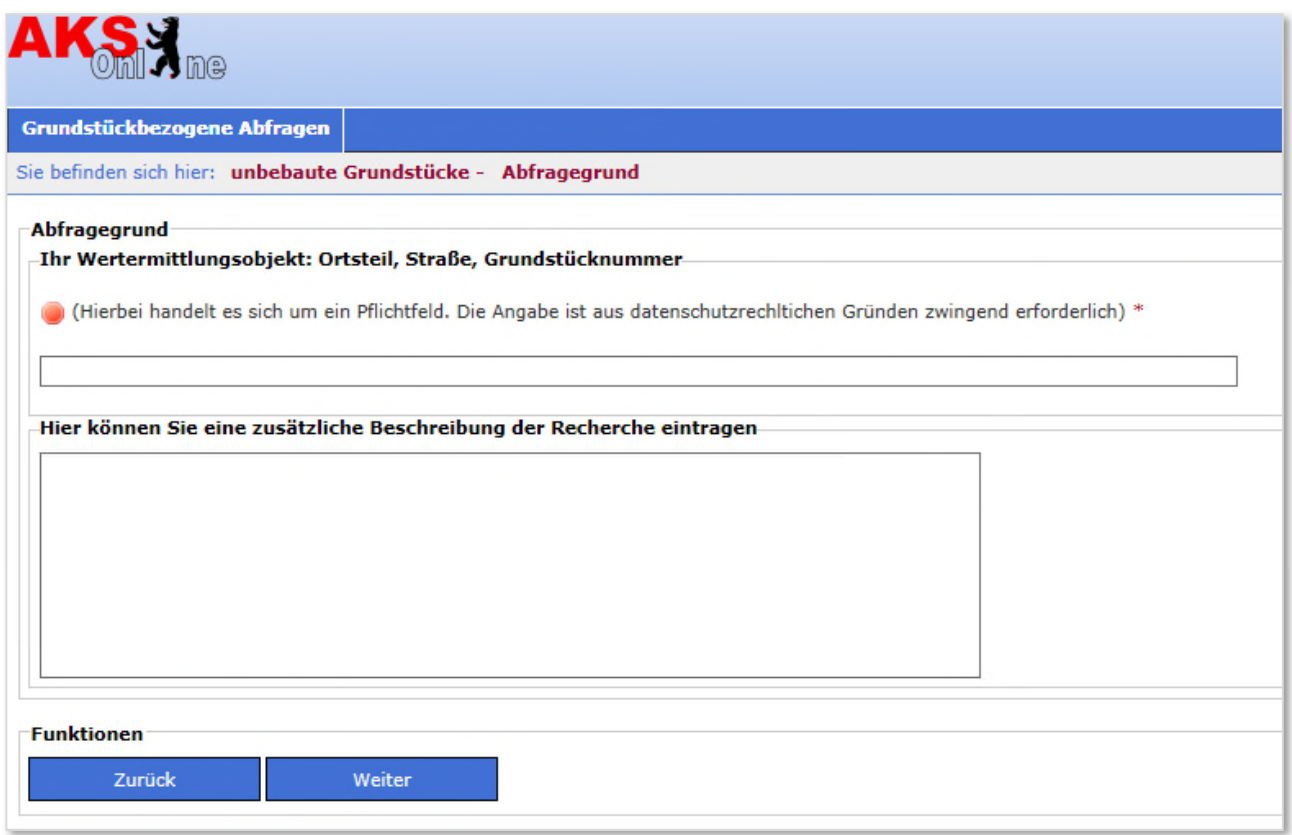

**Abbildung 7: Seite Abfragegrund** 

Bitte geben Sie in das Feld "Ihr Wertermittlungsobjekt" die eindeutige, nachvollziehbare Adresse Ihres Wertermittlungsobjektes an. Dieses gilt auch für Testabfragen!

Beachten Sie bitte, dass allgemeine Angaben wie z.B. "Einfamilienhaus", "Projekt Hausbau **Mitte", interne Geschäftszeichen oder Fantasiebezeichnungen nicht gestattet sind und zur Sperrung der Zugriffsberechtigung führen können!**

Entsprechend dem Informationsfreiheitsgesetz werden Ihre Recherchedaten gespeichert und für zwei Jahre vorgehalten, bis sie automatisch gelöscht werden.

Zusätzlich haben Sie die Möglichkeit im unteren Feld eigene Beschreibungen bezogen auf die Recherche einzugeben. Diese Beschreibungen erscheinen zusammen mit dem Rechercheergebnis auf den Ausgabeformaten.

Mit Klick auf den Button "Weiter" gelangen Sie zur Seite "Abfrage bearbeiten".

## **8.2 Seite Abfrage bearbeiten**

Auf der Seite "Abfrage bearbeiten" erfolgt die Recherche in der AKS Online. Die Seite gliedert sich in drei vertikale Bereiche auf. Im linken Bereich befinden sich die "Akkordeons". Ein Klick auf einem der Akkordeons öffnet eine Liste der thematisch dazugehörenden Abfragemerkmale. Im mittleren Bereich werden die Abfragemerkmale durch Klick für die Eingabe bereitgestellt. Durch einen weiteren Klick wird das jeweilige Abfragemerkmal in den rechten Bereich, dem Abfrage-Info, verschoben und die Recherche für dieses Abfragemerkmal durchgeführt. Die Trefferanzeige informiert sofort über das Ergebnis der Filterung aller im Abfrage-Info befindlichen Abfragemerkmale (siehe Schema in Abbildung 8).

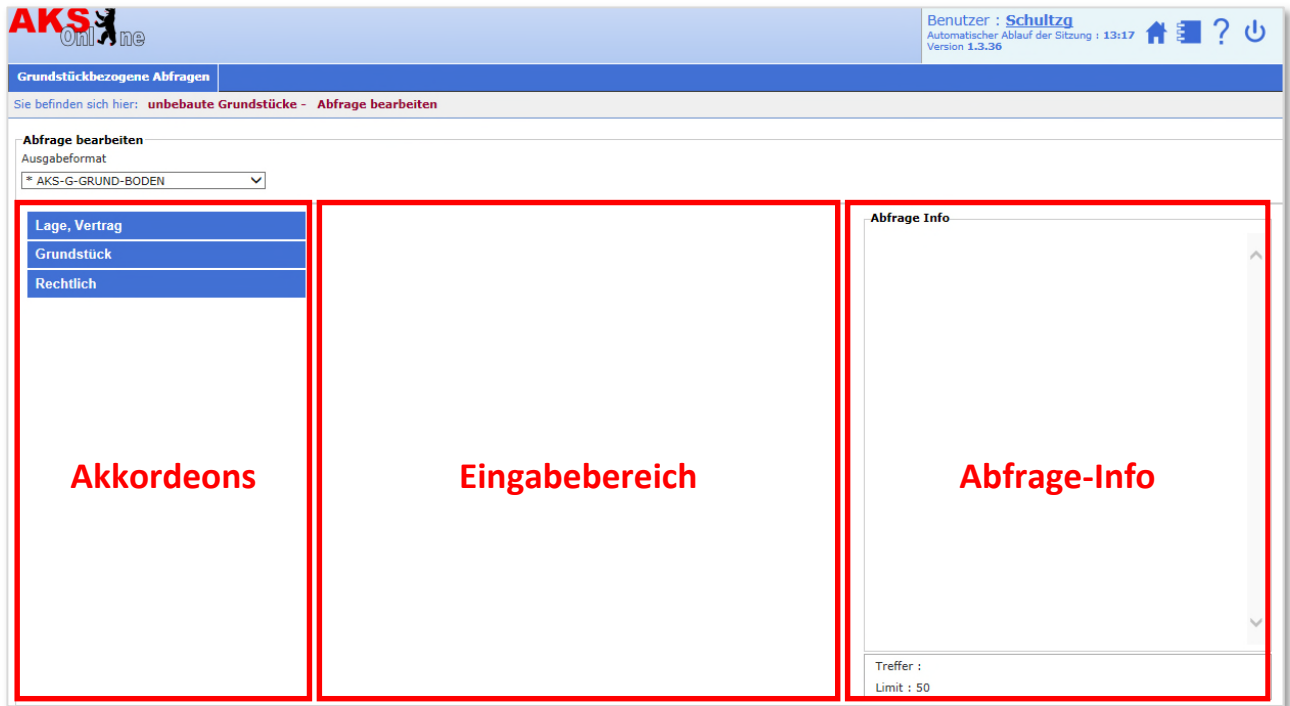

**Abbildung 8: Die drei Bereiche auf der Seite Abfrage bearbeiten (Beispiel Teilmarkt unbebaute Grundstücke)** 

Die Akkordeons und die dazugehörenden Abfragemerkmale variieren abhängig vom gewählten Teilmarkt. Die Bezeichnungen der Merkmale entsprechen denen in der originären AKS Intra verwendeten, so dass ein leichter Wechsel zwischen den beiden Auskunftsarten gewährleistet ist. Im oberen Bereich der Seite besteht zusätzlich die Möglichkeit vorab ein Ausgabeformat (siehe Kapitel 9.1.1) einzustellen.

Die oben genannte Vorgehensweise wird anhand des Abfragemerkmals "Bezirk" erklärt:

1. Schritt

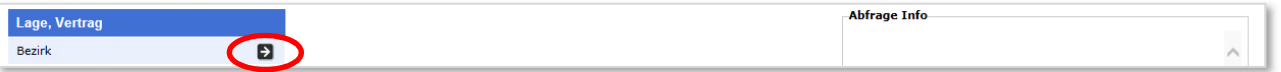

Mit Klick auf den Pfeil das Abfragemerkmal zur Eingabe in den Eingabebereich bereitstellen.

#### 2. Schritt

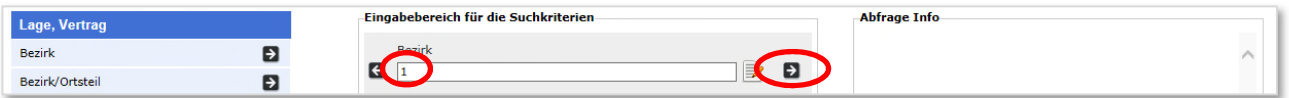

Beim Abfragemerkmal die gewünschten Eingaben tätigen und mit Klick auf den Pfeil nach rechts in das Abfrage-Info stellen. Der Pfeil nach links führt den Eingabebereich wieder zurück in das Akkordeon.

Es können auch mehrere Abfragemerkmale gleichzeitig in den Eingabebereich bereitgestellt werden und diese dann in einem Schritt mit Hilfe der blauen Doppelpfeile nach rechts in das Abfrage-Info überführt werden (hier zusätzlich stadträumliche Wohnlage und Vertragsdatum):

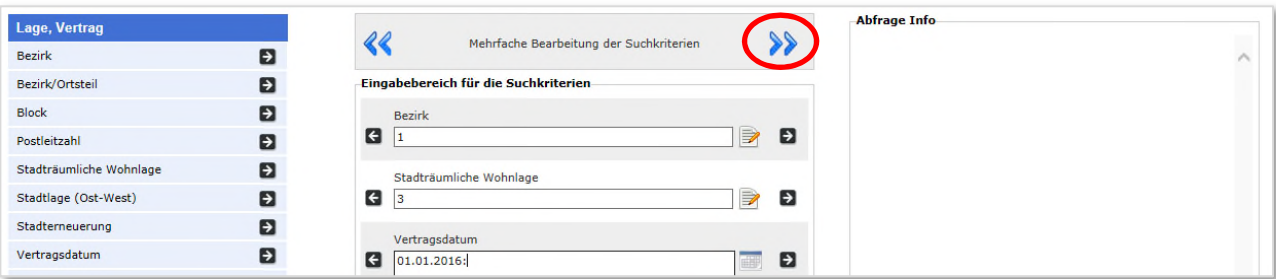

### 3. Schritt

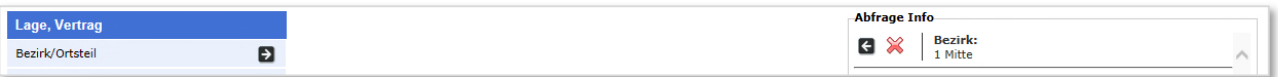

Sobald die Abfragemerkmale im Abfrage-Info bereitgestellt sind, wird die Recherche in der AKS Online durchgeführt und die aktuelle Trefferanzahl am Fuße des Abfrage-Infos angezeigt. Zusätzlich wird die Beschränkung der maximalen Trefferzahl (Limit, siehe Kapitel 6.3) angegeben. Erst wenn die Trefferzahl kleiner/gleich dem Limit ist, wird der Button "Abfrage" aktiviert. Über diesem Button wird das Abfrageergebnis auf die Seite "Abfrageergebnis bearbeiten" (siehe Kapitel 9.1) überführt.

Damit die Recherche modifiziert werden kann, ist es möglich, einzelne Abfragemerkmale mit Klick auf den Pfeil nach links aus dem Abfrage-Info zurück in den Eingabebereich zu stellen. Mit dem blauen Doppelpfeil nach links oberhalb des Abfrage Infos wirkt dieser Schritt für alle Abfragemerkmal, die sich im Abfrage Info aktuell befinden. Im Eingabebereich lassen sich dann Änderungen an den Eingaben durchführen, um das Abfragemerkmal oder die Abfragemerkmale mit den Änderungen erneut - wie in Schritt 2 - in das Abfrage-Info zu verschieben und somit eine erneute Recherche anzustoßen.

Um ein Abfragemerkmal aus dem Abfrage-Info zu löschen ist das rote Kreuz anzuklicken.

### **8.2.1 Typen der Abfragemerkmale**

Die Akkordeons von AKS Online verwenden drei Typen bei den Abfragemerkmalen:

- Eingabefeld
- Werteliste
- Checkbox (oder Kontrollkästchen)

### **8.2.1.1 Typ Eingabefeld**

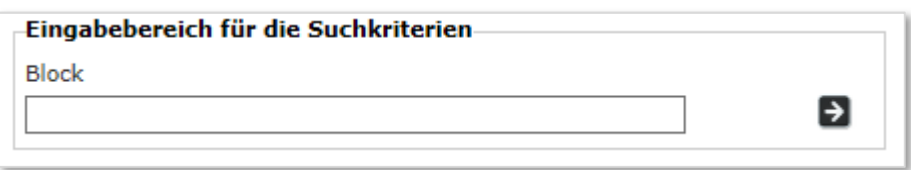

#### **Abbildung 9: Beispiel eines Eingabefeldes**

In dieses Feld können die dem Abfragemerkmal entsprechenden Werte oder Kennzeichnungen zur Abfrage eingetragen werden. Bei der Eingabe sind die im Kapitel 11.4 beschriebenen Eingabeformate zu beachten. Bei Datumsangaben erleichtert ein Kalender die Eingabe eines Einzeldatums.

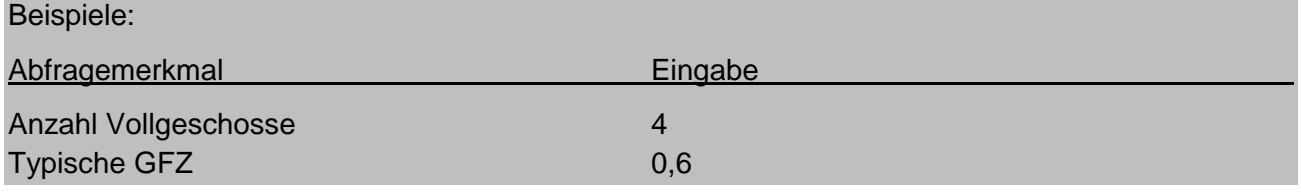

Wichtiger Hinweis!

Auch das Leerzeichen wird als Zeichen erkannt und in die Recherche einbezogen. Die Verwendung des Leerzeichens kann daher zu einem fehlerhaften Rechercheergebnis führen.

Im Kapitel 11.4 dieses Handbuches wird das Eingabefeld mit dem Zeichen "**\_**" gekennzeichnet.

### **8.2.1.2 Typ Werteliste**

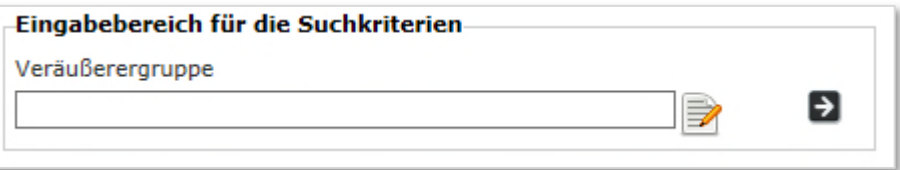

#### **Abbildung 10: Beispiel einer Werteliste**

Diesem Feldtyp ist jeweils eine sogenannte Werteliste hinterlegt, d.h. es sind bestimmte Schlüsselzahlen bzw. Schlüsselzeichen als Synonym den einzelnen Merkmalen zugeordnet. Die entsprechende Zuordnung der Synonyme ist bei der Beschreibung der Merkmale im Kapitel 11.4 in Tabellen aufgelistet.

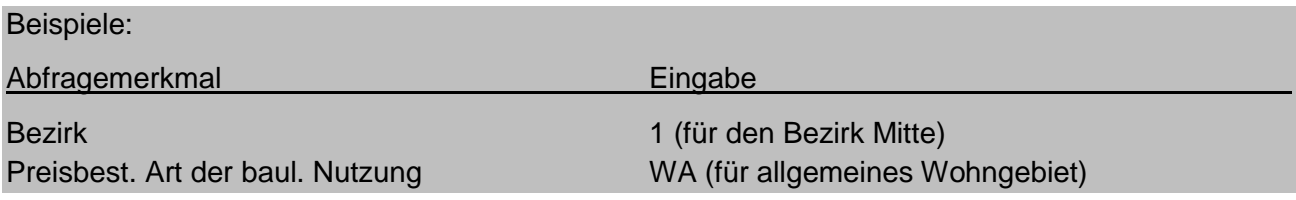

In der AKS Online können Sie zur komfortablen Eingabe durch Klick auf das Seitensymbol die jeweilige Auswahlliste öffnen, die alle für das Abfragemerkmal gültigen Werte enthält.

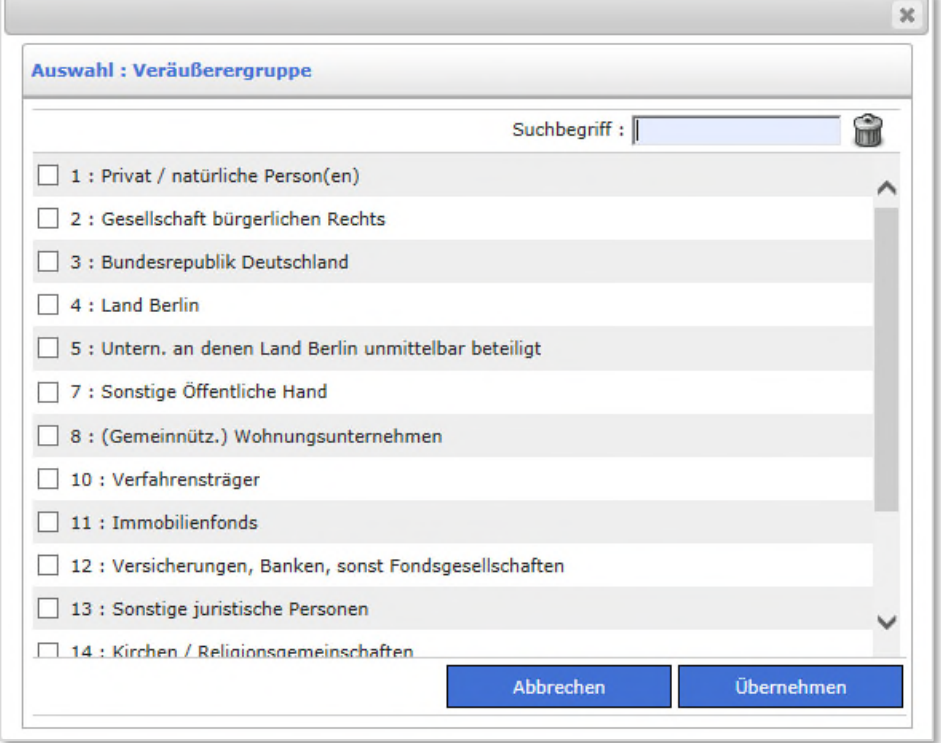

#### **Abbildung 11: Beispiel einer Auswahlliste**

Um einzelne Werte auszuwählen, markieren Sie die vorstehenden Kästchen. Durch einen weiteren Mausklick können Sie die Markierung wieder entfernen. Bei der Auswahl können auch mehrere Werte gleichzeitig (ODER-Verknüpfung) markiert werden. Zusätzlich steht Ihnen eine Suchfunktion zur Verfügung, um in langen Listen den gewünschten Wert schnell zu finden.

Mit Klick auf den Button "**Übernehmen**" werden die ausgewählten Werte in den Bereitstellungsbereich übernommen.

Grundsätzlich können Sie die Werte auch direkt in Umgehung der Auswahlliste eingeben. Hierbei müssen Sie jedoch die richtige Zuordnung der Werte zum Teilmarkt beachten. Hierzu folgender Hinweis:

#### Wichtiger Hinweis!

Einzelne Stammdaten eines Merkmals können speziell an einem Teilmarkt gebunden sein. Es sind daher immer nur die Stammdaten zu verwenden, die für den jeweiligen Teilmarkt zugelassen sind. Ein kleines Beispiel soll dieses verdeutlichen: Würde beim Teilmarkt Wohnungseigentum nach der Schlüsselzahl 5 (Blockrandbebauung) gesucht werden, so würde die Abfrage immer eine Trefferanzahl gleich 0 ergeben, da diese Schlüsselzahl nicht beim Teilmarkt Wohnungseigentum sondern nur beim Teilmarkt der bebauten Grundstücke vergeben wird. Bei Merkmalen mit teilmarktspezifischen Stammdaten sind im Kapitel 11.4 die Stammdatentabellen nach Teilmärkten getrennt aufgelistet.

Im Kapitel 11.4 dieses Handbuches wird die Werteliste mit dem Zeichen "**w**" gekennzeichnet.

#### **Abbildung 12: Beispiel einer Checkbox**

Es handelt sich hierbei um einen Schalter, der drei Zustände besitzt:

**Neutral** 

Die Checkbox wird nicht in den Bereich der Abfrage-Info gestellt. Die Recherche ignoriert dann das Merkmal.

• Positiv

Die Checkbox wird aktiviert (angehakt) und in das Abfrage-Info gestellt. Hinter dem Merkmalbegriff erscheint der Status "ja". Die Recherche sucht dann nach Kauffällen, bei denen ebenfalls dieses Merkmal auch aktiviert wurde (Merkmal liegt vor).

• Negativ

Die Checkbox wird nicht aktiviert (Box bleibt leer) und in das Abfrage-Info gestellt. Hinter dem Merkmalbegriff erscheint der Status "nein". Die Recherche sucht dann nach Kauffällen, bei denen ebenfalls dieses Merkmal nicht aktiviert wurde.

#### Wichtiger Hinweis!

Checkboxen haben den Auswertestatus eines Soll- bzw. Kannfeldes. Das heißt sie müssen nicht zwingend ausgewertet sein. Dadurch ergibt sich bei einer Recherche mit einer negierten Checkbox folgendes Ergebnis. Dieses Merkmal liegt eindeutig nicht vor oder(!) dieses Merkmal ist unbekannt und daher nicht ausgewertet. Diese Einschränkung in der Eindeutigkeit ist bei der negierten Recherche entsprechend zu beachten.

Im Kapitel 11.4 dieses Handbuches wird die Checkbox mit dem Zeichen "**[ ]**" gekennzeichnet.

### **8.2.2 Eingabesyntax**

Bei einer Eingabe in ein Feld vom Typ Eingabefeld sind die Eingabeformate genau zu beachten. Für die betroffenen Eingabefelder werden die jeweiligen Eingabeformate im Kapitel 11.4 bei den entsprechenden Abfragemerkmalen detailliert beschrieben. Gleiches gilt auch, wenn Sie eine direkte Eingabe in einem Feld des Typs Werteliste in Umgehung der Auswahlliste tätigen. Hierbei sind die Werte in gleicher Form aus den Auswahlliste zu übernehmen. Die Nutzung der Auswahlliste ist in diesem Fall die sichere Option.

Die Länge der von Ihnen eingegebenen Zeichenfolge ist nicht auf die Länge der auf dem Computer-Monitor dargestellten Felder beschränkt. Die Eingabe scrollt nach dem üblichen Standard Im Feld weiter.

### **Achtung!**

**Die Missachtung der Eingabe-Syntax kann zu fehlerhaften Abfrageergebnissen führen!** 

### **8.2.3 Abfragelogik**

Durch Eingabe eines Wertes beim Eingabefeld, der Werteliste oder der Statusauswahl einer Checkbox und deren Überführung in den Bereich Abfrage-Info wird nach den zugehörigen Merkmalen im Datenbestand der Kaufpreissammlung recherchiert. Alle in dem Abfrage-Info befindlichen Merkmale stehen dabei in einer UND-Verknüpfung zueinander. Es müssen immer alle ausgewählten Merkmale zugleich zutreffen (Schnittmenge).

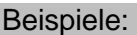

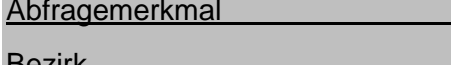

Entwicklungszustand (unbebaut) 30 (für die Qualität Bauland)

Bezirk 1 (für den Bezirk Mitte)

Als Ergebnis erhält man alle veräußerten Grundstücke mit der Lage im Bezirk Mitte UND der Qualität Bauland.

Auswahl

Innerhalb des gleichen Merkmales ist zusätzlich eine ODER-Verknüpfung möglich. Checkboxen sind hiervon ausgeschlossen. Für die ODER-Verknüpfung wird das Semikolon verwendet.

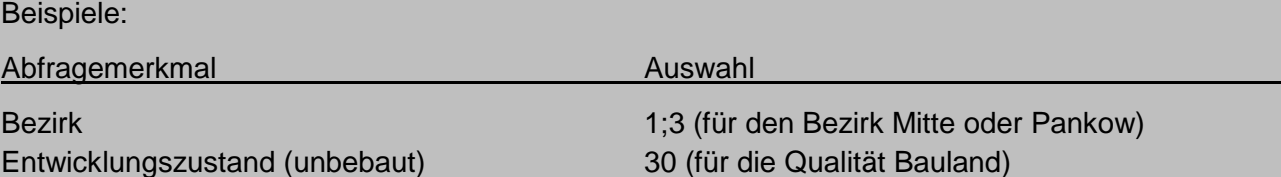

Als Ergebnis erhält man alle veräußerten Grundstücke mit der Lage im Bezirk Mitte ODER Pankow UND der Qualität Bauland.

Gesamtbezüge, Negationen, Intervalle (Wertebereiche) sowie ODER-Verknüpfungen lassen sich innerhalb eines Eingabefeldes oder eines Stammdatenfeldes mit der nachfolgenden Syntax herstellen. Die Syntax der Checkbox wurde bereits unter Kapitel 8.2.1.3 erläutert.

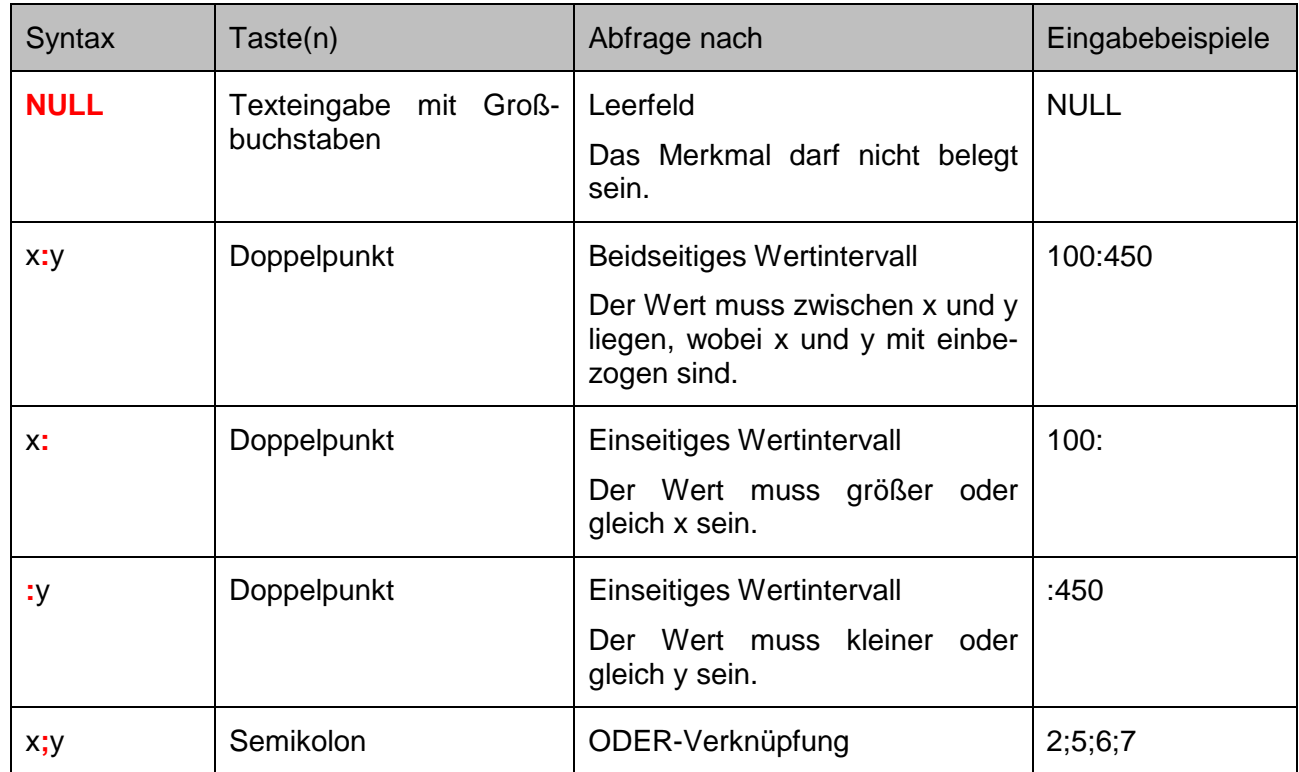

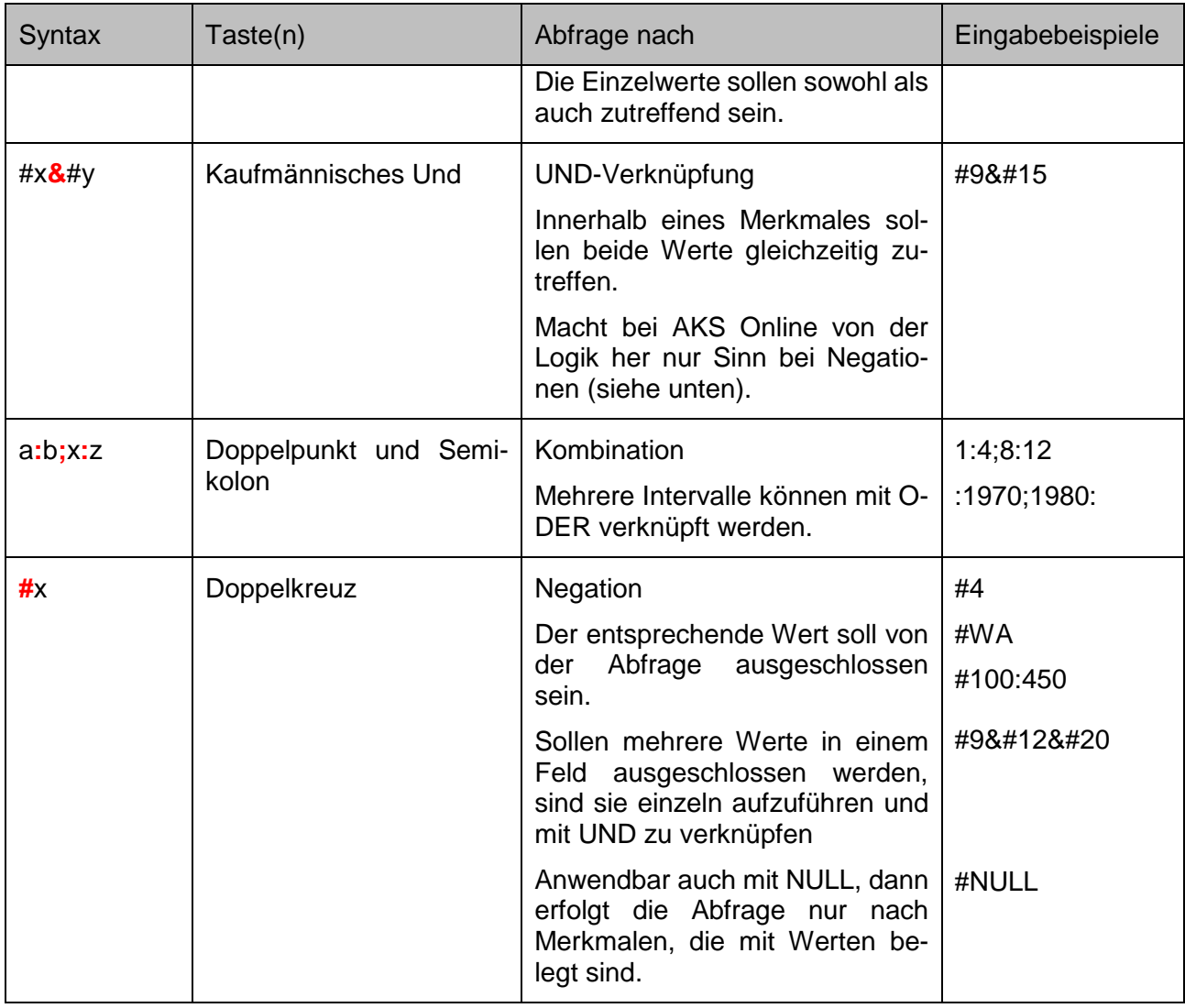

### **Achtung!**

**Die Missachtung der Abfrage-Syntax kann zu fehlerhaften Abfrageergebnissen führen!** 

Beachten Sie, dass Sie Intervalle nur bei numerischen Merkmalen anwenden. Bei alphanumerischen Wertelisten kann es aufgrund der Reihenfolge der ASCII-Code Zuordnung zu unerwünschten Ergebnissen führen. Bei alphanumerischen Wertelisten sollten Sie daher die ODER-Verknüpfung nutzen. Das folgende Beispiel soll diesen Umstand verdeutlichen.

#### Beispiel:

Gesucht werden Eigentumswohnungen mit der Lage sowohl im Erdgeschoss als auch in den Obergeschossen.

### **FALSCH:**

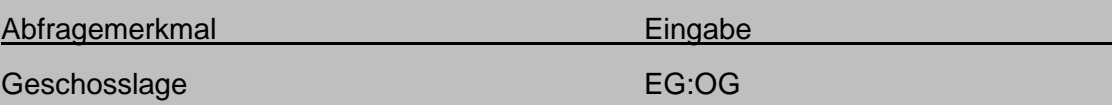

In diesem Fall würde nicht nach der semantischen Bedeutung "vom EG bis zu obersten OG" gesucht, sondern auch nach den alphabetisch dazwischen befindlichen Werten HP (Hochparterre) und KG (Kellergeschoss).

#### **RICHTIG:**

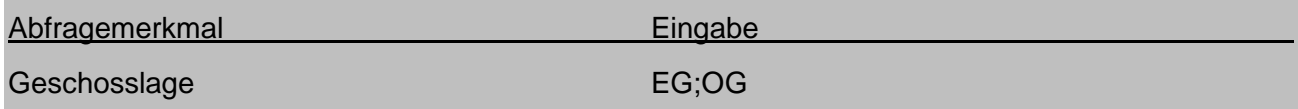

Die korrekte Abfrage erfolgt mit der ODER-Verknüpfung (Semikolon). So wird gezielt nach der Lage im Erdgeschoss oder in den Obergeschossen gesucht.

Bei bestimmten Einzelmerkmalen ist es für eine sachgerechte Recherche in der Regel notwendig Wertebereiche anzugeben. Ein klassisches Beispiel ist das Vertragsdatum. Hier nur den Wertermittlungsstichtag anzugeben, führt in den seltensten Fällen zum Erfolg, da die Wahrscheinlichkeit, Kauffälle mit dem gleichen Vertragsdatum zu finden, äußerst gering ist. Gleiches gilt z.B. auch für Flächen- und Größenangaben. Die richtigen Spannengrößen basieren auf Erfahrungswerten und sind anfänglich durch Probieren zu ermitteln.

### **8.2.4 Priorität der Merkmale bei der Auswertung**

Die originäre Kaufpreissammlung AKS Intra unterscheidet drei Abstufungen hinsichtlich der Priorität bei der Vertragsauswertung. Eine Abstufung, die auch bei Abfragen in der AKS Online beachtet werden muss, um ein sachgerechtes Abfrageergebnis zu erzielen.

#### **Mussfeld** (in diesem Handbuch mit **+++** gekennzeichnet)

Das Merkmal ist immer ausgewertet und das Feld mit einer Information belegt. Die Auswahl dieses Merkmales bei einer Abfrage filtert alle gewünschten Einzelfälle heraus. In der Beschreibung der Einzelmerkmale (Kapitel 11.4) wird auf ein Mussfeld nur mit dem Symbol "+++" hingewiesen.

### **Sollfeld** (in diesem Handbuch mit **++** gekennzeichnet)

Das Merkmal sollte mit dem Ziel einer zweckmäßigen und einheitlichen Führung der Kaufpreissammlung ausgewertet sein, sofern ein Wert zutreffend und mit vertretbaren Aufwand bestimmt werden kann. Es ist also nicht sichergestellt, dass dieses Feld Informationen enthält. Dennoch ist das Feld in der Regel ausgewertet. Die Auswahl dieses Merkmales bezieht sich bei der Abfrage nur auf die Fälle, bei denen das Merkmal ausgewertet worden ist. In der Beschreibung der Einzelmerkmale (Kapitel 11.4) wird auf ein Sollfeld neben dem Symbol "++" auch textlich gesondert hingewiesen.

### **Kannfeld** (in diesem Handbuch mit **+** gekennzeichnet)

Das Merkmal kann bei Bedarf ausgewertet sein. Die Wahrscheinlichkeit, dass das Merkmal eine Information enthält, ist gegenüber dem Sollfeld geringer. Die Auswahl dieses Merkmales bezieht sich bei der Abfrage, bei denen das Merkmal ausgewertet worden ist. In der Beschreibung der Einzelmerkmale (Kapitel 11.4) wird auf ein Kannfeld neben dem Symbol "+" auch textlich gesondert hingewiesen.

### **Achtung!**

**Die Angabe der Priorität bezieht sich auf die Wahrscheinlichkeit der Feldbelegung und ist keine Angabe, ob nach diesem Merkmal in der Recherche abgefragt werden muss, soll oder kann.** 

## **9 Das Abfrageergebnis**

## **9.1 Seite Abfrageergebnis bearbeiten**

Nachdem Sie auf der Seite "Abfrage bearbeiten" den Button "Abfrage" betätigt haben, wird das Abfrageergebnis auf der Seite "Abfrageergebnis bearbeiten" bereitgestellt.

|           |                                                       |                                 |                |                                                                            |           |              |                |                     |                                                                 |    |  |   |                          |     |                |        |        |               |        | Benutzer: Schultza<br>Version 1.3.36                          | Automatischer Ablauf der Sitzung : 15:43 |    |                |                | - ? ტ                       |
|-----------|-------------------------------------------------------|---------------------------------|----------------|----------------------------------------------------------------------------|-----------|--------------|----------------|---------------------|-----------------------------------------------------------------|----|--|---|--------------------------|-----|----------------|--------|--------|---------------|--------|---------------------------------------------------------------|------------------------------------------|----|----------------|----------------|-----------------------------|
|           |                                                       | Grundstückbezogene Abfragen     |                |                                                                            |           |              |                |                     |                                                                 |    |  |   |                          |     |                |        |        |               |        |                                                               |                                          |    |                |                |                             |
|           |                                                       |                                 |                | Sie befinden sich hier: unbebaute Grundstücke - Abfrageergebnis bearbeiten |           |              |                |                     |                                                                 |    |  |   |                          |     |                |        |        |               |        |                                                               |                                          |    |                |                |                             |
|           |                                                       | <b>Allgemeine Informationen</b> |                |                                                                            |           |              |                |                     |                                                                 |    |  |   |                          |     |                |        |        |               |        |                                                               |                                          |    |                |                |                             |
|           | * AKS-G-GRUND-BODEN<br>$\checkmark$<br>Ausgabeformat: |                                 |                |                                                                            |           |              |                |                     | <b>Aktualisieren</b><br>Datum der Abfrage: 16.01.2015, 13:43:50 |    |  |   |                          |     |                |        |        |               |        |                                                               |                                          |    |                |                |                             |
|           |                                                       |                                 |                | Anmerkung: Beispielrecherche für das Benutzerhandbuch.                     |           |              |                |                     |                                                                 |    |  |   |                          |     |                |        |        |               |        | Ihr Wertermittlungsobjekt : Wilmersdorf, Fehrbelliner Platz 1 |                                          |    |                |                |                             |
|           | Einzeldaten                                           |                                 |                |                                                                            |           |              |                |                     |                                                                 |    |  |   |                          |     |                |        |        |               |        |                                                               |                                          |    |                |                |                             |
| Nr.       | Bz =                                                  | $1$ ahr $=$                     | $L$ fnr $\tau$ | $V$ -Datum $\tau$                                                          | <b>GB</b> | Ga           |                | <b>Hflache</b>      | <b>Fläche</b>                                                   | EZ |  |   | <b>PN</b>                | PB  | P <sub>0</sub> | wertGF | zulGFZ | <b>reaGFZ</b> | typGFZ | <b>BRW</b>                                                    | <b>BRWZone</b>                           | Va | <b>TNA</b>     | Ea             | <b>WT</b> Umfg<br><b>Vf</b> |
|           | 01                                                    | 2014                            | 110            | 14.02.2014                                                                 |           | $\mathbf{1}$ | $\overline{2}$ | 12                  | 12                                                              | 30 |  |   | <b>MK</b>                |     | $\mathbf{1}$   |        | 1,5    |               | 4,5    | 1,500,0                                                       | 1053                                     | 13 | M1             | 13             |                             |
| 2         | 01                                                    | 2014                            | 808            | 09.05.2014                                                                 |           |              | $\overline{2}$ | 2.518               | 2.518                                                           | 30 |  |   | W                        | 610 | 5              |        |        | 4,07          | 4,5    | 2,000,0                                                       | 1073                                     | 13 | M <sub>1</sub> | 13             |                             |
| з         | 01                                                    | 2014                            | 1115           | 25.06.2014                                                                 | 20        | $\mathbf{1}$ | $\overline{2}$ | 667                 | 667                                                             | 30 |  | 8 | <b>MK</b>                |     | $\mathbf{1}$   |        |        | 4,50          | 4,5    | 4,000,0                                                       | 2234                                     | 3  | M1             | $\overline{1}$ |                             |
|           | 01                                                    | 2014                            | 1347           | 07.07.2014                                                                 | 20        |              | 2              | 1.242               | 1.242                                                           | 30 |  |   | <b>MK</b>                | 310 |                |        |        | 3,78          | 4,5    | 3,000.0                                                       | 2347                                     | 13 | M1             | 13             |                             |
| 5         | 01                                                    | 2014                            | 1275           | 11.07.2014                                                                 |           | $\mathbf{1}$ | $\overline{2}$ | 2,533               | 2.533                                                           | 30 |  |   | <b>MK</b>                | 610 | $\mathbf{1}$   | 25000  |        | 9,87          | 4,5    | 5,500,0                                                       | 1246                                     | 13 | M1             | 13             |                             |
| ≺         |                                                       |                                 |                |                                                                            |           |              |                |                     |                                                                 |    |  |   |                          |     |                |        |        |               |        |                                                               |                                          |    |                |                |                             |
| 5 Treffer |                                                       |                                 |                |                                                                            |           |              |                |                     |                                                                 |    |  |   |                          |     |                |        |        |               |        |                                                               |                                          |    |                |                |                             |
|           |                                                       |                                 |                |                                                                            |           |              |                |                     |                                                                 |    |  |   |                          |     |                |        |        |               |        |                                                               |                                          |    |                |                |                             |
|           | <b>Funktionen</b>                                     |                                 |                |                                                                            |           |              |                |                     |                                                                 |    |  |   |                          |     |                |        |        |               |        |                                                               |                                          |    |                |                |                             |
|           |                                                       | Rechercheergebnis als PDF       |                | Abfrage korrigieren                                                        |           |              |                | <b>Neue Abfrage</b> |                                                                 |    |  |   | Ausgabeformat bearbeiten |     |                |        |        |               |        |                                                               |                                          |    |                |                |                             |
|           |                                                       |                                 |                |                                                                            |           |              |                |                     |                                                                 |    |  |   |                          |     |                |        |        |               |        |                                                               |                                          |    |                |                |                             |

**Abbildung 13: Seite Abfrage bearbeiten mit einer beispielhaften Recherche** 

Im oberen Bereich (Allgemeine Informationen) der Seite wird das derzeit ausgewählte Ausgabeformat (siehe Kapitel 9.1.1 und 9.1.2), der Zeitpunkt der Recherche (entspricht dem Aktualitätsstand der AKS Online), Ihre optional eingegebenen Anmerkungen und das von Ihnen angegebene Wertermittlungsobjekt angezeigt. Zwischen den Ausgabeformaten wechseln Sie, indem Sie zunächst das gewünschte Ausgabeformat im Pulldown-Menü auswählen und dann die Seite mit einem Mausklick auf den Button "**Aktualisieren**" auf das neu eingestellte Ausgabeformat aktualisieren.

Im mittleren Bereich (Einzeldaten) werden die abgefragten Kauffälle zeilenweise aufgelistet. Die Spalten mit den Einzelmerkmalen und Spaltentiteln werden entsprechend dem aktuell ausgewählten Ausgabeformat angezeigt.

Im unteren Bereich (Funktionen) stehen die Bearbeitungsfunktionen in Form von Buttons zur Verfügung.

- Der Button "Abfrage korrigieren" führt zurück auf die Seite "Abfrage bearbeiten", um unter Beibehaltung der bisher gewählten Abfragemerkmale die Abfrage modifizieren zu können.
- Der Button "Abfragekriterien" öffnet die Seite "Abfrage-Info", auf der die bislang gewählten Abfragemerkmale auflistet werden.
- Der Button "Neue Abfrage" führt zurück auf die Startseite (Home-Seite) der AKS Online.

Auf die anderen Buttons wird in den folgenden Kapiteln näher eingegangen.

### **9.1.1 Die Standard-Ausgabeformate**

Der Unterschied zwischen dem blockbezogenen und dem grundstücksbezogenen Zugriff liegt in der Bereitstellung der Merkmale in den Standard-Ausgabeformaten. So enthalten speziell die TEXT-Formate beim blockbezogenen Zugriff keine grundstücksscharfen Merkmale.

Wie auch schon bei den Merkmalbezeichnungen der Akkordeons beschrieben, sind die Spaltenbezeichnungen identisch mit denen der in der originären AKS Intra verwendeten, so dass ein einfacher Wechsel zwischen den Auskunftsarten möglich ist. Dennoch sollte dieses Handbuch nicht für eine Recherche in der AKS Intra oder umgekehrt ebenso wenig die Beschreibungen der AKS Intra für die Nutzung der AKS Online verwendet werden.

Die Geschäftsstelle stellt Ihnen unterschiedliche, jeweils teilmarktbezogene, Standard-Ausgabeformate zur Verfügung. Diese Formate sind beim Namen an dem vorangestellten \* zu erkennen. Die Standard-Ausgabeformate sind für die Darstellung als PDF-Dokument im Format DIN A 4 quer optimiert. Der benötigte Platz erfordert die Aufteilung der Merkmale auf mehrere Formate.

Folgende Standard-Ausgabeformate stehen Ihnen zur Verfügung, wobei die blockbezogenen Formate mit "\*AKS-B-..." und die grundstücksbezogenen Formate mit "\*AKS-G-..." im Namen gekennzeichnet sind.

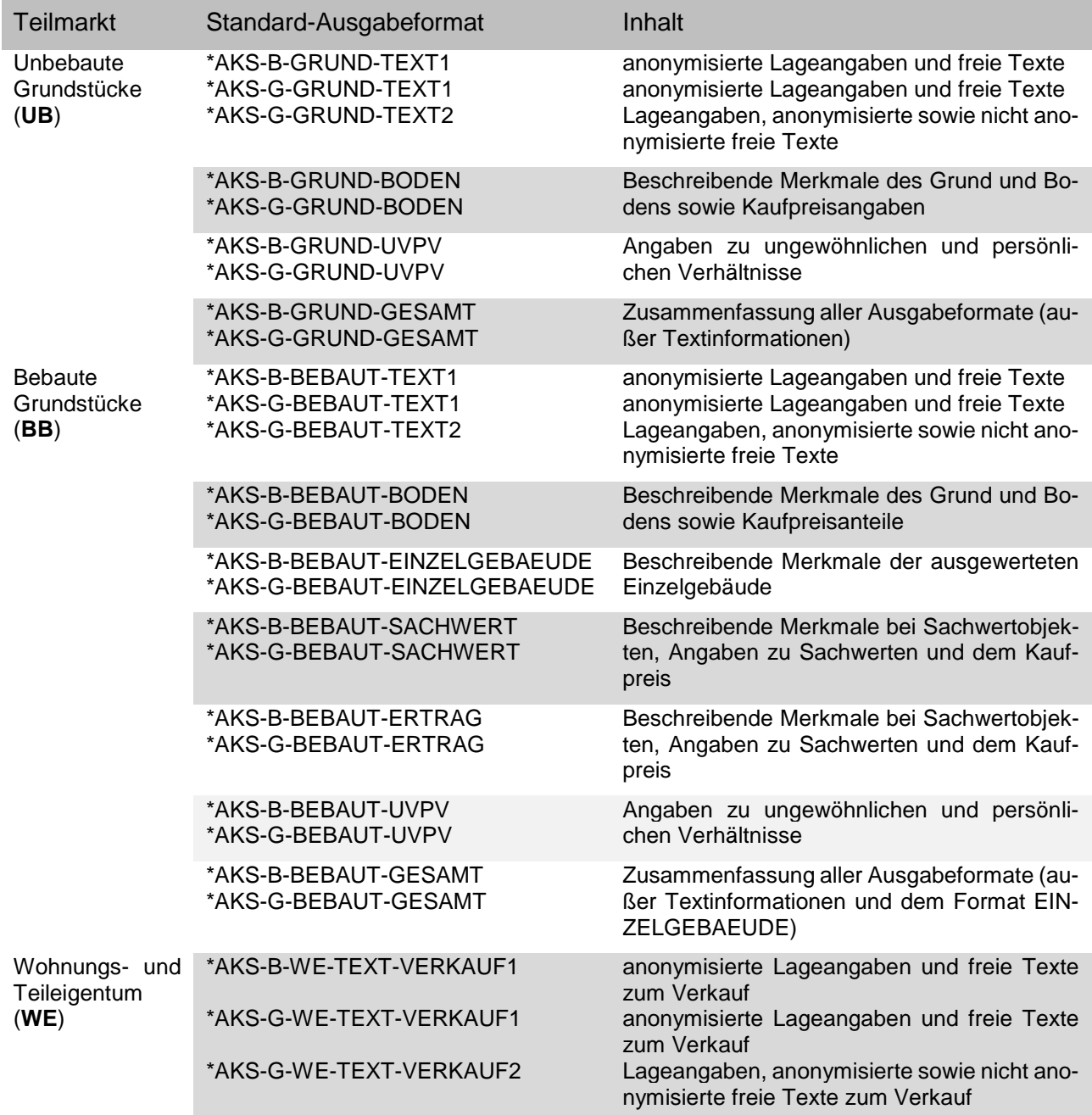

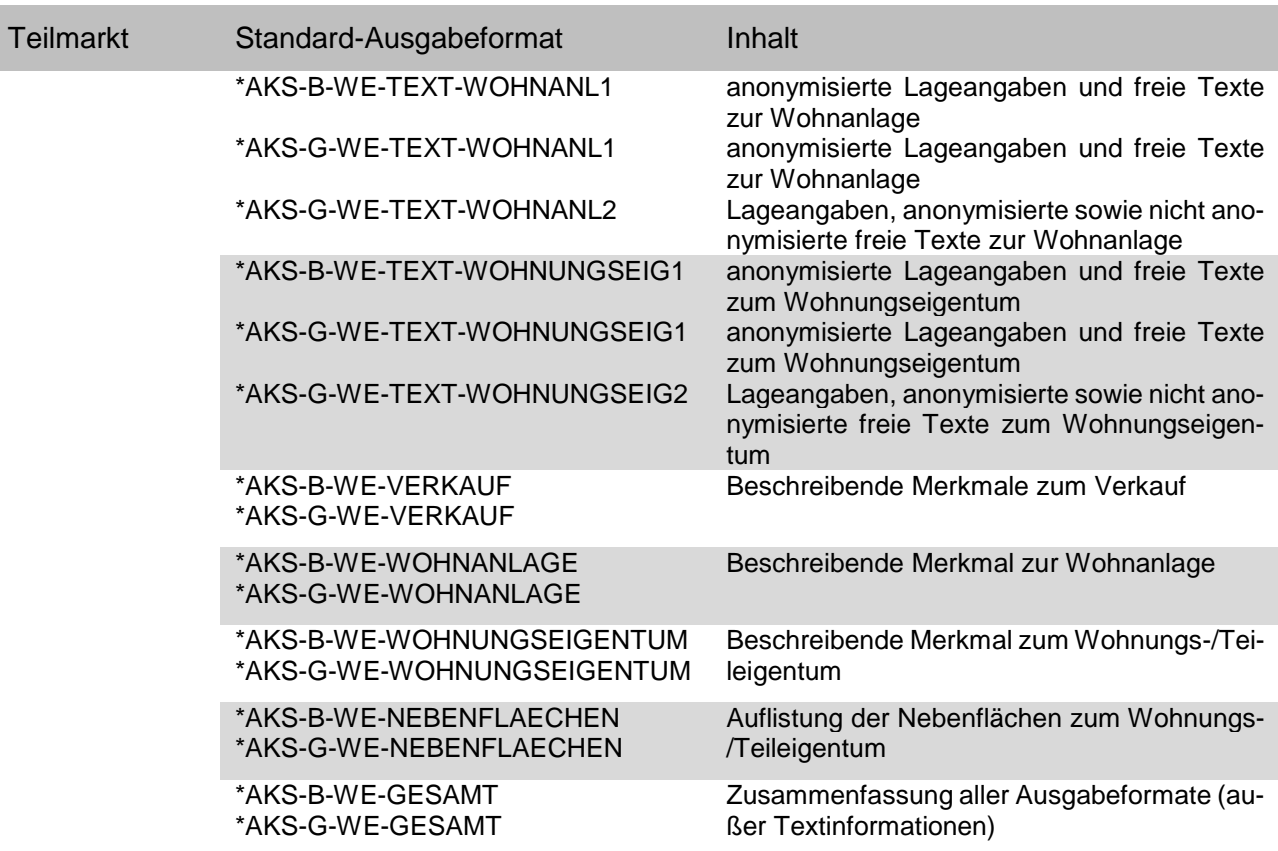

Die freien Textinformationen stehen für die Bearbeitung eines Nutzer-Ausgabeformates (siehe Kapitel 9.1.2) nicht zur Verfügung. Damit auch die Nutzer mit grundstücksbezogener Zugriffsberechtigung die Möglichkeit haben, auf Ausgabeformate mit ausschließlich anonymisierten freien Textinformationen zuzugreifen, wurde Ihnen zusätzlich das entsprechende Standard-Ausgabeformat bereitgestellt.

Bei den Ausgabeformaten, die freie Texte enthalten, besteht die Möglichkeit sich diese Texte vorab schon auf der Seite "Abfrageergebnis bearbeiten" einzeln anzeigen zu lassen. Hierzu steht die zusätzliche Spalte "Aktionen" mit entsprechenden Verlinkungen zur Verfügung (siehe Abbildung 14). Im Teilmarkt WE werden nur die Texte aus den Formaten "...TEXT-VERKAUF..." angezeigt!

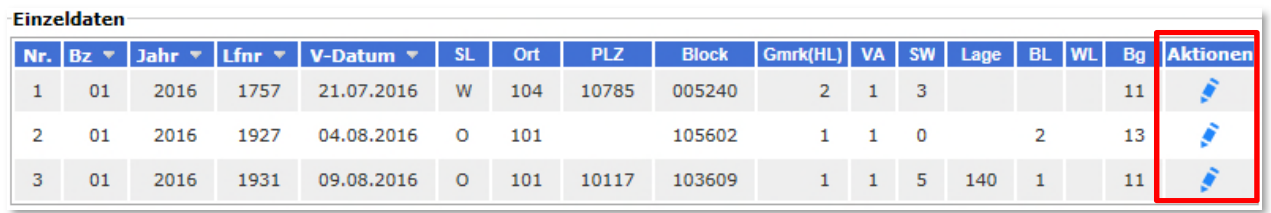

#### **Abbildung 14: Abruf der Vorab-Ansicht der freien Texte**

Mit dem Button "**Abbrechen**" wird die Vorab-Ansicht geschlossen und man gelangt wieder zur Auflistung der Kauffälle zurück.

### **9.1.1.1 Zuordnung der Kauffälle**

Die eindeutige Zuordnung der Kauffälle zwischen den unterschiedlichen Standard-Ausgabeformaten erfolgt durch die Kauffallnummer. Die Kauffallnummer setzt sich zusammen aus folgenden den drei folgenden Werten:

Bezirksschlüssel

- Jahr
- Laufende Kauffallnummer

Eine Sonderstellung bildet das Ausgabeformat "...-EINZELGEBAEUDE" im Teilmarkt der bebauten Grundstücke. Die AKS Intra ermöglicht innerhalb des Kauffalles eines bebauten Grundstück die differenzierte Auswertung von Einzelgebäuden. Es werden in diesen Fällen somit mehrere Gebäudeauswertungen einem Kauffall zugeordnet und mit einer laufenden Gebäudenummer versehen. Das Standard-Ausgabeformat AKS-B-BEBAUT-EINZELGEBAEUDE bzw. AKS-G-BEBAUT-EINZELGE-BAEUDE trägt dieser Möglichkeit auch bei AKS Online Rechnung. Diese Standard-Ausgabeformate können daher mehr Gebäude-Datensätze enthalten als die übrigen Ausgabeformate Kauffall-Datensätze. Dieses ist z.B. bei der evtl. gewünschten Zusammenführung der Inhalte der einzelnen CSV-Dateien zu einer Gesamtdatei zu berücksichtigen. Die Informationen zu den Einzelgebäuden werden aus diesem Grund nicht in den Standard-Ausgabeformaten vom Typ "...-GESAMT aufgeführt.

### **9.1.1.2 Die Sortierung**

Die Sortierung der Kauffälle innerhalb der Standard-Ausgabeformate erfolgt automatisch aufsteigend in der folgenden Priorität:

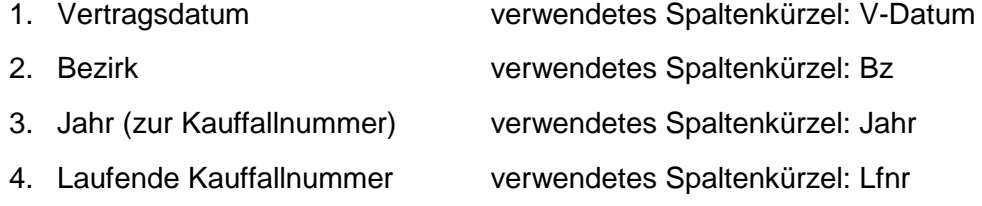

- 5. (Gebäude lfd. Nr. verwendetes Spaltenkürzel: G-Nr )\*
	- nur bei den Standard-Ausgabeformaten \*AKS-B-BEBAUT-EINZELGEBAEUDE und \*AKS-G-BEBAUT-EIN-ZELGEBAEUDE

Auf der Seite "Abfrageergebnis bearbeiten" besteht im Bereich "Einzeldaten" technisch die Möglichkeit die Kauffälle nach jedem Merkmal auf- bzw. absteigend durch Mausklick auf den Spaltenkopf zu sortieren. Jedoch beachten Sie den folgenden Hinweis.

### **Achtung!**

**Im Sinne einer einfachen Zuordnung der Kauffälle zwischen den Ausgabeformaten sollte die voreingestellte Sortierung nicht verändert werden.** 

### **9.1.1.3 Das Dateiformat GESAMT**

Die Standard-Ausgabeformate des Typs .....-GESAMT" sind reine Dateiformate, die alle Merkmale der einzelnen Standard-Ausgabeformate vereinen. Diese Formate sind für den Datenexport (siehe Kapitel 9.3) und als Grundlage der Erstellung von Nutzer-Ausgabeformate geeignet. Eine Bereitstellung dieses Formates als PDF-Dokument ist aufgrund seiner Tabellenbreite nicht möglich.

Der Ausschluss vom Typ "-EINZELGEBAEUDE" im Typ "...-GESAMT" wurde oben beschrieben. Ebenso sind aus technischen Gründen die freien Textinhalte hierin nicht enthalten.

### **9.1.2 Die Nutzer-Ausgabeformate**

Auf der Grundlage jedes Standard-Ausgabeformats können Sie sich eigene individuelle Nutzer-Ausgabeformate erstellen. Als Basis gut geeignet ist hierbei das Standard-Ausgabeformat vom Typ "...-GESAMT", in dem alle Merkmale mit Ausnahme der EINZELGEBAEUDE-Merkmale und der freien Texte (siehe Kapitel 9.1.1.1 und 9.1.1.3) zusammengeführt sind.

Maximal können Sie zehn eigene Nutzer-Ausgabeformate für die drei angebotenen Teilmärkte erstellen. Wieviel Sie davon ausgeschöpft haben, können Sie sich auf der Seite "Benutzerinformationen" anzeigen lassen (siehe Kapitel 7.2).

### **9.1.2.1 Ein Nutzer-Ausgabeformat erstellen**

Als erstes wählen Sie im Feld "Ausgabeformat:" das Standard-Ausgabeformat aus, welches Sie als Ausgangsbasis für Ihr Nutzer-Ausgabeformat wünschen und aktualisieren die Seite mit einem Klick auf den Button "Aktualisieren".

|                |                  | <b>Allgemeine Informationen</b> |                | Sie befinden sich hier: unbebaute Grundstücke - Abfrageergebnis bearbeiten |           |              |                     |                      |              |          |               |           |                 |     |                           |                                   |                   |    |
|----------------|------------------|---------------------------------|----------------|----------------------------------------------------------------------------|-----------|--------------|---------------------|----------------------|--------------|----------|---------------|-----------|-----------------|-----|---------------------------|-----------------------------------|-------------------|----|
|                |                  |                                 | Ausgabeformat: | Aktualisieren<br>* AKS-G-GRUND-BODEN<br>$\checkmark$                       |           |              |                     |                      |              |          |               |           |                 |     | <b>Datum der Abfrage:</b> |                                   |                   |    |
|                |                  |                                 |                | Anmerkung: Beispielrecherche für das Benutzerhandbuch.                     |           |              |                     |                      |              |          |               |           |                 |     |                           | <b>Ihr Wertermittlungsobjekt:</b> |                   |    |
|                | Einzeldaten      |                                 |                |                                                                            |           |              |                     |                      |              |          |               |           |                 |     |                           |                                   |                   |    |
| $\mathbf{1}$   | Nr. $Bz =$<br>01 | Jahr * Lfnr *<br>2014           | 110            | $V$ -Datum $\tau$<br>14.02.2014                                            | <b>GB</b> | Gg<br>1      | E<br>$\overline{2}$ | <b>Hfläche</b><br>12 | Fläche<br>12 | EZ<br>30 | <b>TaN</b> GN | <b>Se</b> | PN<br><b>MK</b> | PB  | Pg<br>$\mathbf{1}$        | wertGF                            | zulGFZ rea<br>1,5 |    |
| $\overline{2}$ | 01               | 2014                            | 808            | 09.05.2014                                                                 |           | 1            | $\overline{2}$      | 2.518                | 2.518        | 30       |               |           | W               | 610 | 5                         |                                   |                   | 4, |
| 3              | 01               | 2014                            | 1115           | 25.06.2014                                                                 | 20        | $\mathbf{1}$ | $\overline{2}$      | 667                  | 667          | 30       |               | 8         | <b>MK</b>       |     | $\mathbf{1}$              |                                   |                   | 4, |
| 4              | 01               | 2014                            | 1347           | 07.07.2014                                                                 | 20        | $\mathbf{1}$ | $\overline{2}$      | 1.242                | 1.242        | 30       |               |           | <b>MK</b>       | 310 |                           |                                   |                   | 3, |
| 5              | 01               | 2014                            | 1275           | 11.07.2014                                                                 |           | $\mathbf{1}$ | $\overline{2}$      | 2.533                | 2.533        | 30       |               |           | <b>MK</b>       | 610 | $\mathbf{1}$              | 25000                             |                   | 9, |
| ∢<br>5 Treffer |                  |                                 |                |                                                                            |           |              |                     |                      |              |          |               |           |                 |     |                           |                                   |                   |    |

**Abbildung 15: Funktionen für das Erstellen eines eigenen Ausgabeformats** 

Betätigen Sie dann den Button "Ausgabeformat bearbeiten". Sie gelangen dann auf die Seite "Ausgabeformat anpassen" (siehe Abbildung 16). Auf dieser Seite finden Sie im Bereich "Angezeigt" die verfügbaren Merkmale als Abkürzung der Spaltentitel. Die Abkürzungen können Sie im Kapitel 12 nachlesen.

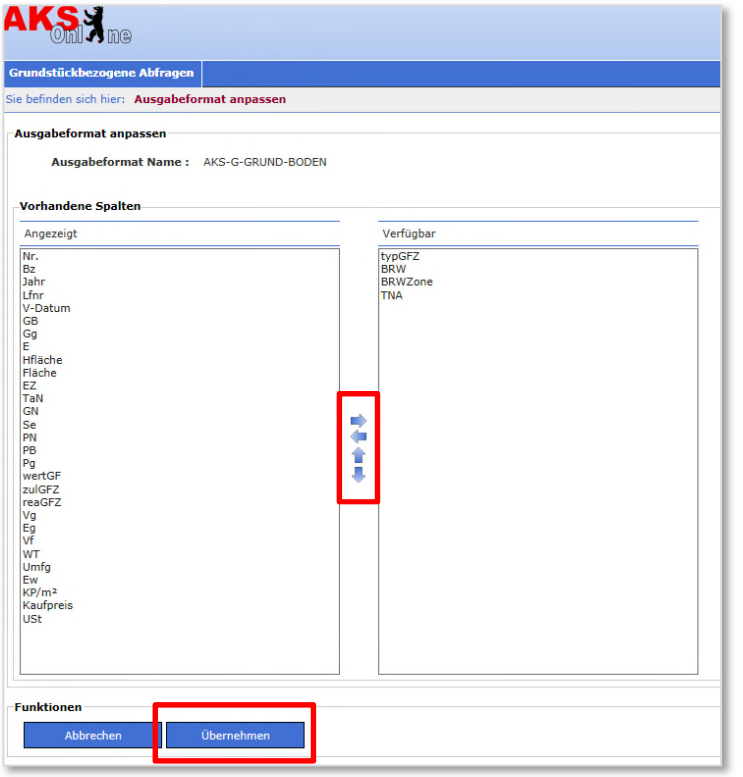

**Abbildung 16: Seite Ausgabeformat anpassen mit vier bereits entfernten Merkmalen** 

Auf der Seite "Ausgabeformat anpassen" verschieben Sie die nicht gewünschten Merkmale, indem Sie das Merkmal markieren und mit dem Pfeil rechts anklicken. Das entsprechende Merkmal wird aus dem Bereich "Angezeigt" entfernt und in dem Bereich "Verfügbar" aufgelistet. Mit dem Pfeil links können Sie die Aktion auf gleicher Weise wieder rückgängig machen. Mit den Pfeilen auf und ab haben Sie die Möglichkeit die Reihenfolge der verbleibenden Merkmale zu verändern. In der Abbildung 16 sehen Sie ein Beispiel, bei dem die Angaben zum Bodenrichtwert aus dem Format AKS-G-GRUND-BODEN entnommen wurden.

Sofern Sie das Standard-Ausgabeformat vom Typ ....-GESAMT" gewählt haben wird Ihnen zusätzlich die aktuelle Anzahl der Zeichen aller Spalten angezeigt. Erst wenn die Zeichenanzahl kleiner bzw. gleich 140 beträgt, kann das neue Nutzer-Ausgabeformat auch als PDF-Dokument erstellt werden und der entsprechende Button wird aktiv geschaltet.

### **Achtung!**

**Entfernen Sie nicht die ersten fünf Spalten (Nr., Bz, Jahr, Lfnr und V-Datum), da Sie hierdurch die automatische Sortierung zerstören und den Bezug zu anderen Ausgabeformaten verlieren könnten.** 

Wenn Sie mit dem neuen Ausgabeformat zufrieden sind, betätigen Sie den Button "**Übernehmen"**.

Sie gelangen zurück auf die Seite "Abfrageergebnis bearbeiten". Geben Sie dann hinter dem Button "**Ausgabeformat speichern unter**" einen Namen für Ihr neues Nutzer-Ausgabeformat ein. Den Namen können Sie frei wählen, nur sollten sie das \* am Anfang eines Namens meiden, damit Sie weiterhin mit einem kurzen Blick die Standardausgabeformate von Ihren Nutzer-Ausgabeformaten unterscheiden können. Schließen Sie die Speicherung mit Betätigung des Buttons "**Ausgabeformat speichern unter**" ab.

Ihr neues Nutzer-Ausgabeformat wird in die Liste der in den Teilmarkt verfügbaren Formate aufgenommen und angezeigt.

Bei Erreichen der maximal zulässigen Anzahl (zehn) von Nutzer-Ausgabeformaten werden Sie über eine Fehlermeldung darauf hingewiesen. Die aktuelle Anzahl der Nutzer-Ausgabeformate können Sie sich auf der Seite "Benutzerinformationen" anzeigen lassen (siehe Kapitel 7.2).

Ein Nutzer-Ausgabeformat ist, wie das Standard-Ausgabeformat, immer an einem der drei Teilmärkte gebunden und kann nicht teilmarktübergreifend verwendet werden.

### **9.1.2.2 Ein Nutzer-Ausgabeformat bearbeiten**

Sobald Sie auf der Seite "Abfrageergebnis bearbeiten" ein von Ihnen erstelltes Nutzer-Ausgabeformat ausgewählt habe und die Seite mit dem Button "Aktualisieren" aktualisiert haben, stehen Ihnen zwei weitere Funktions-Buttons im unteren Bereich zur Verfügung. Unter anderem der Button "Aus**gabeformat speichern**", mit dem Sie direkt eigene Nutzer-Ausgabeformate überspeichern können.

Sie können so ihr bereits erstelltes Nutzer-Ausgabeformat noch einmal wie unter Kapitel 9.1.2.1 beschrieben bearbeiten, nur dass Sie jetzt anstelle eines Standard-Ausgabeformates Ihr eigenes Nutzer-Ausgabeformat als Grundlage auswählen. Mit dem Button "Ausgabeformat speichern" können Sie dann das Format überschreiben oder mit Angabe eines neuen Namens und dem Button "**Ausgabeformat speichern unter**" ein weiteres neues Nutzer-Ausgabeformat anlegen.

Bei Erreichen der maximal zulässigen Anzahl (zehn) von Nutzer-Ausgabeformaten werden Sie über eine Fehlermeldung darauf hingewiesen. Die aktuelle Anzahl der Nutzer-Ausgabeformate können Sie sich auf der Seite "Benutzerinformationen" anzeigen lassen (siehe Kapitel 7.2).

### **9.1.2.3 Ein Nutzer-Ausgabeformat löschen**

Sobald Sie auf der Seite "Abfrageergebnis bearbeiten" ein von Ihnen erstelltes Nutzer-Abfrageformat ausgewählt haben und die Seite mit dem Button "**Aktualisieren**" aktualisiert haben, stehen Ihnen zwei weitere Funktions-Buttons im unteren Bereich zur Verfügung. Unter anderem der Button "**Ausgabeformat löschen**", mit dem Sie das aktuell ausgewählte Nutzer-Ausgabeformate löschen können.

## **9.2 Erstellung des PDF-Dokuments**

Für die Erstellung eines PDF-Dokuments wählen Sie zunächst auf der Seite "Abfrageergebnis bearbeiten" das gewünschte Ausgabeformat aus und aktualisieren Sie die Seite mit dem Button "Ak**tualisieren**". Dann Betätigen Sie den Button "**Rechercheergebnis als PDF**". Das jeweilige Ausgabeformat muss dabei maximal 140 Zeichen breit sein, ansonsten ist der Button "**Rechercheergebnis als PDF**" inaktiv. Anschließend steht Ihnen das PDF-Dokument zum Speichern und Drucken bereit.

Der Vorgang ist für jedes weitere gewünschte Ausgabeformat zu wiederholen.

Die PDF-Dokumente stellen den offiziellen Nachweis der Recherche in der Kaufpreissammlung dar. Es ist daher ein PDF Dokument mindestens eines Ausgabeformates zu speichern oder auszudrucken, um die Recherche auch später noch nachvollziehen zu können!

The Wortermittlungschickt: Pehrhelliner Platz 1

AKE-G-GRUND-BODE

7, Vertrag ausgewertet

M1 , Kerngebietscharakter

NULL.

2014

 $3, 5:4, 5$ 

30, Bauland

1. Mitte

Beisnielrecherche für das Nutzerhandbe

1,  $Kauf;2$ , Angebot + Annahme / Benen

Geschäftsstelle des Gutachterausschusses für Grundstückswerte in Berlin

Allgemeine Informationen

Ausgabeformat:

Anmerkung+

Status der

Vertragsart: **Bezirk:** 

Vertragsdatum:

Typische GFZ:

(unbebaut)

Eauffallauswertung:

Abfrageparamete Erbbaurecht [ ]:

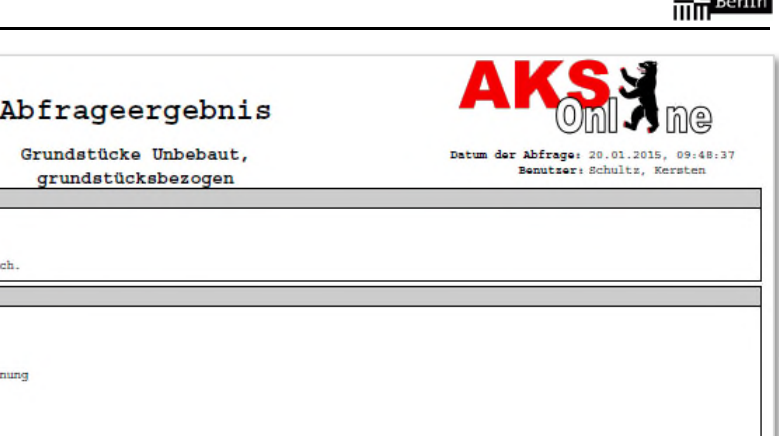

 $\sim$   $\sim$   $\sim$   $\sim$ 

#### Abfrageergebuis

Typische Nutzungsart:

Entwicklungszustand

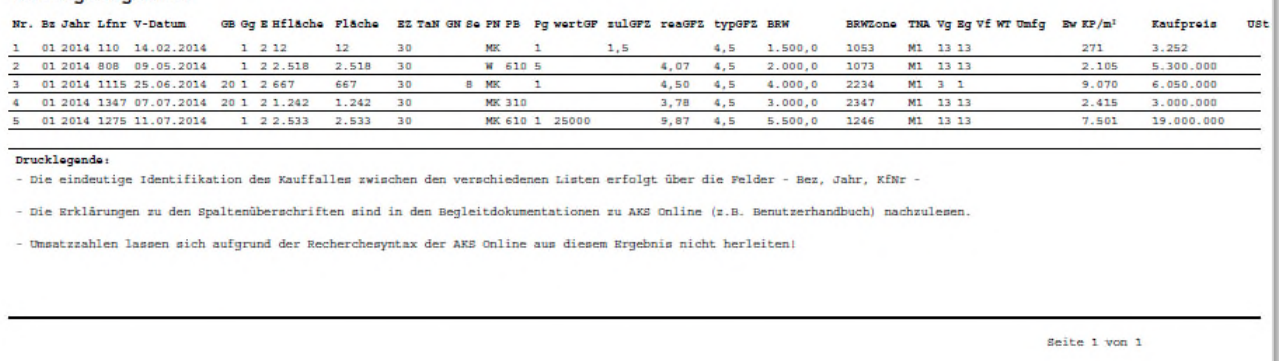

#### **Abbildung 17: Beispiel eines PDF-Dokuments**

In der Titelzeile des Dokuments sind u.a. der Teilmarkt, der Name des Benutzers (aus den Registrierungsdaten) und das Datum der Abfrage angegeben. Das Datum der Abfrage entspricht auch dem Aktualitätsstand der AKS Online.

Im Bereich "Allgemeine Informationen" wird der Name des Ausgabeformats angezeigt. Ebenso finden Sie die Angaben, die Sie auf der Seite "Abfragegrund" getätigt haben (Wertermittlungsobjekt und ggf. Anmerkungen).

Im Bereich "Abfrageparameter" werden alle zur Abfrage verwendeten Merkmale aufgelistet. Neben den von Ihnen eingegeben Kriterien sind es auch die vom System voreingestellten festen Abfragemerkmale (siehe Kapitel 11.1).

Unter "Abfrageergebnis" werden zeilenweise die abgefragten Kauffälle mit den Einzelmerkmalen aufgelistet. Die verwendeten Abkürzungen der Spaltentitel werden im Kapitel 12 erklärt.

Unterhalb des Abfrageergebnisses finden Sie noch Hinweise zur Nutzung der Daten.

### **9.3 Der Export als CSV-Datei**

Zu jedem Ausgabeformat kann eine CSV-Datei erstellt werden. Mit Hilfe von CSV-Dateien (Character Separated Values) lassen sich Daten einfach in das Tabellenkalkulationsprogramm Microsoft Excel exportieren. In Excel können dann entsprechende Berechnungen und Analysen mit dem Datenmaterial der AKS Online durchgeführt werden.

Die Exportdatei besteht aus einer Zeile Spaltenüberschriften und der entsprechenden Anzahl von Zeilen an abgefragten Kauffällen. Beim Standard-Ausgabeformat "…-EINZELGEBAEUDE" bzw. der

daraus erstellten Nutzer-Ausgabeformaten kommen noch die Zeilen der zusätzlich ausgewerteten Einzelgebäude hinzu.

Für den Export wählen Sie zunächst auf der Seite "Abfrageergebnis bearbeiten" das gewünschte Ausgabeformat aus und aktivieren es mit dem Button "**Aktualisieren**". Dann Betätigen Sie den Button "Rechercheergebnis als CSV". Sie erhalten bei den meisten aktuellen Systemen dann z. B. eine der folgenden Meldungen:

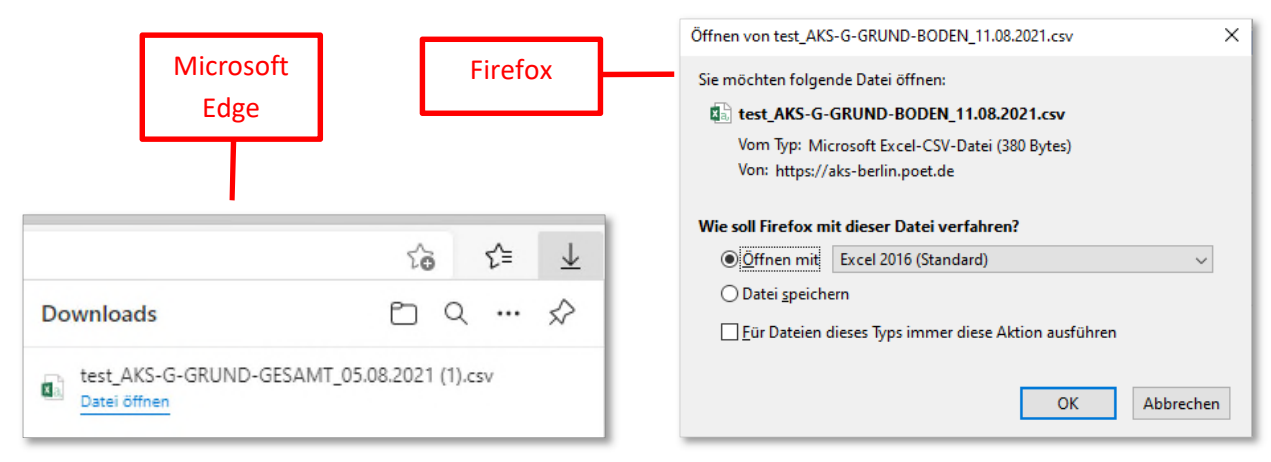

**Abbildung 18: Beispiel Downloadfenster beim Edge und Firefox** 

Nachdem Sie den Link "Datei öffnen" beim Microsoft Edge bzw. beim Firefox die Option "Öffnen mit Excel" mit OK bestätigt haben, startet Excel automatisch und kopiert die Datensätze in Excel, wobei allerdings der gesamte Datensatz immer nur in die erste Zelle kopiert wird. Um den Datensatz auf die Spalten zu verteilen gehen Sie in Excel wie folgt vor:

1. Markieren Sie die gesamte erste Spalte (A) der Excel-Tabelle.

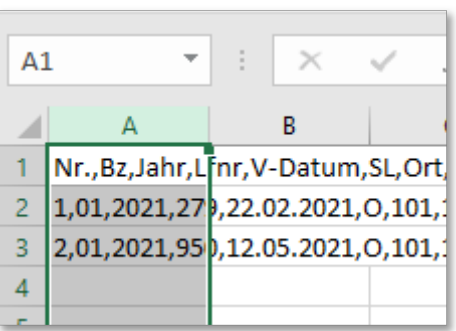

**Abbildung 19: Erste Spalte der Excel-Tabelle markieren** 

2. Wählen Sie den Menüpunkt "Daten" und dann "Text in Spalten".

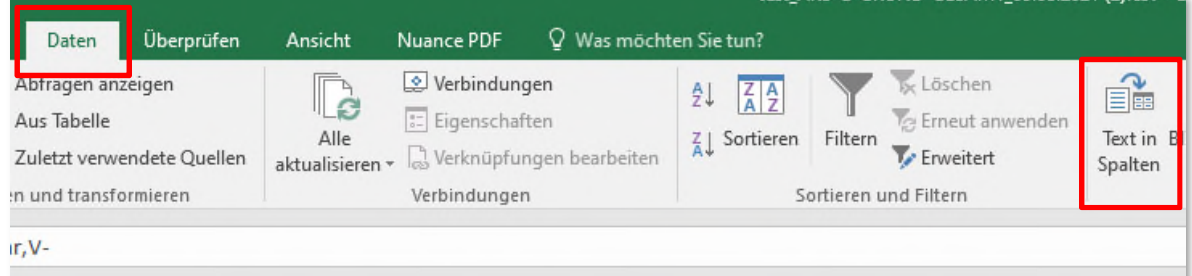

### **Abbildung 20: Aufruf des Textkonvertierungsassistenten**

3. Es öffnet sich der Textkonvertierungsassistent.

- 4. Im ersten Schritt überprüfen Sie, ob unter "Ursprünglicher Datentyp" die Option "Getrennt" gewählt ist und korrigieren Sie diese Einstellung gegebenenfalls. Betätigen Sie dann den Button "Weiter" um zum zweiten Schritt zu gelangen.
- 5. Im zweiten Schritt haken Sie nur das "Komma" an. Beim evtl. voreingestellten "Tabstopp" entfernen Sie den Haken. In dem Feld "Datenvorschau" müssten sich die Daten jetzt in den Spalten befinden. Betätigen Sie dann den Button "Weiter" um zum dritten Schritt zu gelangen.
- 6. Im dritten Schritt müsste das Datenformat auf "Standard" stehen. Sollten bei der Excel-Tabelle später keine Berechnungen möglich sein, so müssten Sie den Export wiederholen und hier explizit nachschauen, ob die entsprechende Spalte nicht auf etwas Anderem steht (z.B. Text). Wenn alles richtig eingestellt ist, klicken Sie "Fertig stellen".
- 7. Damit stehen die Daten jetzt in Excel zur Weiterverarbeitung zur Verfügung.

Der Vorgang des Exports und Imports in Excel ist für jedes weitere gewünschte Ausgabeformat zu wiederholen.

### **Achtung!**

**Die CSV- oder Exceldateien sind lediglich Arbeitsdateien für die medienbruchfreie Datenübernahme in eigens gestaltete Listen. Sie gelten nicht als offizieller Nachweis der Recherche. Nur die gespeicherten oder ausgedruckten PDF-Dokumente der Ausgabeformate gelten als Nachweis!** 

# **10 Tutorials**

Die folgenden drei Tutorials sollen Ihnen den Einstieg in die Anwendung der AKS Online erleichtern. Anhand einfacher und komplexerer Beispiele soll die bislang erläuterte Theorie nachvollziehbar in Einzelschritten dargestellt werden. Sie können die Tutorials in der AKS Online nachspielen um ein Gefühl für das Handling mit der AKS Online zu bekommen. Beachten Sie bitte, dass die Beispiele auf einem bestimmten Aktualitätsstand der AKS Online beruhen und dass das von Ihnen aktuell durchgeführte Abfrageergebnis aufgrund des dynamischen Datenbestandes der Kaufpreissammlung abweichen kann.

Bei den Beispielen wird davon ausgegangen, dass Sie sich bereits in AKS Online registriert haben und Ihre Registrierung für eine der beiden Abrufverfahren freigeschaltet ist. Sollten Sie zu diesen Punkten noch Fragen haben oder unsicher sein, so rufen die Rubrik "Fragen" in GAA Online auf.

## **10.1 Beispiel 1: Unbebautes Grundstück**

### Gesucht:

Für ein unbebautes Grundstück der Qualität baureifes Land werden vergleichsgeeignete Kauffälle gesucht. Das Wertermittlungsobjekt liegt im Bezirk Neukölln, Ortsteil Rudow, in einem Bereich mit Einfamilienhausbebauung. Die Grundstücksgröße beträgt 653 m². Wertermittlungsstichtag soll der 1. Juli 2014 sein.

### Die Abfrage in der AKS Online:

- 1. Starten Sie im Internet GAA Online (www.berlin.de/gutachterausschuss).
- 2. Wählen Sie in GAA Online die Rubrik "Marktinformation" > "AKS Online" und starten Sie die AKS Online Anmeldemaske mit Klick auf den gleichnamigen Link. Die Anmeldemaske öffnet sich in einem neue Browserfenster.
- 3. In der Anmeldemaske geben Sie Ihren Benutzernamen und Passwort ein und klicken auf "An**melden**". Es öffnet sich die Startseite von AKS Online.
- 4. Auf der Startseite wählen Sie den Teilmarkt "unbebaute Grundstücke". Die Seite "Abfragegrund" öffnet sich.
- 5. Auf der Seite "Abfragegrund" geben Sie die Adresse Ihres Wertermittlungsobjektes und nach Bedarf eine Anmerkung in die hierfür vorgesehenen Felder ein. Mit einem Klick auf "Weiter" gelangen Sie auf die Seite "Abfrage bearbeiten".
- 6. Auf der Seite "Abfrage bearbeiten" öffnen Sie das Akkordeon "**Lage, Vertrag**" und verschieben das Merkmal "**Bezirk/Ortsteil**" mit Klick auf den Pfeil in den "Eingabebereich". Das Seitensymbol hinter dem Eingabefeld kennzeichnet dieses Merkmal als Werteliste. Mit Klick auf das Seitensymbol öffnen Sie die Auswahlliste und markieren darin den Ortsteil "**801: Rudow**". Mit Klick auf "**Übernehmen**" stellen Sie den Wert des Ortsteiles in den "Eingabebereich" bereit. Platzieren Sie durch einen Klick auf den Pfeil das Merkmal in die "Abfrage-Info". Unterhalb der "Abfrage-Info" wird Ihnen die aktuelle Trefferanzahl aller in der AKS Online befindlichen Kauffälle mit diesem Merkmal angezeigt.
- 7. Als nächstes verschieben Sie für die Eingabe des Vergleichszeitraumes das Merkmal "**Ver**tragsdatum" in den "Eingabebereich" und geben dort manuell "2014" ein. Die auf die Jahreszahl reduzierte Eingabe definiert die Suche über das gesamte Jahr 2014 und entspricht dem alternativ ebenfalls gültigen Wertintervall "01.01.20014:31.12.2014". Das Vertragsdatum ist eines

der Merkmale, bei dem man für eine erfolgreiche Recherche Spannen benutzen sollte, da die alleinige Eingabe des Wertermittlungsstichtages nur Treffer bei Kauffällen ergeben würde, die exakt am gleichen Tag getätigt worden sind. Diese Trefferwahrscheinlichkeit wäre sehr gering. Stellen Sie nun dieses Merkmal ebenfalls in dem "Abfrage-Info" bereit. Die neu angezeigte Trefferanzahl zeigt nun die Schnittmenge der Kauffälle an, die beiden Merkmalen entspricht.

- 8. Für die Auswahl der nächsten Merkmale öffnen Sie das Akkordeon "Grundstück".
- 9. Um das Merkmal der Bebaubarkeit (Einfamilienhausbebauung) zu berücksichtigen eignen sich z.B. die Merkmale "typische Geschossflächenzahl" und "typische Nutzungsart". Verschieben Sie das Merkmal "Typische GFZ" in den "Eingabebereich" und geben Sie in das Eingabefeld "0,4" für eine typische Ausnutzung in Einfamilienhausgebieten ein. Anschließend stellen Sie auch dieses Merkmal im "Abfrage-Info" bereit. Die Trefferanzahl wird ggf. wieder aktualisiert. Genauso verfahren Sie mit dem Merkmal "Typische Nutzungsart", welches wiederum eine Werteliste ist, in der Sie den Wert "**W: Wohnbebauung**" auswählen. Nach Bereitstellung im "Abfrage-Info" wird die Trefferanzahl aktualisiert.
- 10. Als letztes Abfragemerkmal soll noch die Grundstücksqualität "baureifes Land" festgelegt werden. Hierzu wechseln Sie in das Akkordeon "**Rechtlich**" und stellen dort das Merkmal "Entwick**lungszustand (unbebaut)**" in den "Eingabebereich". Da es sich wieder um eine Werteliste handelt, wählen Sie in der Auswahlliste der Wert "30: Bauland" aus und stellen es im "Abfrage-Info" bereit.
- 11. Wenn die Trefferanzahl zwischen 1 und 50 liegt, wird der Button "**Abfrage**" auf der Seite "Abfrage bearbeiten" aktiv geschaltet. Durch Klick auf diesen Button wird die Abfrage durchgeführt und auf der Seite "Abfrageergebnis bearbeiten" in Form des derzeitig ausgewählten Ausgabeformates angezeigt. Checken Sie das Abfrageergebnis durch Auswahl der unterschiedlichen Ausgabeformate. Vergessen Sie dabei nicht, nach jedem Wechsel des Ausgabeformates die Seite mit dem Button "Aktualisieren" zu aktualisieren.
- 12. Wenn sie mit dem Abfrageergebnis zufrieden sind, können Sie die Ausgabeformate als PDF-Dokumente ausdrucken bzw. speichern. Hierzu gehen Sie wie in Kapitel 9.2 beschrieben für jedes einzelne Ausgabeformat vor. Hinsichtlich des Exportes als CSV-Datei lesen Sie bitte in Kapitel 9.3 nach.

### Genereller Hinweis:

Prüfen Sie bei jedem genutzten Abfragemerkmal vor der Abfrage im Kapitel 11.4 dieses Handbuches welche Besonderheiten und welche evtl. Auswirkungen die Verwendung des Abfragemerkmals auf Ihr Abfrageergebnis haben wird.

## **10.2 Beispiel 2: Bebautes Grundstücke**

### Gesucht:

Für ein reines Bürogebäude im östlichen Zentrum von Berlin einschließlich Friedrichshain werden Vergleichsfälle gesucht. Das Gebäude ist im Jahr 2000 mit einer Geschossfläche von 8.732m² errichtet worden. Der Wertermittlungsstichtag soll der 25.09.2010 sein.

### Die Abfrage in der AKS Online:

1. Starten Sie im Internet GAA Online (www.berlin.de/gutachterausschuss).
- 2. Wählen Sie in GAA Online die Rubrik "Marktinformation" > "AKS Online" und starten Sie die AKS Online Anmeldemaske mit Klick auf den gleichnamigen Link. Die Anmeldemaske öffnet sich in einem neue Browserfenster.
- 3. In der Anmeldemaske geben Sie Ihren Benutzernamen und Passwort ein und klicken auf "An**melden**". Es öffnet sich die Startseite von AKS Online.
- 4. Auf der Startseite wählen Sie den Teilmarkt "bebaute Grundstücke". Die Seite "Abfragegrund" öffnet sich.
- 5. Auf der Seite "Abfragegrund" geben Sie die Adresse Ihres Wertermittlungsobjektes und nach Bedarf eine Anmerkung in die hierfür vorgesehenen Felder ein. Mit einem Klick auf "Weiter" gelangen Sie auf die Seite "Abfrage bearbeiten".
- 6. Auf der Seite "Abfrage bearbeiten" öffnen Sie das Akkordeon "Lage, Vertrag" und verschieben das Merkmal "**Bezirk/Ortsteil**" mit Klick auf den Pfeil in den "Eingabebereich". Das Seitensymbol hinter dem Eingabefeld kennzeichnet dieses Merkmal als Werteliste. Mit Klick auf das Seitensymbol öffnen Sie die Auswahlliste und markieren darin die Ortsteile "101: Mitte" und "201: **Friedrichshain**". Mit Klick auf "Übernehmen" werden die Werte beider Ortsteile in den Eingabebereich automatisch als ODER-Verknüpfung bereitgestellt. Platzieren Sie durch einen Klick auf den Pfeil das Merkmal in die "Abfrage-Info". Unterhalb der "Abfrage-Info" wird Ihnen die aktuelle Trefferanzahl aller in der AKS Online befindlichen Kauffälle mit diesem Merkmal angezeigt.
- 7. Als nächstes verschieben Sie für die Eingabe des Vergleichszeitraumes das Merkmal "**Ver**tragsdatum" in den "Eingabebereich" und geben dort manuell das zeitliche Wertintervall "**25.03.2010:25.03.2011**" ein, somit ein halbes Jahr vor und nach dem Wertermittlungsstichtag. Das Vertragsdatum ist eines der Merkmale, bei dem man für eine erfolgreiche Recherche Spannen benutzen sollte, da die alleinige Eingabe des Wertermittlungsstichtages nur Treffer bei Kauffällen ergeben würde, die exakt am gleichen Tag getätigt worden sind. Diese Trefferwahrscheinlichkeit wäre sehr gering. Stellen Sie nun dieses Merkmal ebenfalls in dem "Abfrage-Info" bereit. Die neu angezeigte Trefferanzahl zeigt nun die Schnittmenge der Kauffälle an, die beiden Merkmalen entspricht.
- 8. Für die Auswahl der nächsten Merkmale öffnen Sie das Akkordeon "**Bebauung**".
- 9. Das gesuchte Kriterium reines Bürogebäude wird durch das Merkmal "**Preisbestimmende Grundstücksart**" beschrieben. Stellen Sie dieses Merkmal in den "Eingabebereich". Öffnen Sie die Auswahlliste mit Klick auf das keine Seitensymbol. Um sich die Suche in der sehr langen Auswahlliste zu erleichtern geben Sie im Suchfeld den Begriff "Büro" ein. Sie erhalten eine Trefferliste mit dem Begriff. Markieren Sie den Wert "**310: …GV ohne Läden (Bürogebäude o.ä.)**" und überführen Sie ihn durch Klick auf "**Übernehmen**" in den "Eingabebereich". Anschließend stellen Sie dieses Merkmal in das "Abfrage-Info" bereit. Nach Bereitstellung im "Abfrage-Info" wird die Trefferanzahl aktualisiert.
- 10. Um die Kriterien Baujahr und Geschossfläche zu berücksichtigen, stellen Sie in dem nun bekannten Verfahren nacheinander das Merkmal "Baujahr" und "GF {m<sup>2</sup>}" in den "Eingabebereich" und geben jeweils für das Baujahr das Wertintervall "**1995:2005**" und für die Geschossfläche das Wertintervall "**5000:12000**" ein. Sobald Sie beide Merkmale in das Abfrage-Info gestellt haben wird die Trefferanzahl aktualisiert.
- 11. Wenn die Trefferanzahl zwischen 1 und 50 liegt, wird der Button "**Abfrage**" auf der Seite "Abfrage bearbeiten" aktiv geschaltet. Durch Klick auf diesen Button wird die Abfrage durchgeführt

und auf der Seite "Abfrageergebnis bearbeiten" in Form des derzeitig ausgewählten Ausgabeformates angezeigt. Prüfen Sie das Abfrageergebnis durch Auswahl der unterschiedlichen Ausgabeformate. Vergessen Sie dabei nicht, nach jedem Wechsel des Ausgabeformates die Seite mit dem Button "**Aktualisieren**" zu aktualisieren.

12. Wenn sie mit dem Abfrageergebnis zufrieden sind, können Sie die Ausgabeformate als PDF-Dokumente ausdrucken bzw. speichern. Hierzu gehen Sie wie in Kapitel 9.2 beschrieben für jedes einzelne Ausgabeformat vor. Hinsichtlich des Exportes als CSV-Datei lesen Sie bitte in Kapitel 9.3 nach.

## Genereller Hinweis:

Prüfen Sie bei jedem genutzten Abfragemerkmal vor der Abfrage im 11.4 dieses Handbuches welche Besonderheiten und welche evtl. Auswirkungen die Verwendung des Abfragemerkmals auf Ihr Abfrageergebnis haben wird.

# **10.3 Beispiel 3: Wohnungseigentum**

## Gesucht:

Für die Ermittlung des aktuellen Verkehrswertes einer Eigentumswohnung im Bezirk Pankow, Ortsteil Prenzlauer Berg, werden Vergleichsobjekte gesucht. Wertermittlungsstichtag ist somit der Zeitpunkt der Wertermittlung (in diesem Beispiel wird hierzu der 28.01.2015 – Erstellungsdatum dieses Handbuches - angenommen). Die Eigentumswohnung liegt im Vorderhaus eines 1910 errichteten Mehrfamilienwohnhauses. Die 81 m² große Eigentumswohnung verfügt über drei Wohnräume, eine Küche, ein Bad, zusätzlich über einen Balkon sowie einen Keller im Sondereigentum. Die Wohnung ist nicht vermietet (bezugsfrei).

### Die Abfrage in der AKS Online

- 1. Starten Sie im Internet GAA Online (www.berlin.de/gutachterausschuss).
- 2. Wählen Sie in GAA Online die Rubrik "Marktinformation" > "AKS Online" und starten Sie die AKS Online Anmeldemaske mit Klick auf den gleichnamigen Link. Die Anmeldemaske öffnet sich in einem neue Browserfenster.
- 3. In der Anmeldemaske geben Sie Ihren Benutzernamen und Passwort ein und klicken auf "An**melden**". Es öffnet sich die Startseite von AKS Online.
- 4. Auf der Startseite wählen Sie den Teilmarkt "Wohnungseigentum". Die Seite "Abfragegrund" öffnet sich.
- 5. Auf der Seite "Abfragegrund" geben Sie die Adresse Ihres Wertermittlungsobjektes und nach Bedarf eine Anmerkung in die hierfür vorgesehenen Felder ein. Mit einem Klick auf "**Weiter**" gelangen Sie auf die Seite "Abfrage bearbeiten".
- 6. Auf der Seite "Abfrage bearbeiten" öffnen Sie das Akkordeon "**Lage, Vertrag**" und verschieben das Merkmal "**Bezirk/Ortsteil**" mit Klick auf den Pfeil in den "Eingabebereich". Das Seitensymbol hinter dem Eingabefeld kennzeichnet dieses Merkmal als Werteliste. Mit Klick auf das Seitensymbol öffnen Sie die Auswahlliste und markieren darin den Ortsteil "301: Prenzlauer Berg". Mit Klick auf "**Übernehmen**" stellen Sie den Wert des Ortsteiles in den "Eingabebereich" bereit. Platzieren Sie durch einen Klick auf den Pfeil das Merkmal in die "Abfrage-Info". Unterhalb der "Abfrage-Info" wird Ihnen die aktuelle Trefferanzahl aller in der AKS Online befindlichen Kauffälle mit diesem Merkmal angezeigt.
- 7. Bezüglich des aktuellen Wertermittlungsstichtages (in diesem Beispiel wird als aktuelles Tagesdatum der 28.01.2015 simuliert) bietet es sich in diesem Beispiel an, eine Spanne ein Jahr rückwirkend ab dem 28.01.2014 anzusetzen. Für die Eingabe des Vergleichszeitraumes verschieben Sie das Merkmal "**Vertragsdatum**" in den "Eingabebereich" und öffnen den Kalender über das entsprechende Symbol hinter dem Eingabefeld. Wählen Sie im Kalender das Datum 28.01.2014. Sobald Sie den Tag ausgewählt haben, wird das Datum in den "Eingabebereich" übernommen. Es fehlt jetzt nur noch die Definition des nach hinten offenen Wertintervalls. Hierzu ergänzen Sie hinter dem Datum das ":". Somit wird jetzt nach Kauffällen ab dem 28.01.2014 gesucht. Die Eingabe über die Kalenderfunktion ist nur bei einem einseitigen Wertintervall sinnvoll, da nur ein Datum über die Kalenderfunktion definiert werden kann. Mit der Bereitstellung in dem "Abfrage-Info" wird die Schnittmenge beider Merkmale gebildet und die Trefferanzahl aktualisiert.
- 8. Nehmen wir an, dass Sie in diesem Fall von vornherein Anteilsverkäufe ausschließen möchten. Hierzu stellen Sie das Merkmal "**Erwerbsumfang {%}**" in den "Eingabebereich" und tragen in das Eingabefeld "NULL" ein. Damit legen Sie fest, dass dieses Feld nicht belegt sein darf. Da nur eine Eintragung in diesem Feld vorliegt, wenn der Erwerbsumfang ungleich 100% ist (siehe Kapitel 11.4), werden die nicht gewünschten Anteilsverkäufe von der Recherche ausgeschlossen. Stellen Sie dann auch dieses Merkmal im "Abfrage-Info" bereit.
- 9. Den Mietzustand berücksichtigen Sie mit dem Merkmal "**Verfügbarkeit**". Stellen Sie dieses Merkmal in den "Eingabebereich", wählen Sie dann über die Auswahlliste den Wert "1: Bezugsfrei" aus und übernehmen Sie den Wert in den "Eingabebereich". Wenn Sie in Kenntnis der Werte sind, können Sie auch die Werte in Umgehung der Auswahlliste direkt eingeben. Abschließend erfolgt wieder die Bereitstellung im "Abfrage-Info".
- 10. Für die Auswahl der nächsten Merkmale öffnen Sie das Akkordeon "**Wohnung/Wohnanlage**".
- 11. Nach dem jetzt schon bekannten Schema Bereitstellung im "Eingabebereich" > Eingabe > Bereitstellung im "Abfrage-Info" - gehen Sie bei den weiteren Merkmalen vor. Für das Baujahr würde sich eine Spanne von 1900 bis 1920 anbieten. Hierzu wählen sie das Merkmal "**Baujahr**" und geben dort das Wertintervall "1900:1920" ein. Nehmen wir an, dass Sie zudem die Lage der Wohnung in einem Hofgebäude/Gebäude im Blockinnenbereich ausschließen möchten. Hierzu wählen Sie das Merkmal "**Gebäudestellung**", übertragen aus der Auswahlliste "**13: Hofbebauung**" und ergänzen die Eingabe, indem Sie manuell das Negationszeichen "**#**" vor den Wert setzen, so dass im "Eingabebereich" jetzt "#13" zu lesen ist. Um die Art der Wohnung einzuschränken, stellen Sie das Merkmal "**Wohnungsart**" bereit und wählen in der Auswahlliste "1: Etagenwohnung" aus. Bezüglich der Wohnungsgröße können Sie über die Anzahl der Räume und/oder der Wohnungsfläche gehen. In diesem Beispiel entscheiden wir uns für die Wohnfläche Merkmal "WF-NF {m<sup>2</sup>}" mit einem Wertintervall von "70:90". Nach der Bereitstellung des Merkmals WF-NF {m²} sehen Sie wie die Trefferanzahl inzwischen deutlich kleiner wurde.
- 12. Für die Auswahl der letzten Merkmale öffnen Sie das Akkordeon "Aufteilung".
- 13. Hier finden sich die meisten Checkboxen. Um das Vorhandensein eines Bades, eines Balkons und eines Kellers im Sondereigentum zu berücksichtigen, stellen Sie nacheinander die Checkboxen "**Bad [ ]", "Balkon [ ]" und "SE Keller [ ]"** in den "Eingabebereich", aktivieren sie mit einem Haken und überführen Sie diese in das "Abfrage-Info". Um das Kriterium der Küche hinreichend zu berücksichtigen, schließen Sie das Merkmal "**Pantry-Küche [ ]**" "**Kochabteil [ ]**" aus, indem Sie beide Checkboxen ohne Aktivierung direkt in der "Abfrage-Info" bereitstellen.
- 14. Wenn die Trefferanzahl zwischen 1 und 50 liegt, wird der Button "**Abfrage**" auf der Seite "Abfrage bearbeiten" aktiv geschaltet. Durch Klick auf diesen Button wird die Abfrage durchgeführt und auf der Seite "Abfrageergebnis bearbeiten" in Form des derzeitig ausgewählten Ausgabeformates angezeigt. Prüfen Sie das Abfrageergebnis durch Auswahl der unterschiedlichen Ausgabeformate. Vergessen Sie dabei nicht, nach jedem Wechsel des Ausgabeformates die Seite mit dem Button "**Aktualisieren**" zu aktualisieren.
- 15. Wenn sie mit dem Abfrageergebnis zufrieden sind, können Sie die Ausgabeformate als PDF-Dokumente ausdrucken bzw. speichern. Hierzu gehen Sie wie in Kapitel 9.2 beschrieben für jedes einzelne Ausgabeformat vor. Hinsichtlich des Exportes als CSV-Datei lesen Sie bitte in Kapitel 9.3 nach.

## Genereller Hinweis:

Prüfen Sie bei jedem genutzten Abfragemerkmal vor der Abfrage im 11.4 dieses Handbuches welche Besonderheiten und welche evtl. Auswirkungen die Verwendung des Abfragemerkmals auf Ihr Abfrageergebnis haben wird.

# **11 Die Abfragemerkmale**

# **11.1 Fest definierte Abfragemerkmale**

Einzelmerkmale, die für die sachgerechte Recherche im Rahmen einer Wertermittlung in der AKS Online aufgrund der Struktur der Datenbank substantiell notwendig sind, liegen als fest definierte Abfragemerkmale vor. Eine Änderung dieser Merkmale durch den Nutzer ist nicht möglich. Die Anzahl der fest definierten Abfragemerkmale ist bewusst gering gehalten, um eine große Flexibilität in den Recherchemöglichkeiten zu gewährleisten. Zusammen mit den frei wählbaren Einzelmerkmalen werden sie in der Auflistung der Abfrageparameter in den Ausgabeformaten mit aufgeführt.

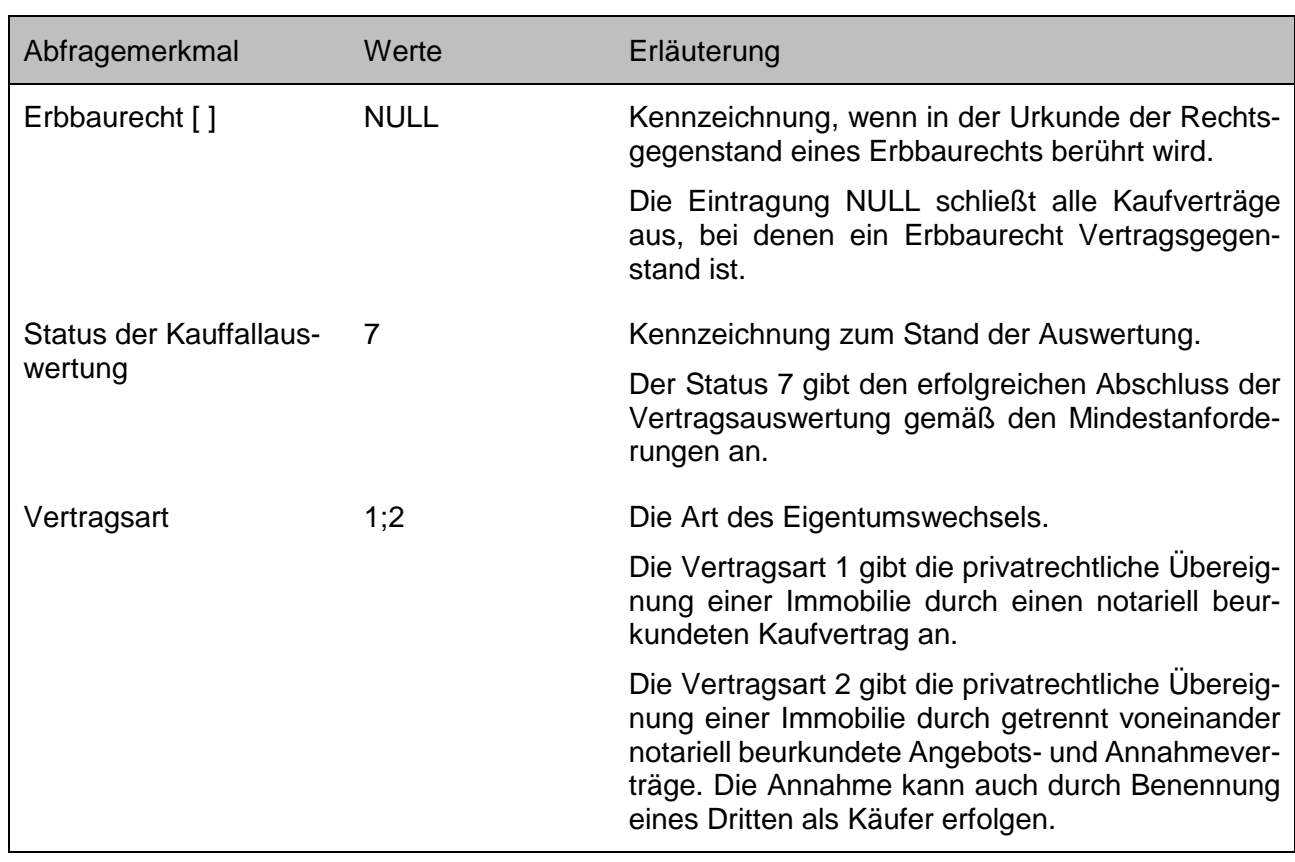

# **11.1.1 Teilmarkt unbebaute Grundstücke (UB)**

# **11.1.2 Teilmarkt bebaute Grundstücke (BB)**

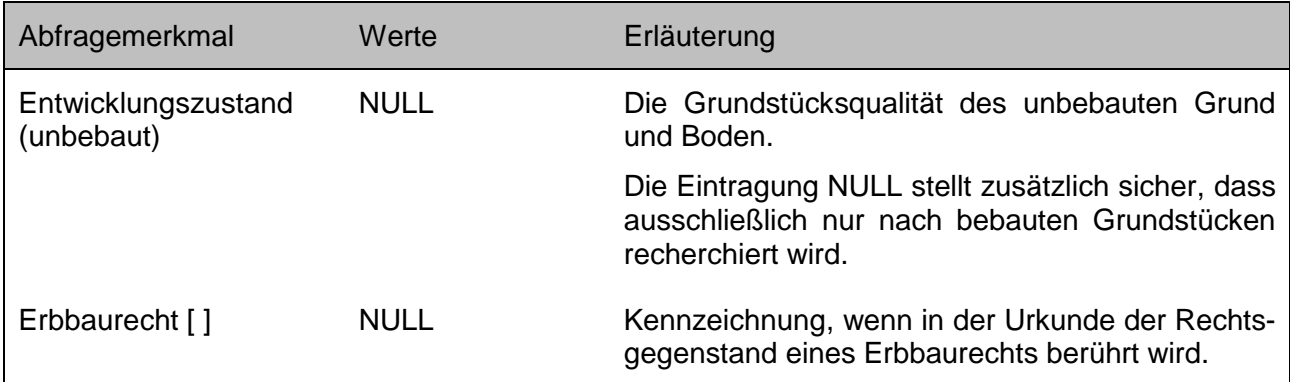

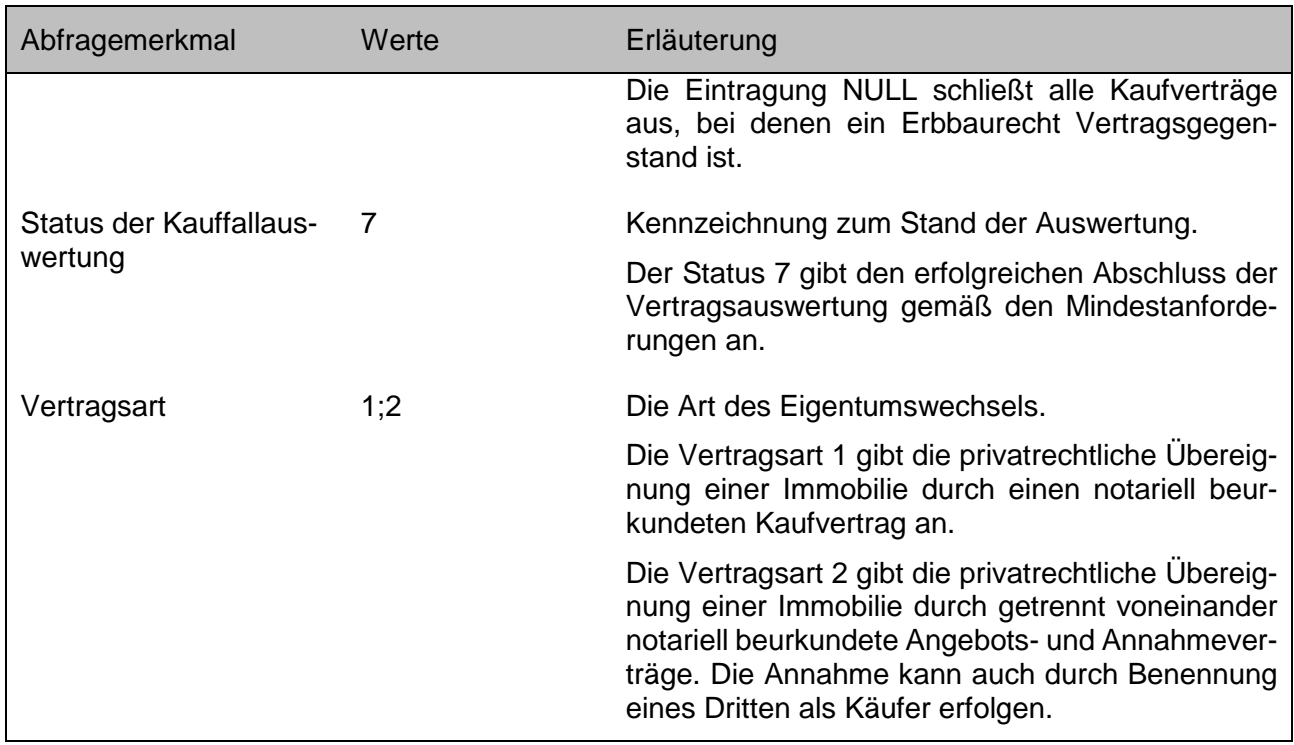

# **11.1.3 Teilmarkt Wohnungseigentum (WE)**

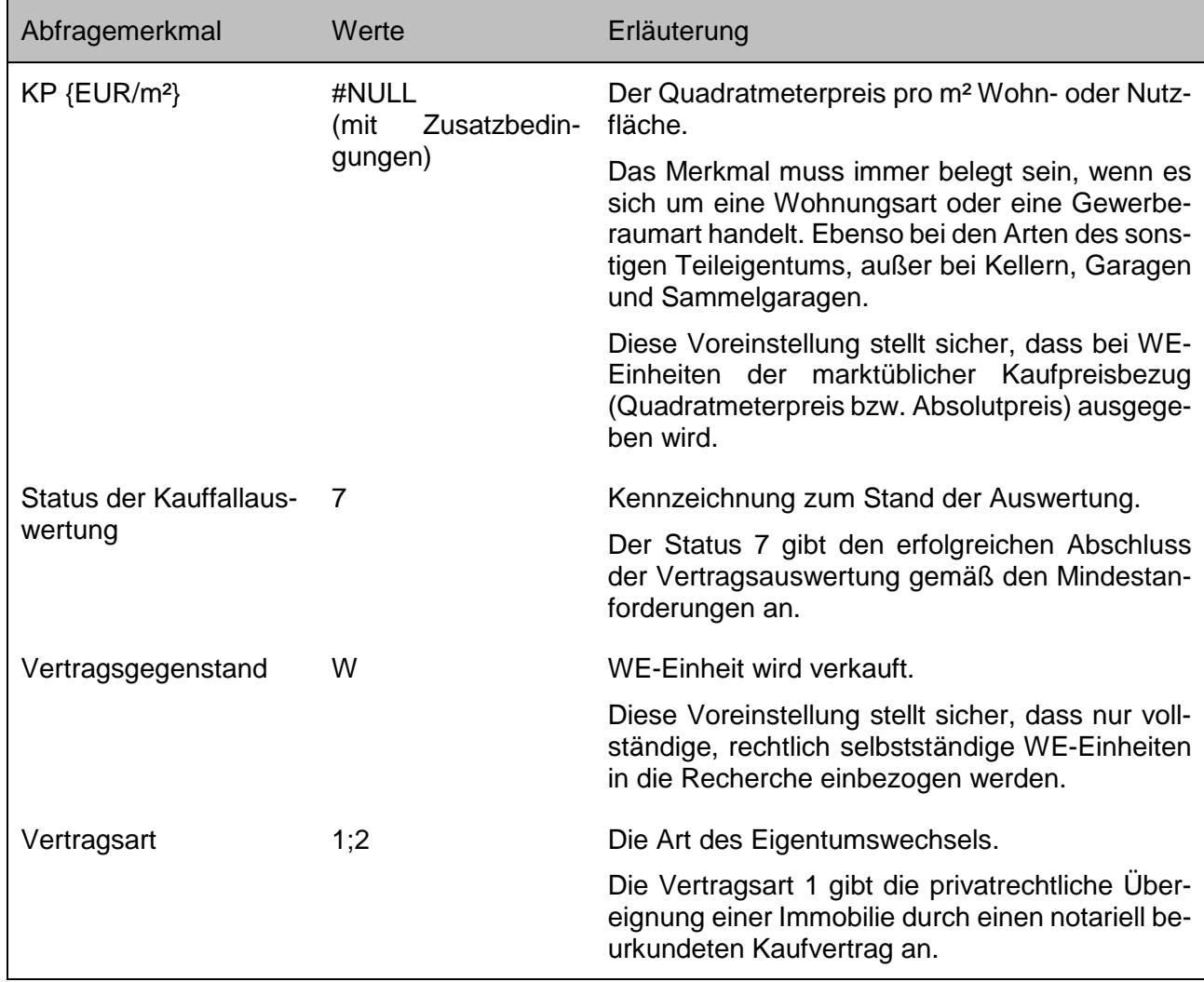

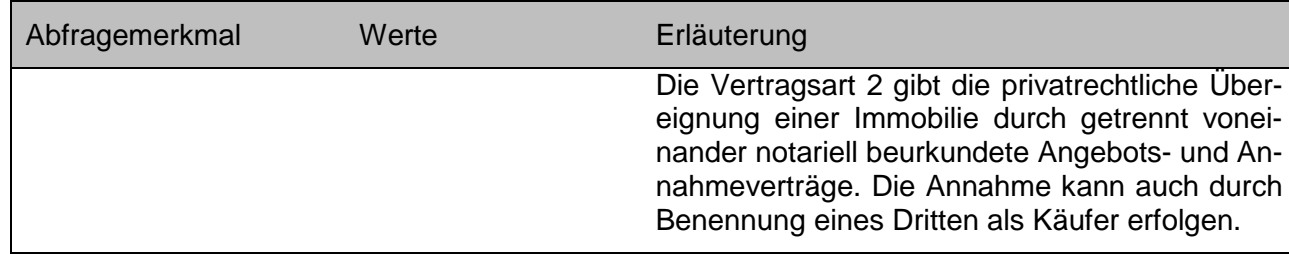

# **11.2 Voreingestellte Abfragemerkmale**

Bei Abfragemerkmalen, deren Belegung für eine sachgerechte Recherche notwendig ist, sind zum Schutz vor einer Nichteintragung Voreinstellungen programmiert worden, die sich innerhalb der sachgerechten Recherche neutral auswirken. Der Nutzer kann jedoch jederzeit ein feineres Raster entsprechend der Beschreibung der Einzelmerkmale (siehe Kapitel 11.4) setzen. Wird die individuell gewählte Einstellung durch den Nutzer wieder rückgängig gemacht, wirkt wieder die automatische Voreinstellung.

Derzeit wird nur im Teilmarkt der unbebauten Grundstücke ein Abfragemerkmal voreingestellt.

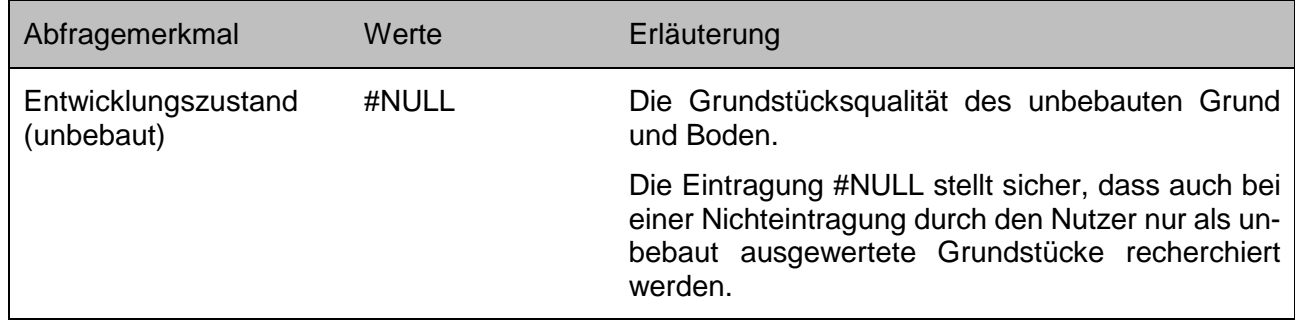

Im folgendem Kapitel 11.4 werden alle in GAA Online verwendeten Abfrage- und Ausgabemerkmale unabhängig ihrer teilmarktspezifischer Verwendung in alphabetischer Reihenfolge aufgeführt. Hierbei wird die Bezeichnung des Abfragemerkmals verwendet, so wie sie auch in den Akkordeons angegeben ist. Zusätzlich werden die in den Ausgabeformaten verwendeten Spaltentitel angegeben. Diese Abkürzungen werden auch tabellarisch im Kapitel 12 erklärt.

Die Merkmalbeschreibung im Kapitel 11.4 wird anhand des Beispiels **Grundstücksgestalt** erläutert:

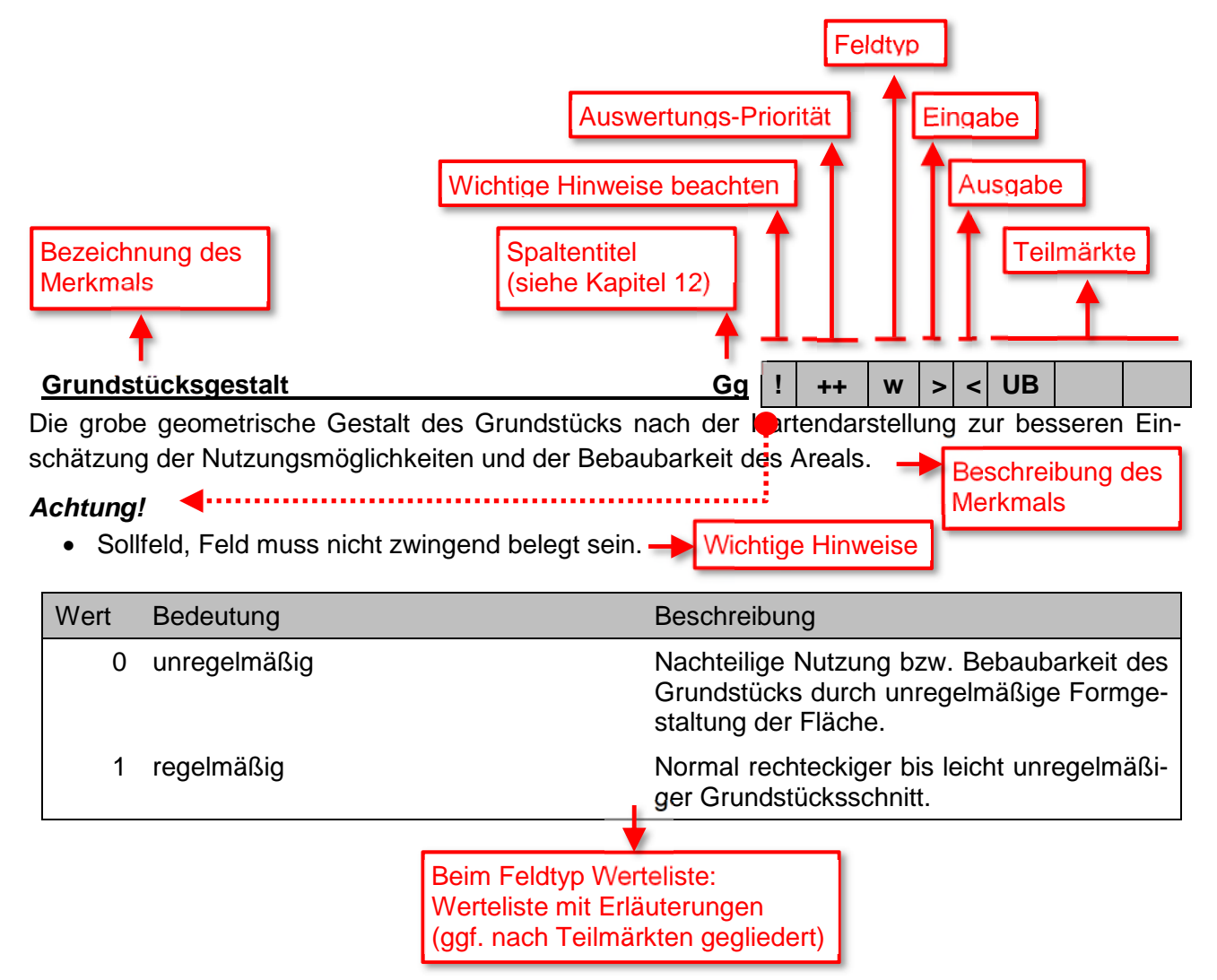

Die Symbole und Abkürzung im grauen Band der Titelzeile haben hierbei folgende Bedeutung:

- **!** Es liegen zusätzliche wichtige Hinweise zur sachgerechten Anwendung des Merkmals vor. Bitte beachten!
- **+++** Mussfeld (siehe Kapitel 8.2.4)
- **++** Sollfeld (siehe Kapitel 8.2.4)
- **+** Kannfeld (siehe Kapitel 8.2.4)
- **\_** Feldtyp Eingabefeld (siehe Kapitel 8.2.1.1)
- **w** Feldtyp Werteliste (siehe Kapitel 8.2.1.2)
- **[ ]** Feldtyp Checkbox (siehe Kapitel 8.2.1.3)
- **>** Merkmal kann zur Eingabe und Abfrage verwendet werden
- **<** Merkmal wird in den Ausgabeformaten aufgeführt
- UB Teilmarkt "unbebaute Grundstücke". Das Einzelmerkmal wird bei der Eingabe bzw. Ausgabe in diesem Teilmarkt verwendet.
- BB Teilmarkt "bebaute Grundstücke". Das Einzelmerkmal wird bei der Eingabe bzw. Ausgabe in diesem Teilmarkt verwendet.
- WE Teilmarkt "Wohnungseigentum". Das Einzelmerkmal wird bei der Eingabe bzw. Ausgabe in diesem Teilmarkt verwendet.

# **11.4 Merkmalbeschreibungen**

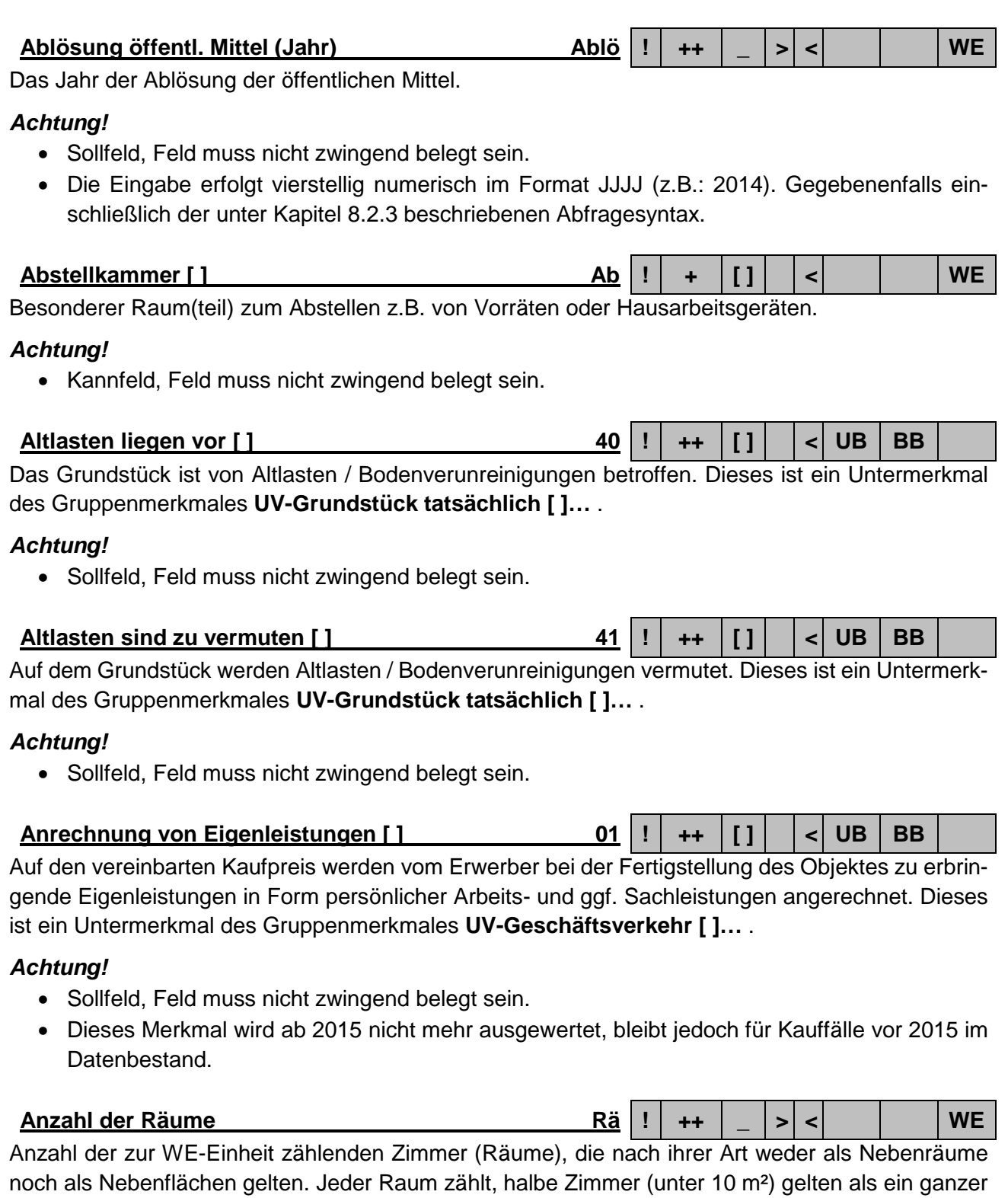

Als Nebenräume gelten in der AKS Online: Küche, Kochabteil, Pantry-Küche, Bad, Dusche, separates WC etc.

Als Nebenflächen gelten in der AKS Online: Keller, Garage, Sammelgarage, Wageneinstellplatz, Schwimmbad, Sauna, Terrasse, Hobbyraum, Dachraum etc.

Raum.

#### *Achtung!*

- Sollfeld, Feld muss nicht zwingend belegt sein.
- Die Eingabe erfolgt numerisch (z.B.: 3). Gegebenenfalls einschließlich der unter Kapitel 8.2.3 beschriebenen Abfragesyntax.

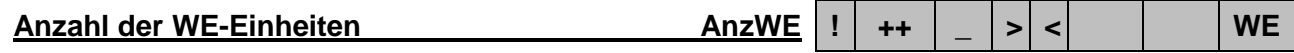

Anzahl aller Wohnungen und Gewerbeeinheiten in der Wohnanlage.

#### *Achtung!*

- Sollfeld, Feld muss nicht zwingend belegt sein.
- Die Eingabe erfolgt numerisch (z.B.: 26). Gegebenenfalls einschließlich der unter Kapitel 8.2.3 beschriebenen Abfragesyntax.

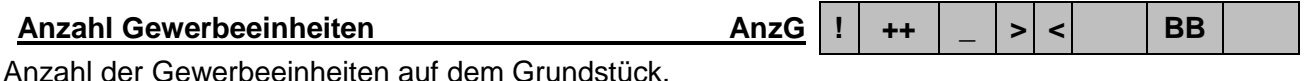

## *Achtung!*

- Sollfeld, Feld muss nicht zwingend belegt sein.
- Die Eingabe erfolgt numerisch (z.B.: 9). Gegebenenfalls einschließlich der unter Kapitel 8.2.3 beschriebenen Abfragesyntax.

#### **Anzahl Kellergeschosse AnzK ! ++ \_ < BB**

Anzahl der Kellergeschosse des Gebäudes.

#### *Achtung!*

- Sollfeld, Feld muss nicht zwingend belegt sein.
- Ausgabe ausschließlich über das Ausgabeformat …-BEBAUT-EINZELGEBAEUDE

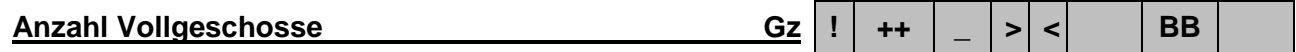

Anzahl der Vollgeschosse des Gebäudes.

#### *Achtung!*

- Sollfeld, Feld muss nicht zwingend belegt sein.
- Die Eingabe erfolgt numerisch (z.B.: 5). Gegebenenfalls einschließlich der unter Kapitel 8.2.3 beschriebenen Abfragesyntax.
- Ausgabe ausschließlich über das Ausgabeformat ...-BEBAUT-EINZELGEBAEUDE

# Anzahl Wohnungen **Anzw**  $\begin{bmatrix} 1 & 1 \\ 1 & 1 \end{bmatrix}$   $\begin{bmatrix} 1 & 1 \\ 1 & 1 \end{bmatrix}$  BB

Anzahl der Wohnungen auf dem Grundstück.

### *Achtung!*

- Kannfeld, Feld muss nicht zwingend belegt sein.
- Die Eingabe erfolgt numerisch (z.B.: 17). Gegebenenfalls einschließlich der unter Kapitel 8.2.3 beschriebenen Abfragesyntax.

**A-Plan-Nr. A-Plan-Nr ! +++ \_ < WE**

Die Nummer der WE-Einheit nach dem Aufteilungsplan, die den Umfang des Sondereigentums bezeichnet.

 Die Eingabe erfolgt numerisch (z.B.: 17). Gegebenenfalls einschließlich der unter Kapitel 8.2.3 beschriebenen Abfragesyntax

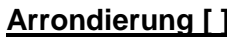

**Arrondierung [ ] P1 ! ++ [ ] > < UB ! ++ [ ] < BB**

Der Käufer hatte ein besonderes Erwerbsinteresse an diesem Grundstück zum Zwecke der Grundstückszusammenlegung (Arrondierung). Dieses ist ein Untermerkmal des Gruppenmerkmales "PV-Geschäftsverkehr [ ]…".

## *Achtung!*

- Sollfeld, Feld muss nicht zwingend belegt sein.
- Bei gegensätzlicher Eintragung im Feld **PV-Geschäftsverkehr [ ]…** führt die Recherche zu keinem Ergebnis.

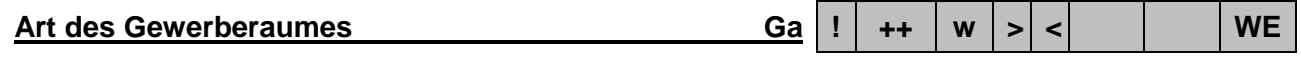

Die Art der rechtlich selbständigen WE-Einheit bei einer Gewerbenutzung nach den sie charakterisierenden Merkmalen.

### *Achtung!*

Sollfeld, Feld muss nicht zwingend belegt sein.

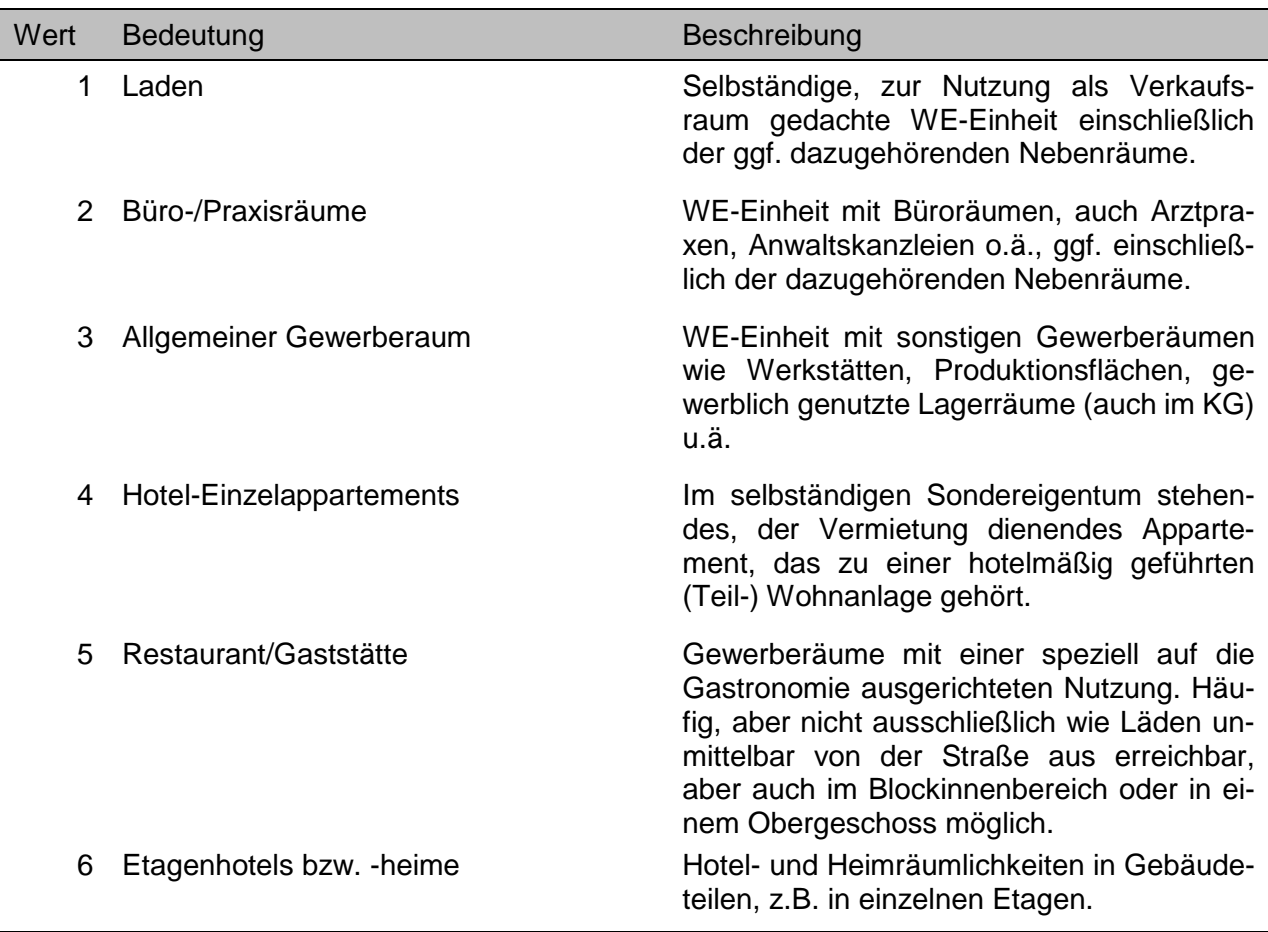

### **Art des sonstigen Teileigentums Sa ! ++ w > < WE**

Die Art der rechtlich selbständigen WE-Einheit bei einer sonstigen, nicht dem Wohnen dienenden Nutzung nach den sie charakterisierenden Merkmalen.

#### *Achtung!*

Sollfeld, Feld muss nicht zwingend belegt sein.

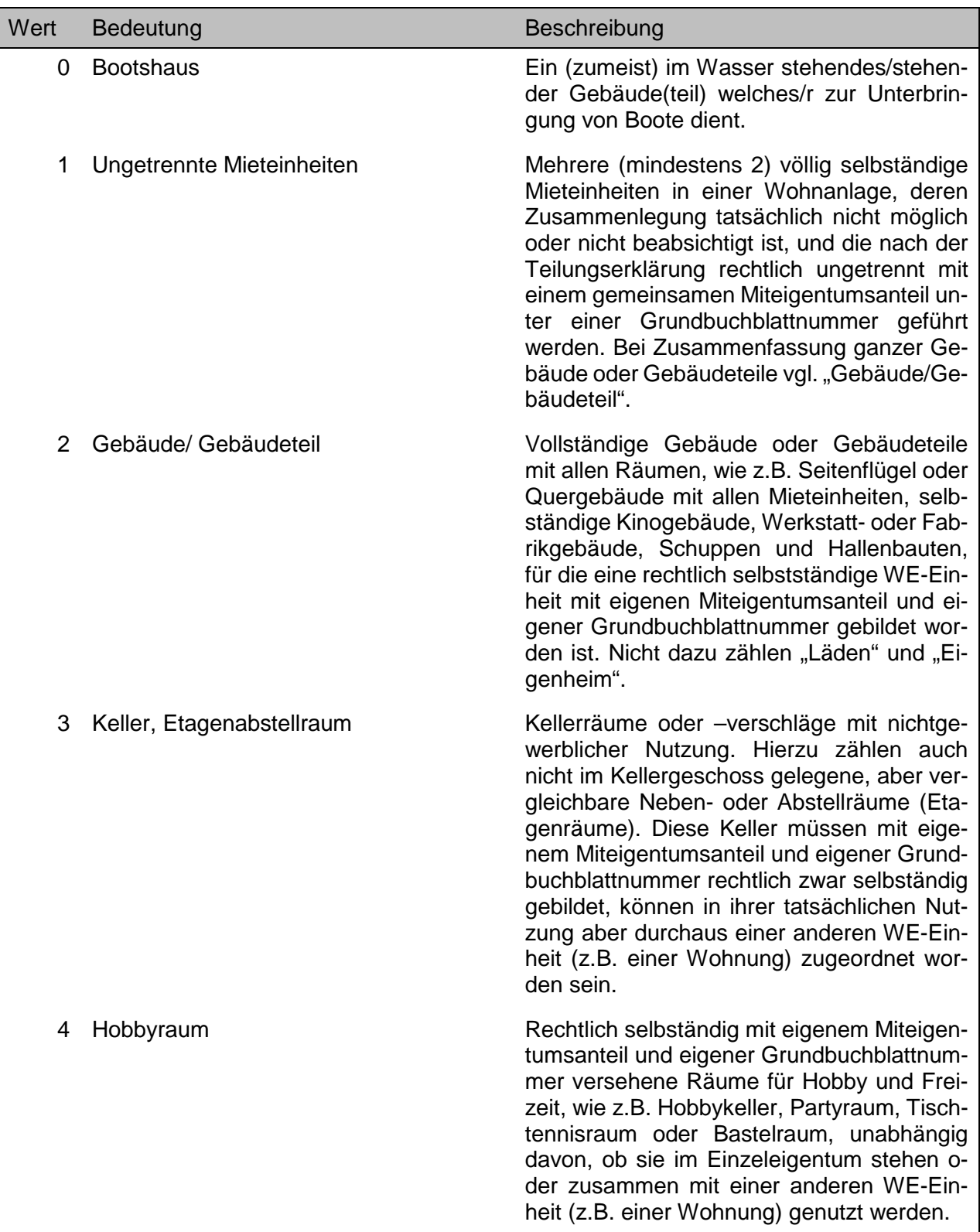

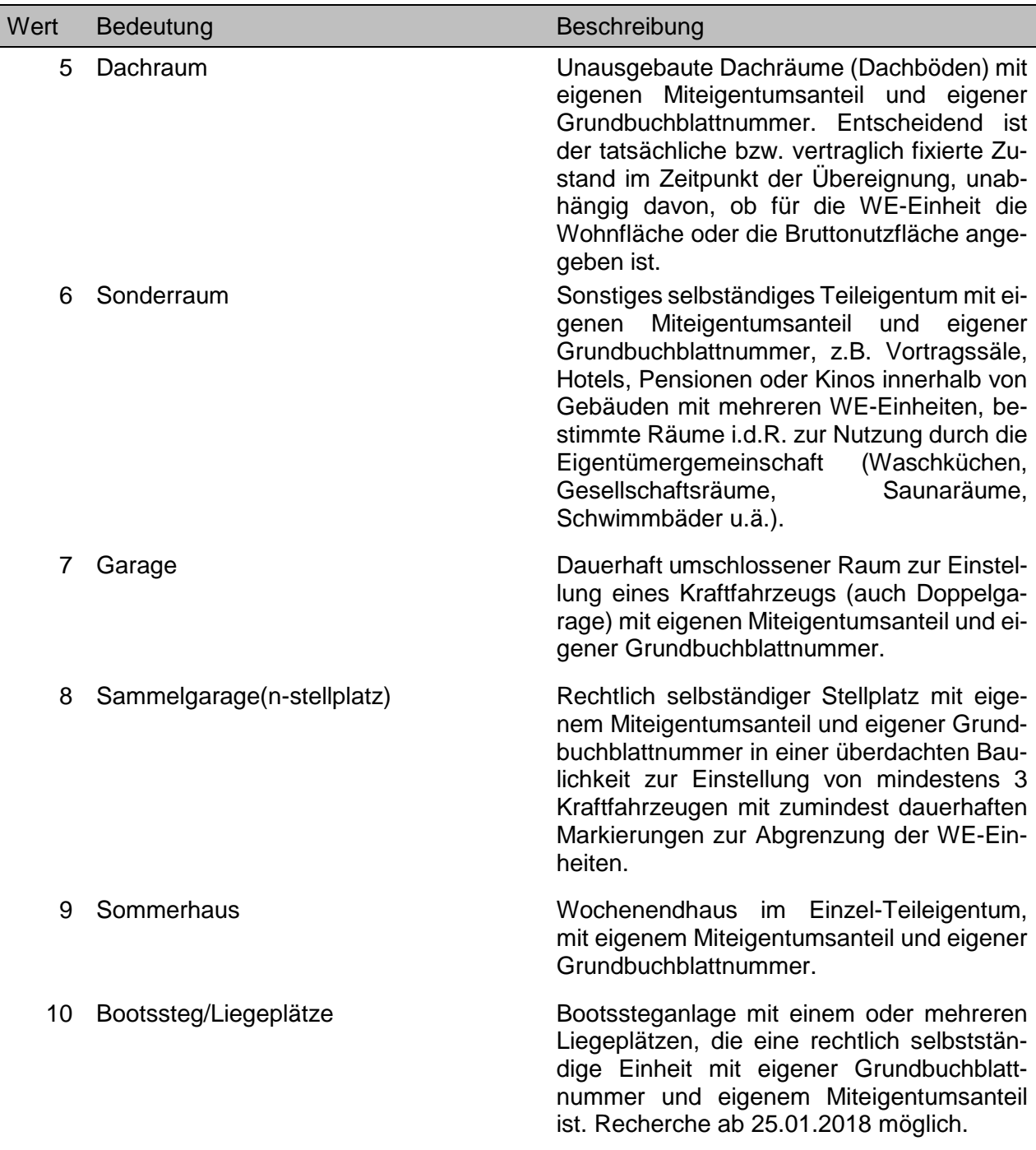

**Atelier [ ] Ar ! + [ ] > < WE**

Die WE-Einheit verfügt über einen Raum mit hoher übergroßer Fensterfläche, meist geneigt im Dachbereich.

### *Achtung!*

• Kannfeld, Feld muss nicht zwingend belegt sein.

**Aufzug Au ! ++ w < BB**

Das Einzelgebäude verfügt über einen Aufzug.

### *Achtung!*

Sollfeld, Feld muss nicht zwingend belegt sein.

Ausgabe ausschließlich über das Ausgabeformat …-BEBAUT-EINZELGEBAEUDE

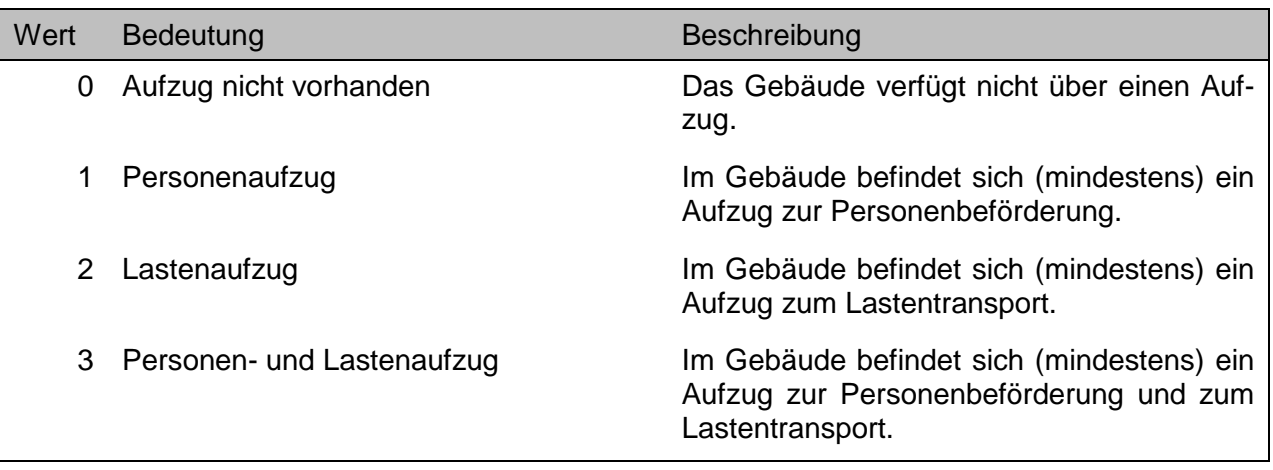

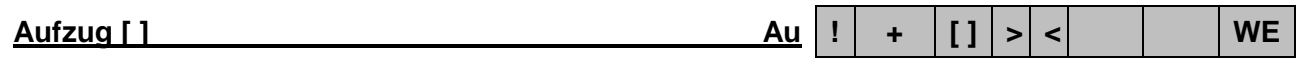

Zu der WE-Einheit gehört ein eigener Aufzug (z. B. bei Gewerbeeinheiten).

#### *Achtung!*

• Kannfeld, Feld muss nicht zwingend belegt sein.

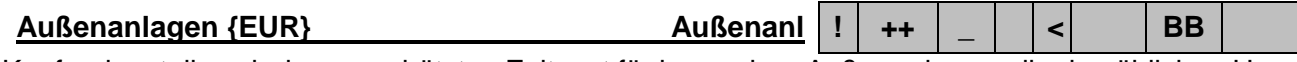

Kaufpreisanteil nach dem geschätzten Zeitwert für besondere Außenanlagen, die den üblichen Umfang deutlich übersteigen und marktüblich mit dem Bodenwert nicht abgegolten sind, wie z.B. Brunnenanlagen, aufwendige Spielplatzanlagen, besondere oder umfangreiche Wege- bzw. Hofbefestigung, besondere Gartenanlagen, Pflanzungen oder Einfriedungen, aufwendige Anschlüsse der Verund Entsorgung.

#### *Achtung!*

Sollfeld, Feld muss nicht zwingend belegt sein.

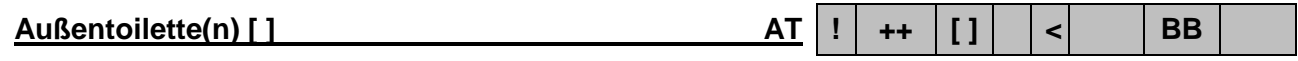

Ausstattung von Wohneinheiten des Einzelgebäudes mit Toilette außerhalb des Hauses.

#### *Achtung!*

- Sollfeld, Feld muss nicht zwingend belegt sein.
- Ausgabe ausschließlich über das Ausgabeformat …-BEBAUT-EINZELGEBAEUDE

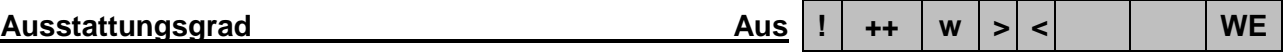

Klassifizierung der Ausstattungsqualität einer WE-Einheit. Ist ggf. auch im Zusammenhang mit dem Merkmal **Modernisierungszustand** zu sehen.

#### *Achtung!*

 Dieses Merkmal wird derzeit noch nicht ausgewertet. Eventuell vorhandene Eintragungen haben keine Aussagekraft und sind daher nicht zu berücksichtigen.

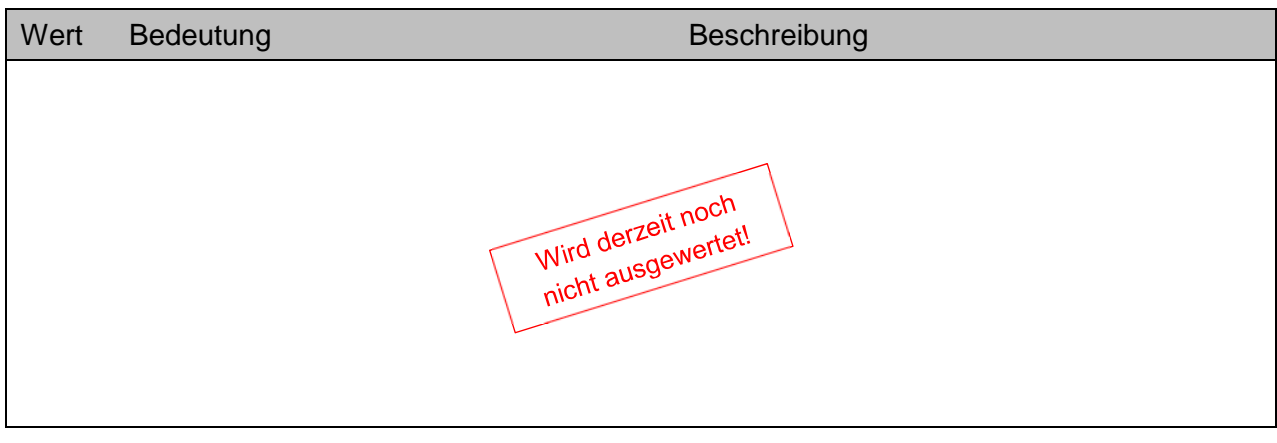

**Bad [ ] Ba ! + [ ] > < WE**

Die WE-Einheit verfügt über einen Sanitärraum ausgestattet mit Badewanne und ggf. weiteren Einrichtungen wie Duschwanne, Bidet, WC, Waschbecken usw.

### *Achtung!*

• Kannfeld, Feld muss nicht zwingend belegt sein.

# **Balkon [ ] Balkon [ ] Bk**  $\begin{bmatrix} 1 \\ 1 \end{bmatrix}$  +  $\begin{bmatrix} 1 \\ 1 \end{bmatrix}$  >  $\begin{bmatrix} 1 \\ 1 \end{bmatrix}$  WE

Die WE-Einheit verfügt über einen mindestens zweiseitig offenen Austritt.

#### *Achtung!*

• Kannfeld, Feld muss nicht zwingend belegt sein.

# **Baugrundverhältnisse Bg ! ++ w > < UB**

Die Baugrundverhältnisse beim Baugrundstück, sofern bekannt.

#### *Achtung!*

• Sollfeld, Feld muss nicht zwingend belegt sein.

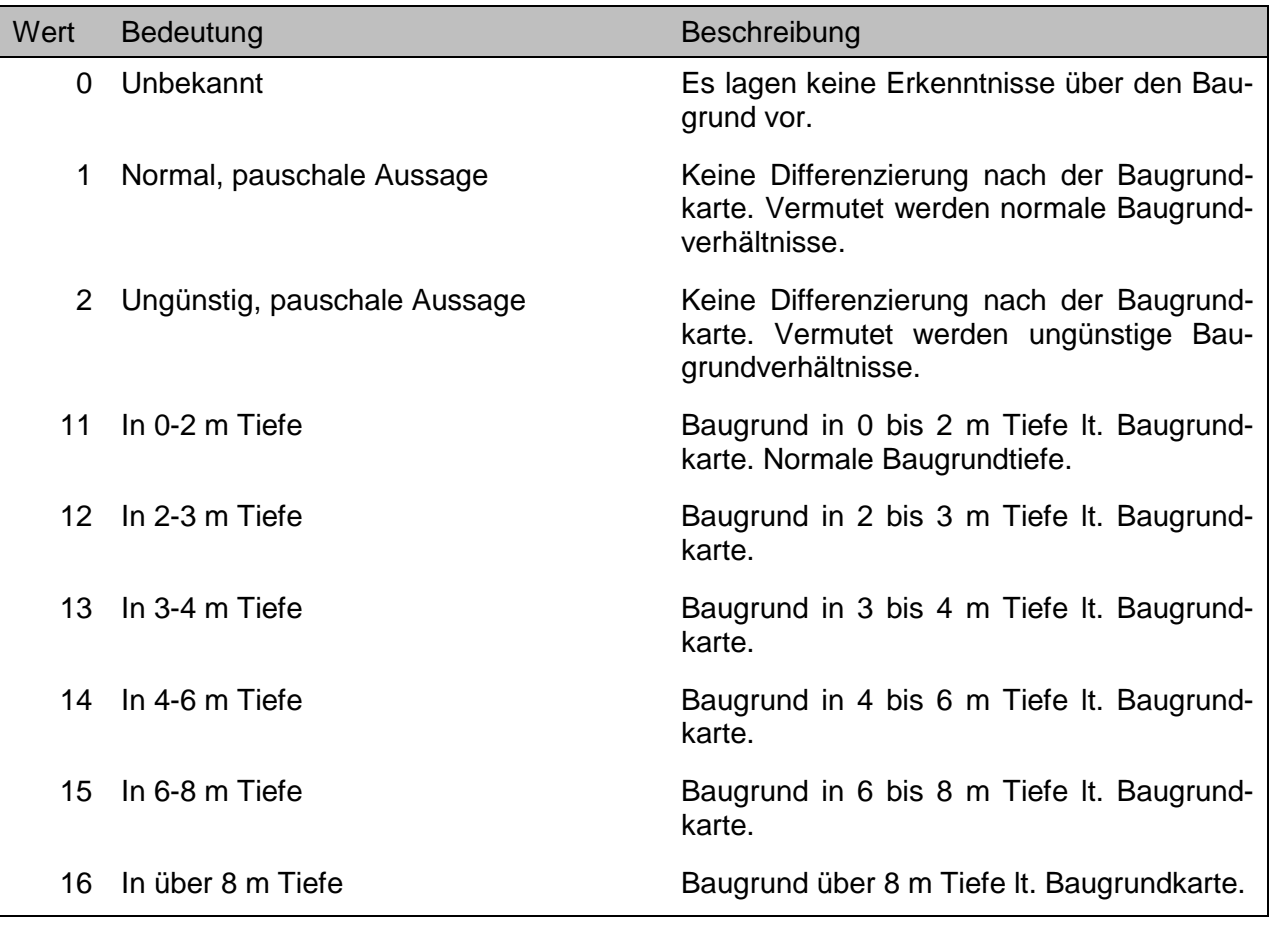

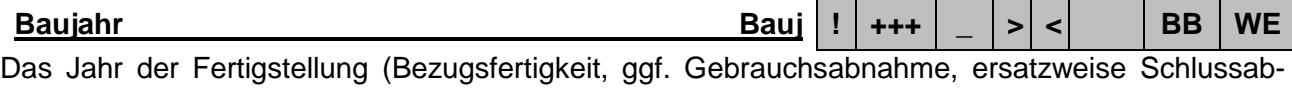

# nahme) der Bebauung, i.d.R. nach der Bauakte des Bau- und Wohnungsaufsichtsamtes.

### *Achtung!*

 Das älteste zugelassene Baujahr ist 1800. Ältere Gebäude sind mit Baujahr 1800 und dem Hinweis auf das reale Baujahr im Text ausgewertet.

- Die Eingabe erfolgt numerisch (z.B.: 17). Gegebenenfalls einschließlich der unter Kapitel 8.2.3 beschriebenen Abfragesyntax.
- Sonderfall unterschiedliche Baujahre: Bei Objekten, die aus Gebäuden/Gebäudeteilen unterschiedlicher Baujahre (siehe Merkmal Baujahr (Einzelgebäude)) bestehen, ist das Baujahr des "vorherrschenden" Gebäudes/Gebäudeteils angegeben.
- Sonderfall Baujahr nicht bekannt: Das Baujahr ist in diesen Fällen eingeschätzt und beim Merkmal **Baujahr geschätzt [ ]** markiert.
- Nur bei **BB**! Sonderfall Baujahr beim Rohbau: Bei Gebäuden im erstmaligen Rohbauzustand (nicht nach Entkernung von Altbauten!), wird i.d.R. als Baujahr das Vertragsjahr + 1 und beim Feld Gebäudehinweis der Wert "R" (Rohbau) angegeben.
- Nur bei **BB**! Sonderfall Baujahr beim Wiederaufbau: Beim Wiederaufbau teilzerstörter oder entkernter Gebäude im überwiegend ursprünglichen Charakter ist i.d.R. das Ursprungsbaujahr und beim Feld Gebäudehinweis der Wert "W" (Wiederaufbau) angegeben. Die Neuerrichtung eines Gebäudes anstelle eines kriegszerstörten oder abgerissenen Gebäudes wird nicht als Wiederaufbau bezeichnet, auch wenn dabei Restbausubstanz verwendet wird.

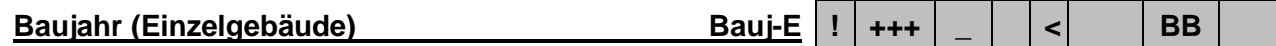

Das Jahr der Fertigstellung (Bezugsfertigkeit, ggf. Gebrauchsabnahme, ersatzweise Schlussabnahme) des Einzelgebäudes, i.d.R. nach der Bauakte des Bau- und Wohnungsaufsichtsamtes. Ansonsten siehe **Baujahr**.

# *Achtung!*

Ausgabe ausschließlich über das Ausgabeformat …-BEBAUT-EINZELGEBAEUDE

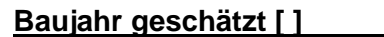

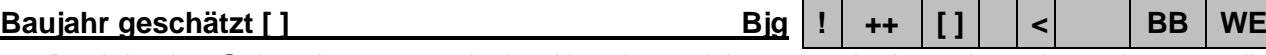

Das Baujahr des Gebäudes war nach der Aktenlage nicht zu ermitteln und wurde sachverständig eingeschätzt.

## *Achtung!*

- Sollfeld, Feld muss nicht zwingend belegt sein.
- Dieses Merkmal wird erstmals ab 2015 gesondert ausgewertet. Bei Kauffällen vor 2015 findet sich ein entsprechender Hinweis im Merkmal **Gebäudehinweis** mit dem Wert "S".
- Nur bei **BB**! Ausgabe ausschließlich über das Ausgabeformat …-BEBAUT-EINZELGEBAEUDE

## **Baulast [ ] 20 ! ++ [ ] < UB BB**

Es liegt eine Eintragung im Baulastenverzeichnis vor. Dieses ist ein Untermerkmal des Gruppenmerkmales **UV-Grundstück rechtlich [ ]…** .

# *Achtung!*

• Sollfeld, Feld muss nicht zwingend belegt sein.

**Baulicher Zustand Zs +++ w > < BB**

Beurteilung des durchschnittlichen baulichen Unterhaltungszustandes der Immobilie in der Regel durch äußere örtliche Besichtigung.

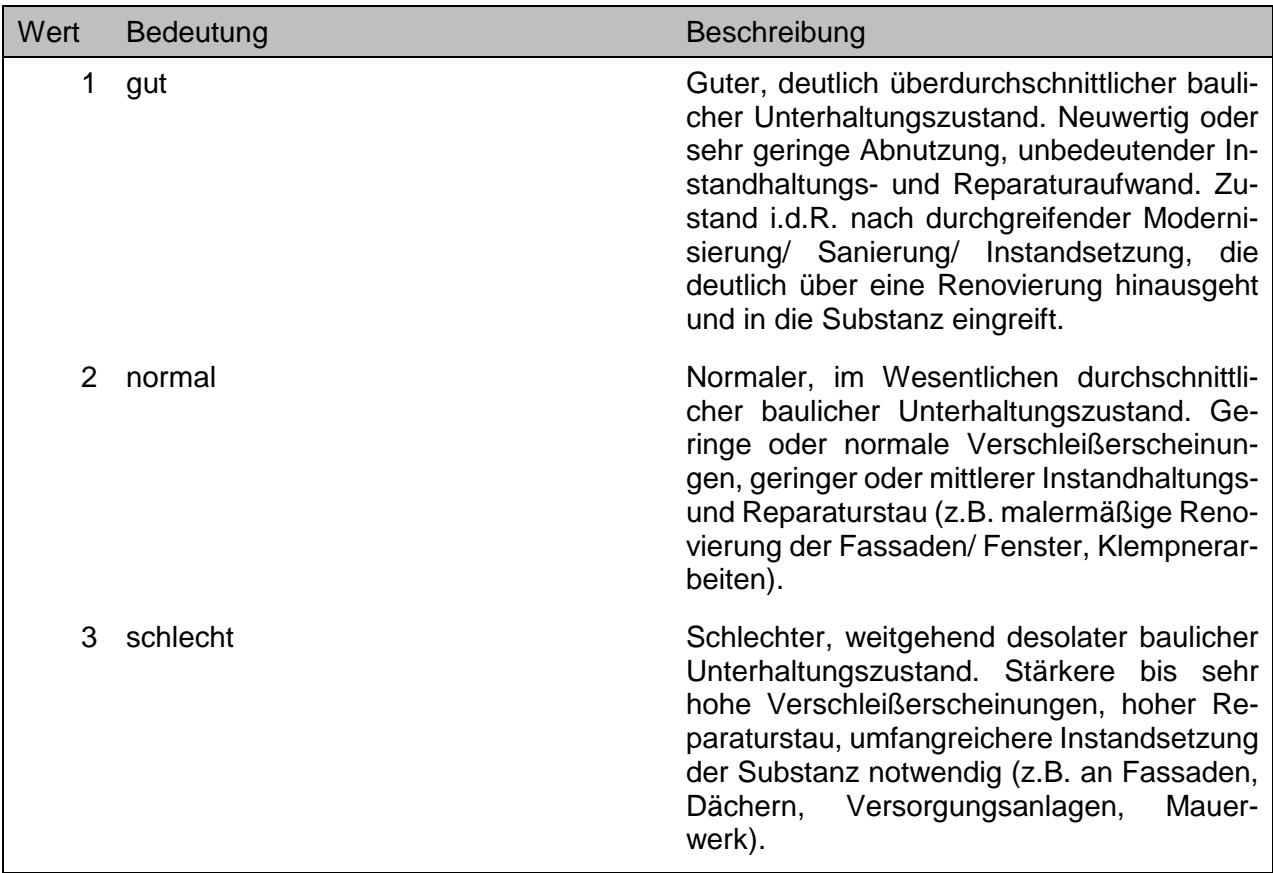

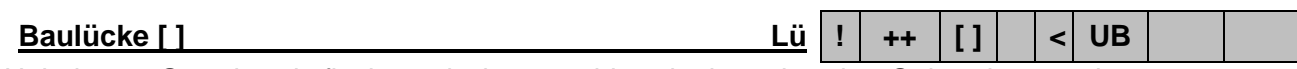

Unbebaute Grundstücksfläche zwischen zwei bereits bestehenden Gebäuden an einer ansonsten im wesentlichen bebauten Straße. Die Straße muss hergestellt und anbaufähig sein.

### *Achtung!*

- Sollfeld, Feld muss nicht zwingend belegt sein.
- Dieses Merkmal wird ab 2015 nicht mehr ausgewertet, bleibt jedoch für Kauffälle vor 2015 im Datenbestand.

**Baumängel [ ] 42 ! ++ [ ] < BB**

Die Bebauung ist mit Baumängeln behaftet. Dieses ist ein Untermerkmal des Gruppenmerkmales **UV-Grundstück tatsächlich [ ]…** .

### *Achtung!*

• Sollfeld, Feld muss nicht zwingend belegt sein.

**Bauschäden [ ] 43 ! ++ [ ] < BB**

Die Bebauung ist von Bauschäden betroffen. Dieses ist ein Untermerkmal des Gruppenmerkmales **UV-Grundstück tatsächlich [ ]…** .

#### *Achtung!*

• Sollfeld, Feld muss nicht zwingend belegt sein.

**Bebauung untergeordnet [ ] 44 ! ++ [ ] < UB**

Die Bebauung ist für den Wert des Grundstücks von untergeordneter Bedeutung, danach ist das

AKS Online Benutzerhandbuch

 $\overline{\mathsf{min}}$  Berlin

Im Zusammenhang mit den Merkmalen **Jahr (zur Kauffallnummer)** und **Laufende Kauffallnummer** wird der Kauffall eindeutig identifiziert.

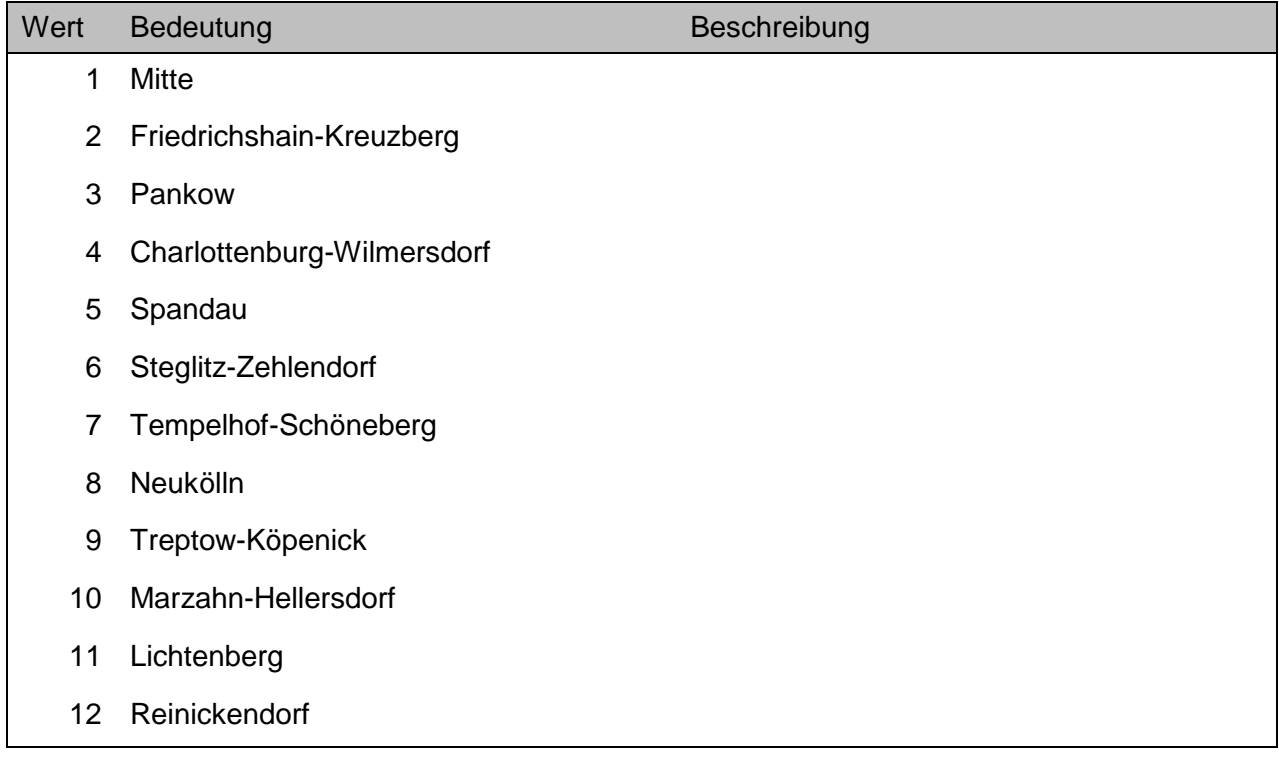

### **Bezirk/Ortsteil Ort ! +++ w > < UB BB WE**

Die Schlüsselnummer des Ortsteiles, in dem die Immobilie im Zeitpunkt der Übereignung (überwiegend) lag.

Mit diesem Feld lassen sich auch bezirksübergreifende Ortsteilrecherchen durchführen, wobei die ersten beiden Ziffern für den Bezirk und die beiden letzten Ziffern für den Ortsteil stehen. Die führende Null wird bei der Ausgabe unterdrückt, auch kann bei der Eingabe die führende Null entfallen.

### *Achtung!*

• Hinweis zum Wert 0541 (West-Staaken): Seit 17.06.2015 werden die Kaufverträge im Bereich des ehemalig zu Ost-Berlin zugeordneten Teils von Spandau nicht mehr explizit mit diesem Wert ausgewertet, sondern mit 0504 (Staaken). Da eine einheitliche Datenlage in allen Teilmärkten erst längerfristig zu erwarten ist, sollten zwischenzeitlich bei einer Recherche nach Gesamt-Staaken beide Werte "0504;0541" angeben werden bzw. bei einer Recherche explizit nach West-Staaken mit den entsprechenden Blocknummern (Merkmal **Block**). Liste der Blocknummern für West-Staaken (Zum Kopieren in das Eingabefeld): 037185:037246;037608;037609;037638;037639;037664:037666;037916;037919;037600;03 7613;037630;037634;037636;037671:037673;037675;037679:037684;037900;037902

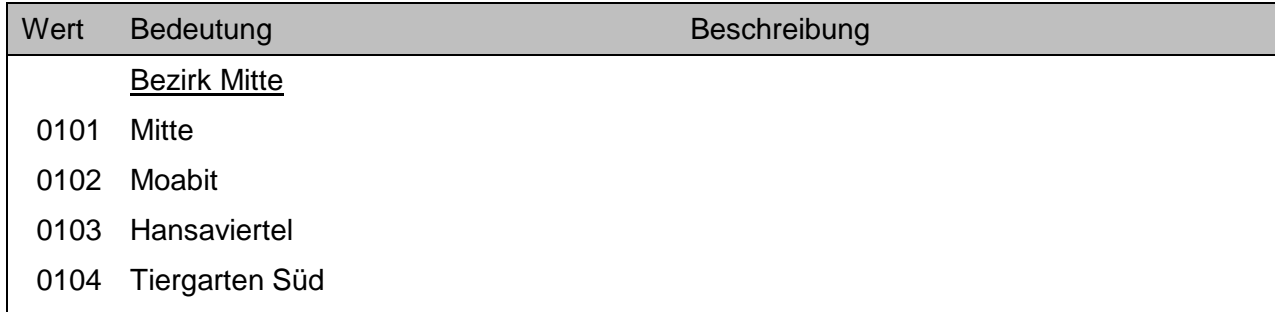

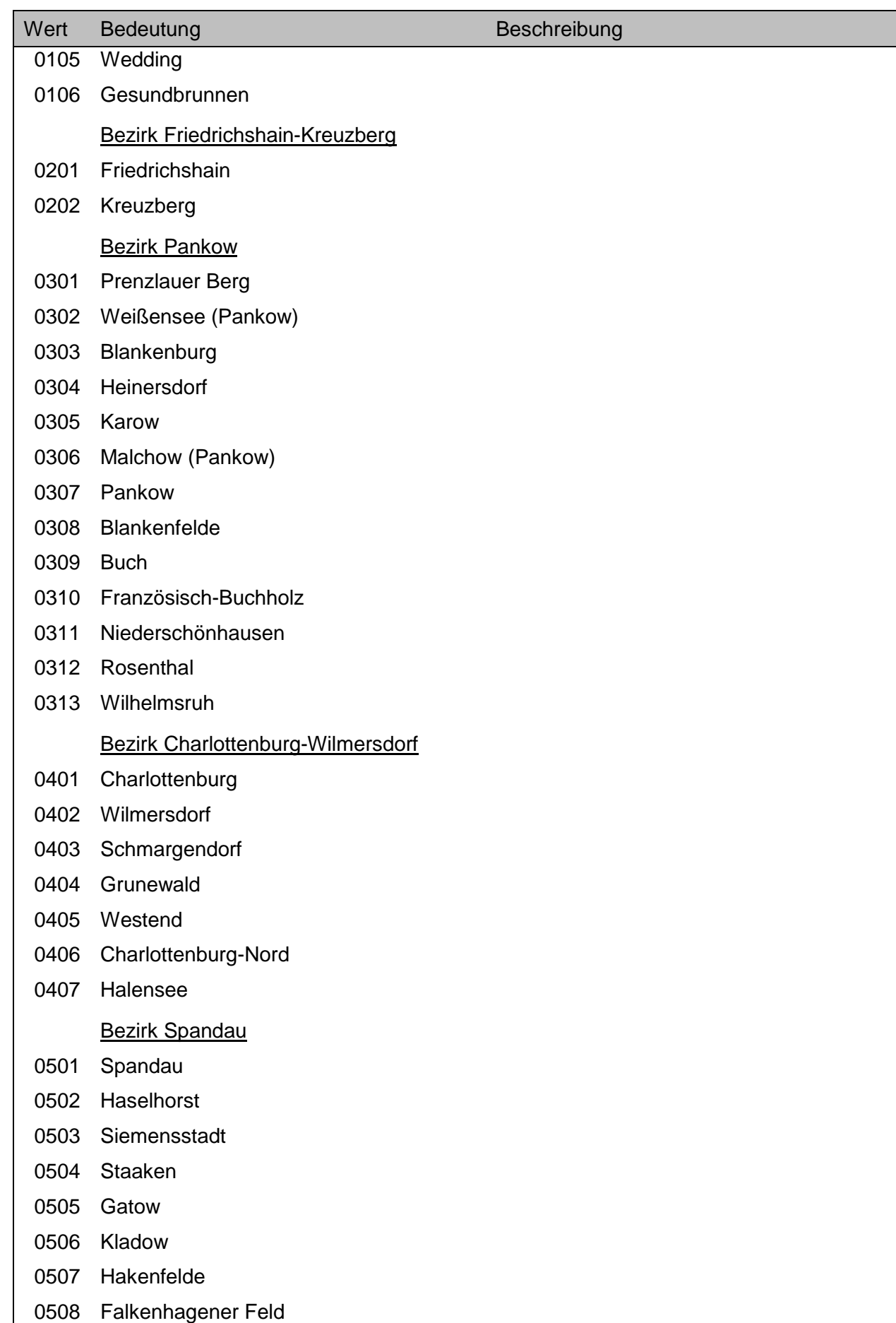

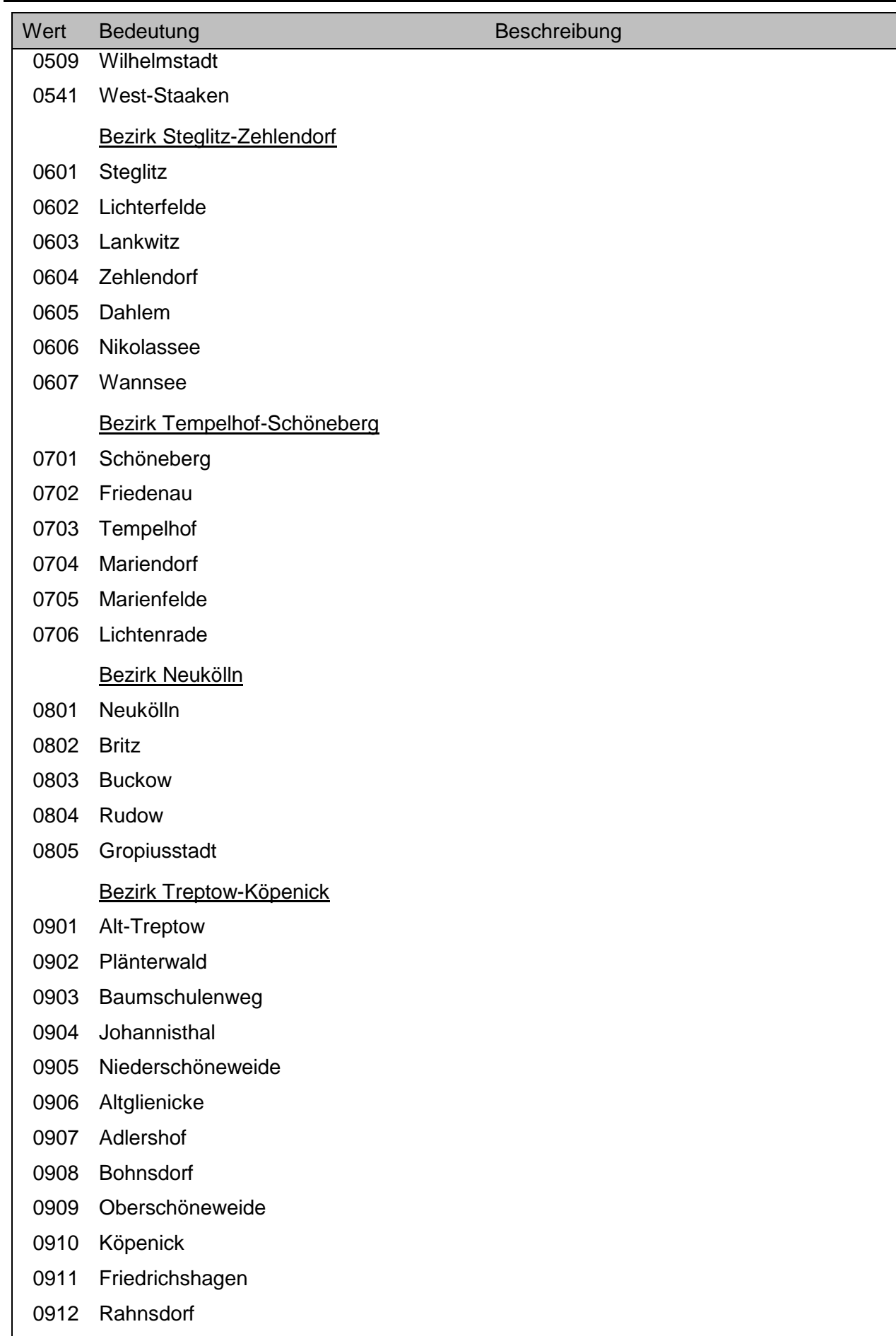

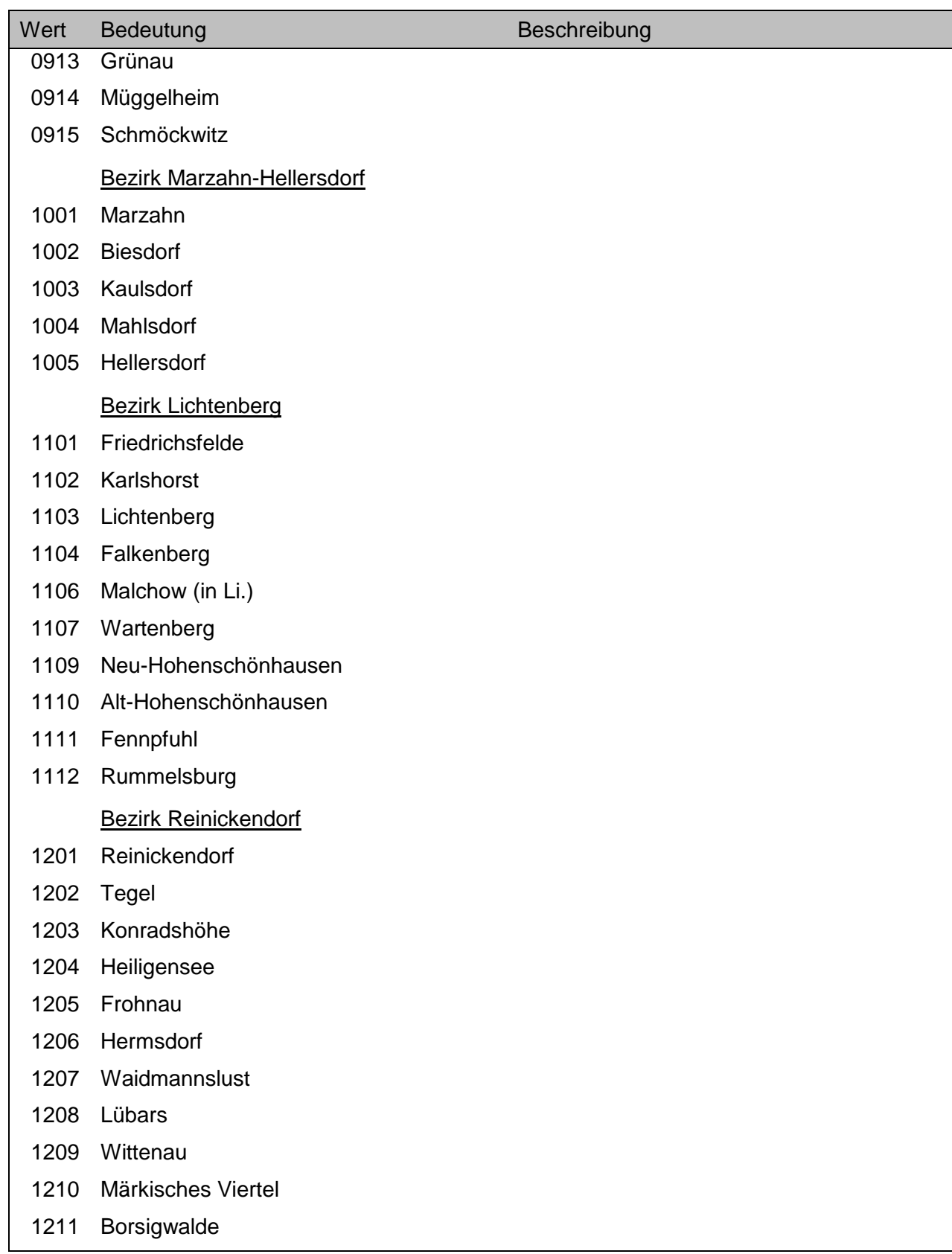

# **BGF (Einzelgebäude) {m²} BGF-E ! ++ \_ < BB**

Summe der Bruttogrundflächen in Quadratmetern aller Grundrissebenen des Einzelgebäudes in Anlehnung an die DIN 277 – 1: 2005-02 (siehe Sachwertrichtlinie, BAnz AT 18.10.2012 B1). Siehe weitere Ausführungen zur Auswertung von Kauffällen unter **BGF {m²}**.

#### *Achtung!*

- Sollfeld, Feld muss nicht zwingend belegt sein.
- Ausgabe ausschließlich über das Ausgabeformat …-BEBAUT-EINZELGEBAEUDE

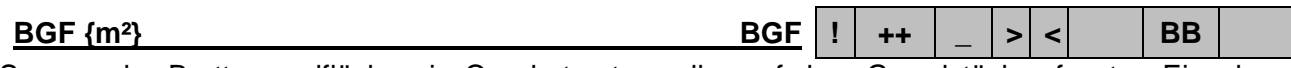

Summe der Bruttogrundflächen in Quadratmetern aller auf dem Grundstück erfassten Einzelgebäude in Anlehnung an die DIN 277 – 1: 2005-02 (siehe Sachwertrichtlinie, BAnz AT 18.10.2012 B1) ab NHK 95. Einzelgebäude werden nicht berücksichtigt, wenn der Wert als bauliche Nebenanlage erfasst ist, sie aufgrund des völlig untergeordneten Wertes bei der Auswertung oder lt. Kaufvertrag bei der Kaufpreisbildung unberücksichtigt geblieben sind.

Um den Aufwand der Ermittlung zu minimieren und gleichzeitig die einheitliche Auswertung zu gewährleisten, gelten für die Erfassung in der AKS Online folgende leicht vereinfachte Berechnungsregeln:

 Bei einem Regelbaukörper lässt sich die BGF berechnen aus der bebauten Fläche nach den Außenmaßen des Baukörpers in Fußbodenhöhe einschl. Putz bzw. Fassadenbekleidung, multipliziert mit der Anzahl der Grundrissebenen einschl. Keller- und Dachgeschoss, unabhängig vom Ausbauzustand und der Raumhöhe (vgl. nachfolgende Ausnahmen). Bei unregelmäßigen, vor- oder zurückspringenden Baukörpern sind die Flächen der einzelnen Grundrissebenen zu addieren. Einzubeziehen sind alle nutzbaren Grundrissebenen, unabhängig von der lichten Raumhöhe.

Unberücksichtigt bleiben die nicht nutzbaren Grundrissebenen wie

- Kriechkeller,
- durch Hohlräume und Zwischendecken gebildete Ebenen zwischen den Geschossen,
- Hohlräume der Dachkonstruktion sowie zwischen Gelände und Bauwerksunterseite, nicht nutzbare Dachflächen
- bei einer Giebelhöhe unter 1,50 m,
- sog. Spitzböden, soweit diese nicht sinnvoll als Aufenthaltsräume genutzt werden könnten (z.B. fensterlos oder nur über eine mobile Treppe/Leiter zugänglich),
- Dachflächen werden nicht berücksichtigt bei einer Giebelhöhe unter 1,50 m,
- Vor- und Rücksprünge sowie Profilierungen der Fassade.
- Nicht durch Addition hinzuzurechnen sind:
- Kellerschächte,
- Außentreppen,
- aus der Fassadenfront auskragende (auch nutzbare) offene Grundrissebenen und Bauteile wie Dachüberstände, Balkone, freiliegende Terrassenteile. Vgl. hierzu Ansatz der NHK (B)GF, besondere Bauteile

Nicht abzurechnen sind:

- Durchfahrten und Durchgänge,
- hinter der Fassadenfront gelegene offene Grundrissebenen, beispielsweise bei Loggien oder eingebauten Terrassenteilen,
- nicht nutzbare Flächen hinter Abmauerungen in Dachgeschossschrägen.

- Sollfeld, Feld muss nicht zwingend belegt sein.
- Die Eingabe erfolgt numerisch (z.B.: 1253). Gegebenenfalls einschließlich der unter Kapitel 8.2.3 beschriebenen Abfragesyntax.

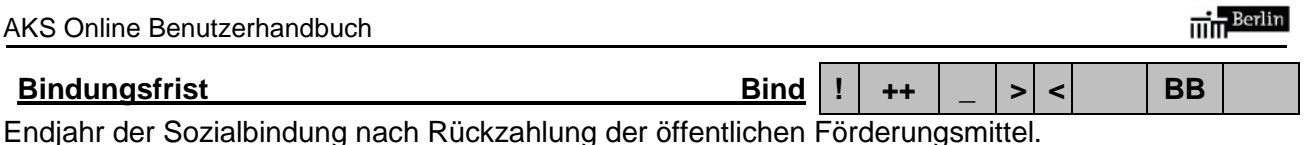

# *Achtung!*

- Sollfeld, Feld muss nicht zwingend belegt sein.
- Die Eingabe erfolgt numerisch im Format JJJJ (z.B.: 1995). Gegebenenfalls einschließlich der unter Kapitel 8.2.3 beschriebenen Abfragesyntax.

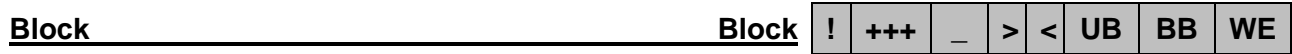

Sechsstellige Schlüsselzahl des statistischen Blocks. Die statistischen Blocknummern werden vom Amt für Statistik Berlin-Brandenburg flächendeckend vergeben. In der Regel beschreibt der statistische Block einen Siedlungsblock begrenzt durch vier bzw. drei Straßen. Im Rahmen der "blockbezogenen Auskunft" aus der AKS Online ist der statistische Block die detaillierteste Lagebezeichnung. Der Block setzt sich zusammen aus 2 Informationseinheiten. Die ersten drei Ziffern bezeichnen das statistische Gebiet, die letzten drei Ziffern den statistischen Block innerhalb dieses statistischen Gebietes.

## *Achtung!*

- Die Eingabe erfolgt numerisch mit sechs Stellen, ggf. mit führenden Nullen (z.B.: 053066). Gegebenenfalls einschließlich der unter Kapitel 8.2.3 beschriebenen Abfragesyntax.
- Zur schnellen und komfortablen lagemäßigen Identifizierung der statistischen Blöcke steht für jeden Bezirk eine Exceltabelle in GAA Online unter "Marktinformationen" > "AKS Online" > "Blockdaten" > zum Download bereit.

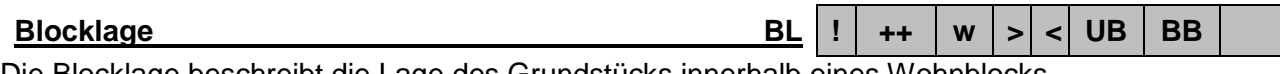

Die Blocklage beschreibt die Lage des Grundstücks innerhalb eines Wohnblocks.

## *Achtung!*

• Sollfeld, Feld muss nicht zwingend belegt sein.

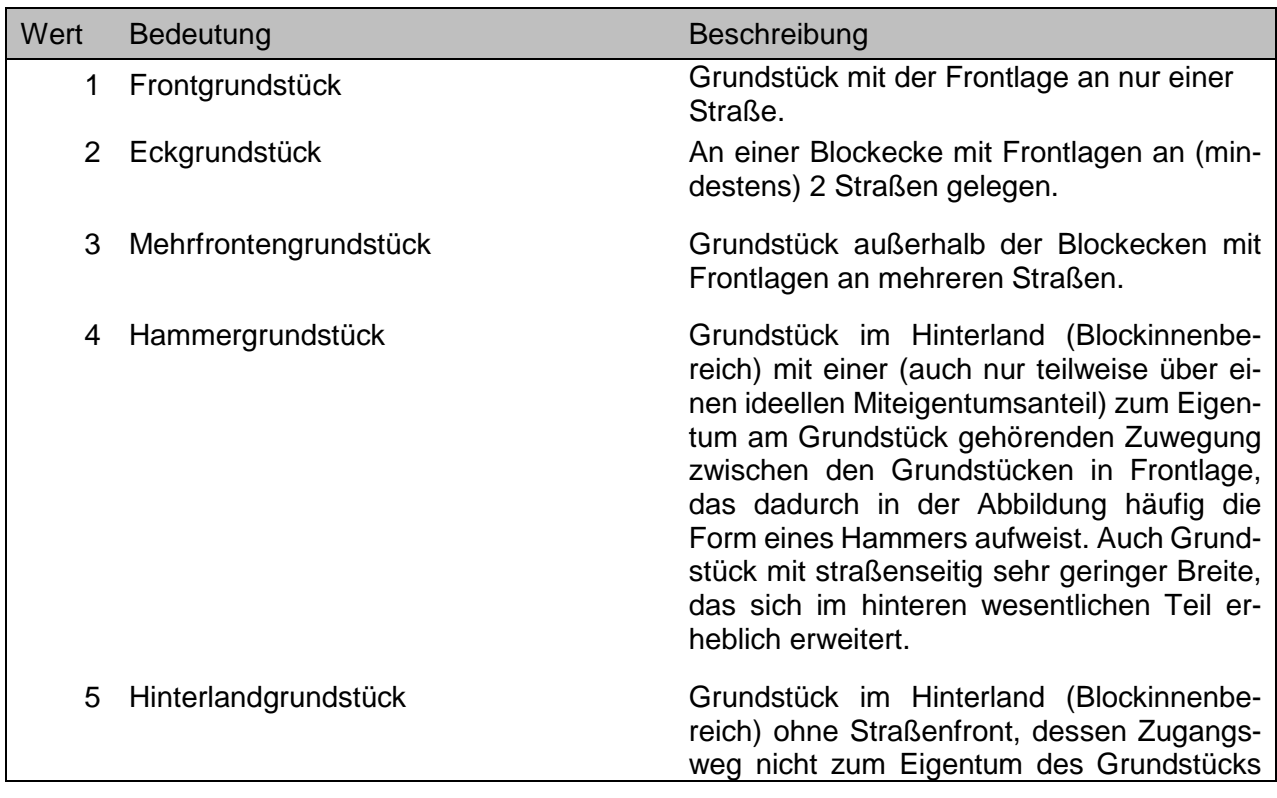

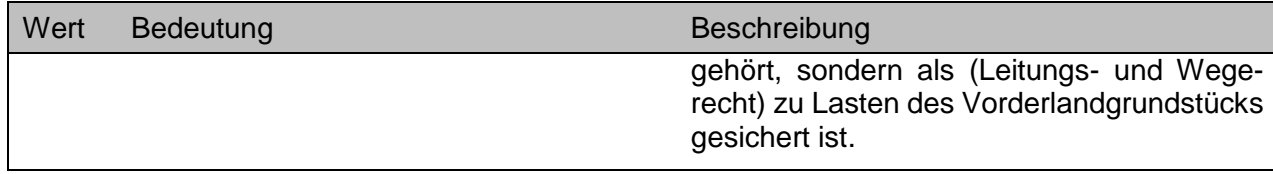

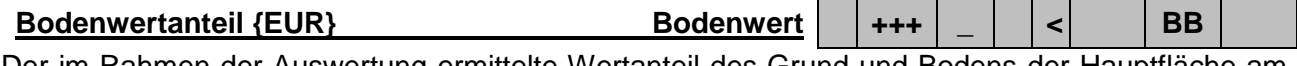

Der im Rahmen der Auswertung ermittelte Wertanteil des Grund und Bodens der Hauptfläche am Kaufpreis bebauter Grundstücke.

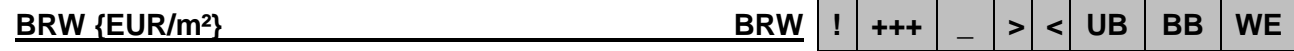

Der Bodenrichtwert zum letzten Stichtag vor dem Vertragsdatum für die Bodenrichtwertzone, in der das Grundstück liegt. Maßgeblich ist der Bodenrichtwert, in dessen Zone das Vertragsobjekt liegt. Nicht aber der Bodenrichtwert einer anderen Zone, die hinsichtlich der Nutzung des Grundstücks vergleichbar ist.

## *Achtung!*

- Die Eingabe erfolgt numerisch (z.B.: 250). Gegebenenfalls einschließlich der unter Kapitel 8.2.3 beschriebenen Abfragesyntax.
- Die Auswertung dieses Feldes begann im Teilmarkt WE mit Kaufverträgen ab dem Datum 01.01.2008. Daher ist dieses Feld nur bei Recherchen im Teilmarkt WE mit einem **Vertragsdatum** jünger als 01.01.2008 zu verwenden!

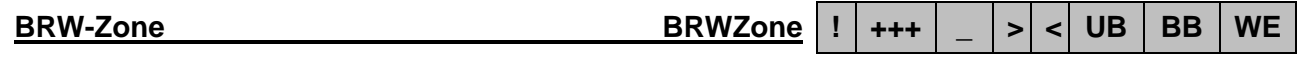

Eindeutige Nummer der Bodenrichtwertzone. Die Bodenrichtwertzonennummern sind generell vierstellig.

- Die Auswertung dieses Feldes begann mit Kaufverträgen ab dem Datum 01.01.2008. Daher ist dieses Feld nur bei Recherchen mit einem **Vertragsdatum** jünger als 01.01.2008 zu verwenden!
- Die Eingabe erfolgt vierstellig numerisch (z.B.: 1096). Gegebenenfalls einschließlich der unter Kapitel 8.2.3 beschriebenen Abfragesyntax.

# **Dachform** Df  $\vert$  **!**  $\vert$  ++  $\vert$  **w**  $\vert$  >  $\vert$  <  $\vert$  BB

Die Formgebung der Dachfläche des Einzelgebäudes.

- Sollfeld, Feld muss nicht zwingend belegt sein.
- Ausgabe ausschließlich über das Ausgabeformat …-BEBAUT-EINZELGEBAEUDE

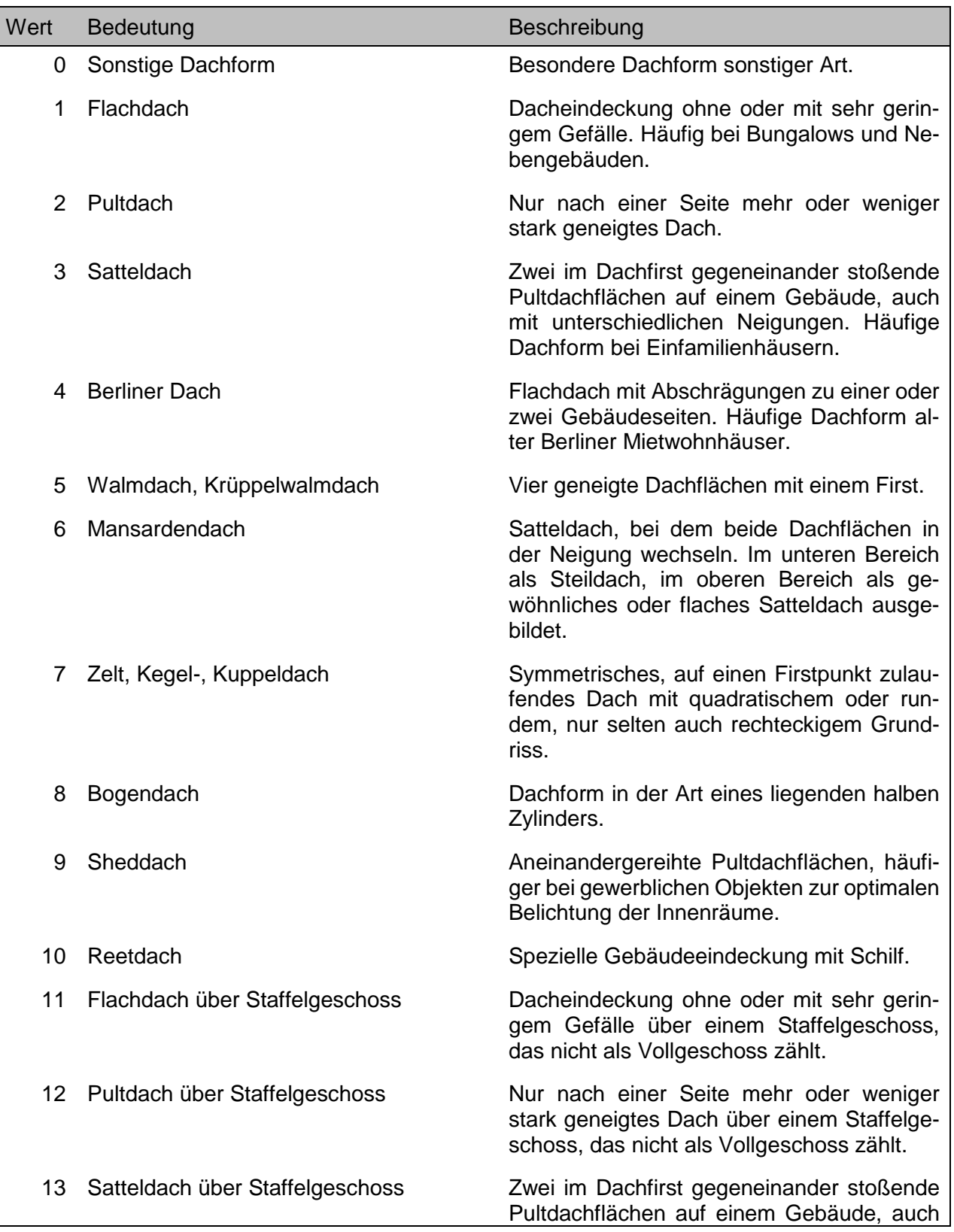

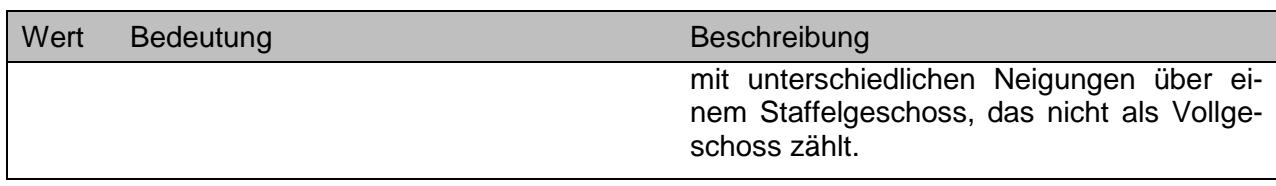

## **Dachgeschoss ausbaufähig [ ] DGaf ! ++ [ ] < BB**

Das Dachgeschoss des Gebäudes/Einzelgebäudes kann im Rahmen baurechtlicher Vorschriften zu Wohn- oder Gewerberäumen ausgebaut werden.

#### *Achtung!*

- Sollfeld, Feld muss nicht zwingend belegt sein.
- Dieses Merkmal wird ab 2015 ausgewertet. Kauffälle vor 2015 enthalten bei diesem Merkmal keine Auswertung.
- Ausgabe ausschließlich über das Ausgabeformat …-BEBAUT-EINZELGEBAEUDE

#### **Dachgeschoss gleich Vollgeschoss [ ] DGV ! ++ [ ] < BB**

Das Dachgeschoss des Gebäudes/Einzelgebäudes ist entsprechend der baurechtlichen Vorschriften ein Vollgeschoss.

### *Achtung!*

- Sollfeld, Feld muss nicht zwingend belegt sein.
- Dieses Merkmal wird ab 2015 ausgewertet. Kauffälle vor 2015 enthalten bei diesem Merkmal keine Auswertung.
- Ausgabe ausschließlich über das Ausgabeformat …-BEBAUT-EINZELGEBAEUDE

#### **Dachgeschossausbau [ ] DGa**  $\vert$  **!**  $\vert$  **++**  $\vert$  **[ ]**  $\vert$   $\vert$  **BB**

Hinweis auf den bereits erfolgten Ausbau ehemaliger Bodenräume als Wohn- oder Gewerberäume im Einzelgebäude.

### *Achtung!*

- Sollfeld, Feld muss nicht zwingend belegt sein.
- Ausgabe ausschließlich über das Ausgabeformat …-BEBAUT-EINZELGEBAEUDE

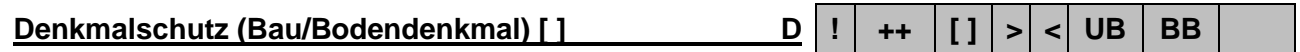

Das Objekt steht im öffentlichen Verzeichnis der Denkmale in Berlin (Denkmalliste Berlin) nach dem aktuellen Stand zum Verkaufszeitpunkt. Dazu gehören Baudenkmale (bauliche Anlagen oder Teile davon, ggf. einschl. Zubehör und Ausstattung), Denkmalbereiche (Ensembles oder Gesamtanlagen), Garten oder Bodendenkmale.

#### *Achtung!*

• Sollfeld, Feld muss nicht zwingend belegt sein.

#### **Diele [ ] Di ! + [ ] < WE**

Breiter, oft nahezu quadratischer Flur (Wohnflur), der nach seiner Art und den Nutzungsmöglichkeiten gegenüber dem üblichen Flur (Korridor) einen höheren Wohnkomfort bietet.

#### *Achtung!*

• Kannfeld, Feld muss nicht zwingend belegt sein.

#### **Dringender Vertragsabschluss [ ] P3 ! ++ [ ] < UB BB**

Dringende Gründe führten zu einem alsbaldigen Vertragsabschluss. Dieses ist ein Untermerkmal des Gruppenmerkmales **PV-Geschäftsverkehr [ ]…** .

#### *Achtung!*

- Sollfeld, Feld muss nicht zwingend belegt sein.
- Dieses Merkmal wird ab 2015 nicht mehr ausgewertet, bleibt jedoch für Kauffälle vor 2015 im Datenbestand.

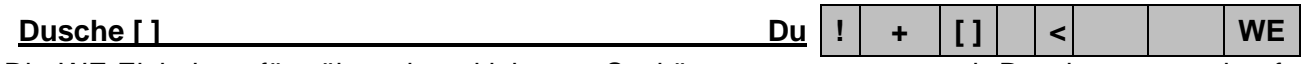

Die WE-Einheit verfügt über einen kleineren Sanitärraum ausgestattet mit Duschwanne und ggf. weiteren Einrichtungen wie WC, Handwaschbecken usw. jedoch ohne Badewanne.

#### *Achtung!*

• Kannfeld, Feld muss nicht zwingend belegt sein.

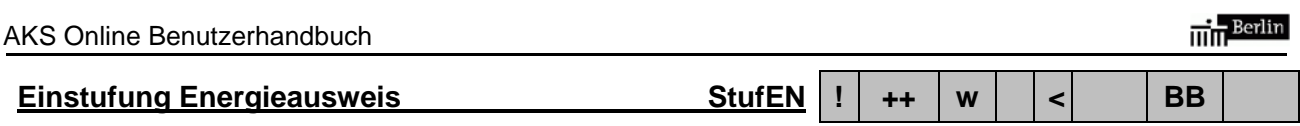

### *Achtung!*

- Dieses Merkmal wird derzeit noch nicht ausgewertet. Eventuell vorhandene Eintragungen haben keine Aussagekraft und sind daher nicht zu berücksichtigen.
- Ausgabe ausschließlich über das Ausgabeformat …-BEBAUT-EINZELGEBAEUDE

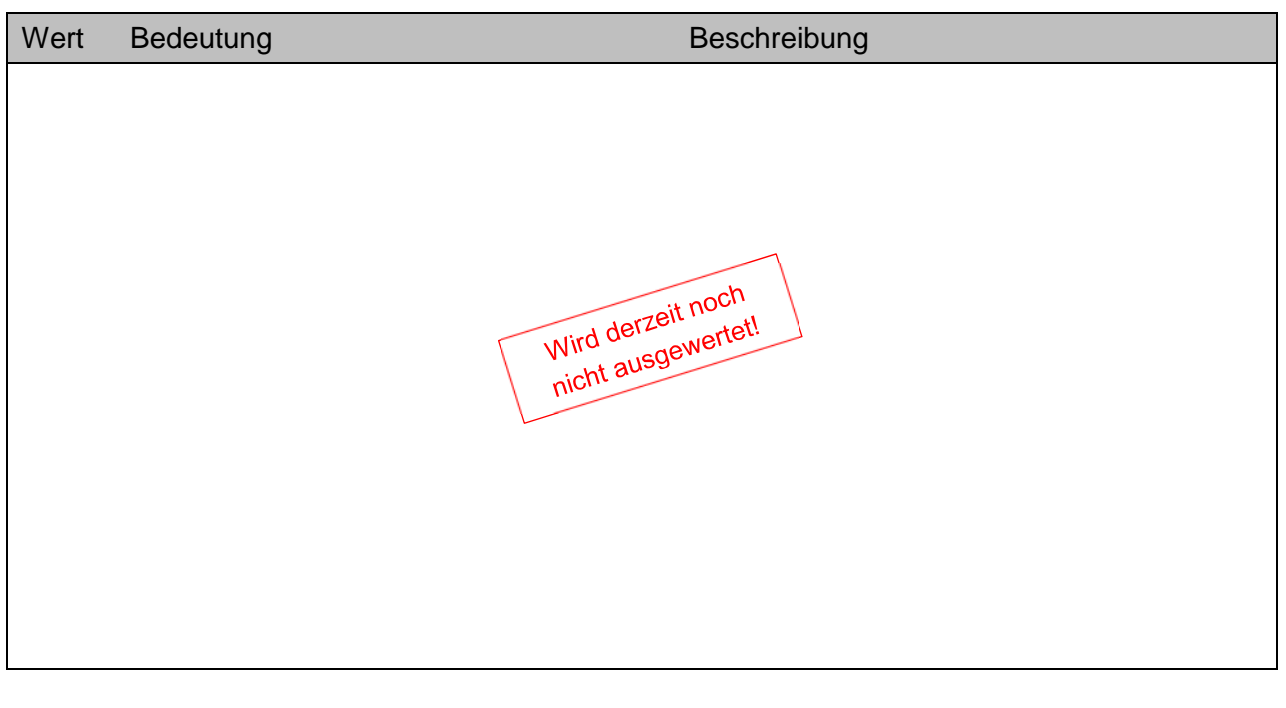

# **Endjahr Wohnungsbindung Endj ! ++ \_ < WE**

Das Jahr, in dem die Wohnungsbindung nach der Darlegung im Kaufvertrag endet.

### *Achtung!*

• Sollfeld, Feld muss nicht zwingend belegt sein.

Entstehungsjahr **Entj Entj ++**  $|$   $|$  >  $|$  <  $|$  WE

Das Baujahr oder das Ausbaujahr der WE-Einheit, sofern es vom Baujahr des Gebäudes wesentlich abweicht. Eine wesentliche Abweichung vom Baujahr liegt vor, wenn es sich bei der Herstellung der WE-Einheit um eine selbständige, von der Herstellung des Gebäudes völlig unabhängige bauliche Maßnahme gehandelt hat (z.B. der spätere Ausbau von Dachgeschossen zu selbständigen WE-Einheiten).

- Sollfeld, Feld muss nicht zwingend belegt sein.
- Die Eingabe erfolgt numerisch im Format JJJJ (z.B.: 1995). Gegebenenfalls einschließlich der unter Kapitel 8.2.3 beschriebenen Abfragesyntax.

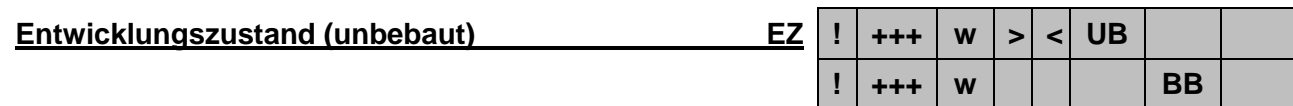

Die Qualitätsstufe des unbebauten Grund und Bodens nach der planungsrechtlichen Ausweisung in Anlehnung an die Darstellung in Gerardy/Möckel/Troff/Bischoff, Praxis der Grundstücksbewertung.

- Plausibilitätskontrolle: Die Eingabe des Wertes 0 ist unzulässig.
- Beim Teilmarkt **UB**: Zur Sicherheit einer sachgerechten Recherche ist dieses Merkmal default mit der Eintragung #NULL belegt (siehe Kapitel 11.2). Es kann jederzeit durch eine eigene Eingabe überschrieben werden.
- Beim Teilmarkt **BB**: Zur Sicherheit einer sachgerechten Recherche ist dieses Merkmal ein fest definiertes Abfragemerkmal mit der Eintragung NULL (siehe Kapitel 11.1.2).

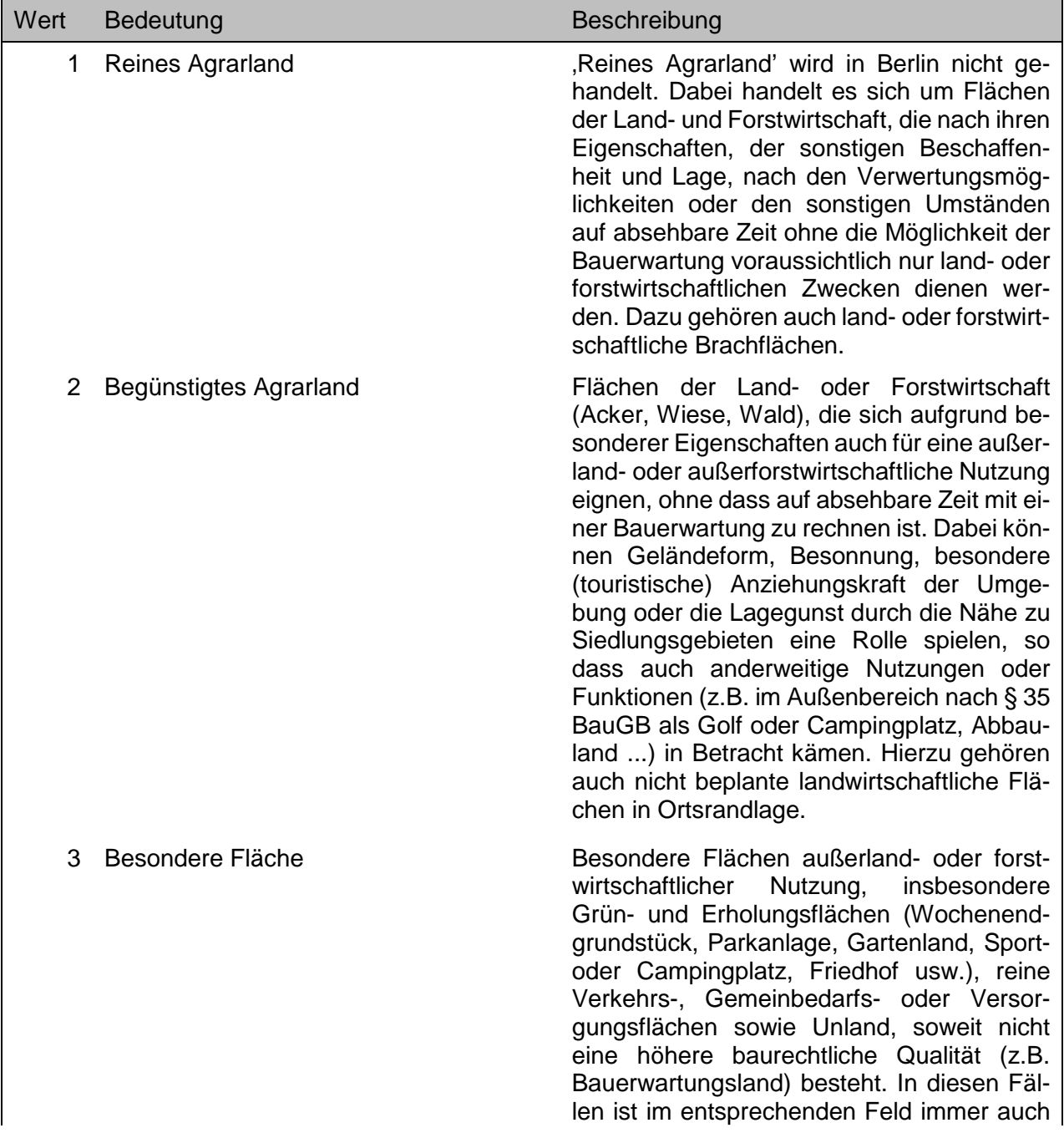

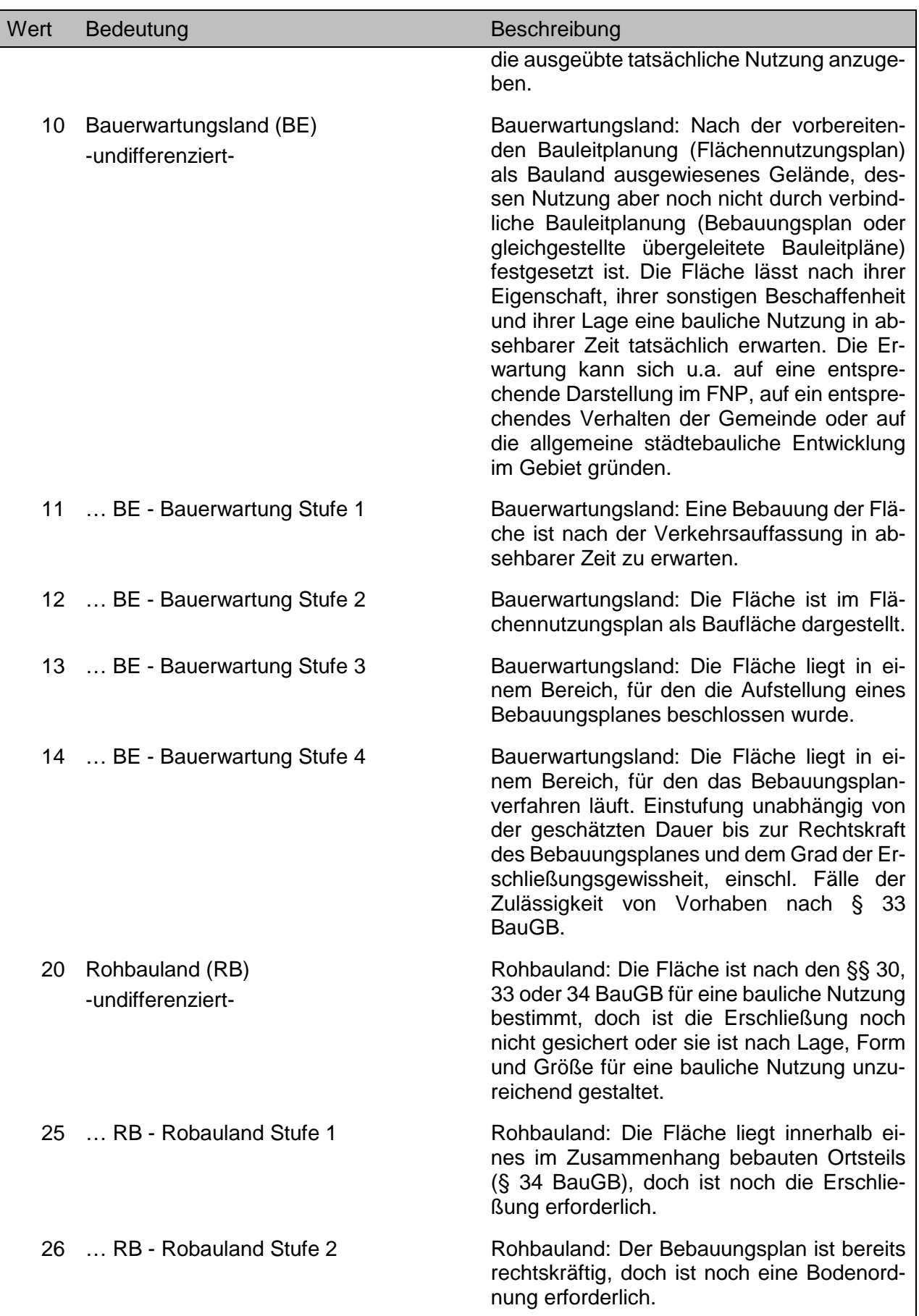

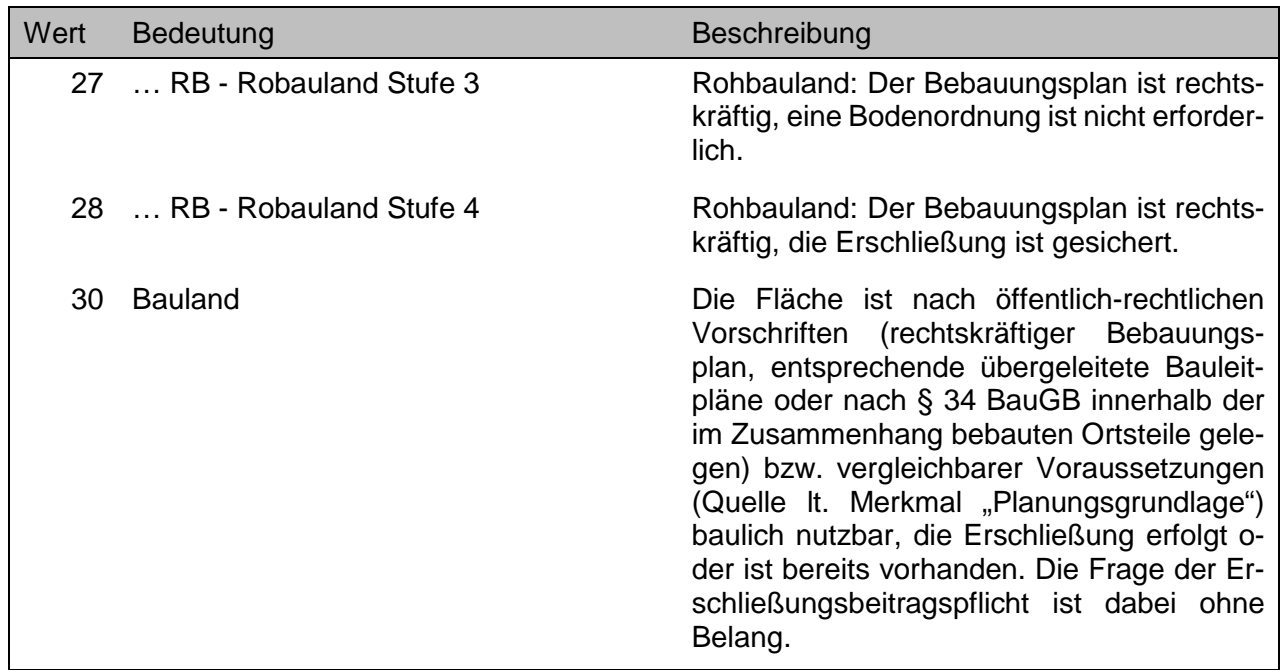

Die folgende nicht für die Abfrage zu verwendende Schlüsselzahl kann evtl. zusätzlich in den Ausgabeformaten erscheinen.

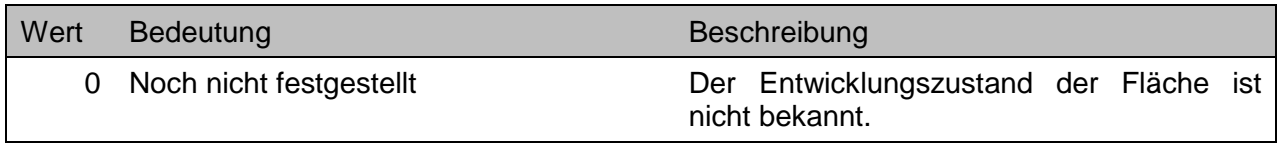

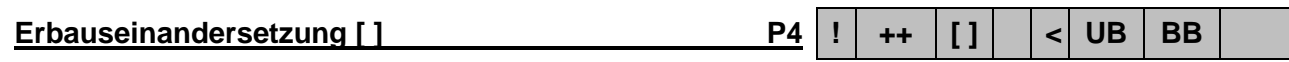

Die Veräußerung erfolgte zum Zwecke der Erbauseinandersetzung. Dieses ist ein Untermerkmal des Gruppenmerkmales **PV-Geschäftsverkehr [ ]…** .

### *Achtung!*

- Sollfeld, Feld muss nicht zwingend belegt sein.
- Dieses Merkmal wird ab 2015 nicht mehr ausgewertet, bleibt jedoch für Kauffälle vor 2015 im Datenbestand.

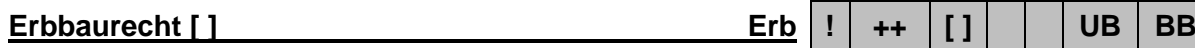

Kennzeichnung, wenn in der Urkunde der Rechtsgegenstand eines Erbbaurechts berührt wird.

### *Achtung!*

- Sollfeld, Feld muss nicht zwingend belegt sein.
- Dieses Merkmal ist ein fest definiertes Abfragemerkmal in den Teilmärkten **UB** und **BB** (siehe Kapitel 11.1.1 und 11.1.2). Wird mit der Eintragung NULL ausgeschlossen.

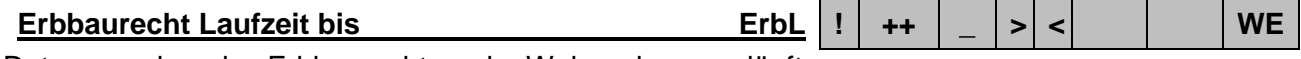

Datum, an dem das Erbbaurecht an der Wohnanlage ausläuft.

- Sollfeld, Feld muss nicht zwingend belegt sein.
- Die Eingabe erfolgt numerisch im Format TT.MM.JJJJ (z.B.: 01.01.2024). Gegebenenfalls einschließlich der unter Kapitel 8.2.3 beschriebenen Abfragesyntax.

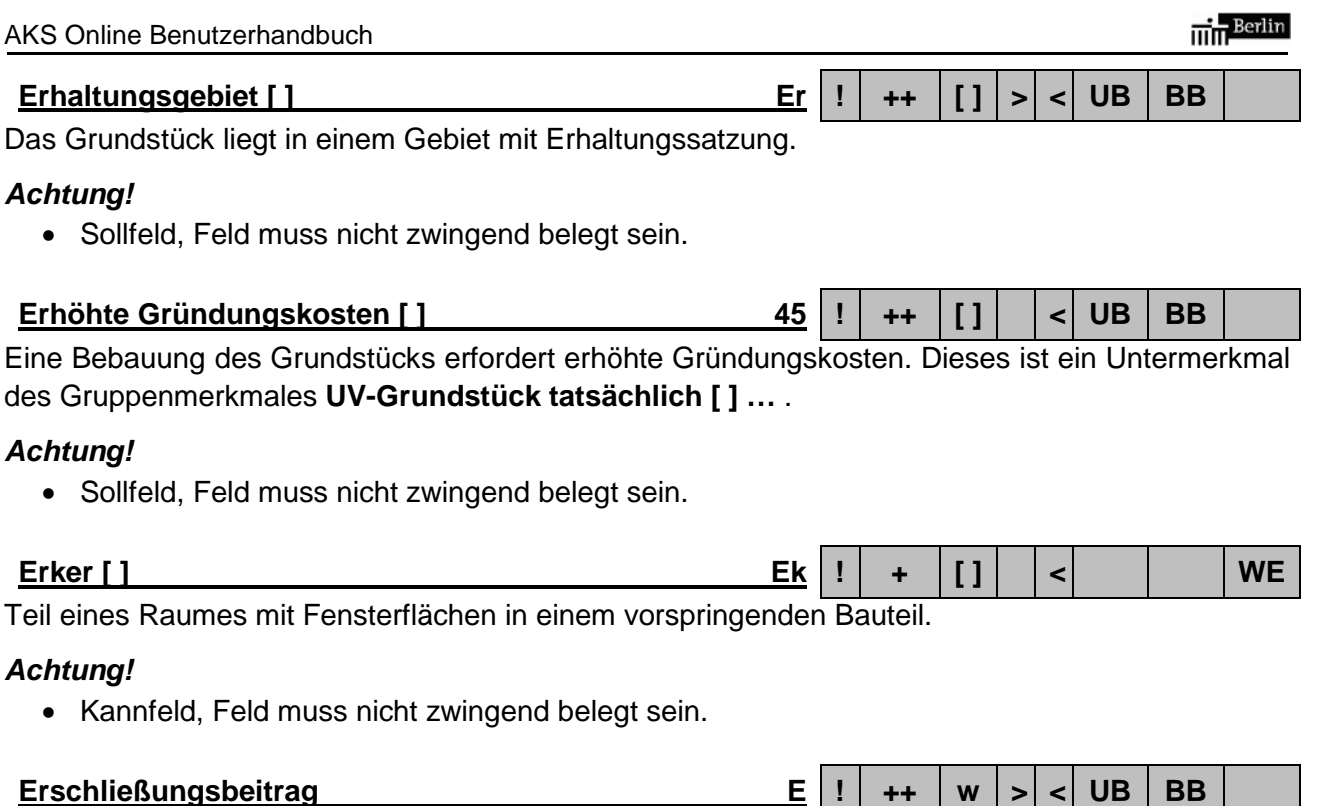

Erschließungsbetragspflicht des Grundstücks (z. B. nach Angaben des Tiefbauamtes). Erschließungsbeitrag ist der durch das Land Berlin vom Eigentümer oder Erbbauberechtigten, dem die Erschließung zugutekommt, erhobene anteilige Betrag zur Deckung des Erschließungsaufwandes für die (äußere) Erschließung der von der Maßnahme betroffenen Grundstücke. Zum Erschließungsaufwand gehören die Kosten für den Erwerb und die Freilegung der dafür benötigten Flächen und die erstmalige Herstellung der Erschließungsanlagen einschließlich Entwässerung und Beleuchtung.

### *Achtung!*

• Sollfeld, Feld muss nicht zwingend belegt sein.

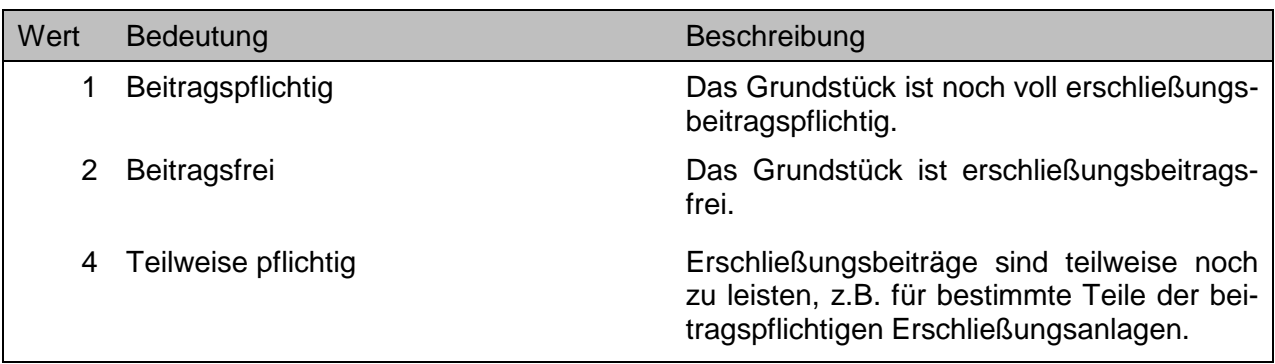

#### **Ertragsdaten vorhanden [ ] Ert ! ++ [ ] > BB**

Das Merkmal ist aktiv, wenn alle für die Berechnung von Liegenschaftszinssätzen und von Ertragswerten notwendigen Daten vorliegen.

#### *Achtung!*

• Sollfeld, Feld muss nicht zwingend belegt sein.

Erwerbergruppe Eg  $\vert +++ \vert w \vert > \vert < \vert UB \vert BB \vert WE$ 

Zuordnung des Erwerbers zu einer anonymisierten Personengruppe.

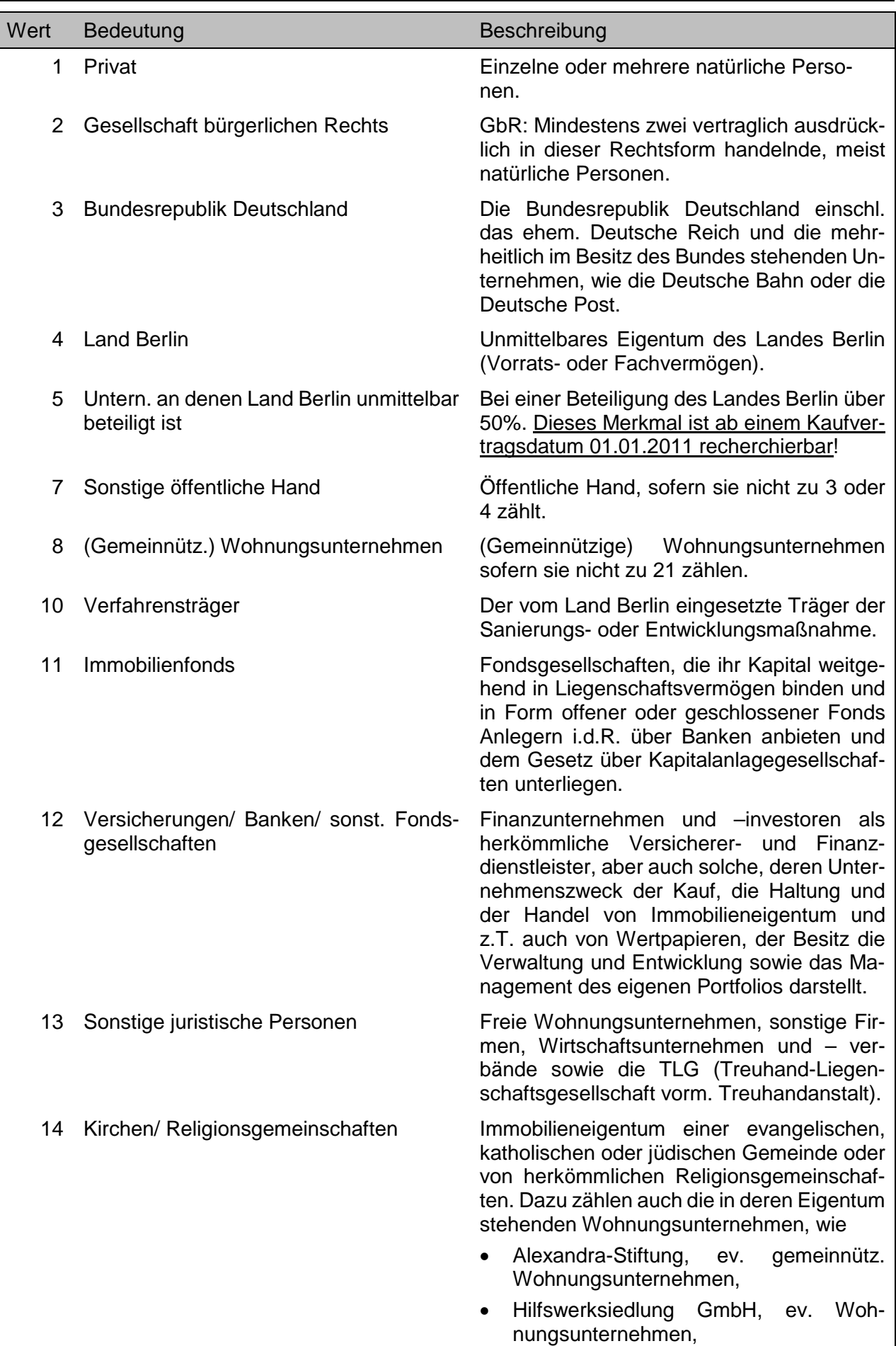
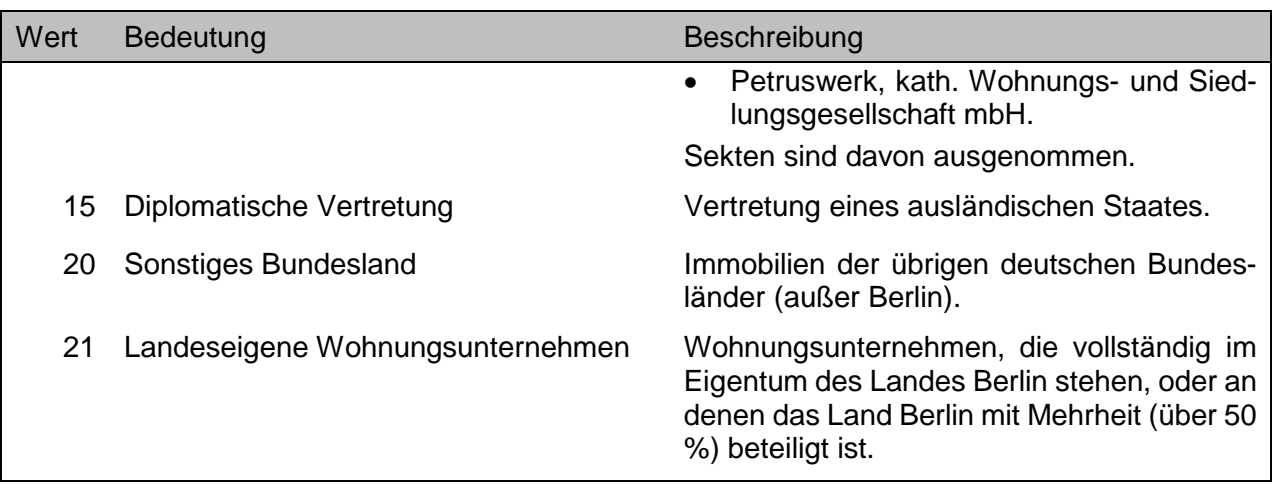

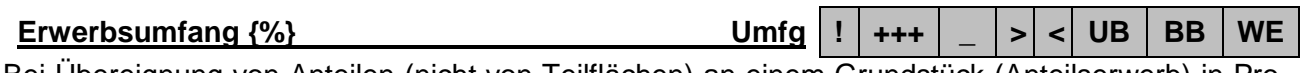

Bei Übereignung von Anteilen (nicht von Teilflächen) an einem Grundstück (Anteilserwerb) in Prozent. Nicht jedoch der ideelle Anteil in Form von Wohnungs- und Teileigentum.

## *Achtung!*

- Bei der Übereignung der gesamten Immobilie (Erwerbsumfang=100%), ist dieses Merkmal nicht belegt. Bei einer Recherche nach Gesamt-Übereignung würde die Eintragung "100" nie zu einem Treffer führen. Um ausschließlich nach Gesamt-Übereignungen zu recherchieren würde der Ausschluss aller Anteilsverkäufe mit der Logik NULL (Feld darf nicht belegt sein) sachgerecht zum Ziel führen.
- Bei Anteilen (Erwerbsumfang<100%) sind nur die Angaben des Kaufpreises auf den ideellen Anteil bezogen. Alle anderen Angaben (einschl. Grundstücksfläche, Bodenwertanteil, Nebenfläche, Nebenanlagen, Gebäudepreisanteil usw. und die Angaben zu Gebäuden, wie Geschossfläche, Bruttorauminhalt usw.) sind auf die Gesamtimmobilie bezogen. Dieses ist unbedingt beachten, wenn Sie in den exportierten CSV-Dateien Berechnungen durchführen!
- Die Eingabe erfolgt numerisch zweistellig (z.B.: 50) ohne Hinzufügung des "%"-Zeichens. Gegebenenfalls einschließlich der unter Kapitel 8.2.3 beschriebenen Abfragesyntax.

**Erwerbsziel Ew ! + w > < UB BB WE**

Der vom Käufer gehaltene Eigentumsumfang an der Immobilie nach einem Anteilserwerb.

# *Achtung!*

• Kannfeld, Feld muss nicht zwingend belegt sein. Dieses Feld ist nur dann belegt, wenn auch das Merkmal **Erwerbsumfang** belegt ist.

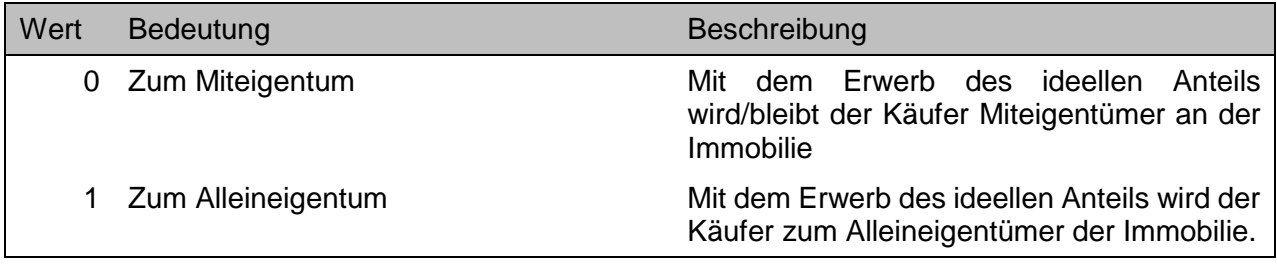

**Fensterrecht [ ] 22 ! ++ [ ] < UB BB**

Im Grundbuch ist ein Fensterrecht eingetragen. Dieses ist ein Untermerkmal des Gruppenmerkmales **UV-Grundstück rechtlich [ ]…** .

## *Achtung!*

- Sollfeld, Feld muss nicht zwingend belegt sein.
- Dieses Merkmal wird ab 2015 nicht mehr ausgewertet, bleibt jedoch für Kauffälle vor 2015 im Datenbestand.

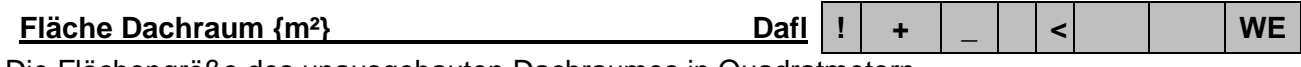

Die Flächengröße des unausgebauten Dachraumes in Quadratmetern.

### *Achtung!*

• Kannfeld, Feld muss nicht zwingend belegt sein.

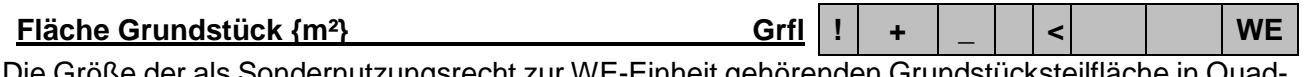

Die Größe der als Sondernutzungsrecht zur WE-Einheit gehörenden Grundstücksteilfläche in Quadratmetern.

## *Achtung!*

• Kannfeld, Feld muss nicht zwingend belegt sein.

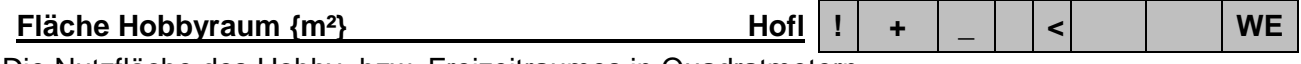

Die Nutzfläche des Hobby- bzw. Freizeitraumes in Quadratmetern.

## *Achtung!*

• Kannfeld, Feld muss nicht zwingend belegt sein.

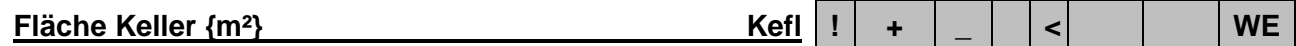

Die Nutzfläche des Kellerraums oder -verschlags in Quadratmetern.

## *Achtung!*

• Kannfeld, Feld muss nicht zwingend belegt sein.

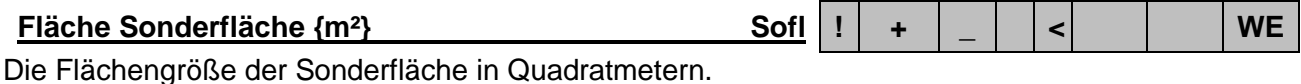

## *Achtung!*

• Kannfeld, Feld muss nicht zwingend belegt sein.

# **Fläche TE-Gewerbe insgesamt {m<sup>2</sup>} FIG | ! | ++ | \_ | | <| | | WE**

Summe der Nutzflächen aller Gewerbeeinheiten in der Wohnanlage.

## *Achtung!*

Sollfeld, Feld muss nicht zwingend belegt sein.

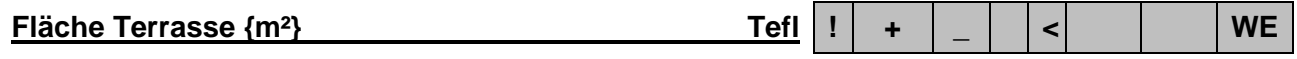

Die Fläche der an dem Haus oder auf dem Dach befindlichen Terrasse in Quadratmetern.

## *Achtung!*

• Kannfeld, Feld muss nicht zwingend belegt sein.

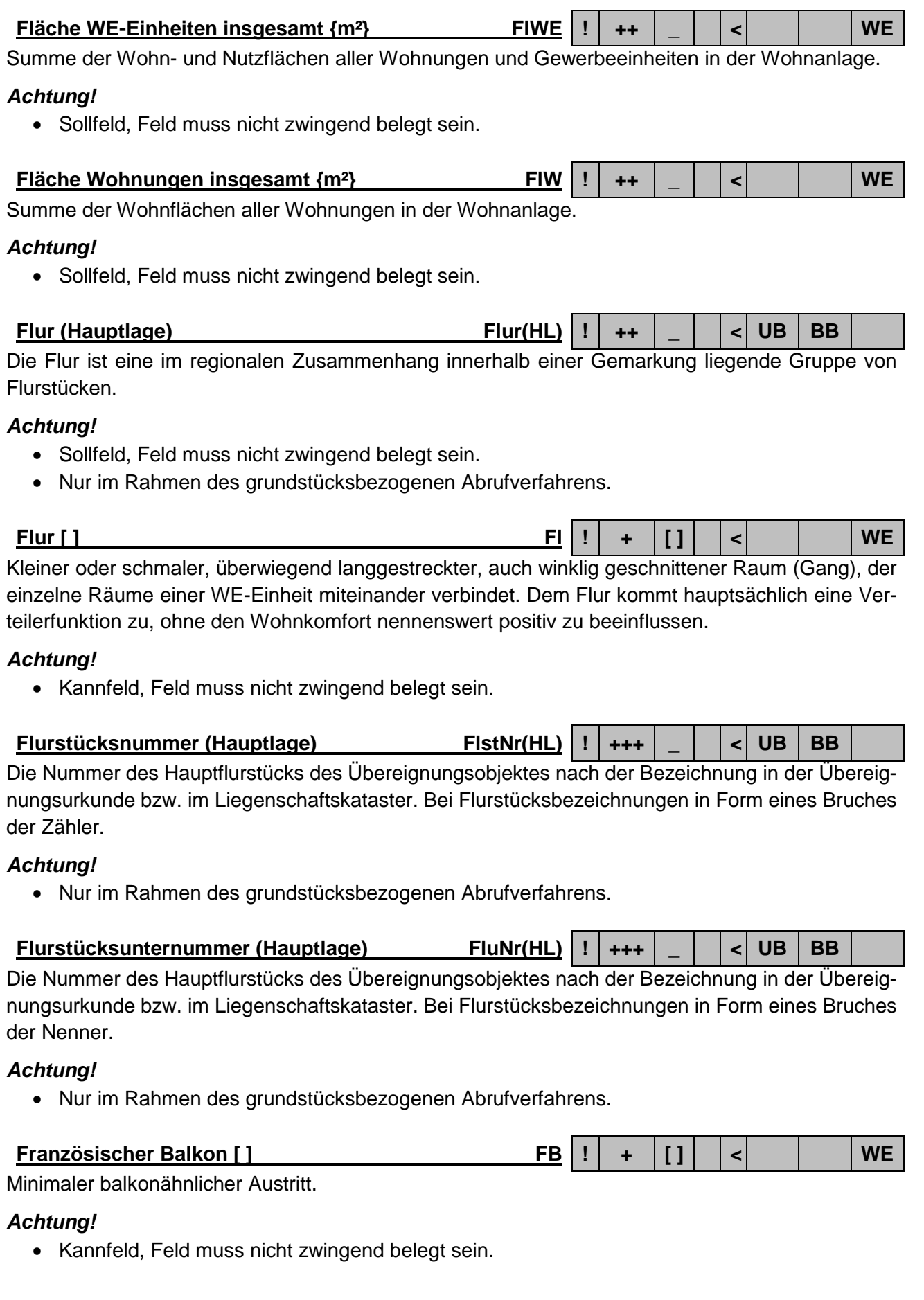

AKS Online Benutzerhandbuch

 $\overline{\text{min}}$  Berlin

**Galerie [ ] Gl ! + [ ] > < WE**

Die WE-Einheit verfügt über eine podestartige oder als Gang ausgelegte hochgelegene zweite Raumebene.

# *Achtung!*

• Kannfeld, Feld muss nicht zwingend belegt sein.

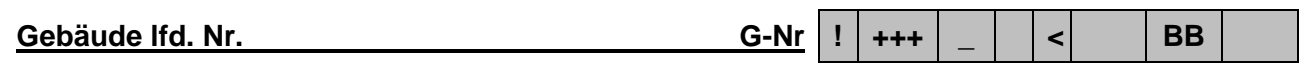

Die laufende Nummer des Gebäudes, wenn die Immobilie mehrere Einzelgebäude aufweist und diese auch getrennt ausgewertet wurden.

# *Achtung!*

 Die laufende Gebäudenummer bildet im Ausgabeformat AKS-B-BEBAUT-EINZELGE-BAEUDE bzw. AKS-G-BEBAUT-EINZELGEBAEUDE zusammen mit den Merkmalen **Bezirk**, **Jahr (zur Kauffallnummer)** und **Laufende Kauffallnummer** im Ausgabeformat die eindeutige Identifikation.

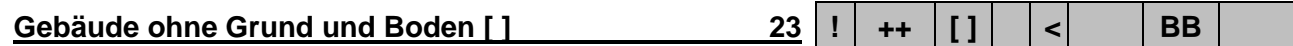

Übereignung nur der Gebäude, nicht jedoch des Grund und Bodens bei vertraglichen Nutzungsverhältnissen im ehemaligen Rechtsgebiet der DDR. Nicht Erbbaurecht! Dieses ist ein Untermerkmal des Gruppenmerkmales **UV-Grundstück rechtlich [ ] …**.

## *Achtung!*

• Sollfeld, Feld muss nicht zwingend belegt sein.

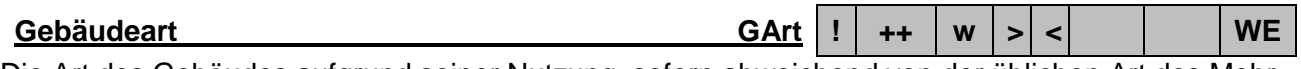

Die Art des Gebäudes aufgrund seiner Nutzung, sofern abweichend von der üblichen Art des Mehrfamilienhauses.

# *Achtung!*

Sollfeld, Feld muss nicht zwingend belegt sein.

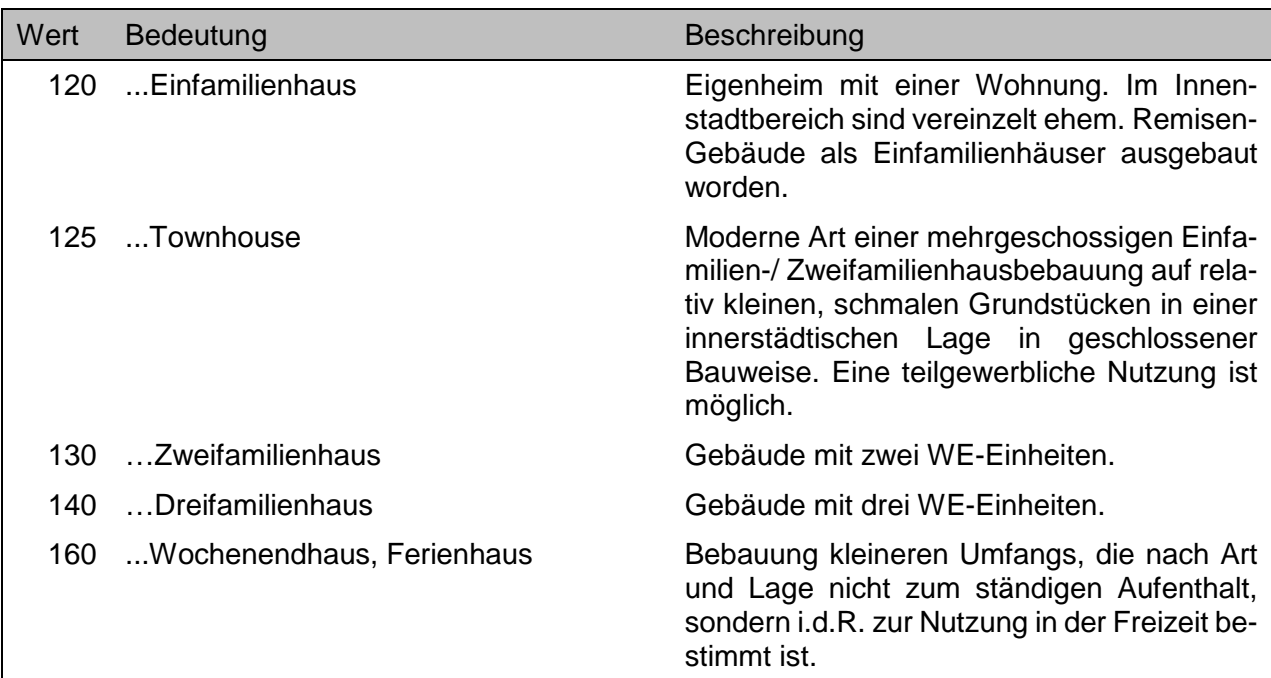

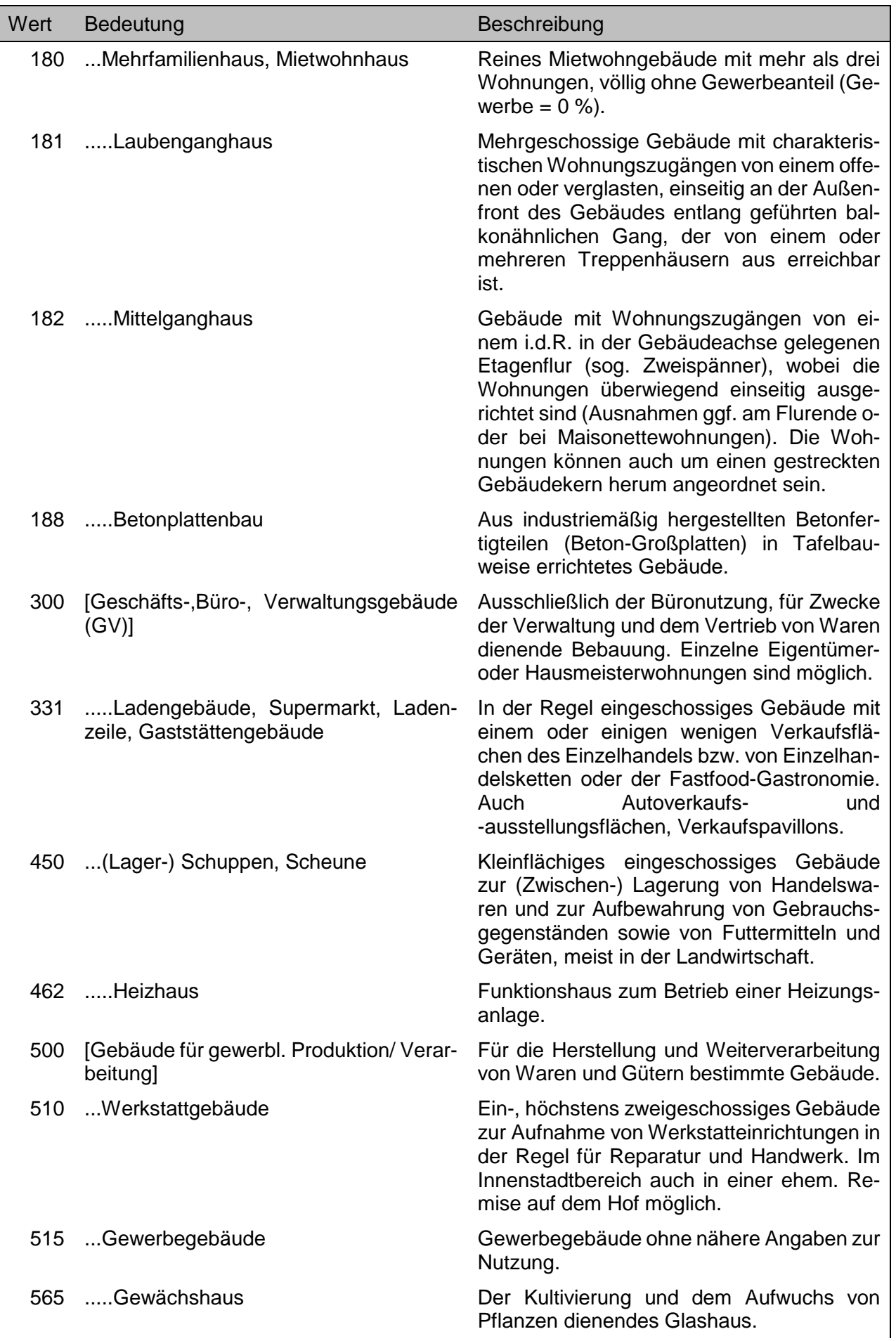

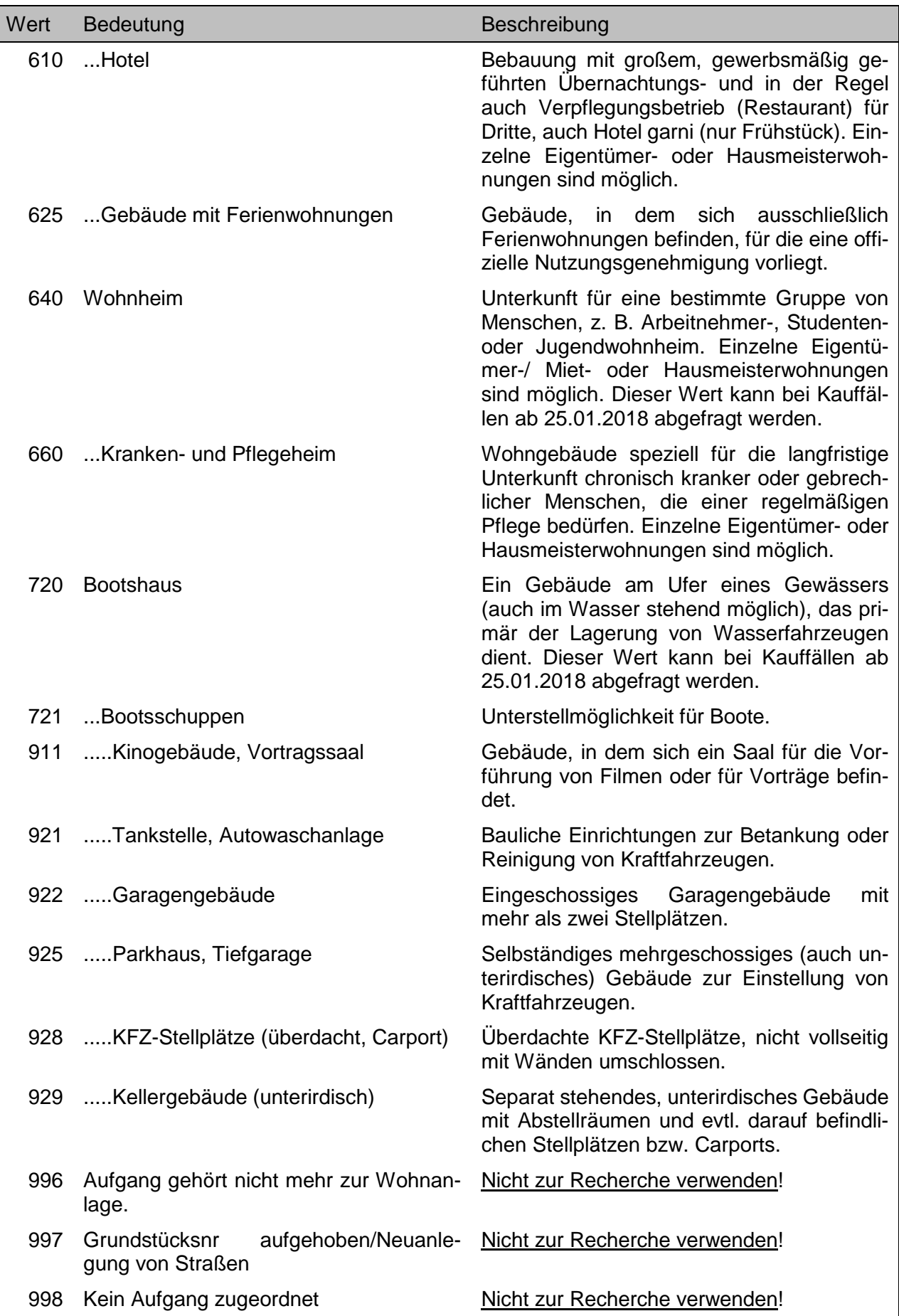

Die Art des Einzelgebäudes aufgrund seiner Nutzung.

# *Achtung!*

- Sollfeld, Feld muss nicht zwingend belegt sein.
- Ausgabe ausschließlich über das Ausgabeformat …-BEBAUT-EINZELGEBAEUDE

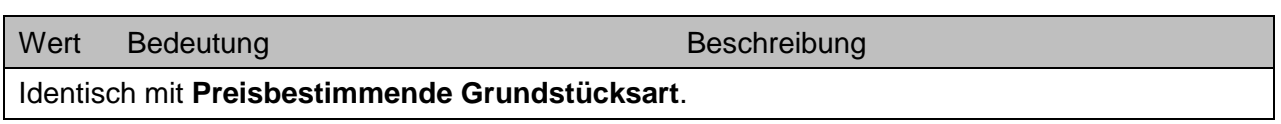

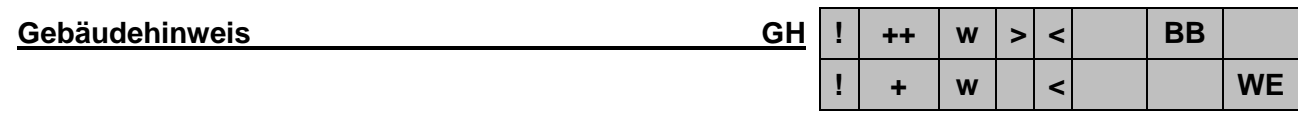

Besondere Hinweise zum Einzelgebäude..

- Bei **BB**: Sollfeld, Feld muss nicht zwingend belegt sein.
- Bei **UB**: Kannfeld, Feld muss nicht zwingend belegt sein.
- Ausgabe ausschließlich über das Ausgabeformat …-BEBAUT-EINZELGEBAEUDE

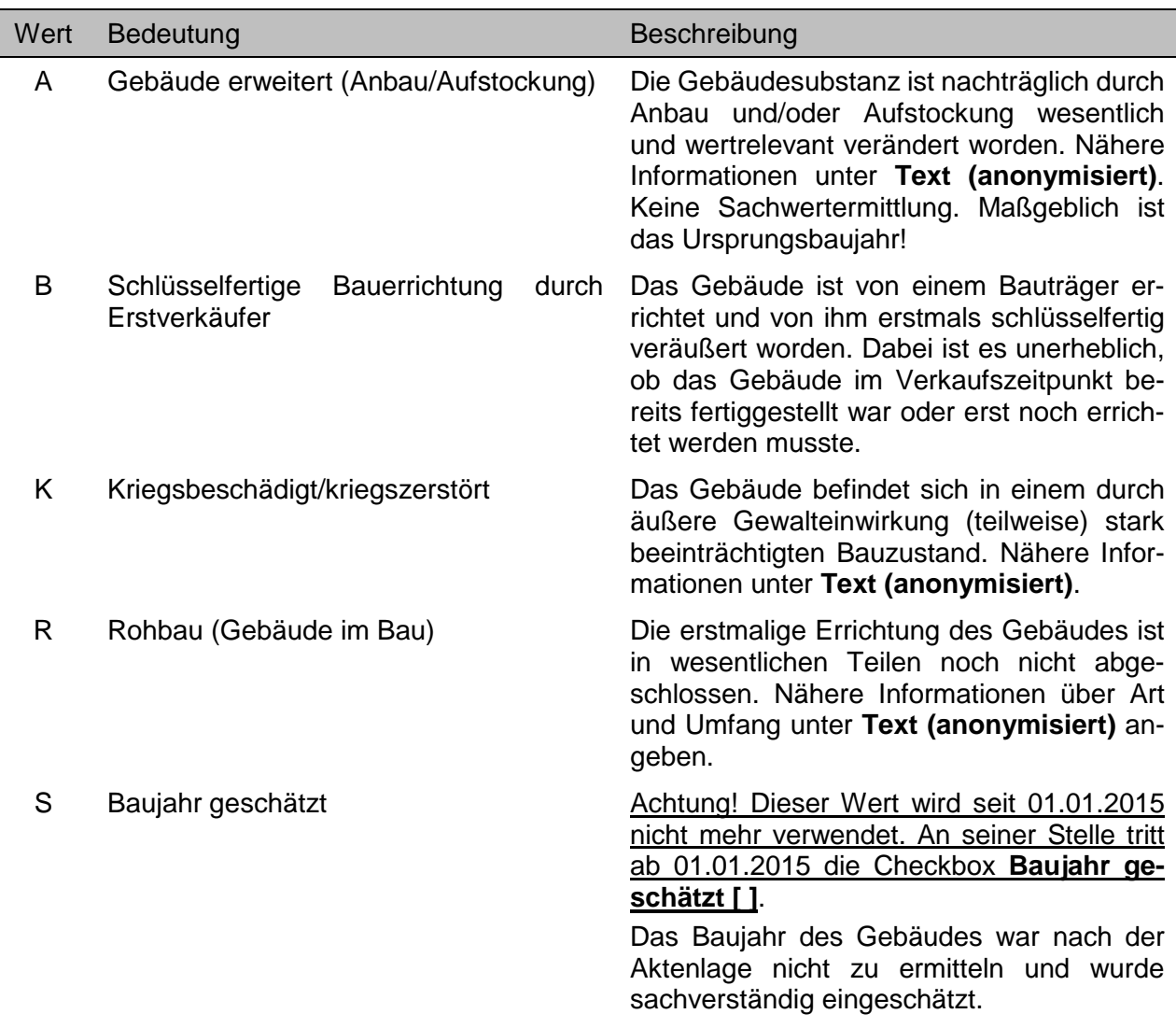

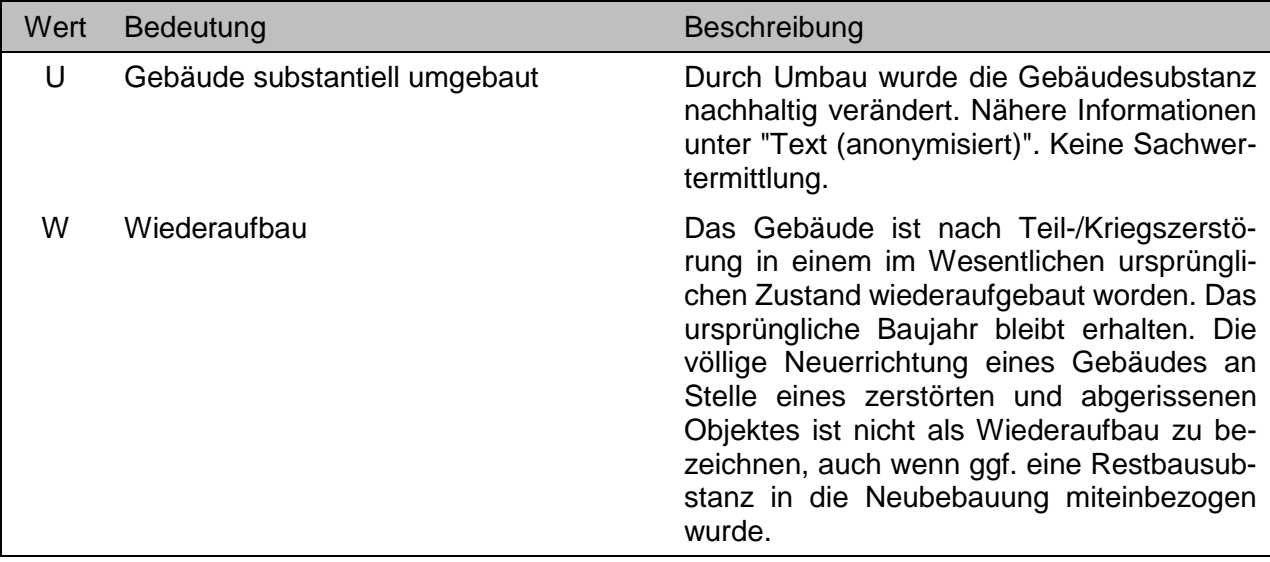

**Gebäudekonstruktion Gk ! ++ w > < BB**

Die technische Bauweise des Einzelgebäudes.

## *Achtung!*

- Sollfeld, Feld muss nicht zwingend belegt sein.
- Ausgabe ausschließlich über das Ausgabeformat …-BEBAUT-EINZELGEBAEUDE

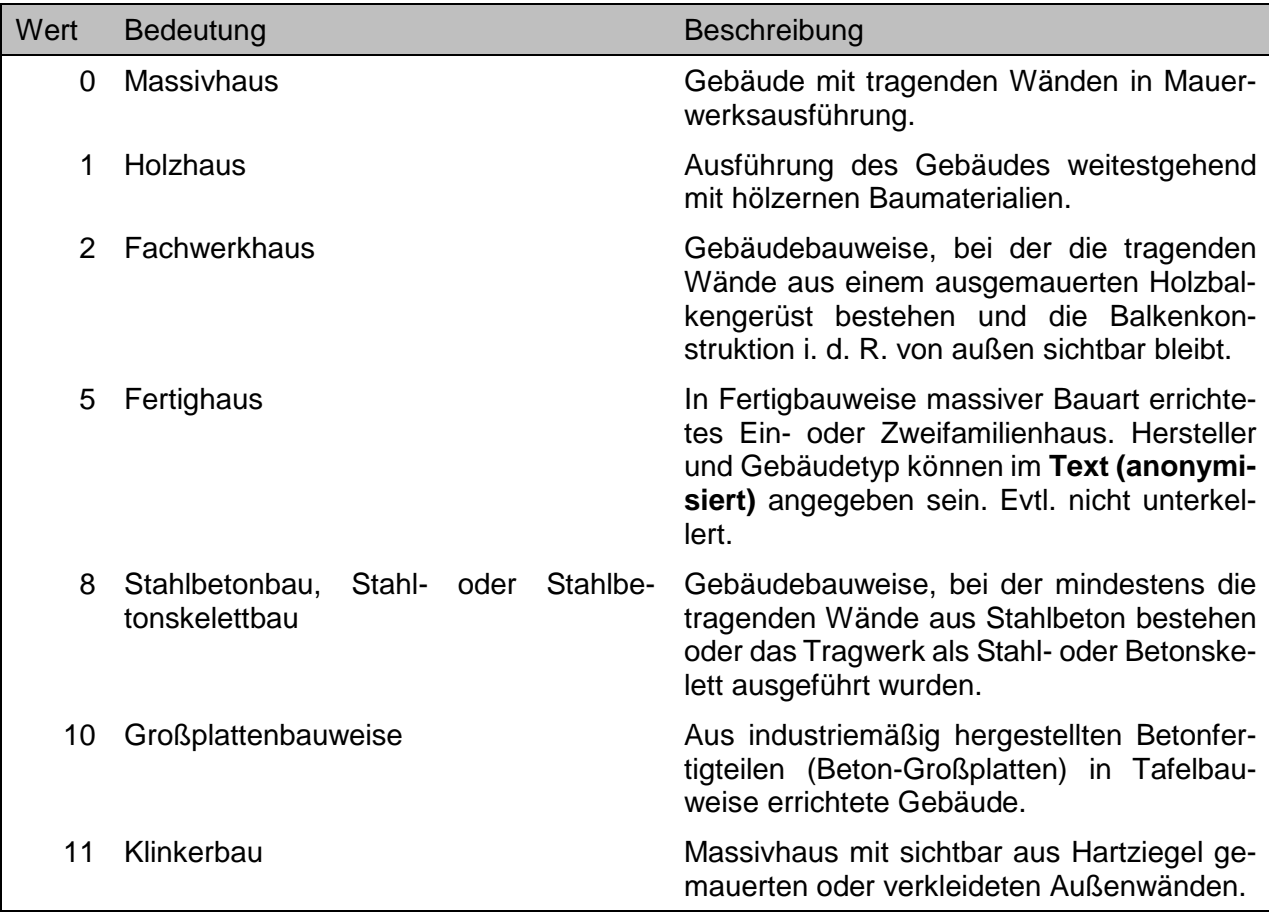

**Gebäudestellung Gs ! +++ w > < BB WE**

Die Anordnung des Gebäudes auf dem Grundstück.

## *Achtung!*

- Teilmarktspezifische Wertelisten.
- Ausgabe ausschließlich über das Ausgabeformat …-BEBAUT-EINZELGEBAEUDE

# Nur zu verwenden bei Recherchen im Teilmarkt **BB**

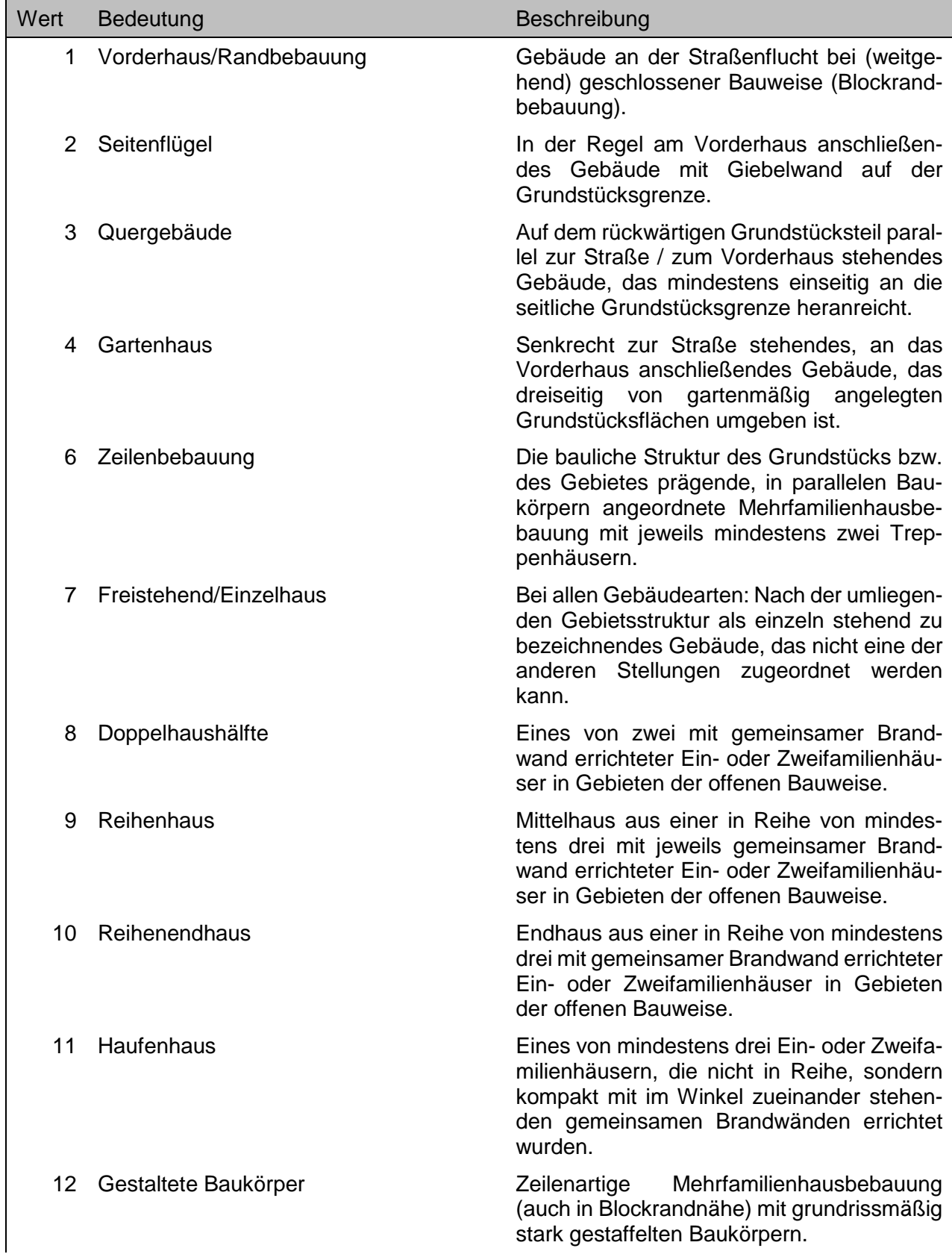

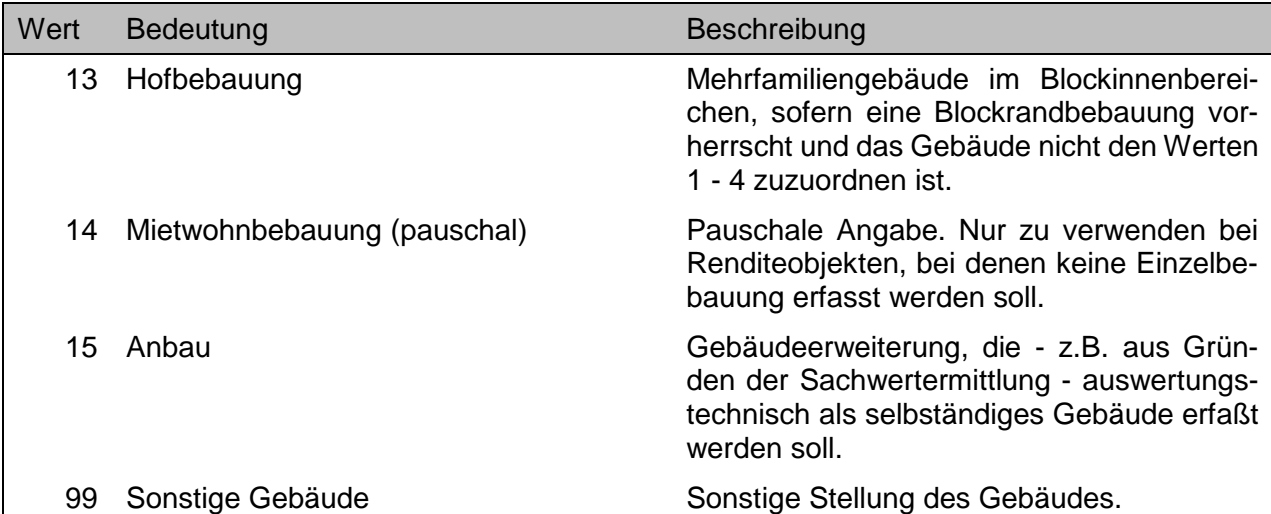

## Nur zu verwenden bei Recherchen im Teilmarkt **WE**

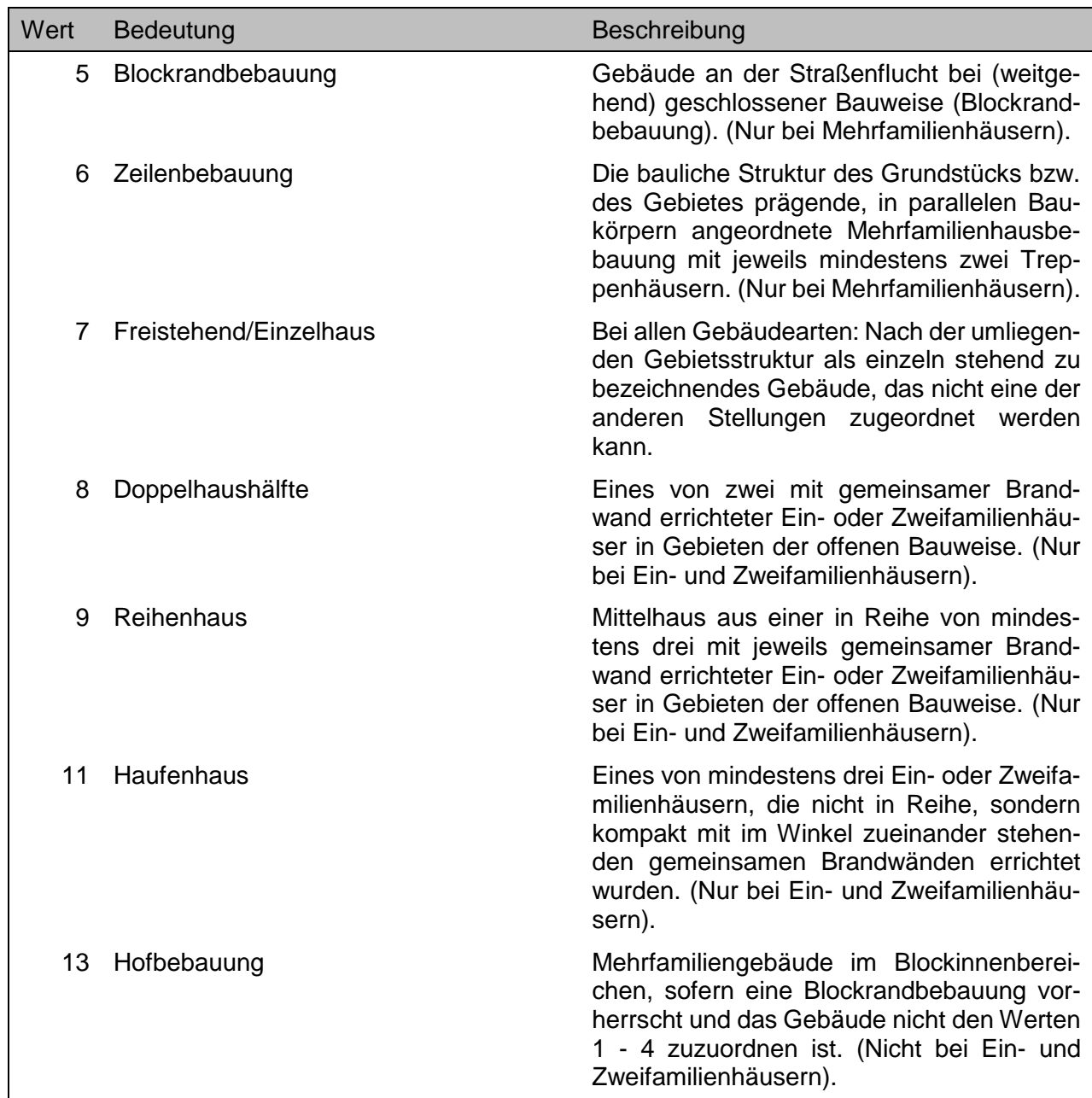

## **Gebäudeübernahme zum Abriss [ ] 46 ! ++ [ ] > < UB**

Die Bebauung wird vom Erwerber zum (weitgehenden oder vollständigen) Abriss übernommen, danach ist das Grundstück als unbebaut ausgewertet. Dieses ist ein Untermerkmal des Gruppenmerkmales **UV-Grundstück tatsächlich [ ] …**.

## *Achtung!*

- Sollfeld, Feld muss nicht zwingend belegt sein.
- Bei gegensätzlicher Eintragung im Feld **UV-Grundstück tatsächlich [ ]…** führt die Recherche zu keinem Ergebnis.

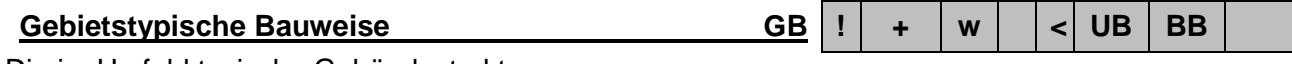

Die im Umfeld typische Gebäudestruktur.

## *Achtung!*

• Kannfeld, Feld muss nicht zwingend belegt sein.

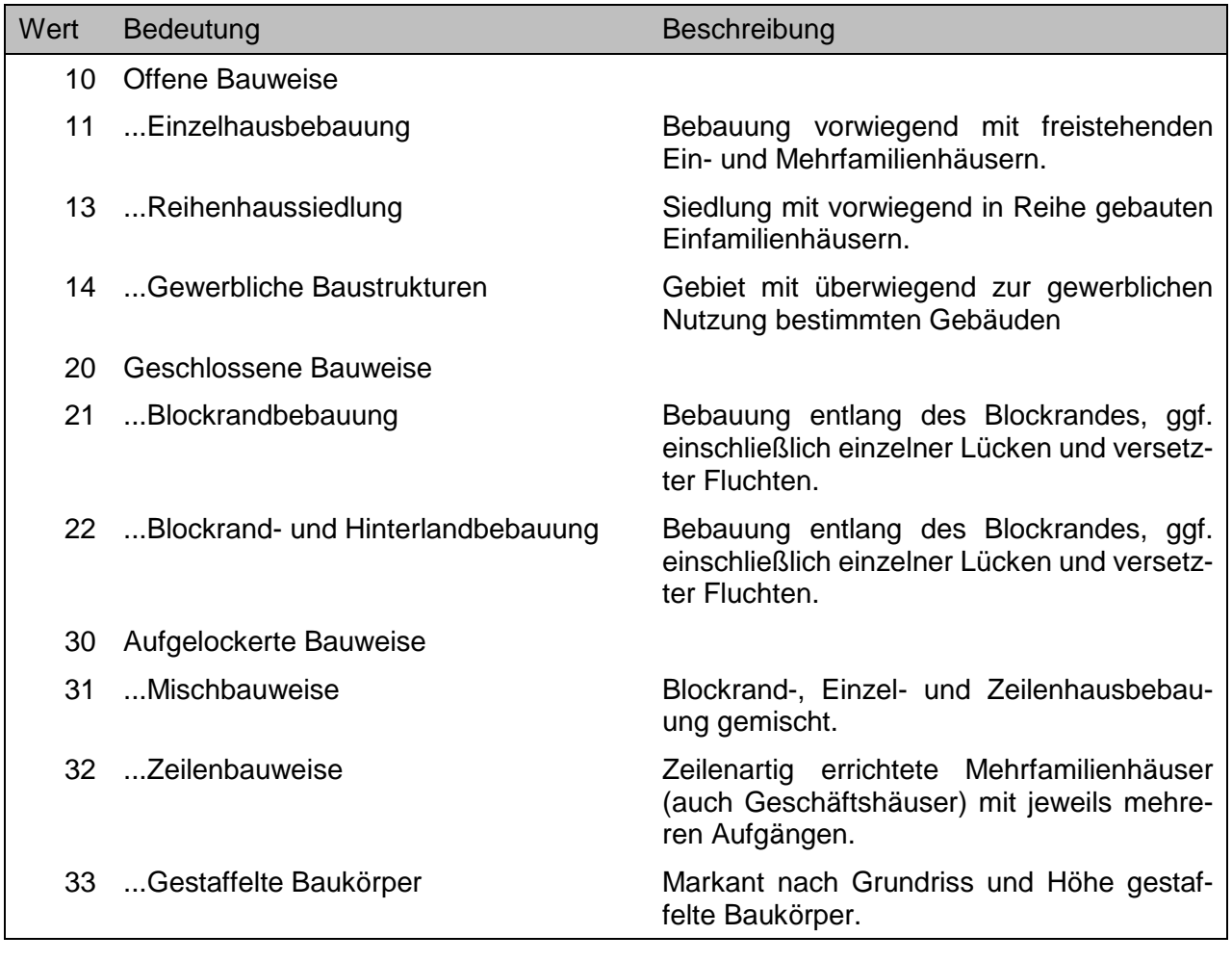

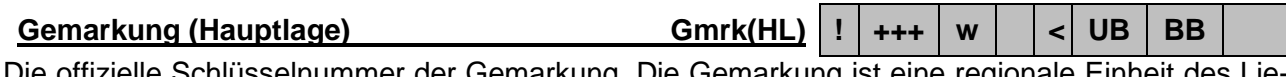

Die offizielle Schlüsselnummer der Gemarkung. Die Gemarkung ist eine regionale Einheit des Liegenschaftskatasters, die eine oder mehrere Flure umfasst. Maßgeblich ist die Gemarkung, in der die Immobilie im Zeitpunkt des Verkaufes lag.

# Nur im Rahmen des grundstücksbezogenen Abrufverfahrens.

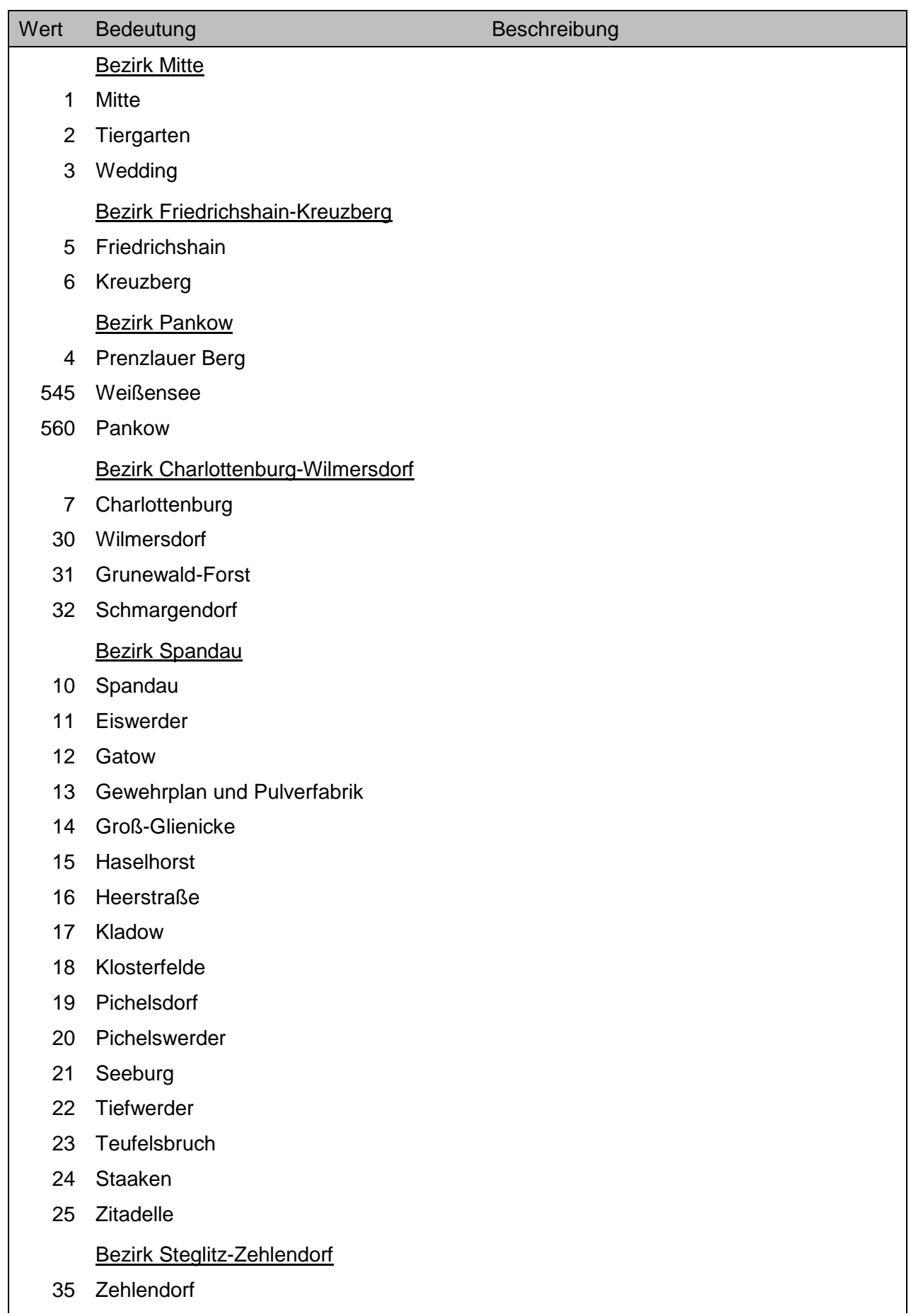

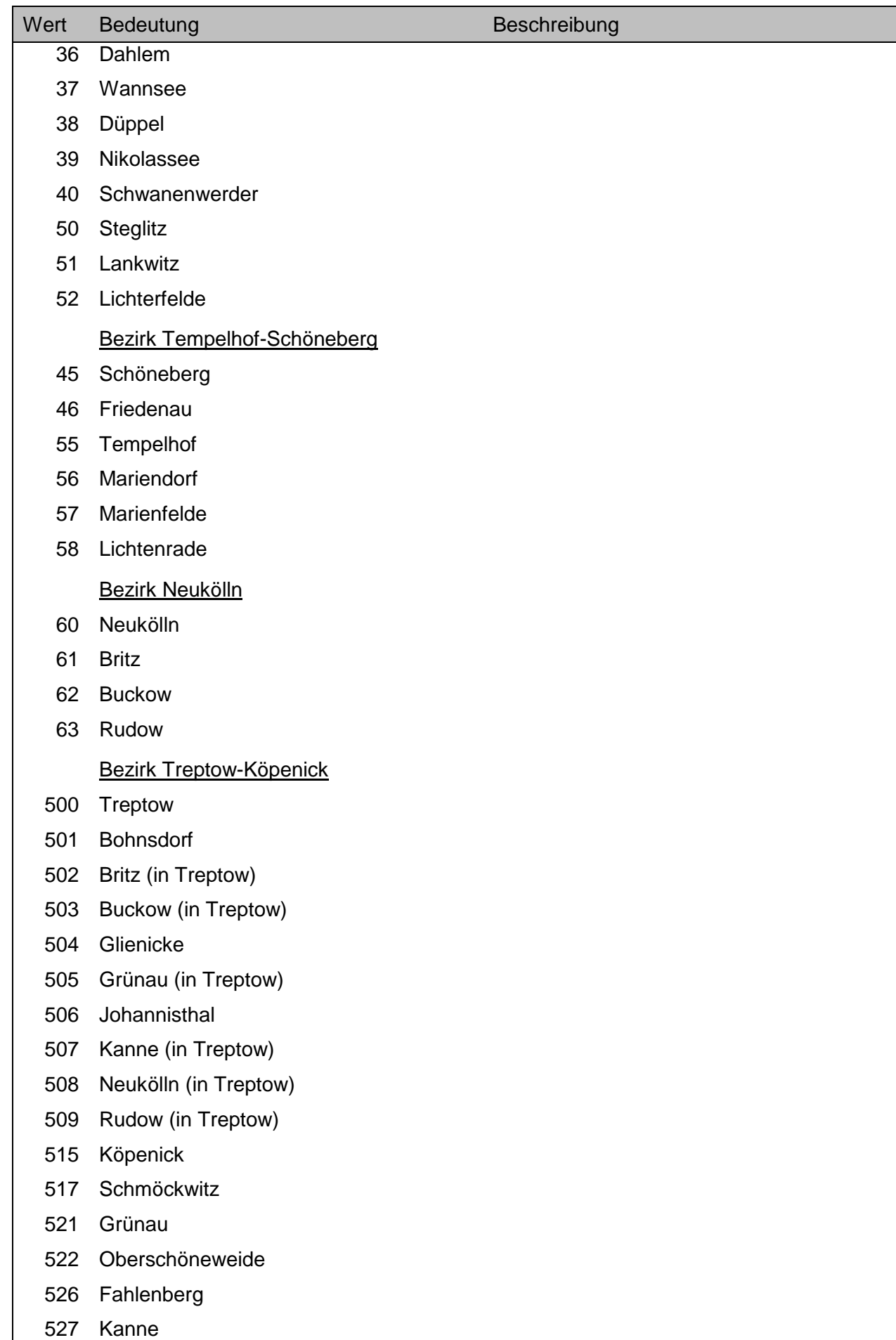

 $\overline{\phantom{a}}$ 

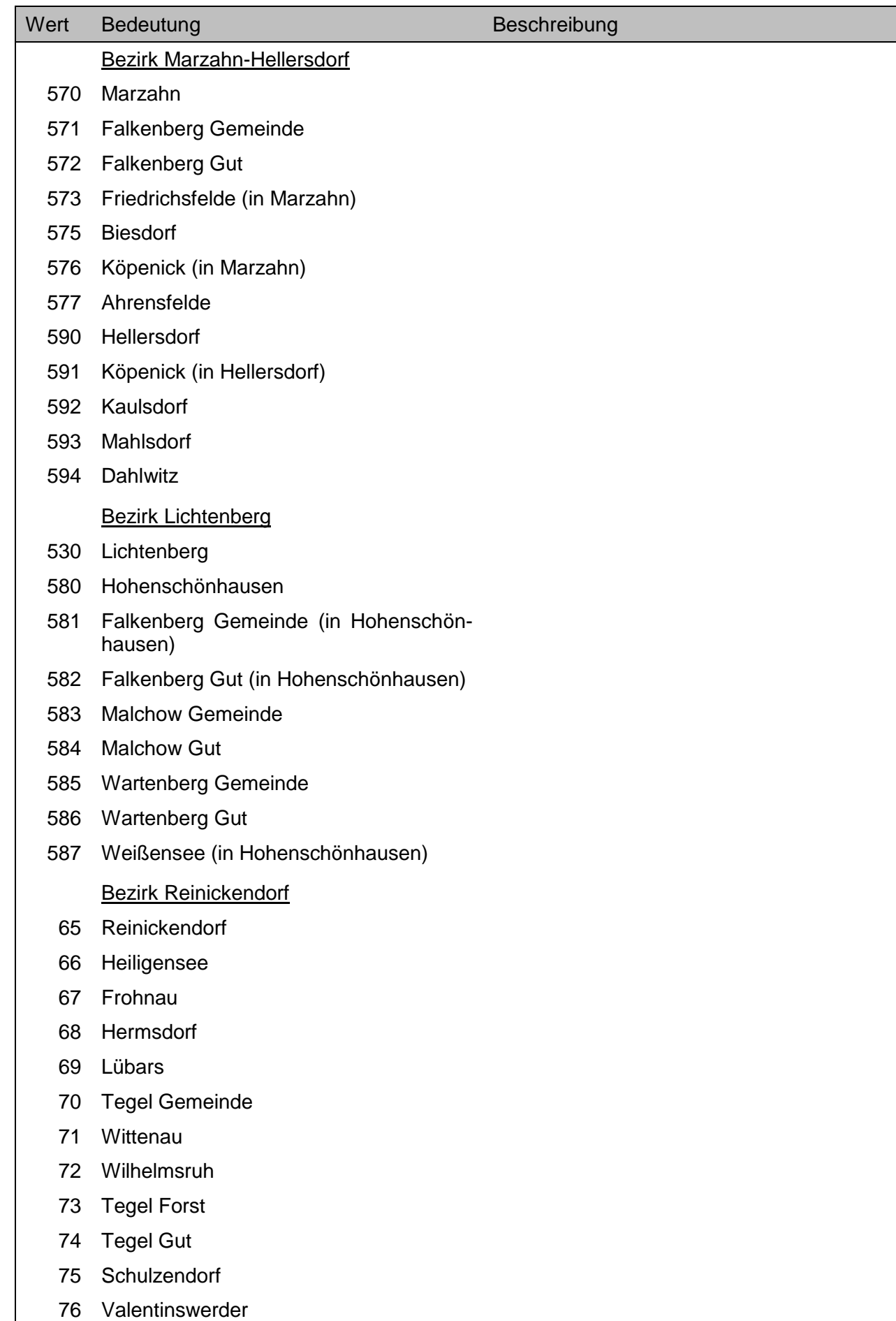

**Geplante Nutzung 30 and 30 and 30 and 30 and 30 and 30 and 30 and 30 and 30 and 30 and 30 and 30 and 30 and 30 and 30 and 30 and 30 and 30 and 30 and 30 and 30 and 30 and 30 and 30 and 30 and 30 and 30 and 30 and 30 and 3** 

Besondere Arten der geplanten Grundstücksnutzung.

## *Achtung!*

Sollfeld, Feld muss nicht zwingend belegt sein.

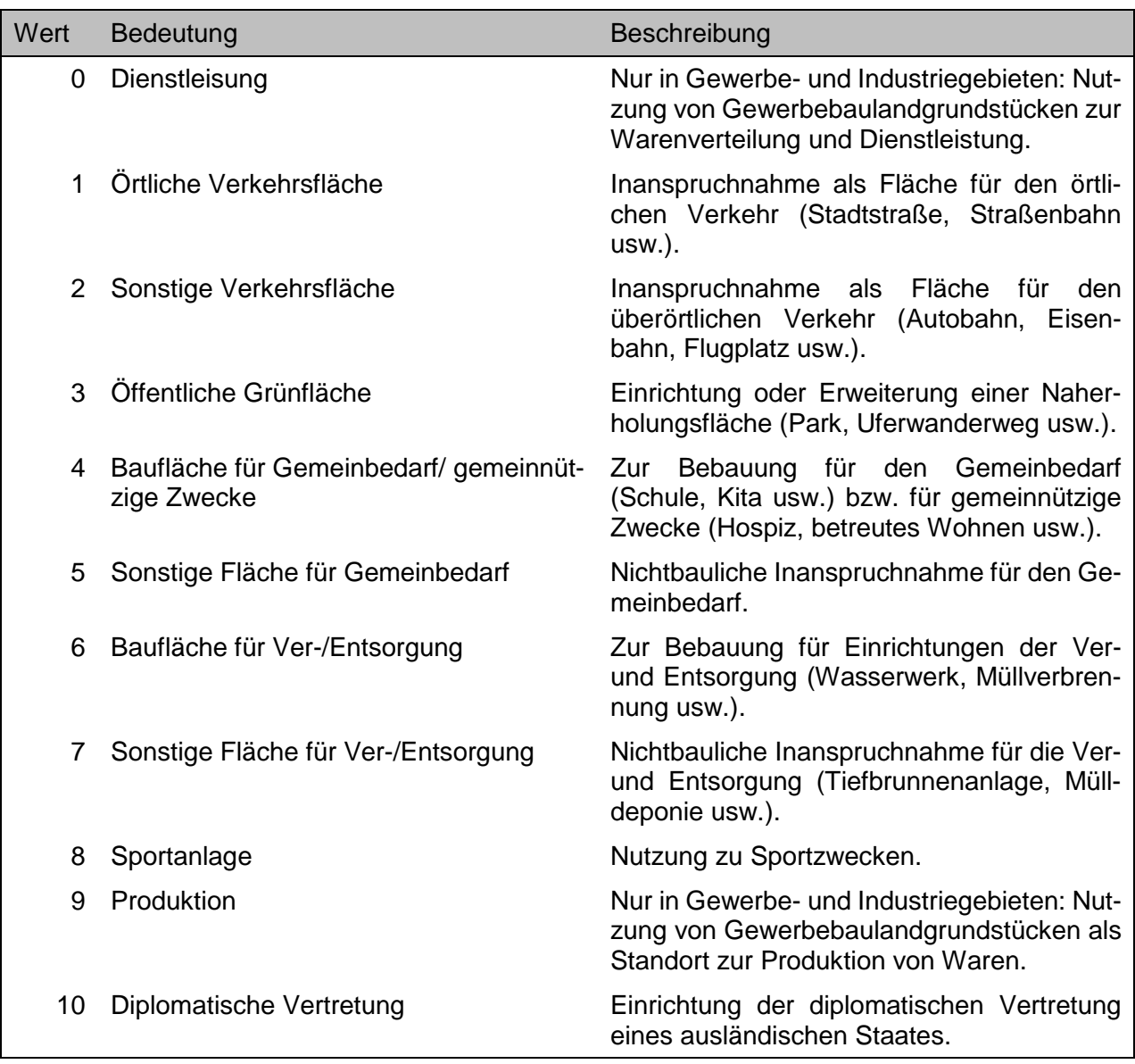

**Geschäftliche Bindungen [ ] P5 ! ++ [ ] < UB BB**

Es liegen besondere Bindungen wirtschaftlicher Art zwischen den Vertragsparteien vor. Dieses ist ein Untermerkmal des Gruppenmerkmales **PV-Geschäftsverkehr [ ]…** .

## *Achtung!*

Sollfeld, Feld muss nicht zwingend belegt sein.

**Geschosslage Lg**  $\vert \cdot \vert$  ++  $\vert \cdot \vert \cdot \vert$   $\vert \cdot \vert$  WE

Beschreibung der Geschosslage, in dem sich der (Haupt-) Zugang zur WE-Einheit befindet.

- Sollfeld, Feld muss nicht zwingend belegt sein.
- Bei mehrgeschossigen Terrassenhäusern liegen alle Wohnungen in Untergeschossen, wenn das EG (der Eingangsbereich von der Straße) in der obersten Gebäudeebene liegt.

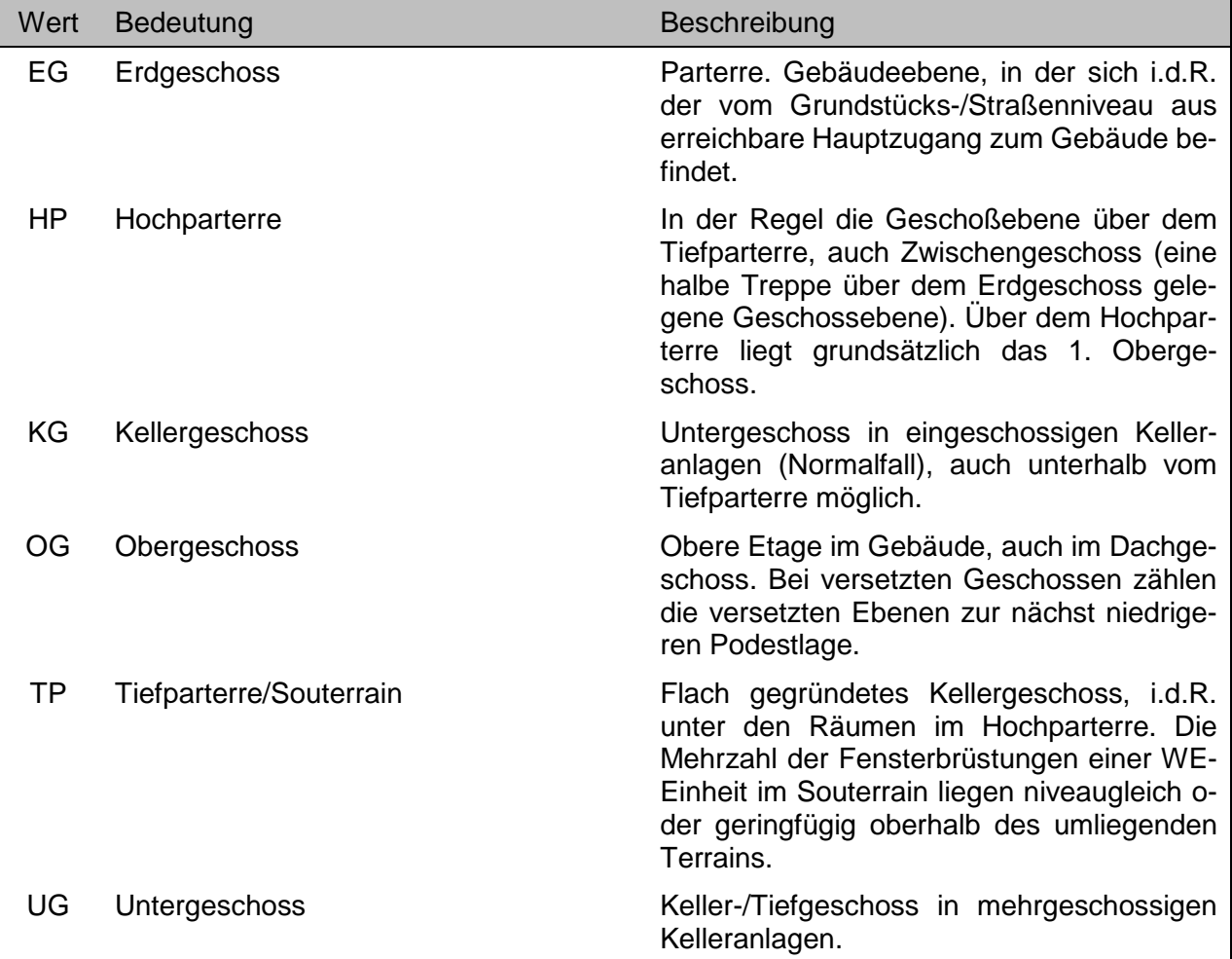

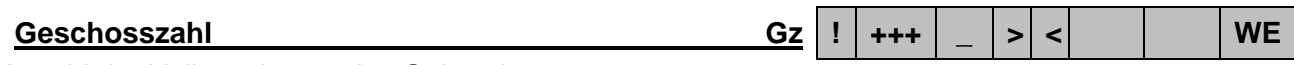

Anzahl der Vollgeschosse des Gebäudes.

## *Achtung!*

 Die Eingabe erfolgt numerisch (z.B.: 5). Gegebenenfalls einschließlich der unter Kapitel 8.2.3 beschriebenen Abfragesyntax.

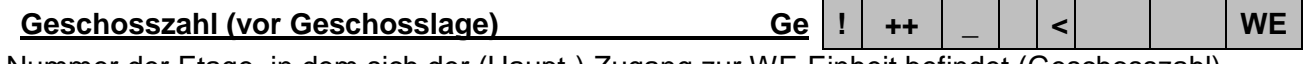

Nummer der Etage, in dem sich der (Haupt-) Zugang zur WE-Einheit befindet (Geschosszahl).

### *Achtung!*

- Sollfeld, Feld muss nicht zwingend belegt sein.
- Die Eingabe erfolgt numerisch (z.B.: 3). Gegebenenfalls einschließlich der unter Kapitel 8.2.3 beschriebenen Abfragesyntax.
- In Verbindung mit dem Merkmal **Geschosslage**.

**Geschützter Baubereich [ ] B ! ++ [ ] > < UB BB**

Das Grundstück liegt in einem durch Verordnung festgelegten geschützten Baubereich.

# *Achtung!*

• Sollfeld, Feld muss nicht zwingend belegt sein.

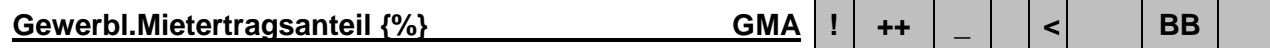

Der errechnete und in Prozent angegebene gewerbliche Anteil an der Jahreskaltmiete.

# *Achtung!*

• Sollfeld, Feld muss nicht zwingend belegt sein.

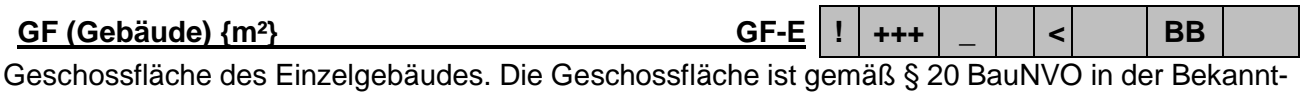

machung der Neufassung vom 23.01.1990 (BGBl. I S. 132) nach den Ausmaßen in allen Vollgeschossen ermittelt.

# *Achtung!*

Ausgabe ausschließlich über das Ausgabeformat …-BEBAUT-EINZELGEBAEUDE

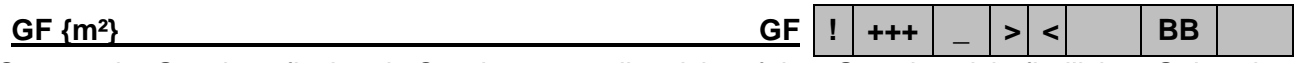

Summe der Geschossflächen in Quadratmeter aller sich auf dem Grundstück befindlichen Gebäude. Die Geschossfläche ist gemäß § 20 BauNVO 1990 zuletzt in der Fassung in der Bekanntmachung vom 21.11.2017 (BGBl. I S. 3786) nach den Außenmaßen in allen Vollgeschossen ermittelt.

# Ausnahmen:

Zur Geschossfläche zählt nicht:

- Flächen von Einzelgebäuden, wenn deren Wert bereits als bauliche Nebenanlage erfasst ist,
- oder sie aufgrund des völlig untergeordneten Wertes bei der Auswertung unberücksichtigt bleiben,
- oder wenn Gebäude lt. Kaufvertrag bei der Kaufpreisbildung unberücksichtigt geblieben sind.

# *Achtung!*

 Die Eingabe erfolgt numerisch (z.B.: 2275). Gegebenenfalls einschließlich der unter Kapitel 8.2.3 beschriebenen Abfragesyntax.

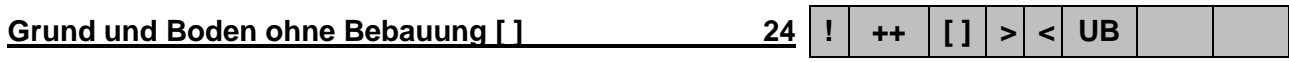

# **(auch Sachenrechtsbereinigung)**

Übereignung nur des Grund und Bodens ohne die vorhandenen Baulichkeiten bei vertraglichen Nutzungsverhältnissen im ehemaligen Rechtsgebiet der DDR (Sachrechtsbereinigung). Dieses ist ein Untermerkmal des Gruppenmerkmales **UV-Grundstück rechtlich [ ]…** .

- Sollfeld, Feld muss nicht zwingend belegt sein.
- Bei gegensätzlicher Eintragung im Feld **UV-Grundstück rechtlich [ ]…** führt die Recherche zu keinem Ergebnis.
- Im Gegensatz zur AKS Intra, in der eine Recherche auch nach den Schlagwort "Sachenrechtbereinigung" erfolgen kann, steht in der AKS Online nur die Recherche anhand dieser Checkbox zur Verfügung. Es wird in der AKS Intra angestrebt, dass beide Felder bei der Auswertung redundant belegt werden. Es kann jedoch eine Abweichung der Trefferanzahl gegenüber der AKS Intra nicht in jedem Fall ausgeschlossen werden.

**Grunddienstbarkeit [ ] 25 ! ++ [ ] < UB BB**

Im Grundbuch ist eine Grunddienstbarkeit vermerkt. Dieses ist ein Untermerkmal des Gruppenmerkmales. Dieses ist ein Untermerkmal des Gruppenmerkmales **UV-Grundstück rechtlich [ ] …**.

# *Achtung!*

• Sollfeld, Feld muss nicht zwingend belegt sein.

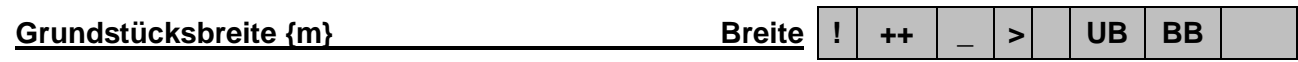

Die ungefähre durchschnittliche Breite des Grundstücks in Meter zur besseren Einschätzung der Grundstücksgestalt.

# *Achtung!*

- Sollfeld, Feld muss nicht zwingend belegt sein.
- Die Eingabe erfolgt numerisch (z.B.: 21). Gegebenenfalls einschließlich der unter Kapitel 8.2.3 beschriebenen Abfragesyntax.

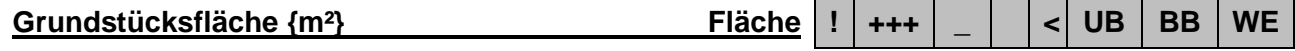

# Bei **UB** und **BB**:

Die gesamte Flächengröße des von der Übereignung betroffenen Grundstücks(teiles), ggf. überprüft nach den Angaben im Automatisierten Liegenschaftsbuch (ALB). Diese Flächenangabe enthält auch sämtliche Nebenflächen (z.B. Straßenland, Wasserflächen etc.).

## Bei **WE**:

Die Größe des zur Wohnanlage gehörenden Grundstücks.

## *Achtung!*

Bei **UB** und **BB:** Diese Fläche ist nicht Grundlage der Berechnung des Kaufpreises pro m².

## **Grundstücksgestalt Gg ! ++ w > < UB**

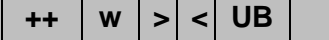

Die grobe geometrische Gestalt des Grundstücks nach der Kartendarstellung zur besseren Einschätzung der Nutzungsmöglichkeiten und der Bebaubarkeit des Areals.

# *Achtung!*

• Sollfeld, Feld muss nicht zwingend belegt sein.

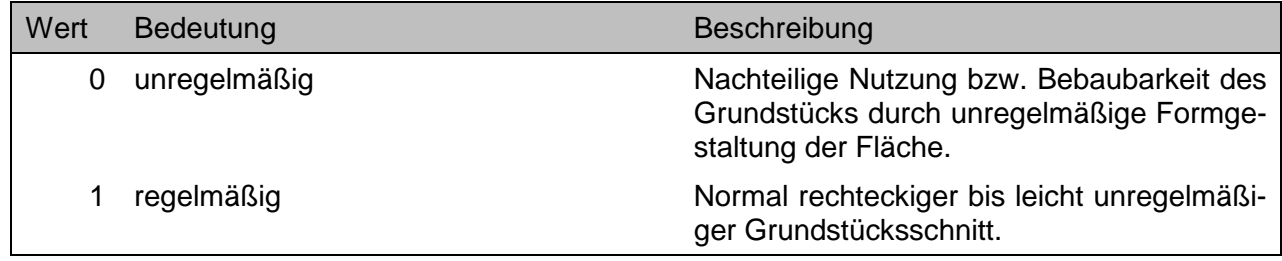

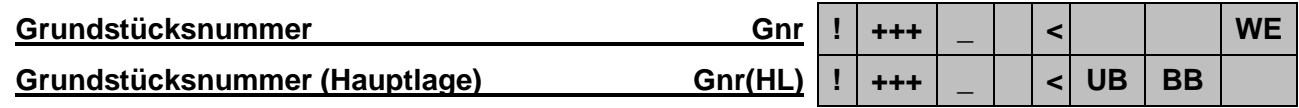

Die zum ausgewählten Straßennamen gehörende Grundstücksnummer (Zahl) für die übereignete Immobilie als Hauptlagebezeichnung.

# *Achtung!*

Nur im Rahmen des grundstücksbezogenen Abrufverfahrens.

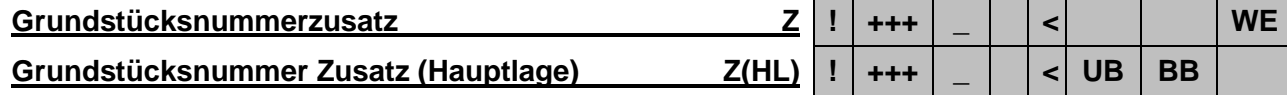

Ergänzendes Merkmal zur ausgewählten Grundstücksnummer (Zahl), ggf. der zur Grundstücksnummer gehörende Buchstabenzusatz.

# *Achtung!*

Nur im Rahmen des grundstücksbezogenen Abrufverfahrens.

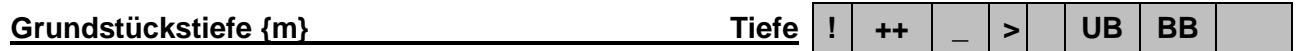

Die ungefähre durchschnittliche Tiefe des Grundstücks in Meter zur besseren Einschätzung der Grundstücksgestalt.

- Sollfeld, Feld muss nicht zwingend belegt sein.
- Die Eingabe erfolgt numerisch (z.B.: 86). Gegebenenfalls einschließlich der unter Kapitel 8.2.3 beschriebenen Abfragesyntax.

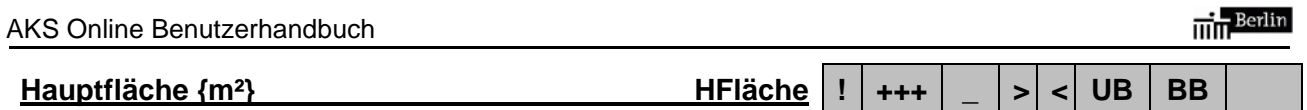

# Bei **UB**:

Die Fläche des Grundstücks in Quadratmeter, die für die Berechnung des Kaufpreises je Quadratmeter von maßgeblicher Bedeutung ist. Also ohne Nebenflächen, wie z.B. Straßenland, Wasserfläche.

# Bei **BB**:

Die Fläche des Grundstücks in Quadratmeter, die für die Berechnung des Bodenwertanteils am Kaufpreis je Quadratmeter von maßgeblicher Bedeutung ist. Also ohne Nebenflächen, wie z.B. Straßenland, Wasserfläche.

# *Achtung!*

- Die Eingabe erfolgt numerisch (z.B.: 1600). Gegebenenfalls einschließlich der unter Kapitel 8.2.3 beschriebenen Abfragesyntax.
- Ergänzend wird in den Standard-Ausgabeformaten die **Grundstücksfläche {m²}** einschließlich aller Nebenflächen mit ausgegeben.

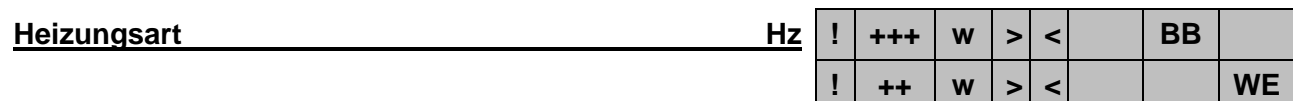

Die Art der Beheizung der Gebäude auf dem Grundstück bzw. des einzelnen Wohnungseigentums.

# *Achtung!*

- Teilmarktspezifische Wertelisten.
- Nur bei **WE**: Sollfeld, Feld muss nicht zwingend belegt sein.
- Aufgrund fehlender Informationsquellen ist die Feststellung der Heizungsart in den letzten Jahren immer schwieriger und unsicherer geworden.

# Nur zu verwenden bei Recherchen im Teilmarkt **BB**

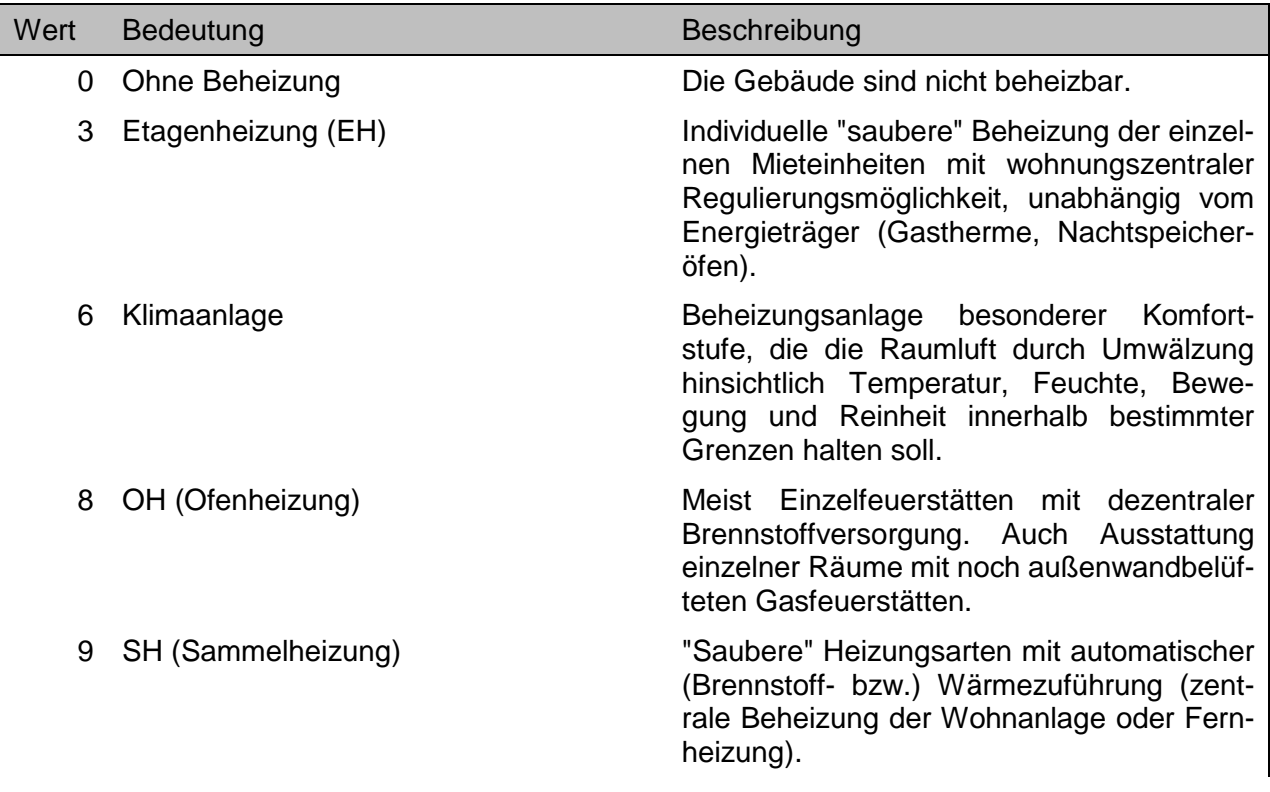

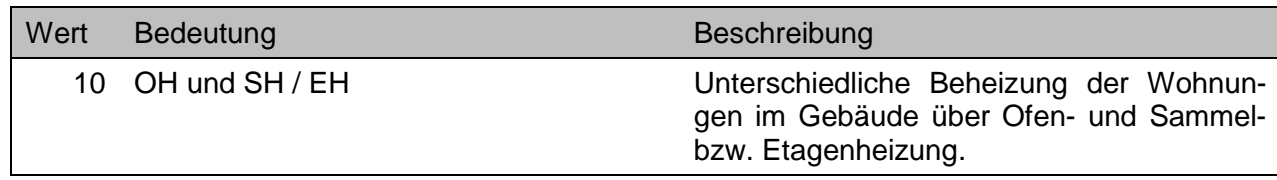

# Nur zu verwenden bei Recherchen im Teilmarkt **WE**

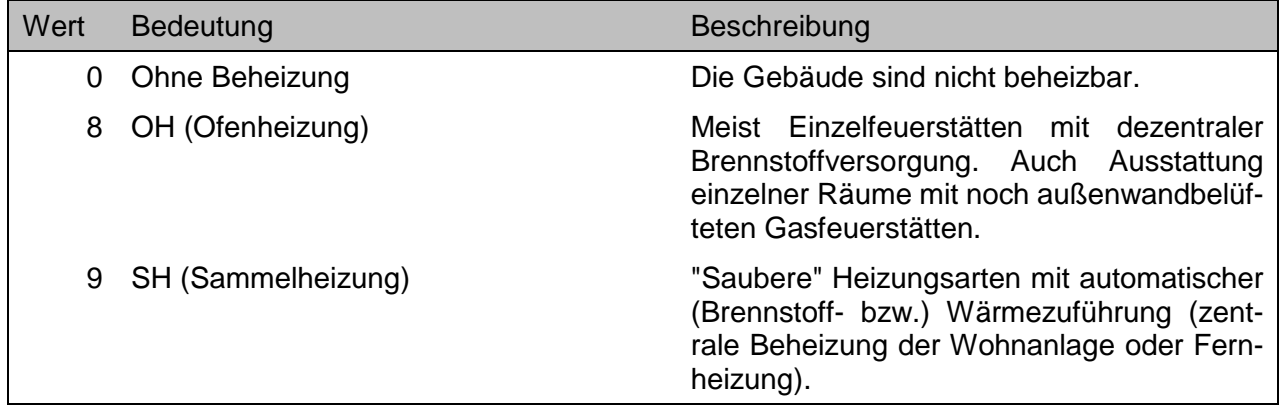

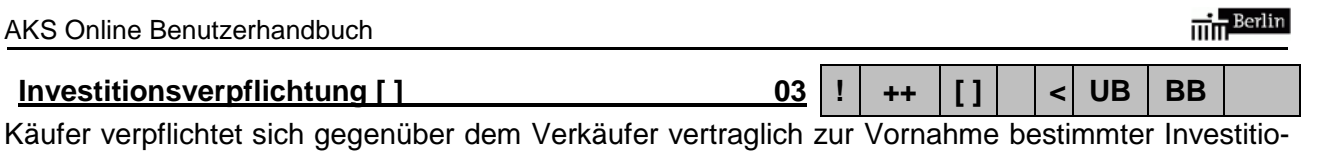

nen auf dem Grundstück. Dieses ist ein Untermerkmal des Gruppenmerkmales **UV-Geschäftsverkehr [ ]…** .

- Sollfeld, Feld muss nicht zwingend belegt sein.
- Dieses Merkmal wird ab 2015 nicht mehr ausgewertet, bleibt jedoch für Kauffälle vor 2015 im Datenbestand.

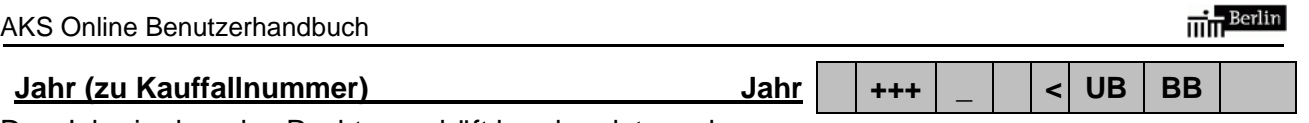

Das Jahr, in dem das Rechtsgeschäft beurkundet wurde.

Im Zusammenhang mit den Merkmalen **Bezirk** und **Laufende Kauffallnummer** wird der Kauffall eindeutig identifiziert.

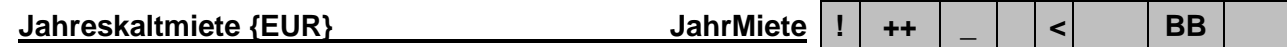

Die jährlichen Einnahmen aus der Bewirtschaftung der Immobilie ohne Umlagen für Sammelheizung und Warmwasser. Bei öffentlich geförderten Wohnungen einschließlich Subventionsanteil.

Mit dem eigenständigen Merkmal **Mietertrag Brutto/Netto** wird der Status angezeigt, ob es hierbei um Beträge incl. der umlagefähigen Betriebskostenvorauszahlungen handelt oder nicht.

# *Achtung!*

• Sollfeld, Feld muss nicht zwingend belegt sein.

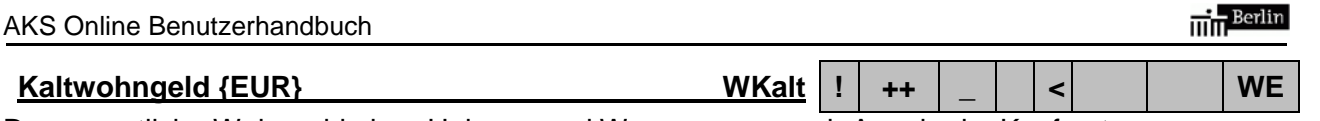

Das monatliche Wohngeld ohne Heizung und Warmwasser nach Angabe im Kaufvertrag.

# *Achtung!*

• Sollfeld, Feld muss nicht zwingend belegt sein.

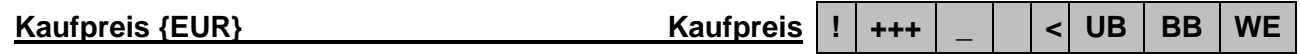

Die vom Erwerber für die Übereignung der Immobilie zu erbringende geldwerte Gegenleistung ohne Umsatzsteuer, bei einem Anteilserwerb nur für den entsprechenden Erwerbsumfang.

# *Achtung!*

 Eine Kaufpreisbereinigung geringen Umfangs (< 5% des Kaufpreises) z.B. für mobiles Inventar erfolgt nicht. Kauffälle mit einer notwendigen Preisbereinigung größeren Umfangs (> 5% des Kaufpreises) stehen in der AKS Online nicht zur Verfügung.

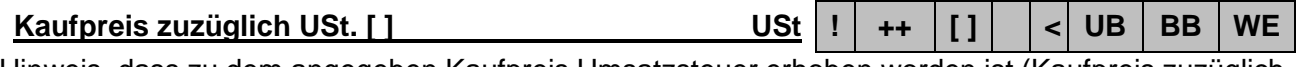

Hinweis, dass zu dem angegeben Kaufpreis Umsatzsteuer erhoben worden ist (Kaufpreis zuzüglich Umsatzsteuer).

# *Achtung!*

• Sollfeld, Feld muss nicht zwingend belegt sein.

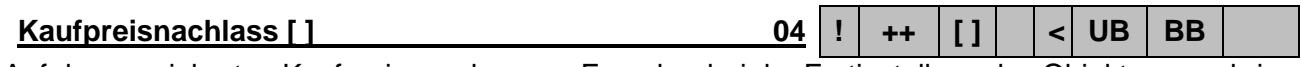

Auf den vereinbarten Kaufpreis werden vom Erwerber bei der Fertigstellung des Objektes zu erbringende Eigenleistungen in Form persönlicher Arbeits- und ggf. Sachleistungen angerechnet. Dieses ist ein Untermerkmal des Gruppenmerkmales **UV-Geschäftsverkehr [ ]…** .

# *Achtung!*

- Sollfeld, Feld muss nicht zwingend belegt sein.
- Dieses Merkmal wird ab 2015 nicht mehr ausgewertet, bleibt jedoch für Kauffälle vor 2015 im Datenbestand.

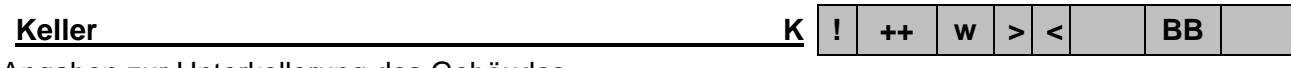

Angaben zur Unterkellerung des Gebäudes.

- Sollfeld, Feld muss nicht zwingend belegt sein.
- Dieses Merkmal ist aufgrund des unsicheren Ermittlungserfolges nur unvollständig belegt.
- Ausgabe ausschließlich über das Ausgabeformat …-BEBAUT-EINZELGEBAEUDE

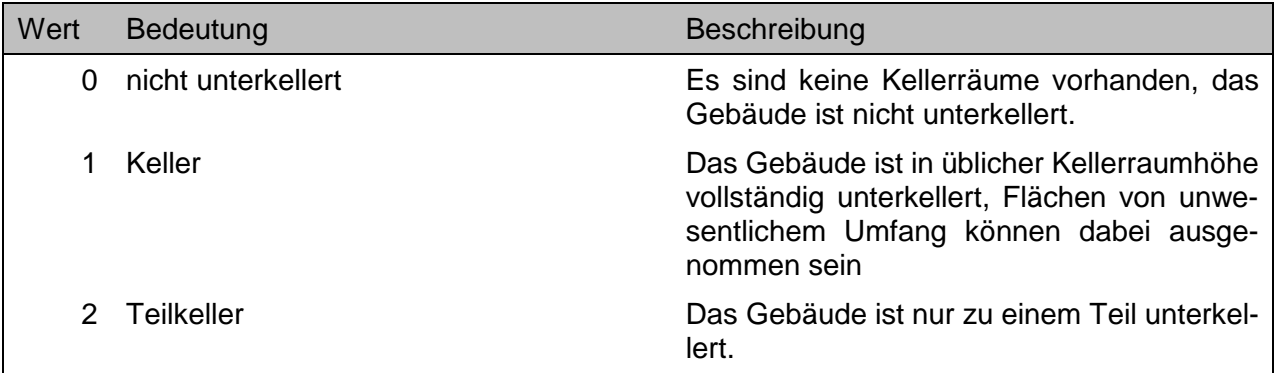

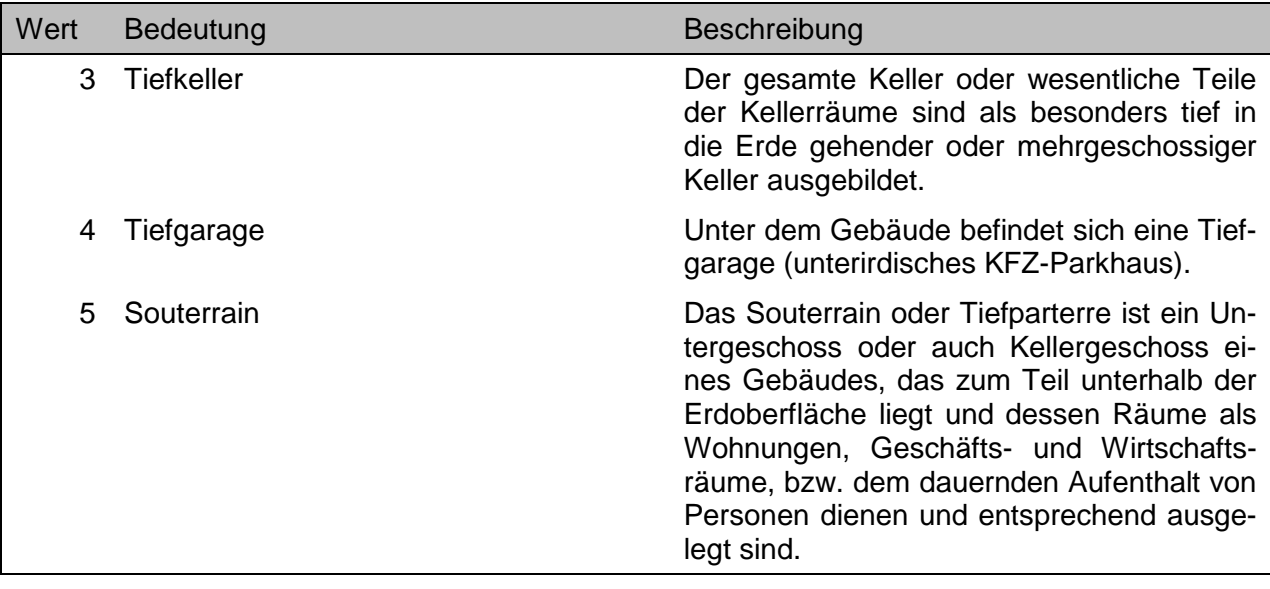

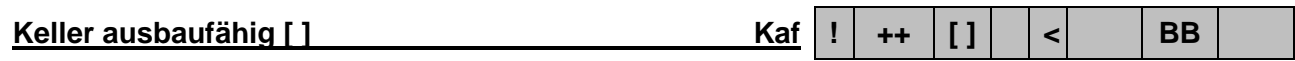

Das/Die Kellergeschoss/e des Gebäudes/Einzelgebäudes kann/können im Rahmen baurechtlicher Vorschriften zu Wohn- oder Gewerberäumen ausgebaut werden.

## *Achtung!*

- Sollfeld, Feld muss nicht zwingend belegt sein.
- Dieses Merkmal wird ab 2015 ausgewertet. Kauffälle vor 2015 enthalten bei diesem Merkmal keine Auswertung.
- Ausgabe ausschließlich über das Ausgabeformat …-BEBAUT-EINZELGEBAEUDE

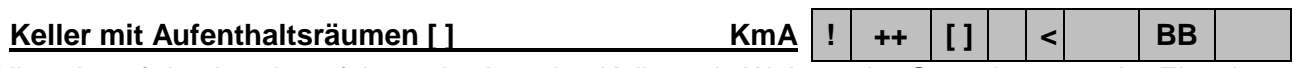

Hinweis auf den bereits erfolgten Ausbau des Kellers als Wohn- oder Gewerberäume im Einzelgebäude.

# *Achtung!*

- Sollfeld, Feld muss nicht zwingend belegt sein.
- Dieses Merkmal wird ab 2015 ausgewertet. Kauffälle vor 2015 enthalten bei diesem Merkmal keine Auswertung.
- Ausgabe ausschließlich über das Ausgabeformat ...-BEBAUT-EINZELGEBAEUDE

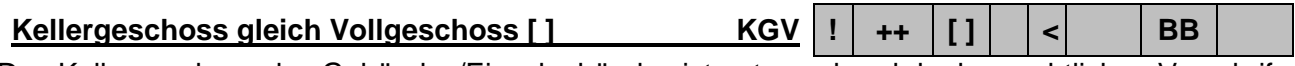

Das Kellergeschoss des Gebäudes/Einzelgebäudes ist entsprechend der baurechtlichen Vorschriften ein Vollgeschoss.

# *Achtung!*

- Sollfeld, Feld muss nicht zwingend belegt sein.
- Dieses Merkmal wird ab 2015 ausgewertet. Kauffälle vor 2015 enthalten bei diesem Merkmal keine Auswertung.
- Ausgabe ausschließlich über das Ausgabeformat …-BEBAUT-EINZELGEBAEUDE

# **Kellergeschoss wird wirtschaftlich genutzt [ ] KwN ! ++ [ ] < BB**

Kellerraum für wirtschaftliche Nutzung (z.B. Wohnraum, Laden, Büro, Tiefgarage) ausgebaut. Nicht berücksichtigt sind sonstige Vermietungen, wie z.B. Keller und Abstellräume.

## *Achtung!*

- Sollfeld, Feld muss nicht zwingend belegt sein.
- Wird hauptsächlich bei Ertrags- und Gewerbeobjekten verwendet.
- Dieses Merkmal wird ab 2015 ausgewertet. Kauffälle vor 2015 enthalten bei diesem Merkmal keine Auswertung.
- Ausgabe ausschließlich über das Ausgabeformat …-BEBAUT-EINZELGEBAEUDE

## **Kochabteil [ ] Ko ! + [ ] > < WE**

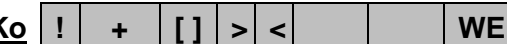

Die WE-Einheit verfügt anstelle einer Küche (oder zusätzlich) über einen in sich nicht abgeschlossenen Raumteil mit Kochmöglichkeit und Wasseranschluss, der insbesondere zur Zubereitung von Speisen dient.

## *Achtung!*

• Kannfeld, Feld muss nicht zwingend belegt sein.

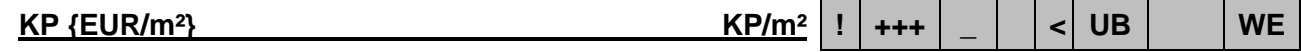

### Bei **UB**:

Der Kaufpreis je Quadratmeter Grundstücksfläche (Merkmal **Hauptfläche {m²}**), somit nach Abzug von zu berücksichtigenden Nebenflächen, Außen- und baulichen Nebenanlagen. Der Kaufpreis ist ohne Umsatzsteuer angegeben.

### Bei **WE**:

Der Kaufpreis je Quadratmeter Wohn- bzw. Nutzfläche (Merkmal **WF-NF {m²}**). Der Kaufpreis ist ohne Umsatzsteuer angegeben.

## *Achtung!*

- Eine Kaufpreisbereinigung geringen Umfangs (< 5% des Kaufpreises) z.B. für mobiles Inventar erfolgt nicht. Kauffälle mit einer notwendigen Preisbereinigung größeren Umfangs (> 5% des Kaufpreises) stehen in der AKS Online nicht zur Verfügung.
- Als Berechnungsgrundlage dient bei **UB** das Merkmal **Hauptfläche {m²}** und nicht das Merkmal **Grundstücksfläche {m²}**.
- Bei **WE** ist das Merkmal ein festes Recherchemerkmal mit der Logik #NULL, wenn die Wohnungsart oder die Art des Gewerberaumes bekannt ist sowie bei bestimmten Arten des sonstigen Teileigentums (siehe Kapitel 11.1.3).

## **KP/GF {EUR/m²} KP/GF ! +++ \_ < BB**

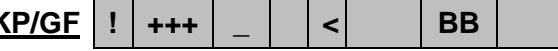

Der Kaufpreis je Quadratmeter Geschossfläche. Der Kaufpreis ist ohne Umsatzsteuer angegeben.

## *Achtung!*

 Eine Kaufpreisbereinigung geringen Umfangs (< 5% des Kaufpreises) z.B. für mobiles Inventar erfolgt nicht. Kauffälle mit einer notwendigen Preisbereinigung größeren Umfangs (> 5% des Kaufpreises) stehen in der AKS Online nicht zur Verfügung.

Abgeschlossener, selbständiger Raum mit Kochmöglichkeit und Wasseranschluss, der insbesondere der Zubereitung von Speisen dient. Auch in Form einer in den Wohnbereich integrierten Küchenzeile, die zum Wohnbereich offen ist (nicht zu verwechseln mit Kochabteil oder Pantryküche).

# *Achtung!*

• Kannfeld, Feld muss nicht zwingend belegt sein.

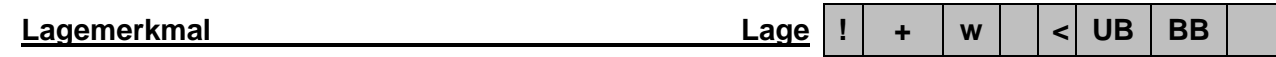

Die Einordnung der Lage des Grundstücks nach den Bau- und Nutzungsstrukturen im Umfeld.

## *Achtung!*

• Kannfeld, Feld muss nicht zwingend belegt sein.

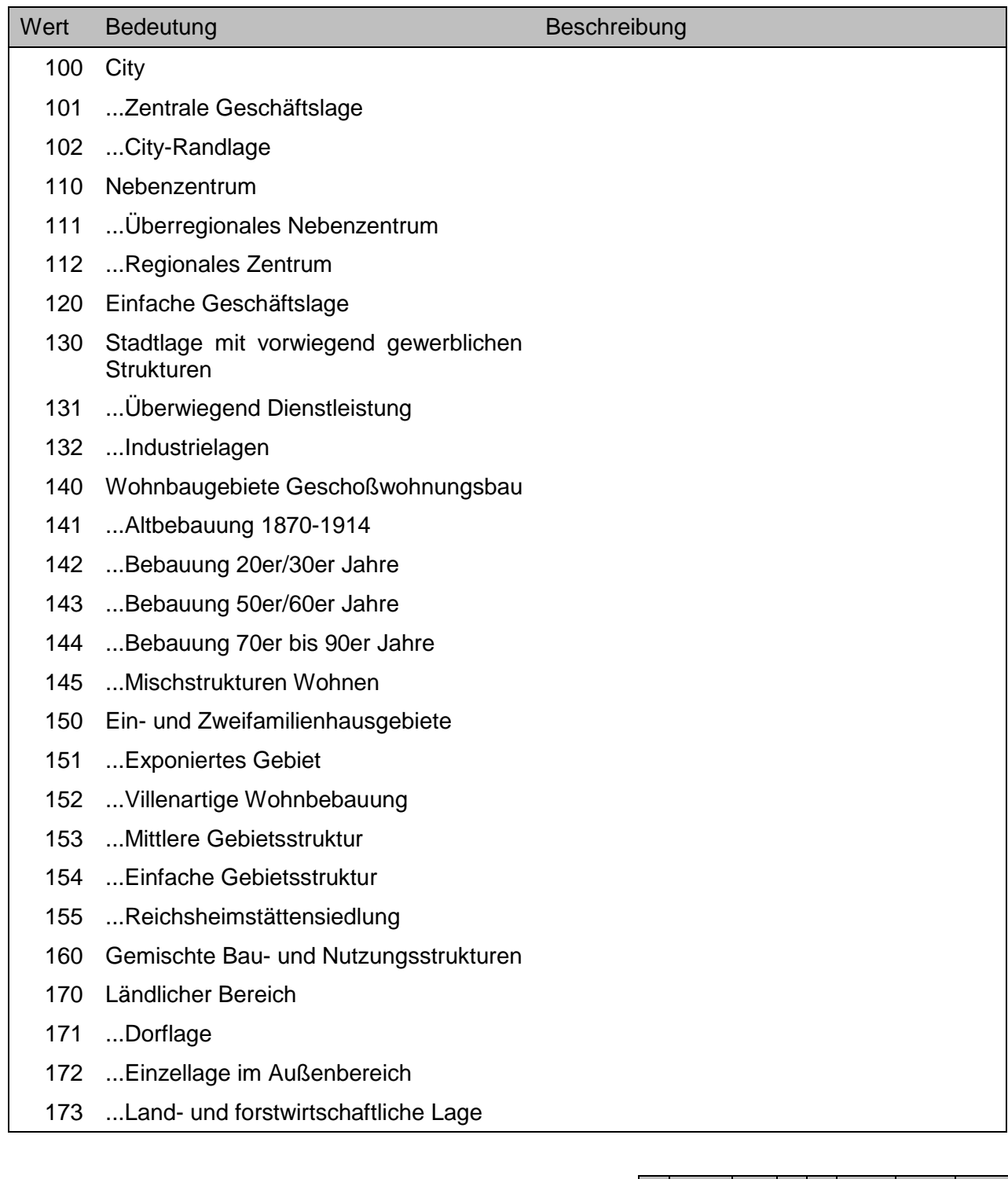

**Lagezusatz Lagezusatz LZ**  $\vert \cdot \vert$  ++  $\vert \cdot \vert \cdot \vert$  UB BB

Ggf. ergänzende Informationen zur genaueren Lagebeschreibung der übereigneten Immobilie.

- Sollfeld, Feld muss nicht zwingend belegt sein.
- Nur im Rahmen des grundstücksbezogenen Abrufverfahrens.

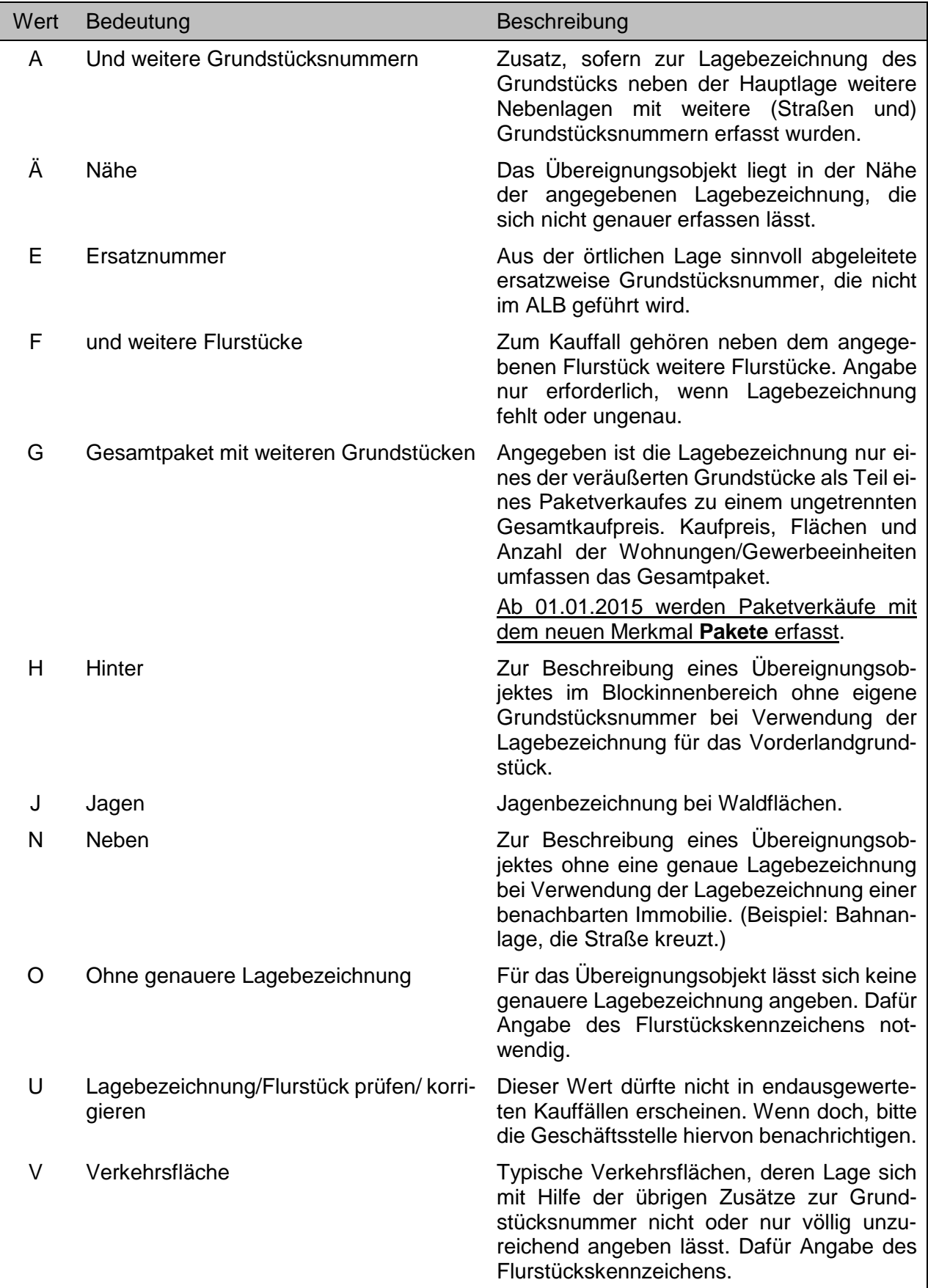

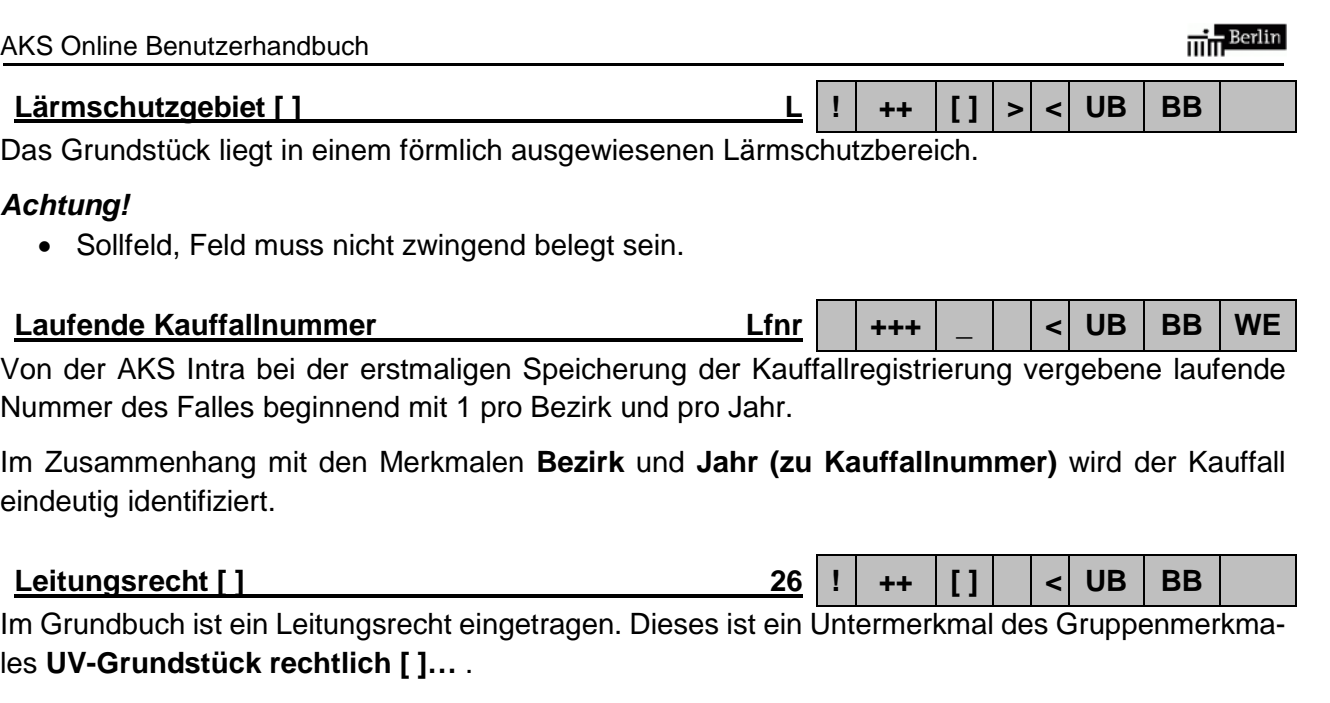

# *Achtung!*

Sollfeld, Feld muss nicht zwingend belegt sein.

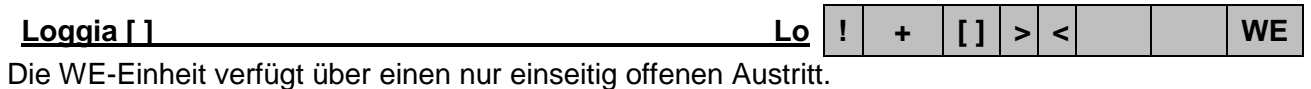

## *Achtung!*

• Kannfeld, Feld muss nicht zwingend belegt sein.

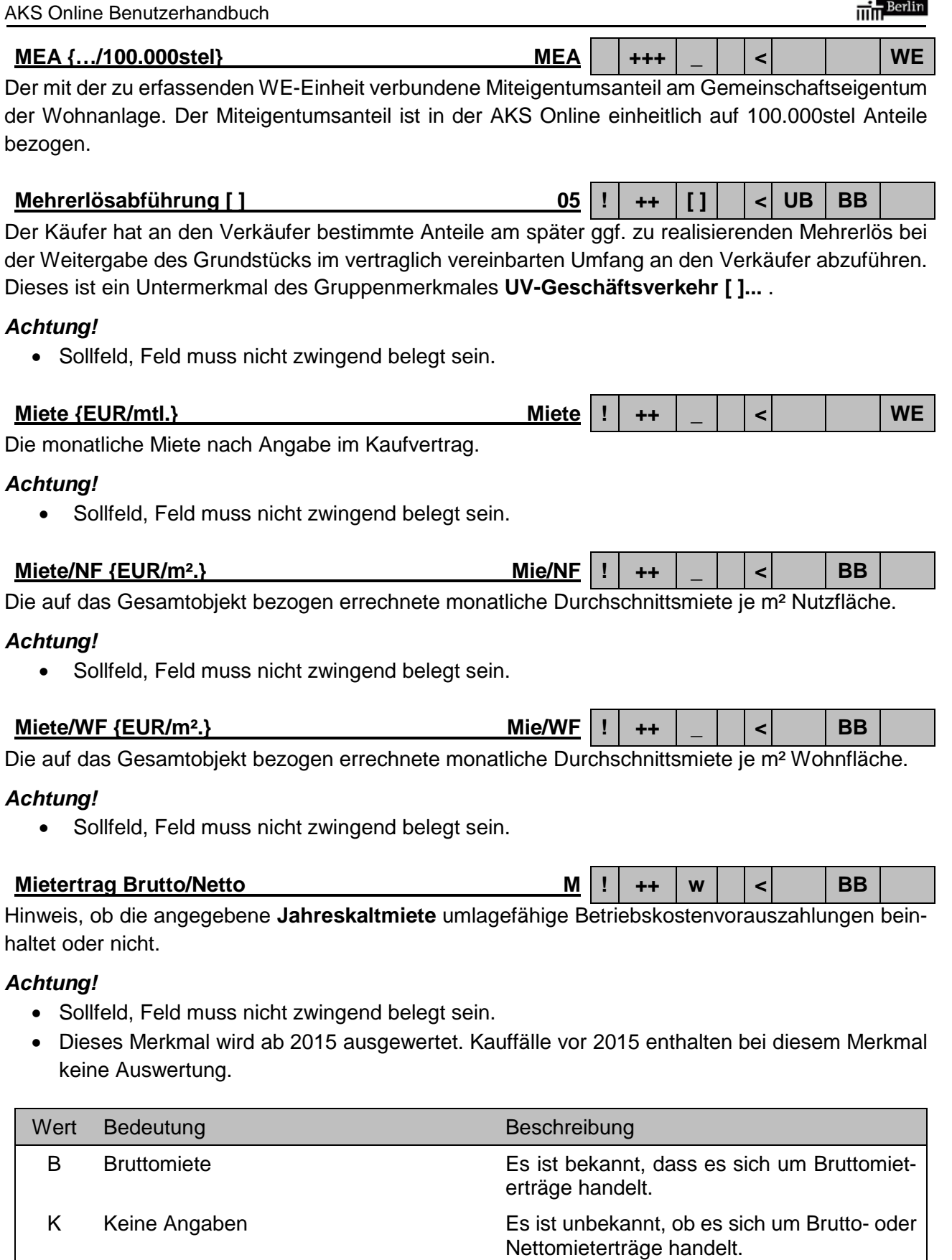

träge handelt.

**Mietgaratie [ ] 06 ! ++ [ ] < UB BB WE**

Der Verkäufer übernimmt für einen vereinbarten Zeitraum die Garantie für einen Mietvertrag in einer bestimmten Höhe. Dieses ist ein Untermerkmal des Gruppenmerkmales **UV-Geschäftsverkehr [ ]...** .

## *Achtung!*

• Sollfeld, Feld muss nicht zwingend belegt sein.

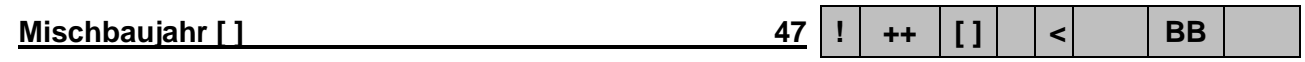

Grundstück mit mehreren Gebäuden deutlich unterschiedlicher Baujahre. Dieses ist ein Untermerkmal des Gruppenmerkmales **UV-Grundstück tatsächlich [ ]...** .

## *Achtung!*

- Sollfeld, Feld muss nicht zwingend belegt sein
- Dieses Merkmal wird ab 2015 nicht mehr ausgewertet, bleibt jedoch für Kauffälle vor 2015 im Datenbestand.

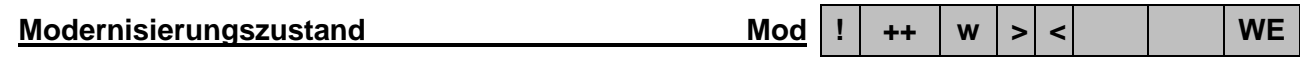

Hinweis auf eine durchgeführte Modernisierung des Wohnungs- bzw. Teileigentums. Ist ggf. auch im Zusammenhang mit dem Merkmal **Ausstattungsgrad** zu sehen.

## *Achtung!*

 Dieses Merkmal wird derzeit noch nicht ausgewertet. Eventuell vorhandene Eintragungen haben keine Aussagekraft und sind daher nicht zu berücksichtigen.

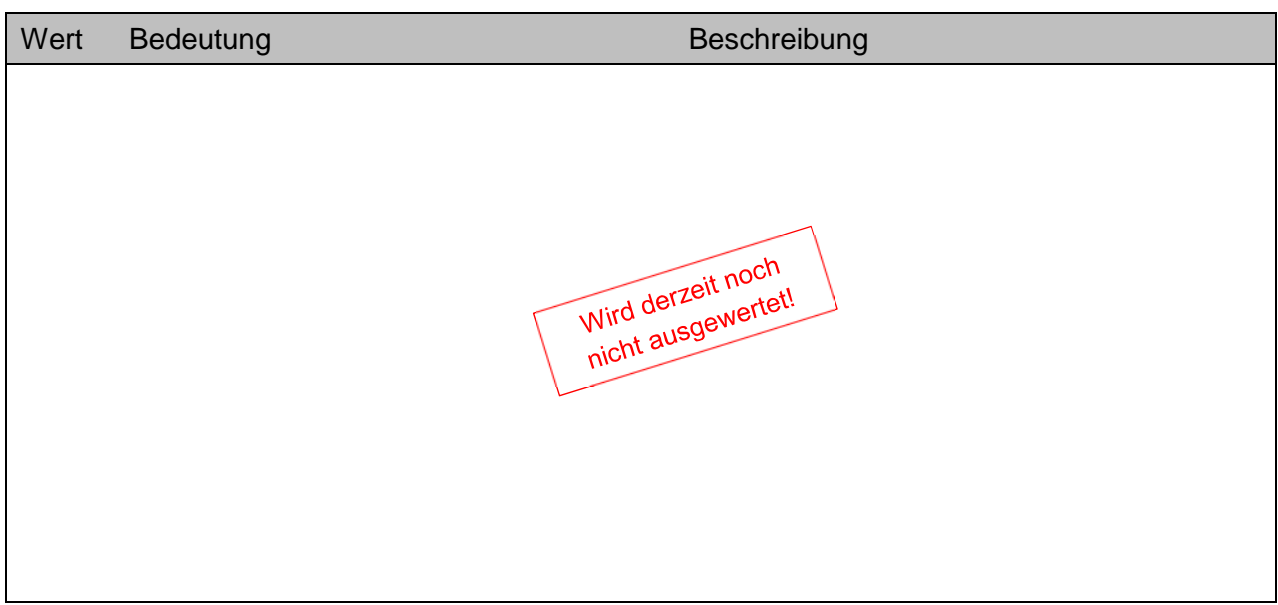

**Nachbewertung [ ] 07 ! ++ [ ] < UB BB**

Der vereinbarte Kaufpreis wird zu einem vereinbarten späteren Zeitpunkt einer Nachbewertung unterzogen und ggf. neu festgelegt. Dieses ist ein Untermerkmal des Gruppenmerkmales **UV-Geschäftsverkehr [ ]...** .

## *Achtung!*

• Sollfeld, Feld muss nicht zwingend belegt sein.

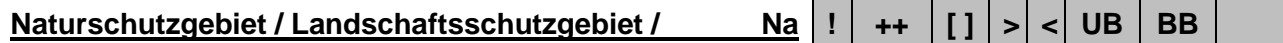

## **Geschützter Landschaftsbestandteil [ ]**

Das Grundstück liegt in einem Natur-/ Landschaftsschutzgebiet, bzw. gehört zu einem geschützten Landschaftsbestandteil.

## *Achtung!*

• Sollfeld, Feld muss nicht zwingend belegt sein.

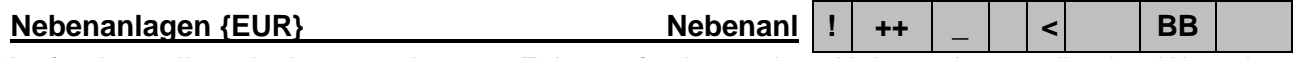

Kaufpreisanteil nach dem geschätzten Zeitwert für besondere Nebenanlagen, die den Wert des Grundstücks von geringerer oder (insbesondere bei einer Auswertung unter Anwendung des Sachwertverfahrens) in Bezug zur Hauptbebauung von untergeordneter Bedeutung sind, wie z.B. Garagen, Schuppen und Ställe.

## *Achtung!*

• Sollfeld, Feld muss nicht zwingend belegt sein.

**NF-Anteil {%} NFA ! ++ \_ > < BB**

Der Anteil der (gewerblichen) Nutzfläche in Prozent an der Summe der Wohn- und Nutzflächen aller sich auf dem Grundstück befindlichen Gebäude.

## *Achtung!*

- Sollfeld, Feld muss nicht zwingend belegt sein.
- Die Eingabe erfolgt zweistellig numerisch ohne das %-Zeichen (z.B.: 15). Gegebenenfalls einschließlich der unter Kapitel 6.3 beschriebenen Abfragesyntax.

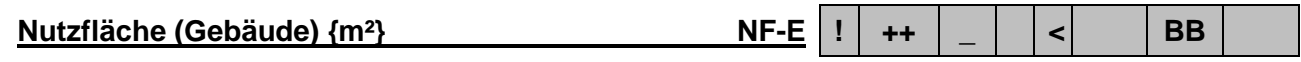

Die (Summe der) Nutzfläche(n) in Quadratmeter aller nicht zu Wohnzwecken dienenden Mieteinheiten des Einzelgebäudes. Es bestehen keine gesetzlichen Vorschriften für die Berechnung der Nutzfläche. In der Regel wird analog zur Wohnflächenberechnung verfahren.

## *Achtung!*

- Sollfeld, Feld muss nicht zwingend belegt sein.
- Ausgabe ausschließlich über das Ausgabeformat …-BEBAUT-EINZELGEBAEUDE

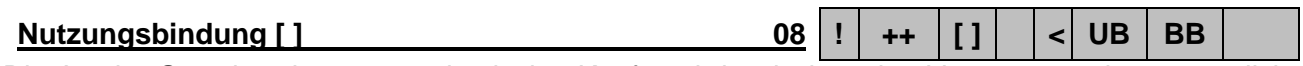

Die Art der Grundstücksnutzung durch den Käufer wird zwischen den Vertragsparteien vertraglich festgeschrieben. Dieses ist ein Untermerkmal des Gruppenmerkmales **UV-Geschäftsverkehr [ ]...** .

## *Achtung!*

• Sollfeld, Feld muss nicht zwingend belegt sein.

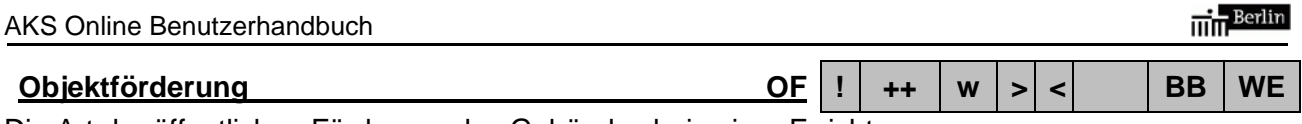

Die Art der öffentlichen Förderung des Gebäudes bei seiner Errichtung.

# *Achtung!*

- Sollfeld, Feld muss nicht zwingend belegt sein.
- Teilmarktspezifische Wertelisten.
- Dieses Merkmal ist aufgrund des unsicheren Ermittlungserfolges nur unvollständig belegt.

# Nur zu verwenden bei Recherchen im Teilmarkt **BB**

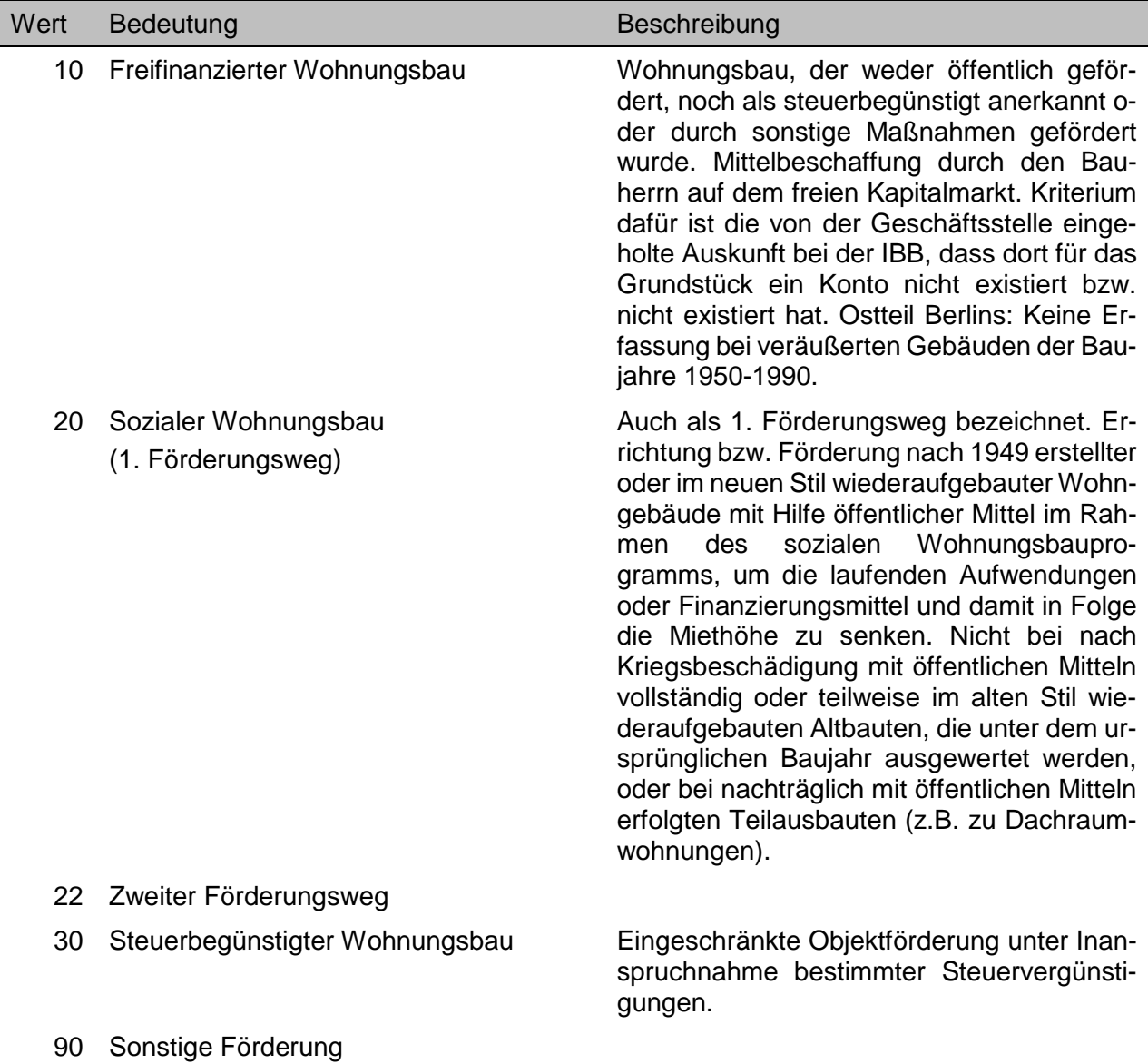

## Nur zu verwenden bei Recherchen im Teilmarkt **WE**

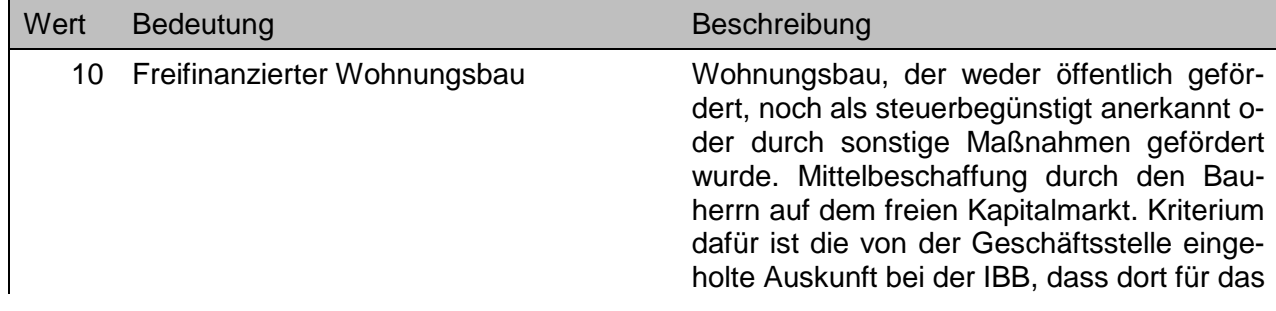

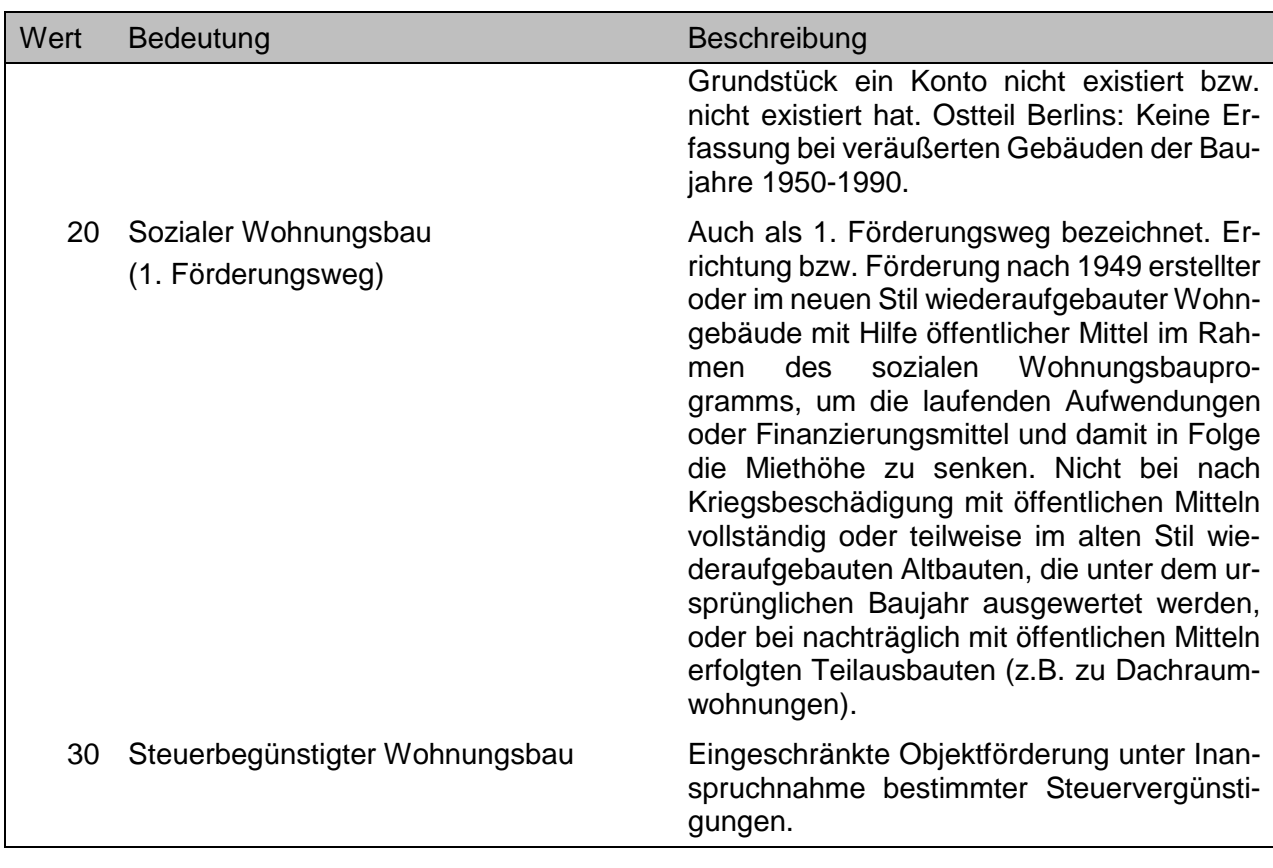

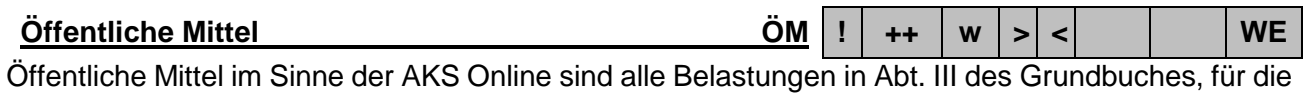

die Investitionsbank Berlin (IBB) – vormals Wohnungsbau-Kreditanstalt Berlin (WBK) – als Begünstigter eingetragen ist.

- Sollfeld, Feld muss nicht zwingend belegt sein.
- Dieses Merkmal ist aufgrund des unsicheren Ermittlungserfolges nur unvollständig belegt.

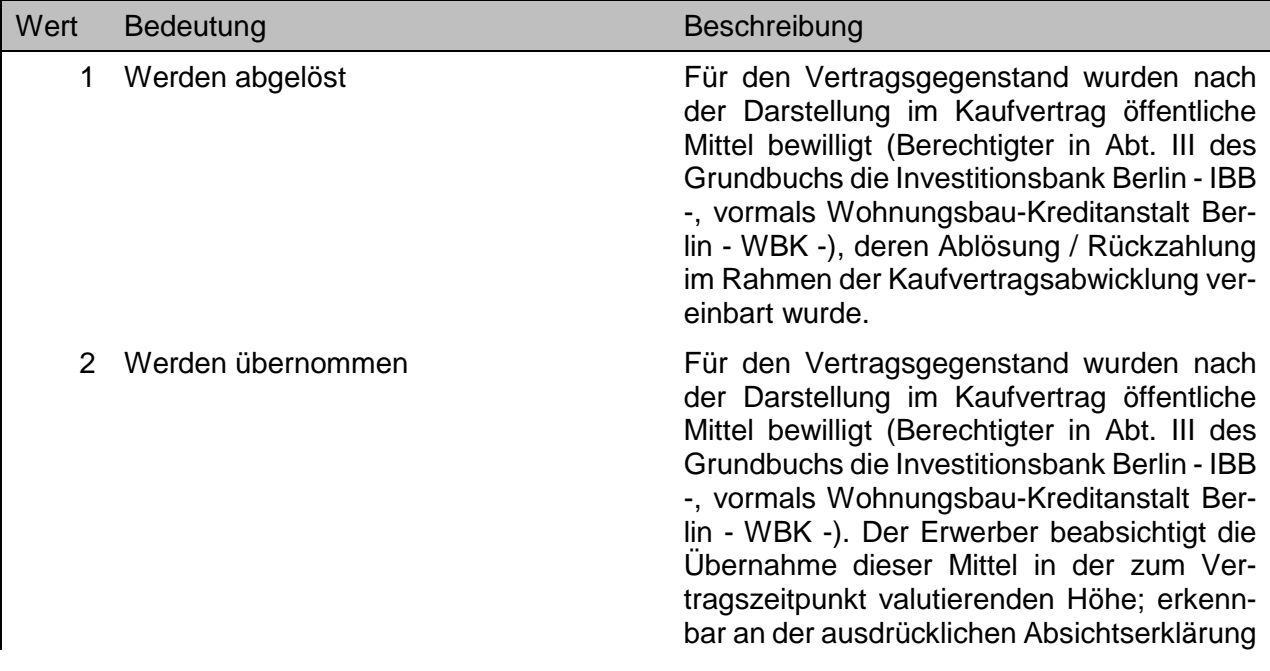

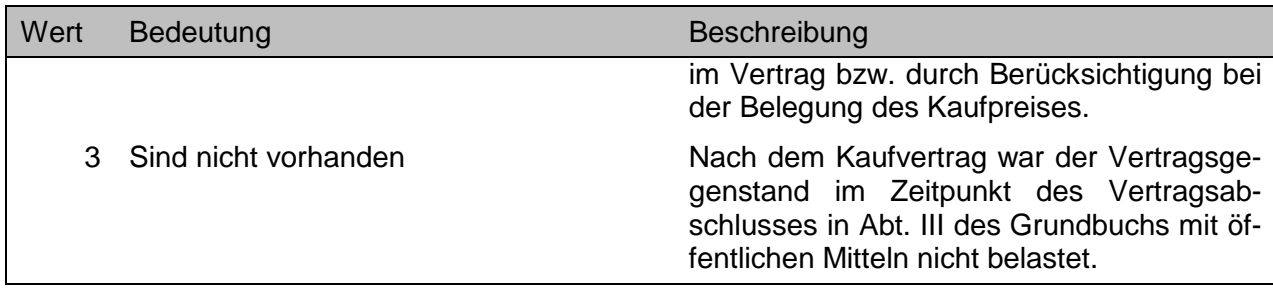
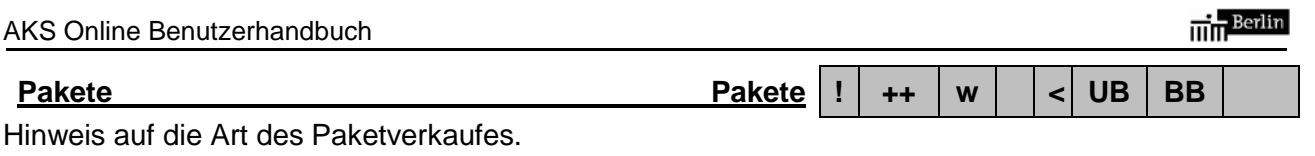

## *Achtung!*

- Sollfeld, Feld muss nicht zwingend belegt sein.
- Dieses Merkmal wird ab 2015 ausgewertet. Kauffälle vor 2015 enthalten bei diesem Merkmal keine Auswertung. Bei Kauffällen vor 2015 findet sich ein entsprechender Hinweis im Merkmal **Lagezusatz** mit dem Wert "G".

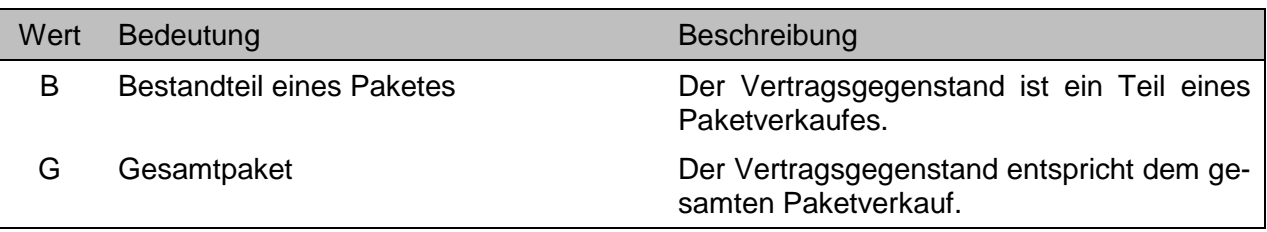

**Pantry-Küche [ ] Pa ! + [ ] > < WE**

Die WE-Einheit verfügt anstelle einer Küche (oder zusätzlich) über eine im Schrank integrierte Kücheneinheit.

## *Achtung!*

• Kannfeld, Feld muss nicht zwingend belegt sein.

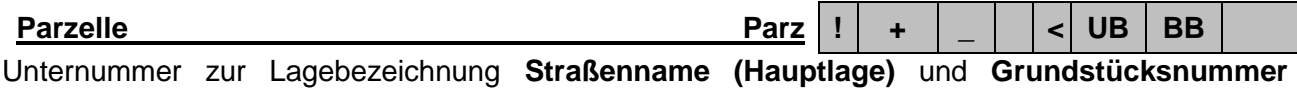

**(Hauptlage)** zu genaueren Lagebeschreibung (z.B. bei Kolonien oder Privatsiedlungen).

## *Achtung!*

- Kannfeld, Feld muss nicht zwingend belegt sein.
- Nur im Rahmen des grundstücksbezogenen Abrufverfahrens.

## **Planungsgrundlage Planungsgrundlage** Pg | ! |  $+$  | w | | <| UB

Quelle für die der Auswertung zugrunde gelegten Planungsdaten.

## *Achtung!*

• Sollfeld, Feld muss nicht zwingend belegt sein.

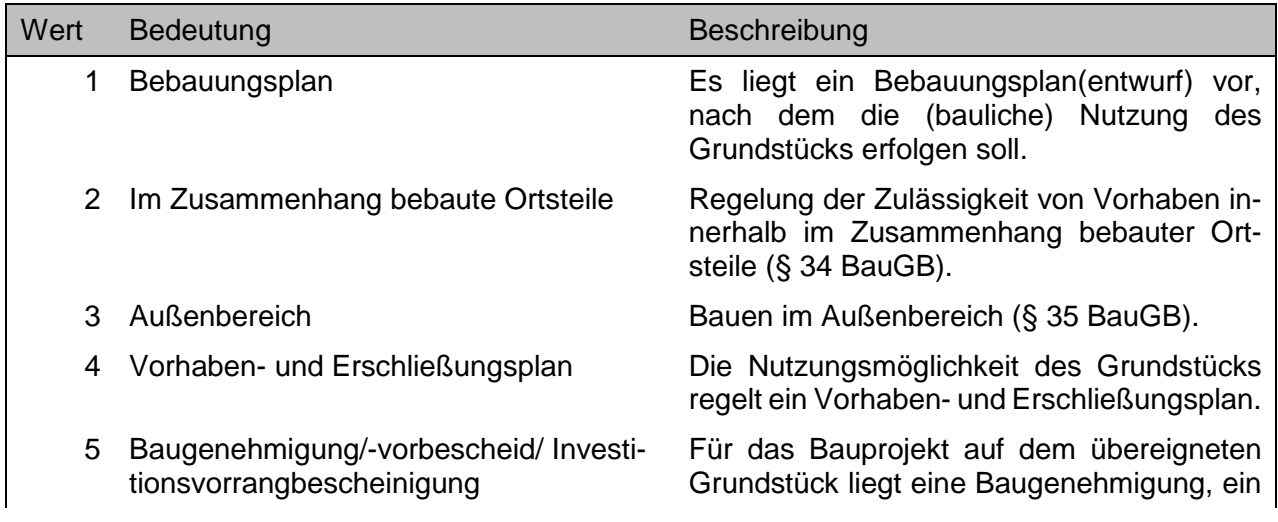

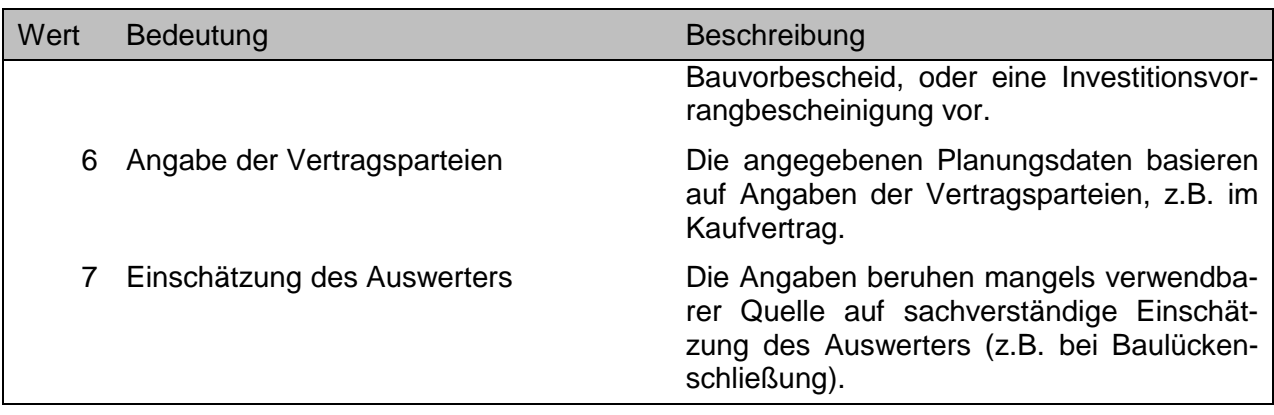

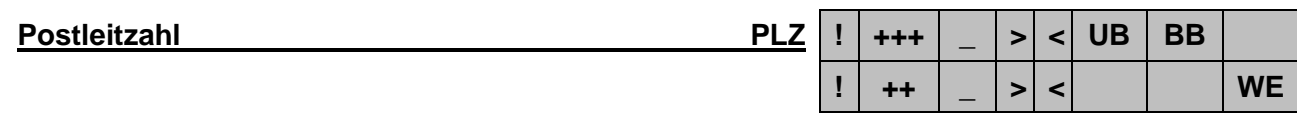

Die Postleitzahl des Zustellbereiches, in dem die Immobilie im Zeitpunkt der Übereignung (überwiegend) liegt.

## *Achtung!*

- Nur bei **WE**: Sollfeld, Feld muss nicht zwingend belegt sein.
- Die Eingabe erfolgt fünfstellig numerisch (z.B.: 10707). Gegebenenfalls einschließlich der unter Kapitel 8.2.3 beschriebenen Abfragesyntax.
- Dieses Merkmal wird ab 2015 ausgewertet. Kauffälle vor 2015 enthalten bei diesem Merkmal keine Auswertung.

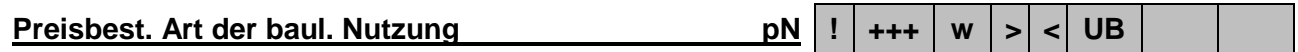

Die bei der Übereignung preisbestimmende Art der baulichen Nutzungsmöglichkeit des unbebauten Grundstücks.

- Plausibilitätskontrolle: Eine Eingabe in dieses Feld ist nur möglich, wenn im Feld **Entwicklungszustand (unbebaut)** eine der Schlüsselzahlen zwischen "12" bis "30" eingetragen wurde.
- Einige der aufgeführten Nutzungsmöglichkeiten liegen in Berlin kaum oder bislang noch nicht vor.

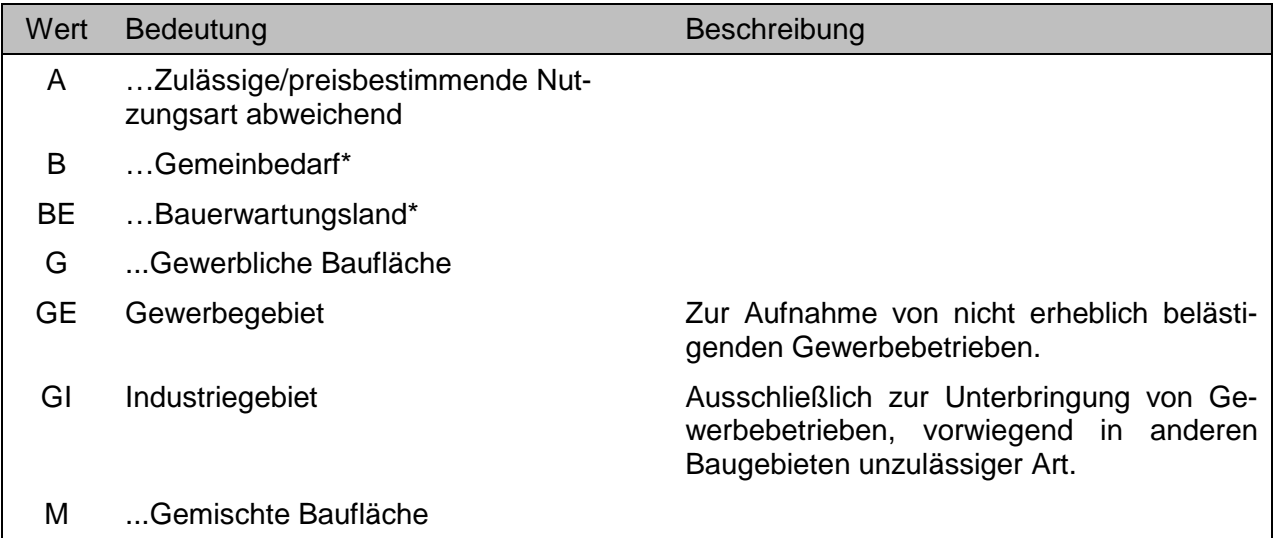

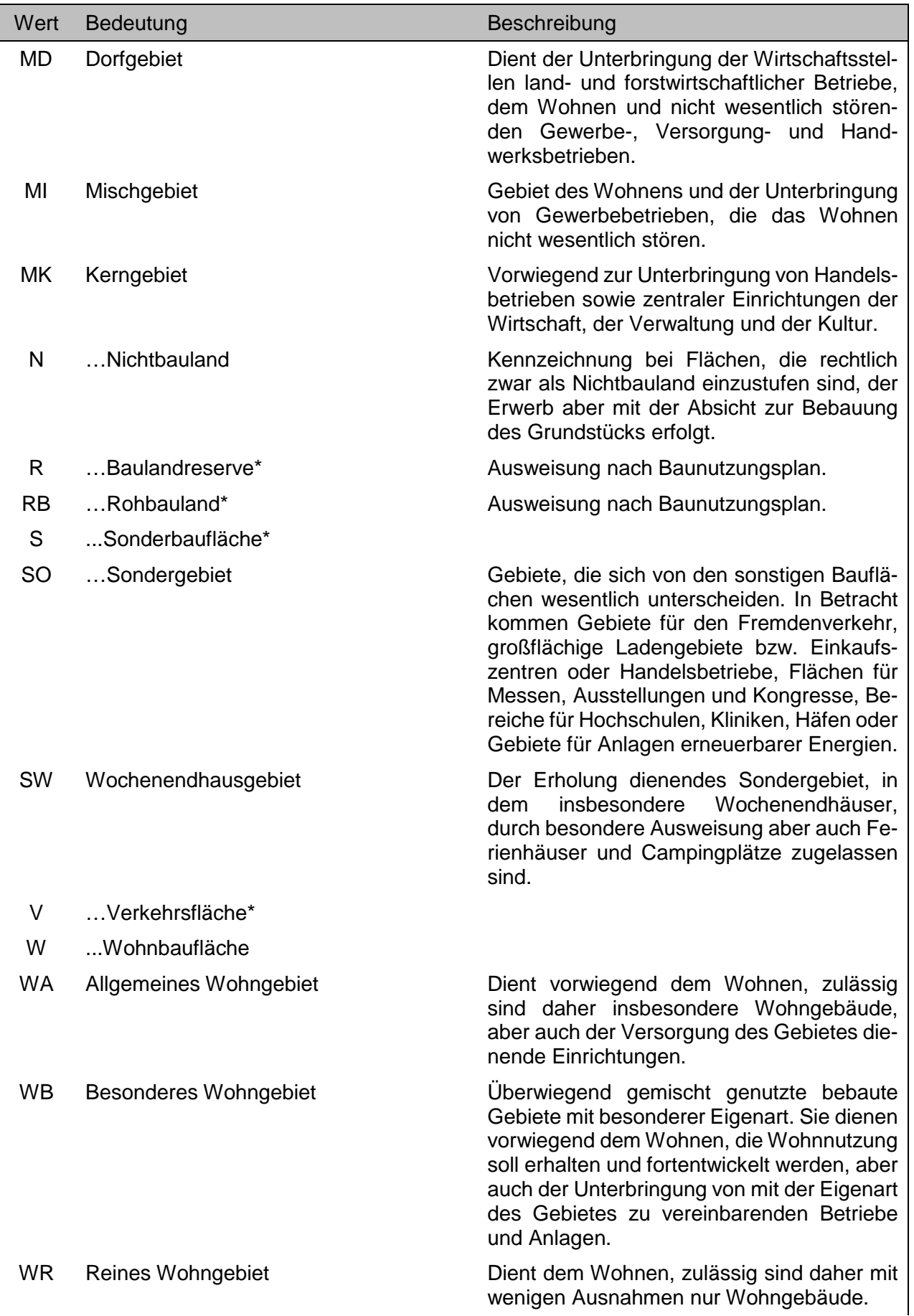

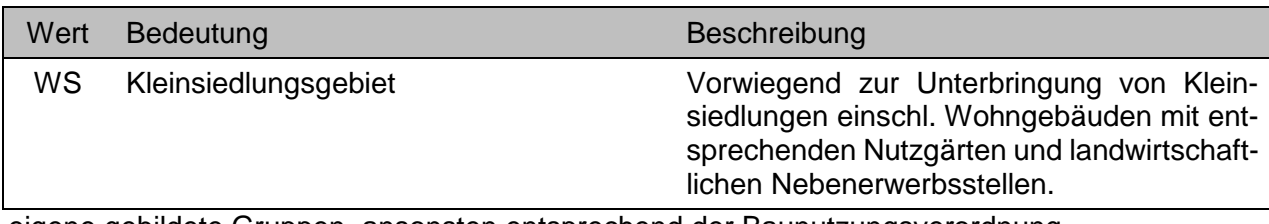

\* eigene gebildete Gruppen, ansonsten entsprechend der Baunutzungsverordnung.

## **Preisbestimmende Grundstücksart** Pga | **!** | **++** | **w** | > | <| | BB

Die den Preis des Grundstücks bestimmende (vorherrschende) bauliche Nutzung bebauter Grundstücke.

- Sollfeld, Feld muss nicht zwingend belegt sein.
- Besondere Beachtung bei den vollen Hundertern-Werten! Bestimmte Werte dienen nur zur Registrierungzwecken, sie dürfen nicht für die Recherche verwendet werden!!! Sie sind in der folgenden Tabelle besonders gekennzeichnet.

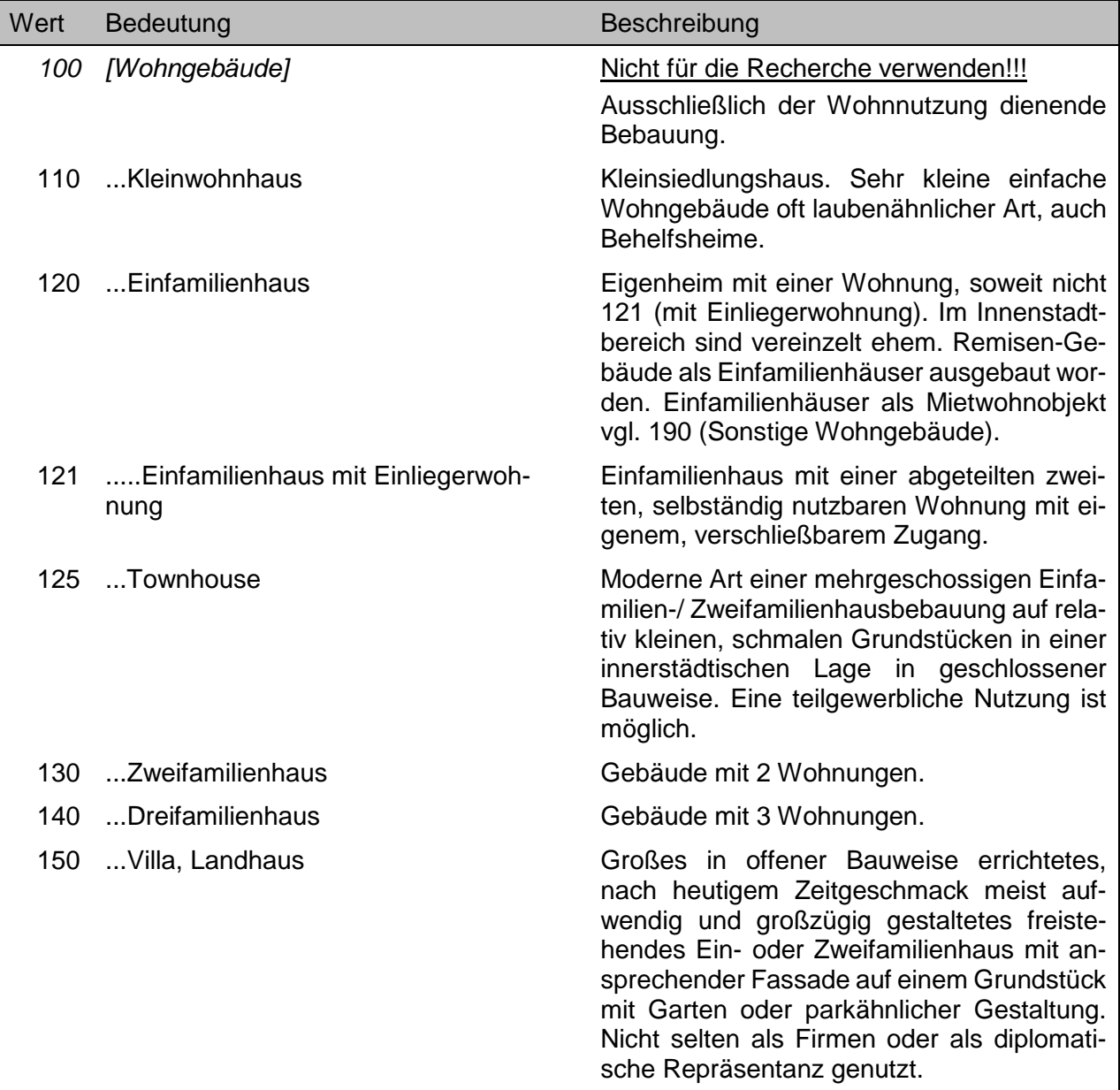

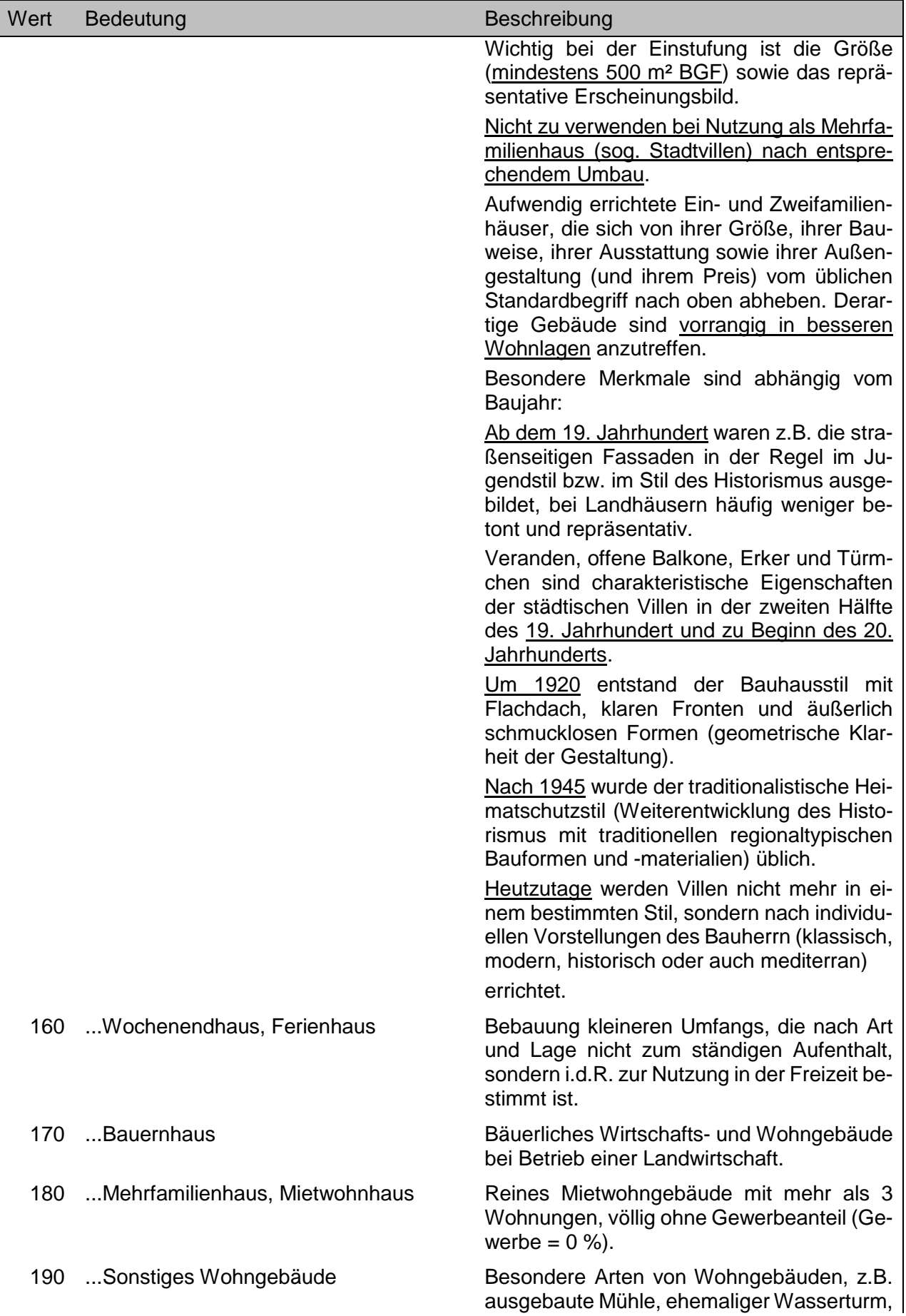

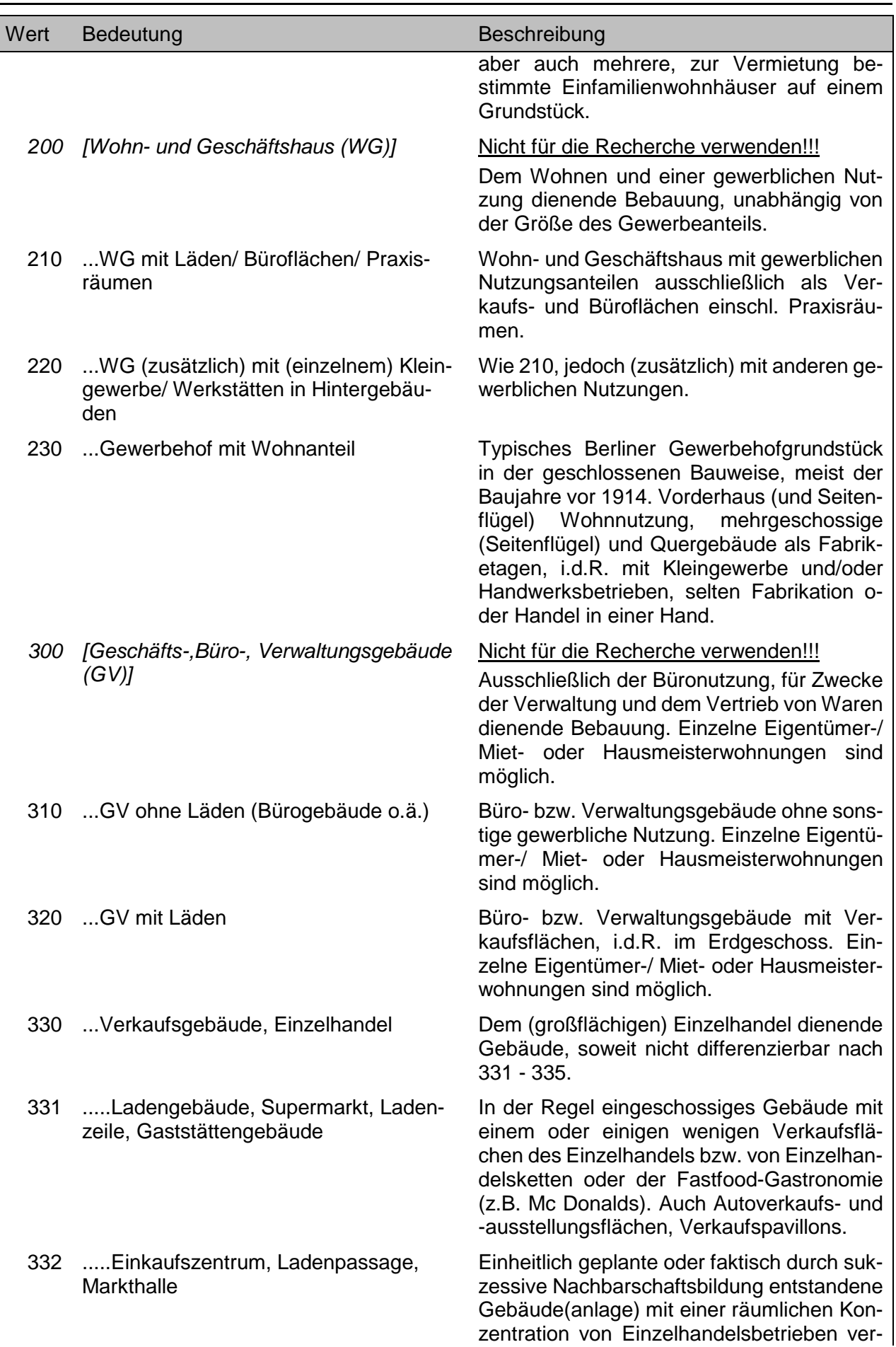

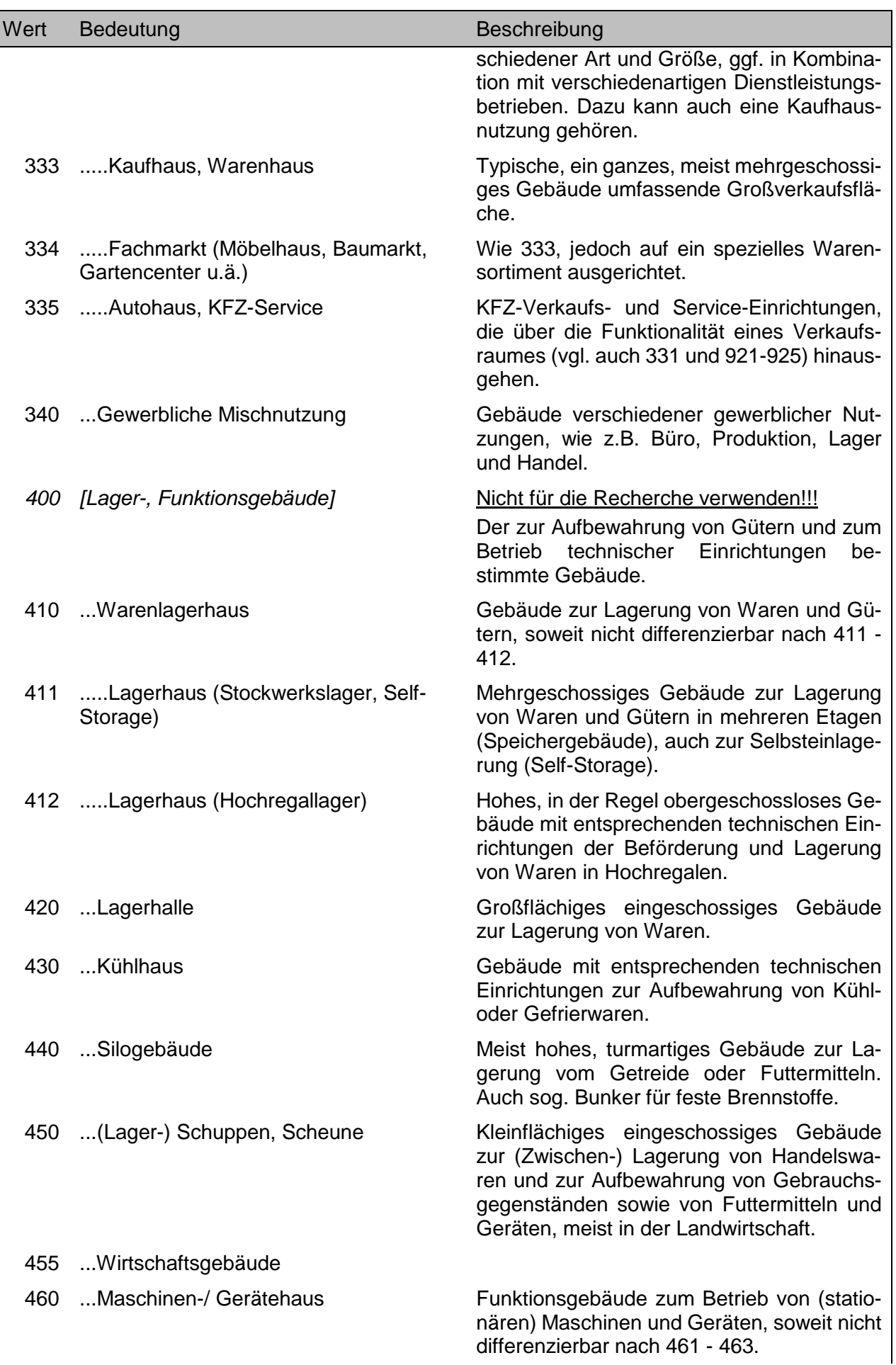

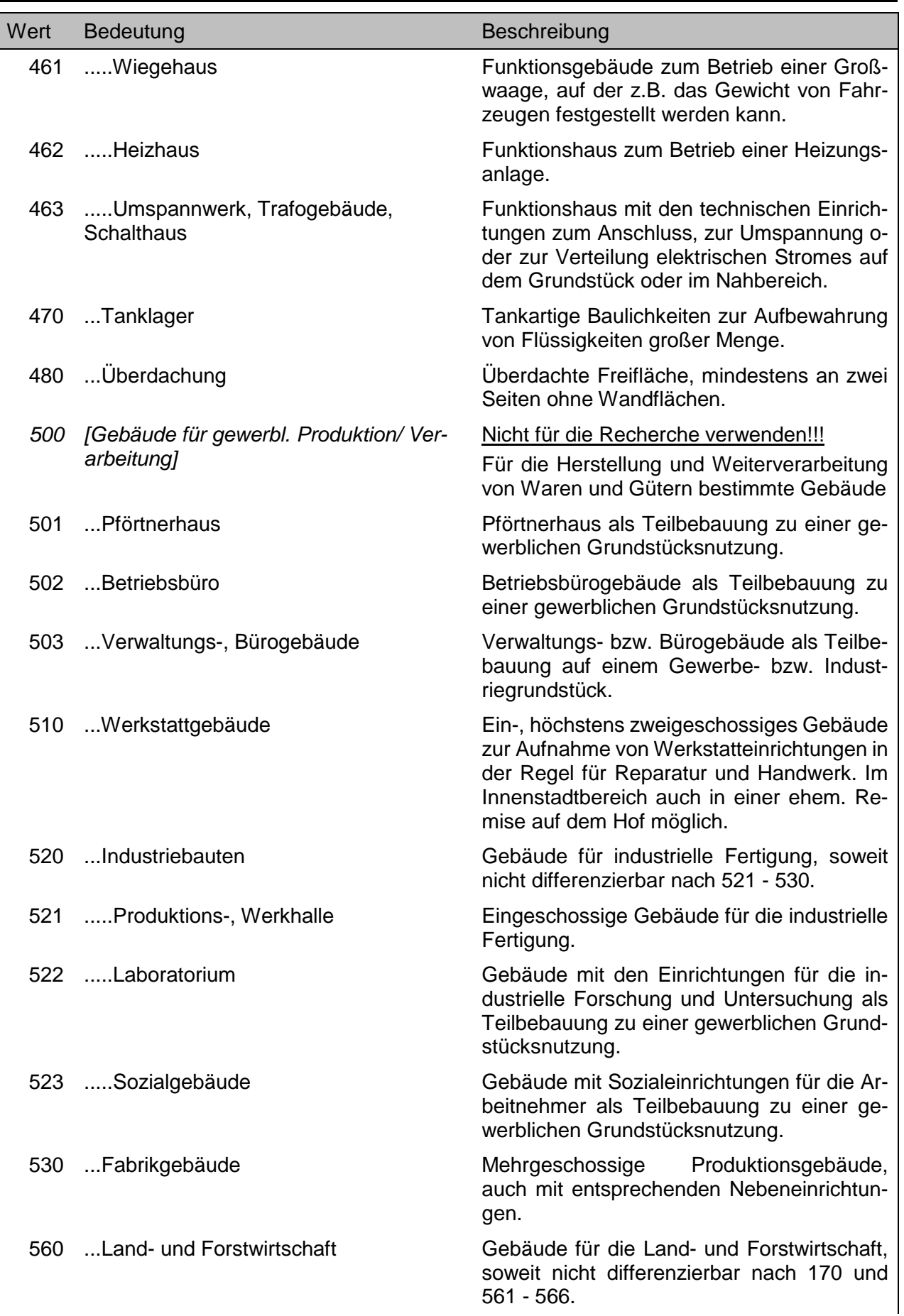

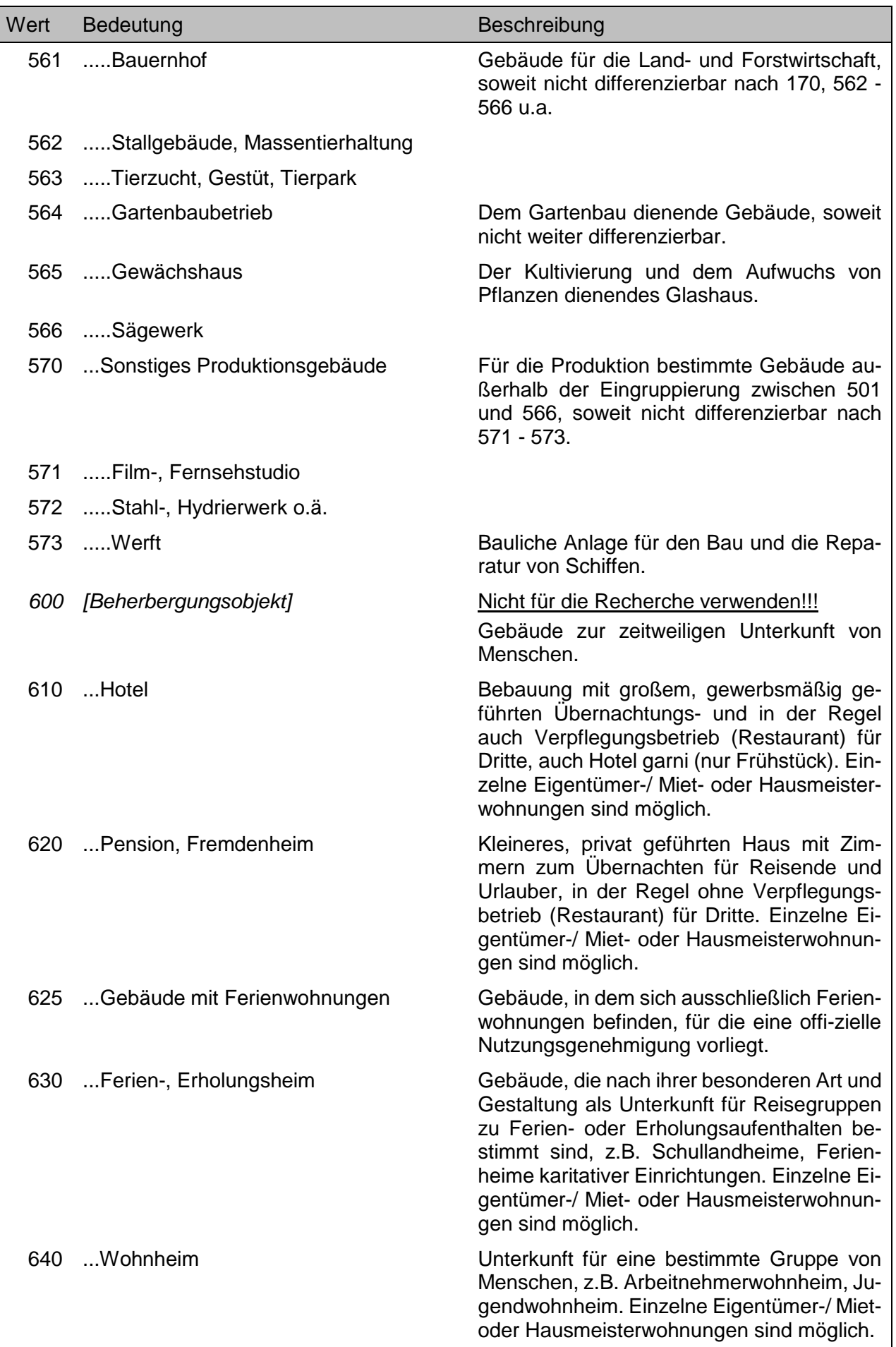

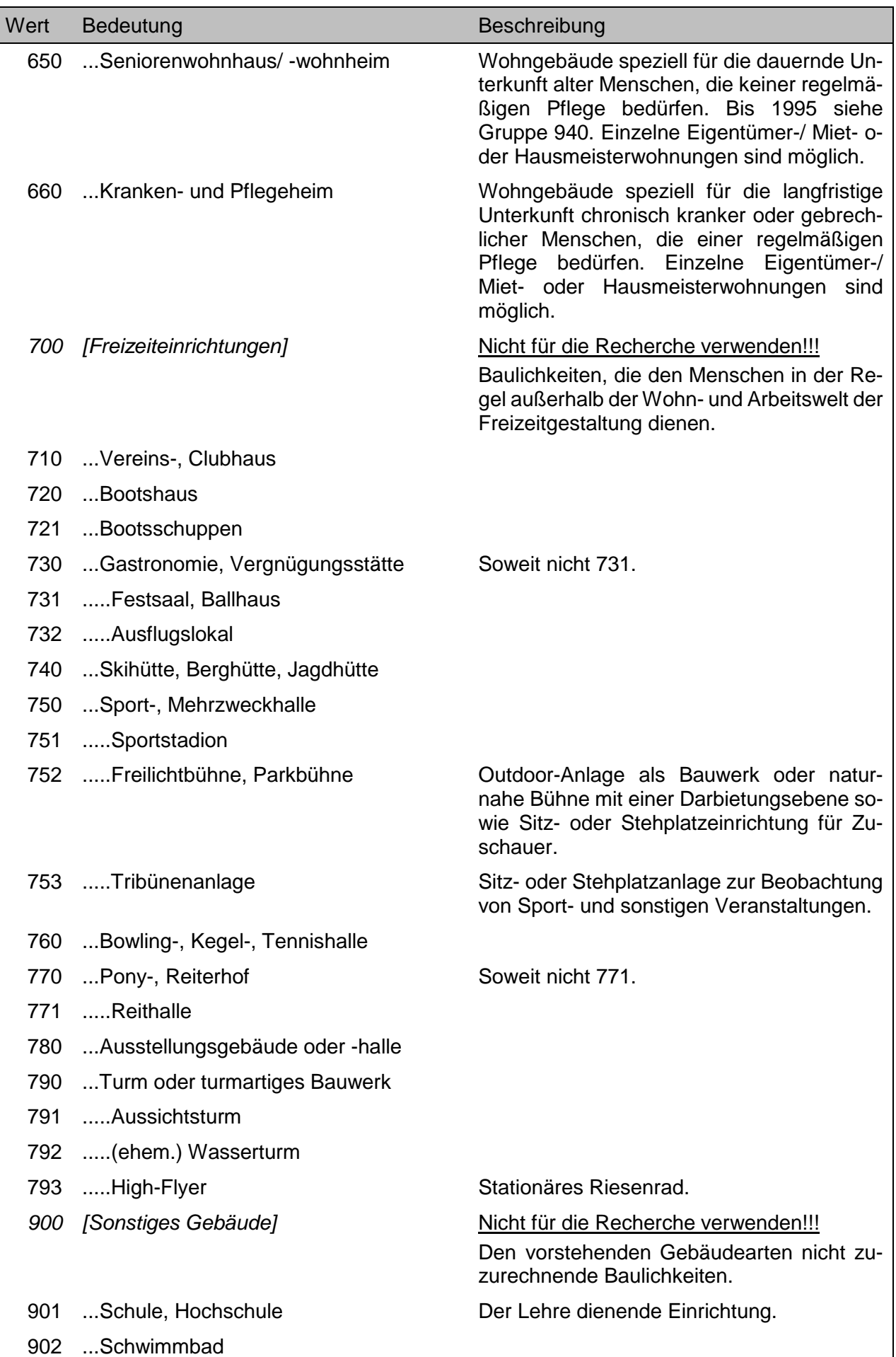

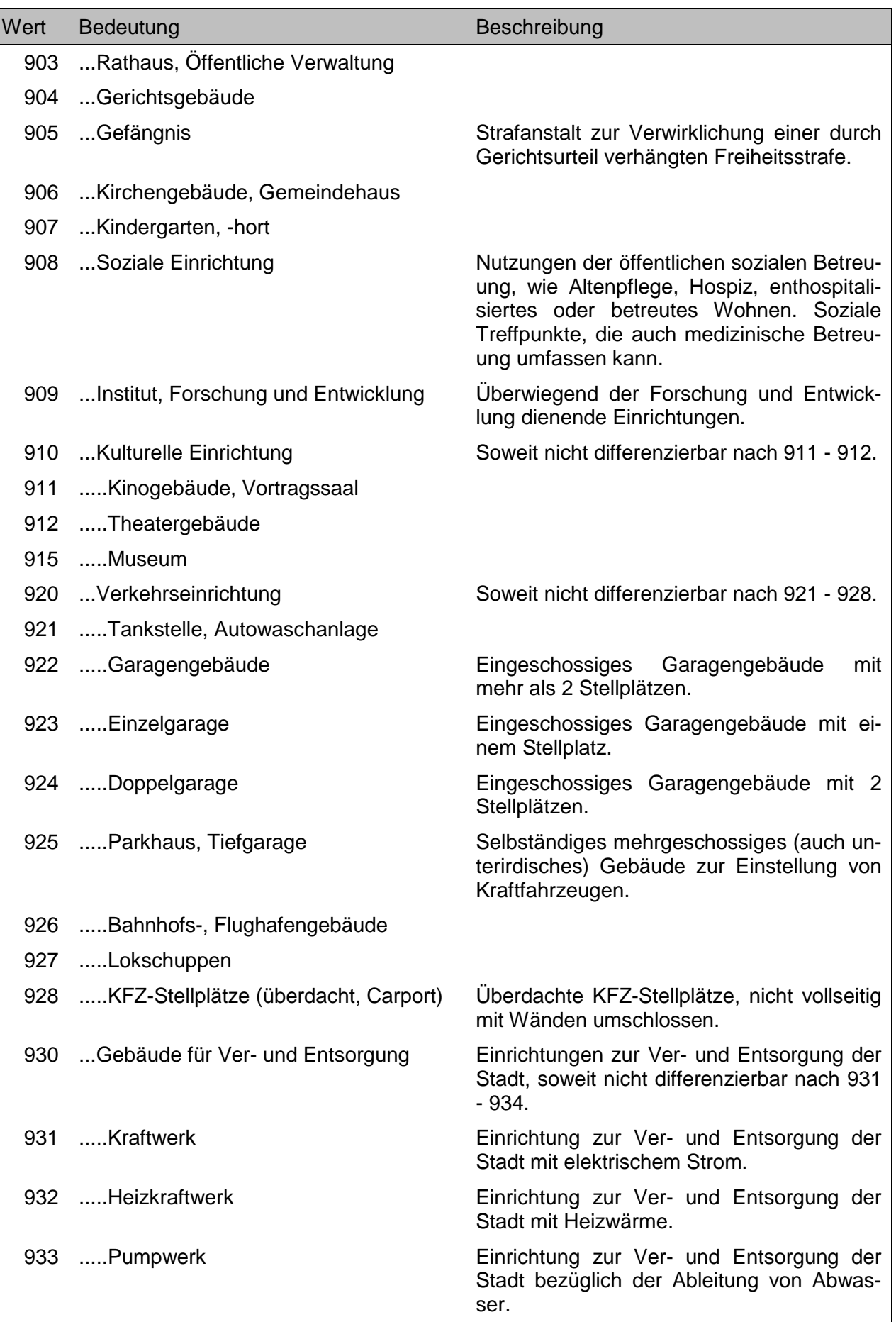

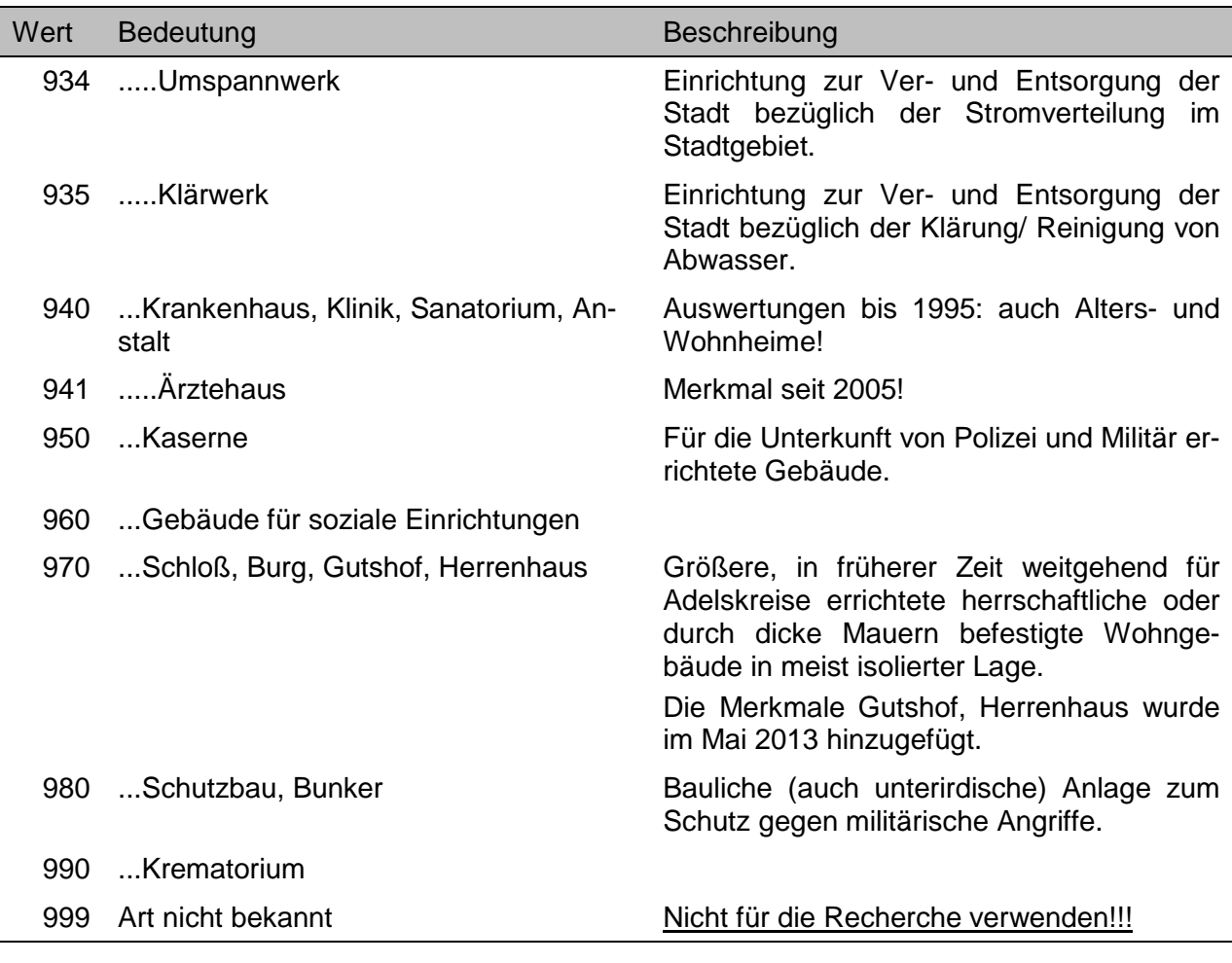

**Private Bindungen [ ] P6 ! ++ [ ] < UB BB**

Es liegen besondere Bindungen verwandtschaftlicher Art zwischen den Vertragsparteien vor. Dieses ist ein Untermerkmal des Gruppenmerkmales **PV-Geschäftsverkehr [ ]…** .

## *Achtung!*

• Sollfeld, Feld muss nicht zwingend belegt sein.

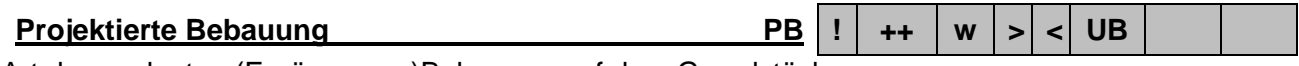

Art der geplanten (Ergänzungs-)Bebauung auf dem Grundstück.

## *Achtung!*

• Sollfeld, Feld muss nicht zwingend belegt sein.

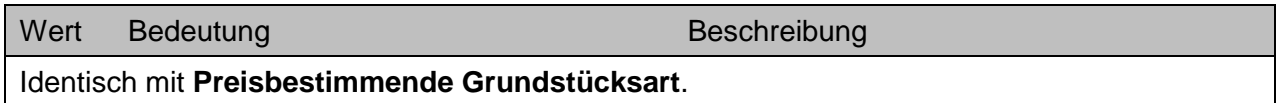

## **PV-Geschäftsverkehr [ ] … PV ! ++ [ ] > UB BB**

Es liegen persönliche Verhältnisse im Geschäftsverkehr vor. Dieses Gruppenmerkmal ist in der AKS Online belegt, wenn eines der folgenden Untermerkmalen der AKS Intra aktiviert ist:

- Arrondierung,
- Geschäftliche Bindungen zwischen den Vertragsparteien,
- Private Bindungen zwischen den Vertragsparteien,
- Besonderes Erwerbsinteresse,
- Dringender Vertragsabschluss,
- Erbauseinandersetzung,
- Kaufpreis (oder ein Teil davon) wird in Form von Pflegeleistungen vom Erwerber erbracht,
- Ungewöhnlich niedriger Kaufpreis.

- Sollfeld, Feld muss nicht zwingend belegt sein.
- Einige der aufgeführten ursprünglichen Untermerkmale führen zwischenzeitlich zur Nichtauswertung von Kaufverträgen bzw. haben inzwischen am Markt an Bedeutung verloren oder werden seit 01.012015 nicht mehr ausgewertet.

## **Ratenzahlung (länger 3 Jahre) [ ] 09 ! ++ [ ] < UB BB**

Vereinbart wird die Zahlung (von Teilen) des Kaufpreises in Raten über einen längeren Zeitraum (länger als 3 Jahre). Dieses ist ein Untermerkmal des Gruppenmerkmales **UV-Geschäftsverkehr [ ]…** .

## *Achtung!*

- Sollfeld, Feld muss nicht zwingend belegt sein.
- Dieses Merkmal wird ab 2015 nicht mehr ausgewertet, bleibt jedoch für Kauffälle vor 2015 im Datenbestand.

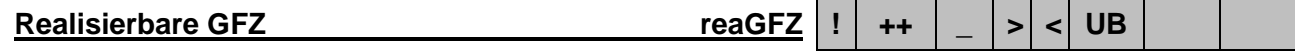

Die im Kauffall vorgesehene/genehmigte Geschossfläche, die bei der beabsichtigten Bebauung dieses Grundstücks realisiert werden kann. Zum Beispiel bei einer Genehmigung nach § 34 BauGB. Kann von der zulässigen GFZ abweichen, wenn die Baugenehmigung im Wege der Befreiung eine Abweichung von der zulässigen GFZ zulässt.

## *Achtung!*

- Sollfeld, Feld muss nicht zwingend belegt sein.
- Die Eingabe erfolgt numerisch (z.B.: 2,5). Gegebenenfalls einschließlich der unter Kapitel 8.2.3 beschriebenen Abfragesyntax.

Bei den Gebäuden besteht ein erheblicher Instandhaltungsrückstau mit einem umfangreichen Nachholbedarf an Reparaturen am Gebäude. Dieses ist ein Untermerkmal des Gruppenmerkmales **UV-Grundstück tatsächlich [ ]…** .

## *Achtung!*

Sollfeld, Feld muss nicht zwingend belegt sein.

## **Restnutzungsdauer (Gebäude) RND-E ! ++ \_ < BB**

Die hypothetische Restnutzungsdauer des Einzelgebäudes in Jahren. Dient zur Sachwertermittlung des Einzelgebäudes.

## *Achtung!*

- Sollfeld, Feld muss nicht zwingend belegt sein.
- Ausgabe ausschließlich über das Ausgabeformat …-BEBAUT-EINZELGEBAEUDE

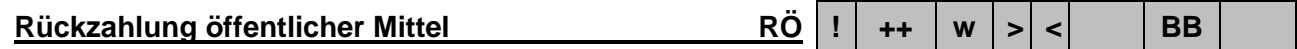

Status der Rückzahlung der öffentlichen Förderungsmittel.

## *Achtung!*

• Sollfeld, Feld muss nicht zwingend belegt sein.

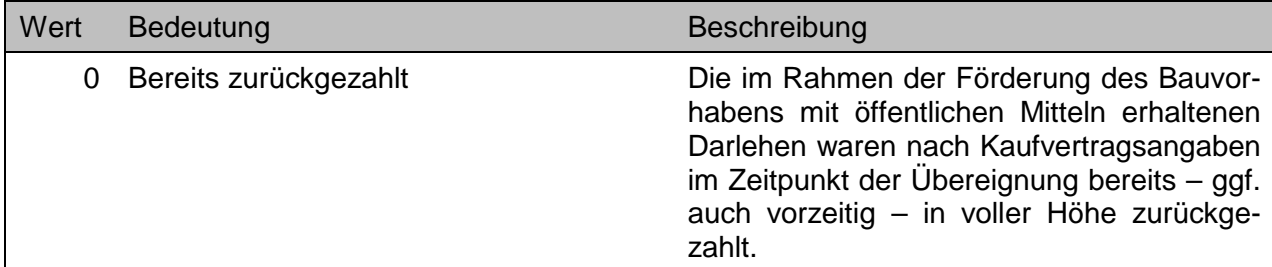

**Reparaturstau [ ] 48 ! ++ [ ] < BB**

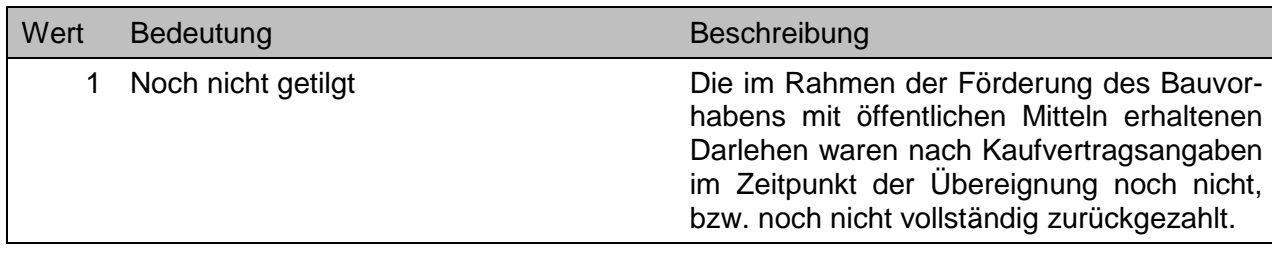

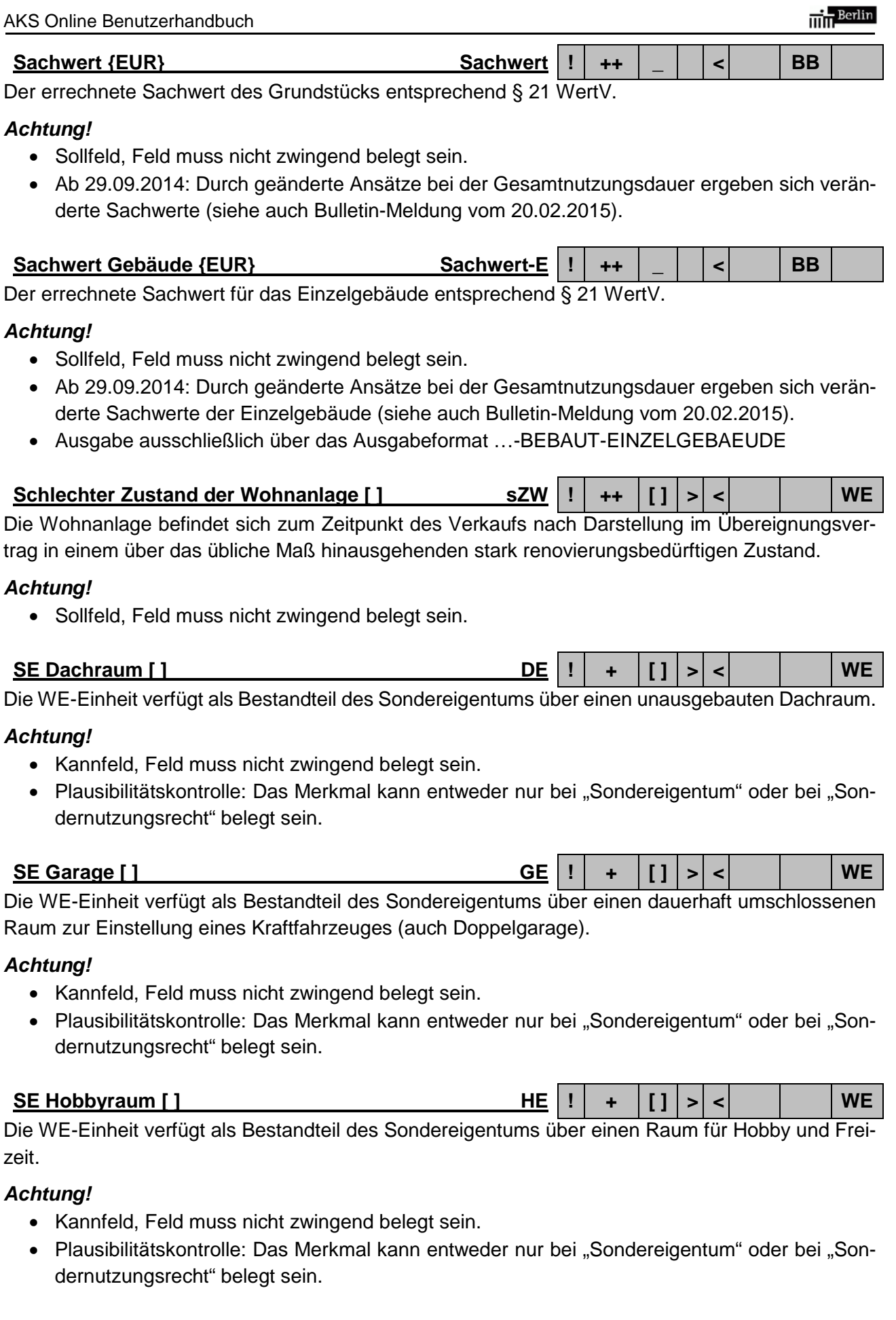

#### **SE Keller [ ] KE ! + [ ] > < WE**

Die WE-Einheit verfügt als Bestandteil des Sondereigentums über einen Kellerraum oder -verschlag bzw. Etagenraum als zusätzlicher Abstellraum außerhalb der WE-Einheit.

## *Achtung!*

- Kannfeld, Feld muss nicht zwingend belegt sein.
- Plausibilitätskontrolle: Das Merkmal kann entweder nur bei "Sondereigentum" oder bei "Sondernutzungsrecht" belegt sein.

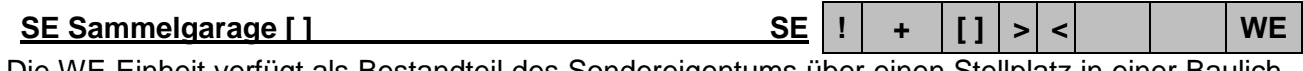

Die WE-Einheit verfügt als Bestandteil des Sondereigentums über einen Stellplatz in einer Baulichkeit zur Einstellung von mindestens 3 Kraftfahrzeugen mit zumindest dauerhaften Markierungen zur Abgrenzung der Stellplätze.

## *Achtung!*

- Kannfeld, Feld muss nicht zwingend belegt sein.
- Plausibilitätskontrolle: Das Merkmal kann entweder nur bei "Sondereigentum" oder bei "Sondernutzungsrecht" belegt sein.

## **SE Sauna [ ] AE ! + [ ] > < WE**

Die WE-Einheit verfügt als Bestandteil des Sondereigentums über einen Raum mit Sauna-Einrichtungen.

## *Achtung!*

- Kannfeld, Feld muss nicht zwingend belegt sein.
- Plausibilitätskontrolle: Das Merkmal kann entweder nur bei "Sondereigentum" oder bei "Sondernutzungsrecht" belegt sein.

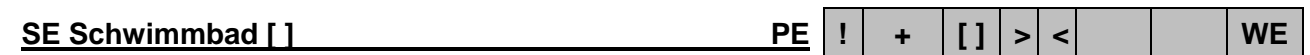

Die WE-Einheit verfügt als Bestandteil des Sondereigentums über eine Fläche oder Räumlichkeiten mit Schwimmbecken.

## *Achtung!*

- Kannfeld, Feld muss nicht zwingend belegt sein.
- Plausibilitätskontrolle: Das Merkmal kann entweder nur bei "Sondereigentum" oder bei "Sondernutzungsrecht" belegt sein.

## **SE Sonderfläche [ ] FE ! + [ ] > < WE**

Die WE-Einheit verfügt als Bestandteil des Sondereigentums über sonstige Nebenflächen.

## *Achtung!*

- Kannfeld, Feld muss nicht zwingend belegt sein.
- Plausibilitätskontrolle: Das Merkmal kann entweder nur bei "Sondereigentum" oder bei "Sondernutzungsrecht" belegt sein.

**SE Terrasse [ ] TE ! + [ ] > < WE**

Die WE-Einheit verfügt als Bestandteil des Sondereigentums über einen befestigten Freisitz an einem Haus oder auf dem Dach.

## *Achtung!*

• Kannfeld, Feld muss nicht zwingend belegt sein.

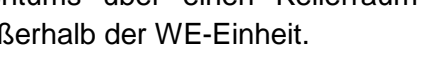

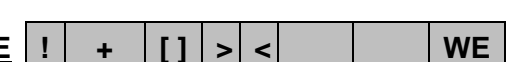

• Plausibilitätskontrolle: Das Merkmal kann entweder nur bei "Sondereigentum" oder bei "Sondernutzungsrecht" belegt sein.

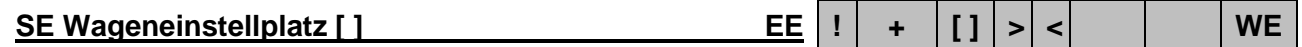

Die WE-Einheit verfügt als Bestandteil des Sondereigentums über eine nicht überdachte Fläche zum Abstellen von Kraftfahrzeugen.

## *Achtung!*

- Kannfeld, Feld muss nicht zwingend belegt sein.
- Plausibilitätskontrolle: Das Merkmal kann entweder nur bei "Sondereigentum" oder bei "Sondernutzungsrecht" belegt sein.

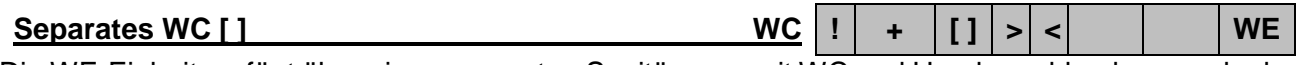

Die WE-Einheit verfügt über einen separaten Sanitärraum mit WC und Handwaschbecken, auch als zusätzliche Gästetoilette.

## *Achtung!*

- Kannfeld, Feld muss nicht zwingend belegt sein.
- Plausibilitätskontrolle: Das Merkmal kann entweder nur bei "Sondereigentum" oder bei "Sondernutzungsrecht" belegt sein.

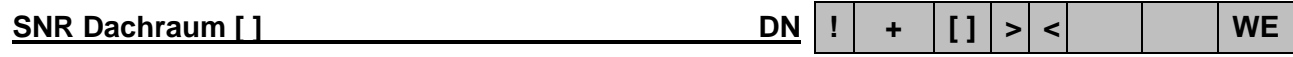

Der WE-Einheit ist ein unausgebauter Dachraum als Sondernutzungsrecht zugeordnet.

## *Achtung!*

- Kannfeld, Feld muss nicht zwingend belegt sein.
- Plausibilitätskontrolle: Das Merkmal kann entweder nur bei "Sondereigentum" oder bei "Sondernutzungsrecht" belegt sein.

## **SNR Garage [ ] GN ! + [ ] > < WE**

Der WE-Einheit ist ein dauerhaft umschlossener Raum zur Einstellung eines Kraftfahrzeuges (auch Doppelgagarge) als Sondernutzungsrecht zugeordnet.

## *Achtung!*

- Kannfeld, Feld muss nicht zwingend belegt sein.
- Plausibilitätskontrolle: Das Merkmal kann entweder nur bei "Sondereigentum" oder bei "Sondernutzungsrecht" belegt sein.

## **SNR Grundstück [ ] Gr ! + [ ] > < WE**

Der WE-Einheit ist ein Grundstücks(teil) als Sondernutzungsrecht zugeordnet.

## *Achtung!*

• Kannfeld, Feld muss nicht zwingend belegt sein.

## **SNR Hobbyraum [ ] HN ! + [ ] > < WE**

Der WE-Einheit ist ein Raum für Hobby und Freizeit als Sondernutzungsrecht zugeordnet.

- Kannfeld, Feld muss nicht zwingend belegt sein.
- Plausibilitätskontrolle: Das Merkmal kann entweder nur bei "Sondereigentum" oder bei "Sondernutzungsrecht" belegt sein.

Der WE-Einheit ist ein Kellerraum oder -verschlag bzw. Etagenraum als zusätzlicher Abstellraum außerhalb der WE-Einheit als Sondernutzungsrecht zugeordnet.

## *Achtung!*

- Kannfeld, Feld muss nicht zwingend belegt sein.
- Plausibilitätskontrolle: Das Merkmal kann entweder nur bei "Sondereigentum" oder bei "Sondernutzungsrecht" belegt sein.

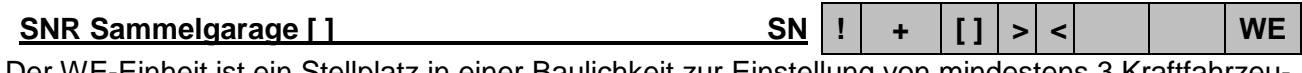

Der WE-Einheit ist ein Stellplatz in einer Baulichkeit zur Einstellung von mindestens 3 Kraftfahrzeugen mit zumindest dauerhaften Markierungen zur Abgrenzung der Stellplätze als Sondernutzungsrecht zugeordnet.

## *Achtung!*

- Kannfeld, Feld muss nicht zwingend belegt sein.
- Plausibilitätskontrolle: Das Merkmal kann entweder nur bei "Sondereigentum" oder bei "Sondernutzungsrecht" belegt sein.

## **SNR Sauna [ ] AN ! + [ ] > < WE**

Der WE-Einheit ist ein Raum mit Sauna-Einrichtungen als Sondernutzungsrecht zugeordnet.

## *Achtung!*

- Kannfeld, Feld muss nicht zwingend belegt sein.
- Plausibilitätskontrolle: Das Merkmal kann entweder nur bei "Sondereigentum" oder bei "Sondernutzungsrecht" belegt sein.

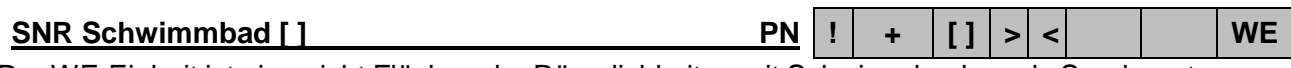

Der WE-Einheit ist eine nicht Fläche oder Räumlichkeiten mit Schwimmbecken als Sondernutzungsrecht zugeordnet.

## *Achtung!*

- Kannfeld, Feld muss nicht zwingend belegt sein.
- Plausibilitätskontrolle: Das Merkmal kann entweder nur bei "Sondereigentum" oder bei "Sondernutzungsrecht" belegt sein.

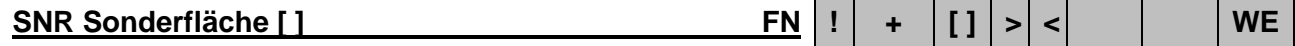

Der WE-Einheit sind sonstige Nebenflächen als Sondernutzungsrecht zugeordnet.

## *Achtung!*

- Kannfeld, Feld muss nicht zwingend belegt sein.
- Plausibilitätskontrolle: Das Merkmal kann entweder nur bei "Sondereigentum" oder bei "Sondernutzungsrecht" belegt sein.

## **SNR Terrasse [ ] TN ! + [ ] > < WE**

Der WE-Einheit ist ein befestigter Freisitz an einem Haus oder auf dem Dach als Sondernutzungsrecht zugeordnet.

## *Achtung!*

• Kannfeld, Feld muss nicht zwingend belegt sein.

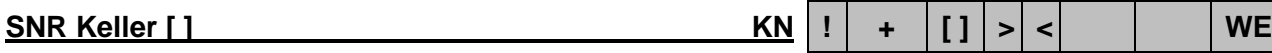

• Plausibilitätskontrolle: Das Merkmal kann entweder nur bei "Sondereigentum" oder bei "Sondernutzungsrecht" belegt sein.

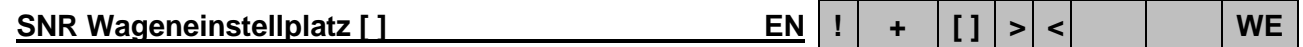

Der WE-Einheit ist eine nicht überdachte Fläche zum Abstellen von Kraftfahrzeugen als Sondernutzungsrecht zugeordnet.

## *Achtung!*

- Kannfeld, Feld muss nicht zwingend belegt sein.
- Plausibilitätskontrolle: Das Merkmal kann entweder nur bei "Sondereigentum" oder bei "Sondernutzungsrecht" belegt sein.

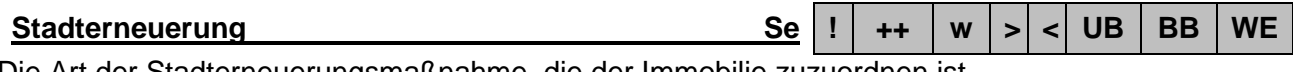

Die Art der Stadterneuerungsmaßnahme, die der Immobilie zuzuordnen ist.

## *Achtung!*

- Sollfeld, Feld muss nicht zwingend belegt sein.
- Teilmarktspezifische Wertelisten.

## Nur zu verwenden bei Recherchen in den Teilmärkten **UB** und **BB**

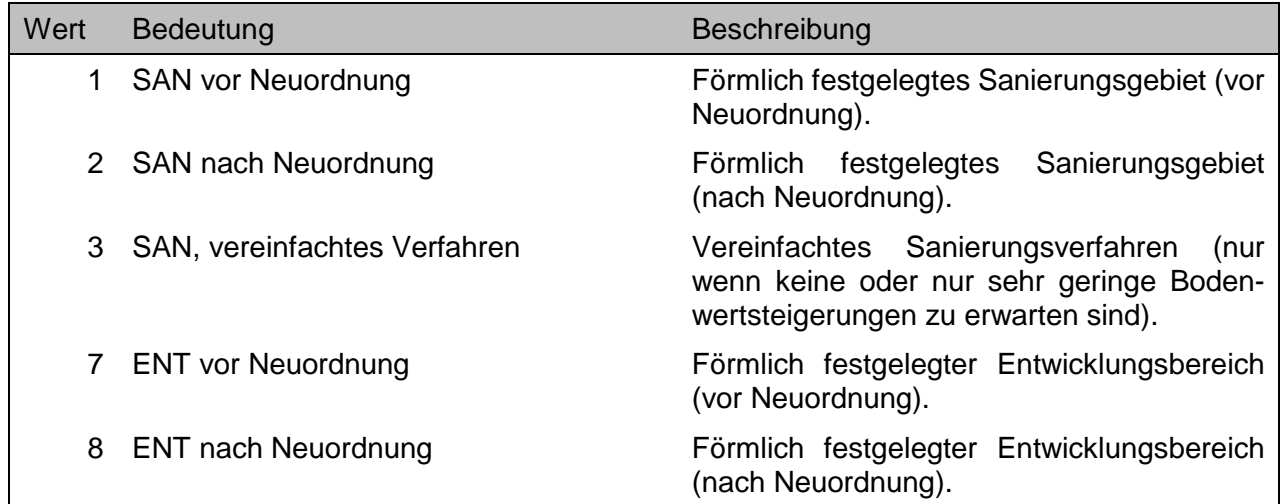

Nur zu verwenden bei Recherchen im Teilmarkt **WE** 

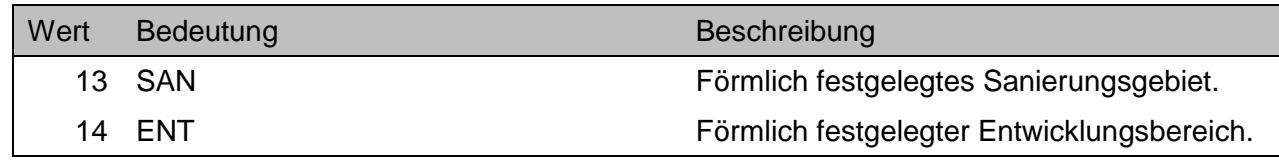

Folgende noch nicht aufgeführte Schlüsselzahlen können evtl. zusätzlich in den Ausgabeformaten erscheinen. Diese sind nicht zur Eingabe bei einer Recherche zu verwenden!

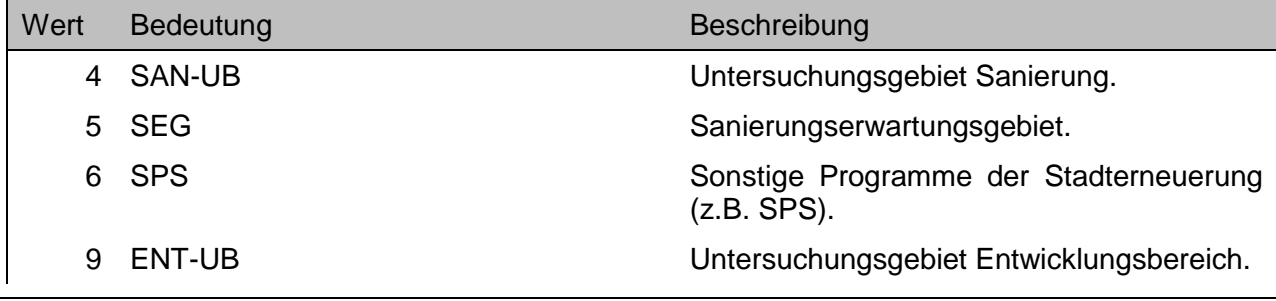

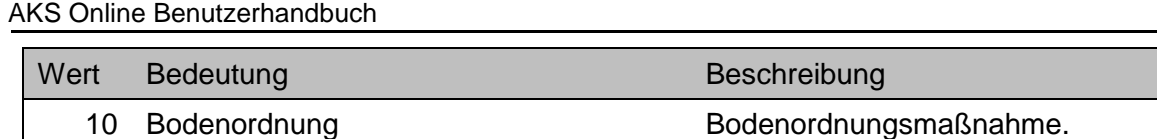

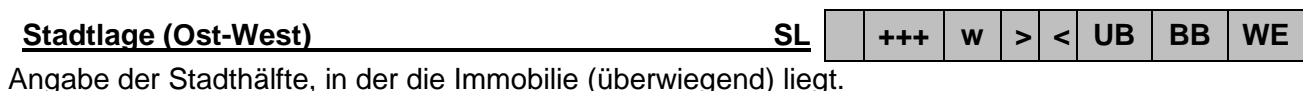

Wert Bedeutung Beschreibung O Ostteil Berlins Die Immobilie liegt im ehemaligen Ostteil Berlins. W Westteil Berlins **Network by Die Immobilie liegt im ehemaligen Westteil** Berlins.

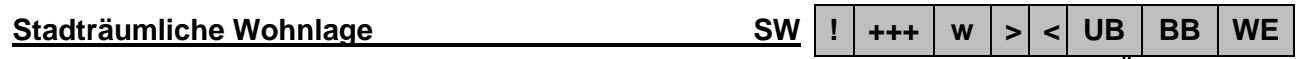

Die Schlüsselzahl der stadträumlichen Wohnlage, der der Immobilie im Zeitpunkt der Übereignung (überwiegend) zuzuordnen war. Die stadträumliche Wohnlage entspricht der Wohnlagendatei des Berliner Mietspiegels, wobei zusätzlich die Kategorie der "sehr guten Lage" eingeführt wurde.

## *Achtung!*

 Betrifft nur **WE**: Bei Kauffällen ab dem 29.09.2014 ist damit zu rechnen, dass aus technischen Gründen die stadträumliche Wohnlage nicht bei allen Kauffällen in die Datenbank übernommen wird. Eine Recherche nach diesem Merkmal ab dem genannten Datum kann somit zu einer geringeren Fallzahl führen, als tatsächlich Kauffälle vorhanden sind. Das Problem ist leider nicht kurzfristig zu lösen, so dass dieses Merkmal bei einer Abfrage ggf. unberücksichtigt bleiben sollte und die stadträumlichen Wohnlagen manuell aus der Wohnlagenkarte des Berliner Mietspiegels zu entnehmen sind.

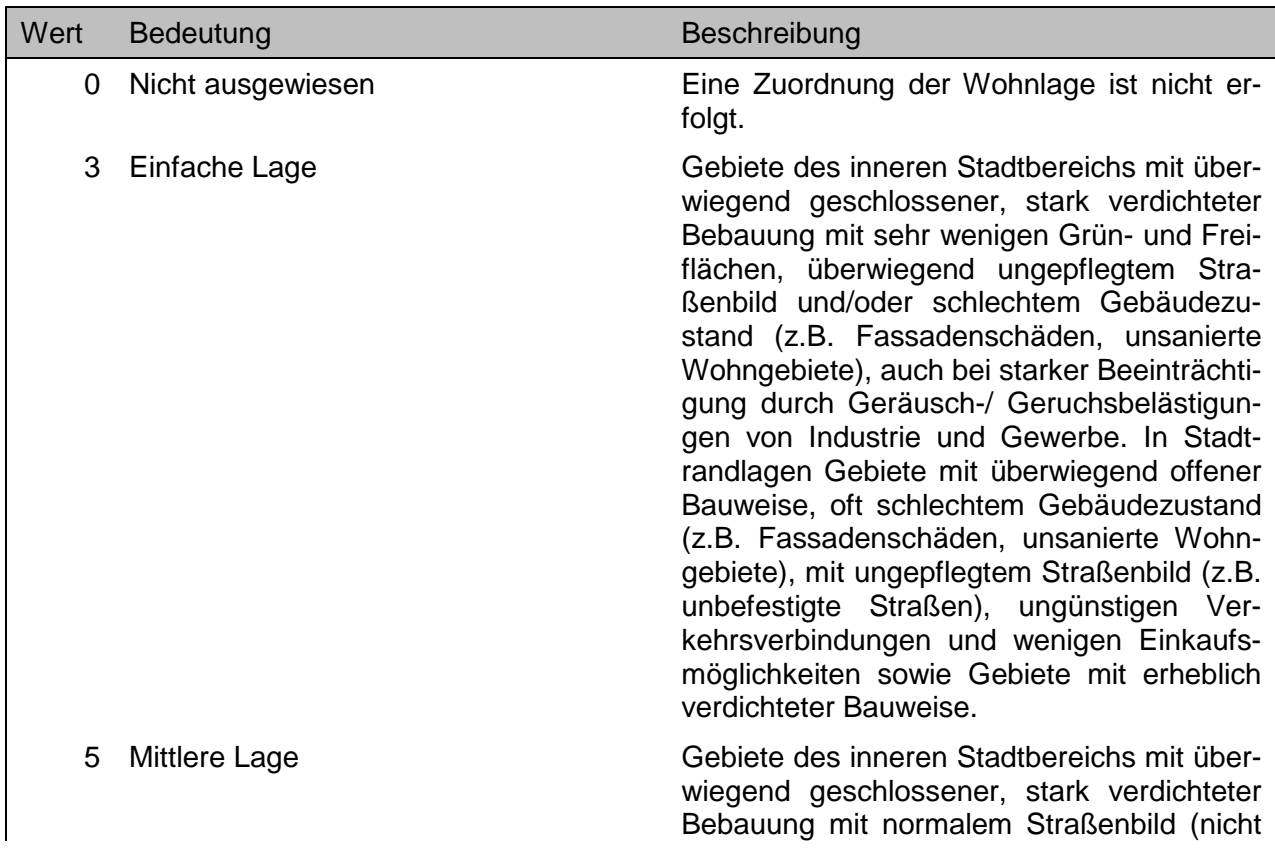

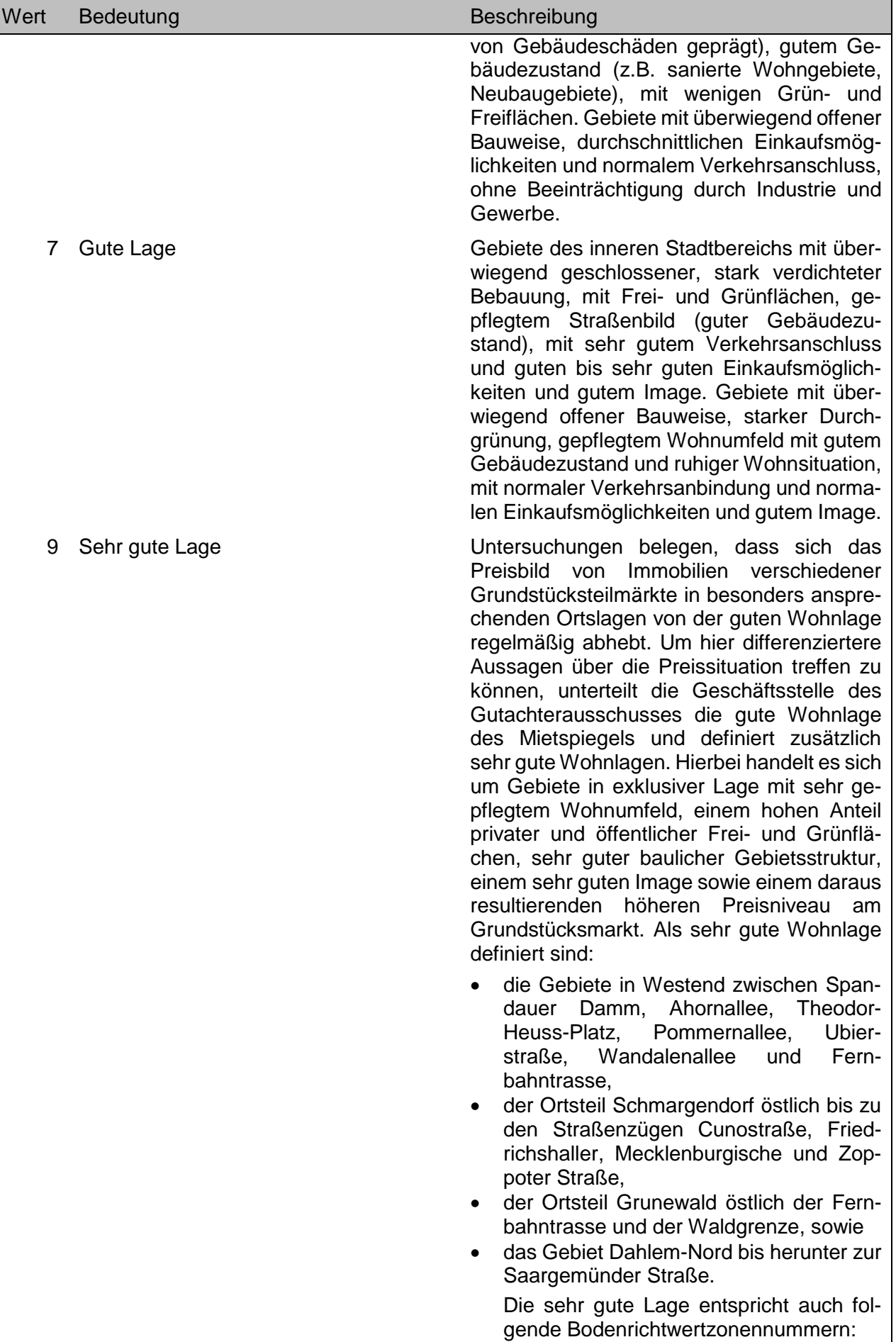

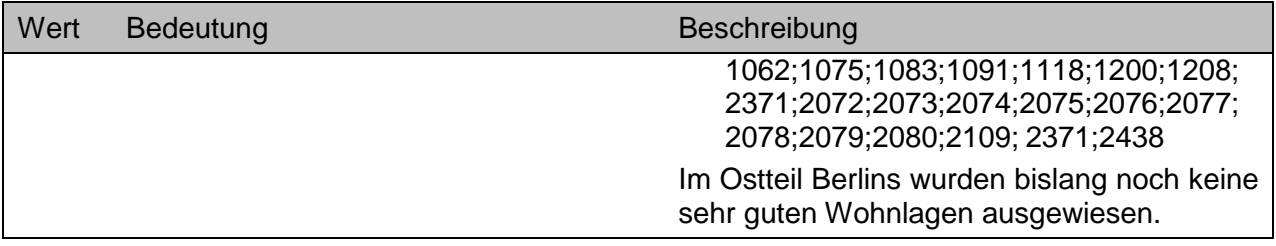

**Status der Kauffallauswertung Status St St !** | +++ | w | | | UB | BB | WE

Vom System bei der Speicherung vergebene Kennzeichnung zum Stand der Auswertung.

### *Achtung!*

• Ist ein fest definiertes Abfragemerkmal (siehe Kapitel 11.1).

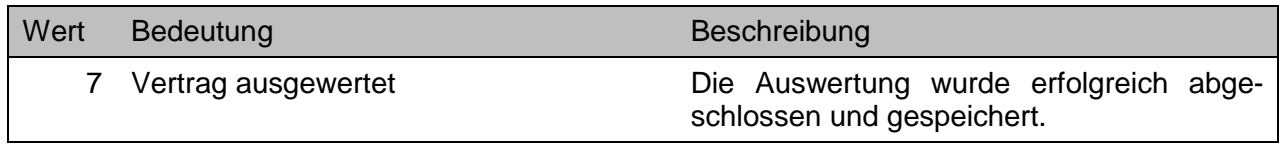

Stellare Lage Stela **Stela Stela Stela H**  $\vert$  **W**  $\vert$  **WB BB WE** 

Die Lage des Grundstückes im ko(s)mischen Raum und deren bei der Wertermittlung besonders zu berücksichtigenden Umstände.

## *Achtung!*

• Kannfeld, wird vielleicht irgendwann ausgewertet.

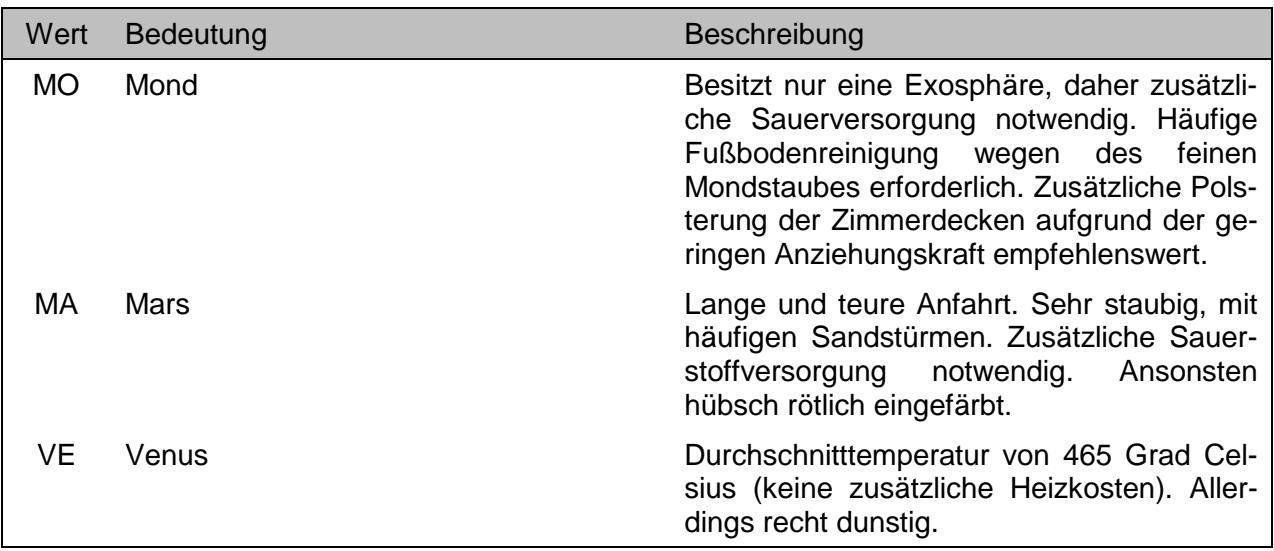

# **Straßenname Straßenname c Straßenname example 1 c wE**

Der Straßenname als Lagebezeichnung für den Aufgang des Gebäudes oder Gebäudeteiles der Wohnanlage.

- Sollfeld, Feld muss nicht zwingend belegt sein.
- Nur im Rahmen des grundstücksbezogenen Abrufverfahrens.

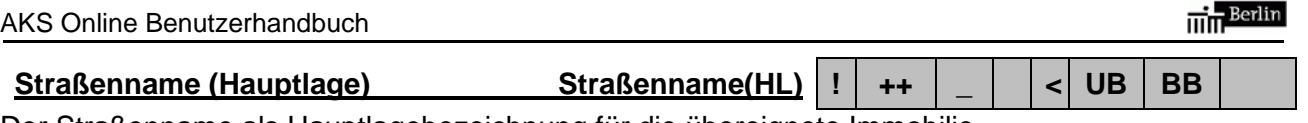

# Der Straßenname als Hauptlagebezeichnung für die übereignete Immobilie.

## *Achtung!*

- Sollfeld, Feld muss nicht zwingend belegt sein.
- Nur im Rahmen des grundstücksbezogenen Abrufverfahrens.

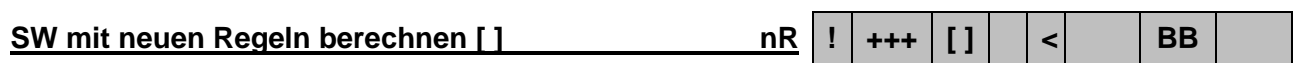

Mit der Umstellung auf die neue Kaufpreissammlung am 29.09.2014 wird bei der Sachwertberechnung immer eine Gesamtnutzungsdauer von 80 Jahren zu Grunde gelegt. Für Altfälle, die nach dem 29.09.2014 in ihrer Auswertung aktualisiert werden müssen, wird ebenfalls die Gesamtnutzungsdauer von 80 Jahren zu Grunde gelegt, unabhängig von der ursprünglichen Sachwertberechnung.

Achtung: Diese Checkbox weist auf diesen besonderen Umstand hin.

Tatsächliche BMZ tatBMZ | **!**  $|++|$   $|$   $|$   $|$   $|$  BB

Das Maß der tatsächlich erreichten baulichen Nutzung auf dem Grundstück nach der Baumasse (BRI).

## *Achtung!*

- Sollfeld, Feld muss nicht zwingend belegt sein.
- Dieses Merkmal wird ab 2015 nicht mehr ausgewertet, bleibt jedoch für Kauffälle vor 2015 im Datenbestand.

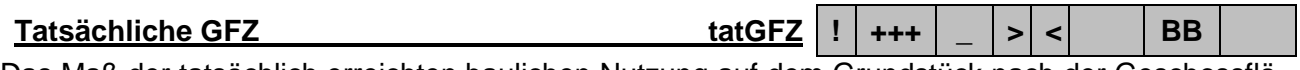

Das Maß der tatsächlich erreichten baulichen Nutzung auf dem Grundstück nach der Geschossfläche.

## *Achtung!*

 Die Eingabe erfolgt numerisch (z.B.: 3,2). Gegebenenfalls einschließlich der unter Kapitel 8.2.3 beschriebenen Abfragesyntax.

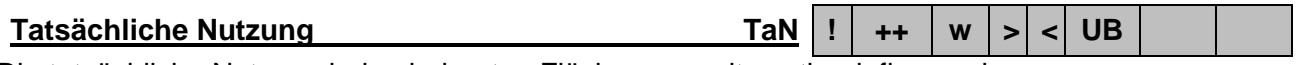

Die tatsächliche Nutzung bei unbebauten Flächen, soweit wertbeeinflussend.

## *Achtung!*

Sollfeld, Feld muss nicht zwingend belegt sein.

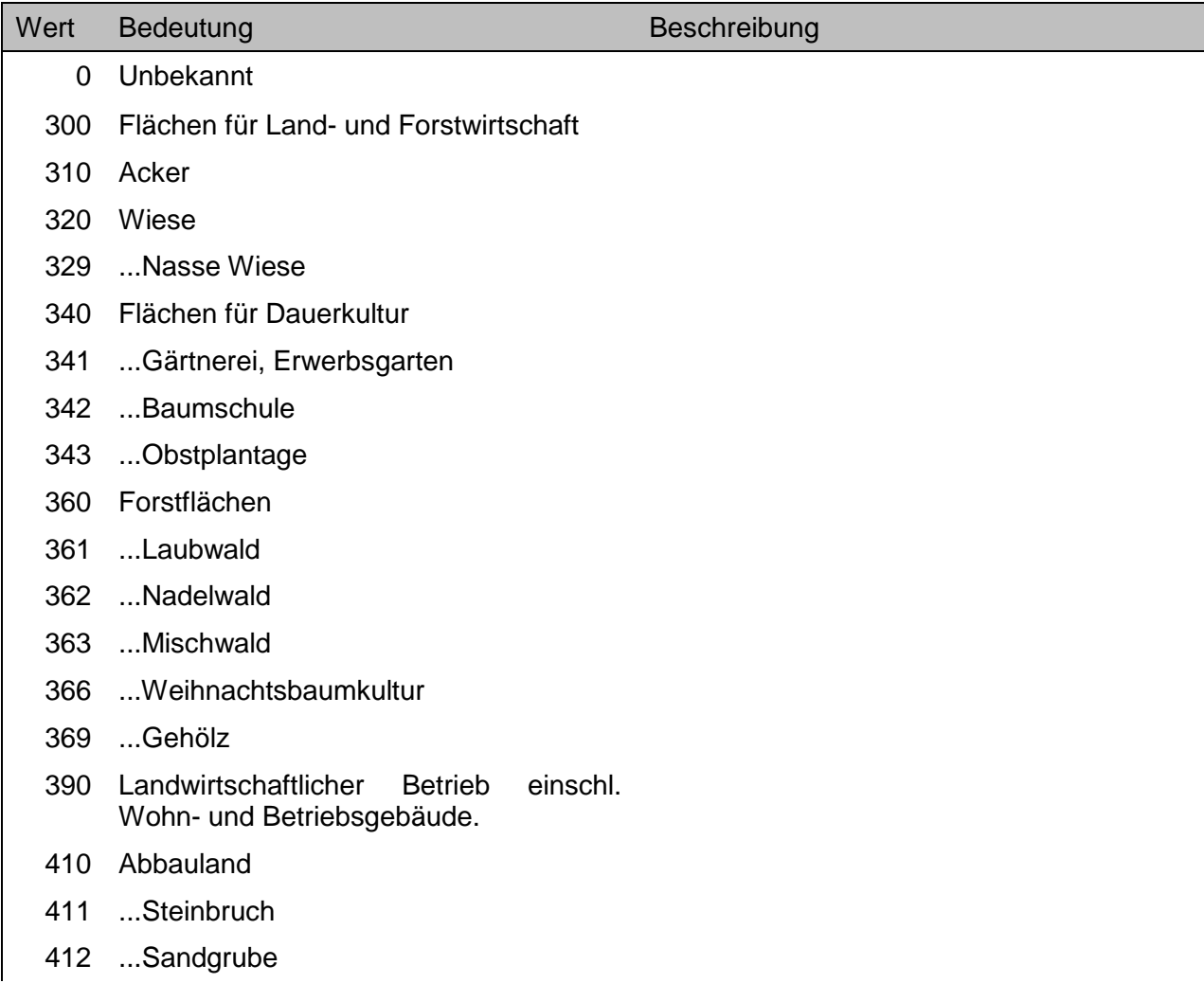

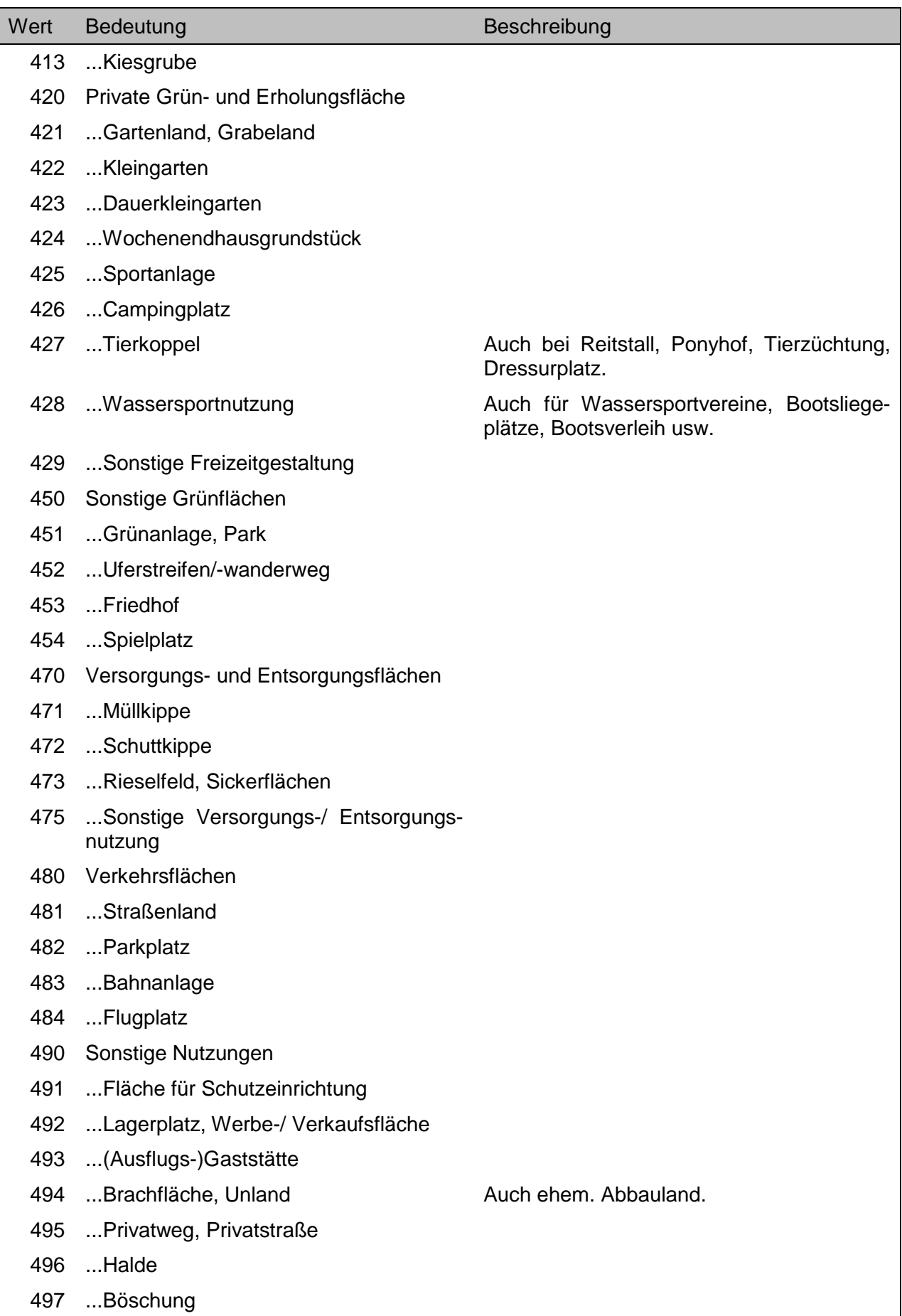

...Graben

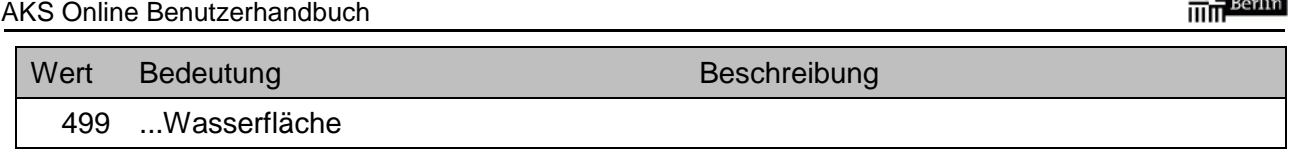

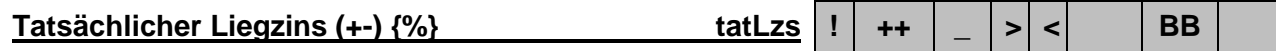

Der aus den Daten des Kauffalles errechnete tatsächliche Liegenschaftszins.

## *Achtung!*

- Sollfeld, Feld muss nicht zwingend belegt sein.
- Ab 01.01.2014: durch geänderte Ansätze bei den Instandhaltungskosten, den Verwaltungskosten und der Restnutzungsdauer ergeben sich veränderte Liegenschaftszinssätze.
- Das Modell und die Ansätze zur Ermittlung der Liegenschaftszinssätze ist den Veröffentlichungen zu den Liegenschaftszinssätze zu entnehmen.
- Die Eingabe erfolgt numerisch ohne das %-Zeichen (z.B.: 3,5). Gegebenenfalls einschließlich der unter Kapitel 8.2.3 beschriebenen Abfragesyntax.

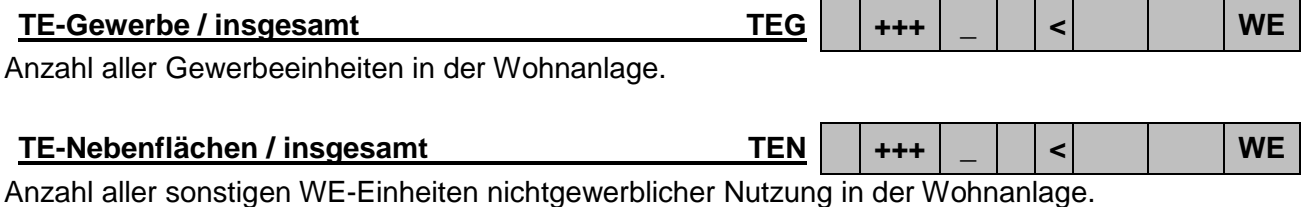

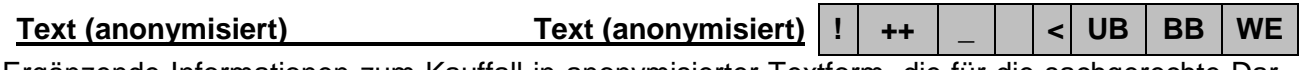

Ergänzende Informationen zum Kauffall in anonymisierter Textform, die für die sachgerechte Darstellung von Bedeutung sind.

## *Achtung!*

• Sollfeld, Feld muss nicht zwingend belegt sein.

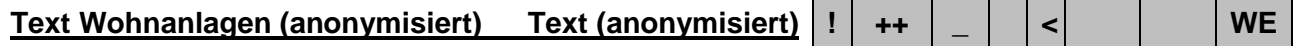

Ergänzende Informationen zur Wohnanlage in anonymisierter Textform, die für die sachgerechte Darstellung von Bedeutung sind.

## *Achtung!*

• Sollfeld, Feld muss nicht zwingend belegt sein.

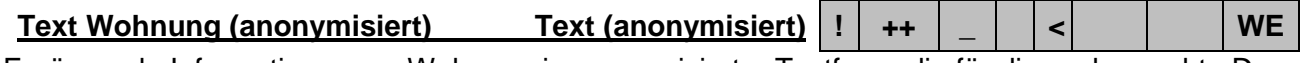

Ergänzende Informationen zur Wohnung in anonymisierter Textform, die für die sachgerechte Darstellung von Bedeutung sind.

## *Achtung!*

• Sollfeld, Feld muss nicht zwingend belegt sein.

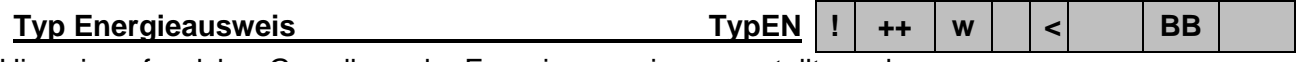

Hinweis auf welcher Grundlage der Energieausweis ausgestellt wurde.

- Sollfeld, Feld muss nicht zwingend belegt sein.
- Dieses Merkmal wird ab 2015 ausgewertet. Kauffälle vor 2015 enthalten bei diesem Merkmal keine Auswertung.

Ausgabe ausschließlich über das Ausgabeformat …-BEBAUT-EINZELGEBAEUDE

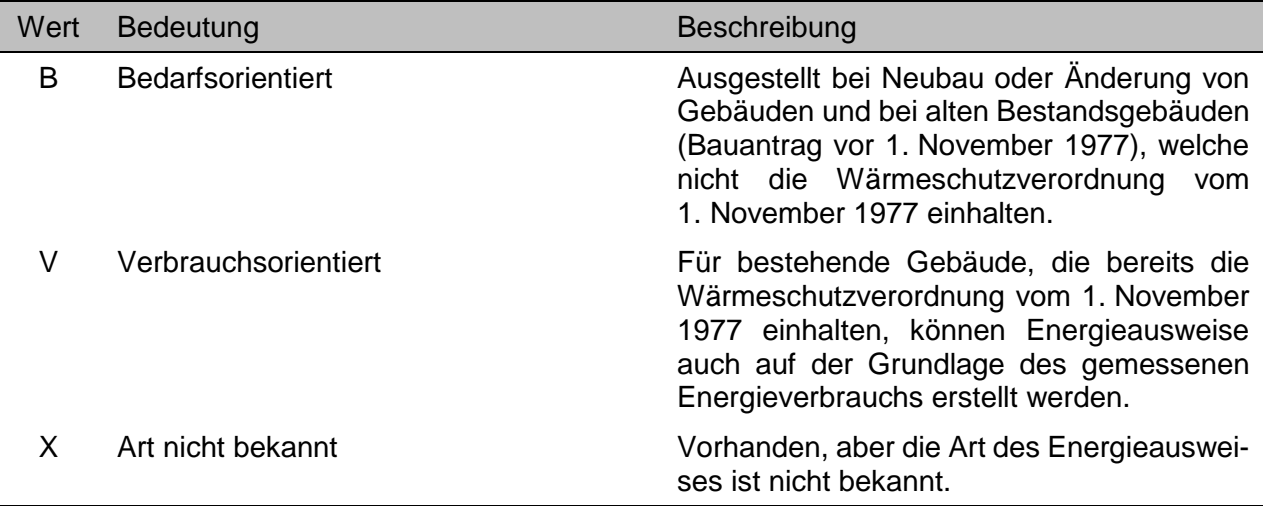

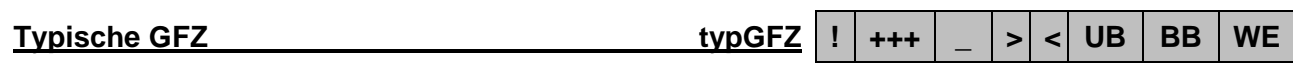

Die bei der Ermittlung des Bodenrichtwertes zugrunde gelegte gebietstypische Geschossflächenzahl.

## *Achtung!*

- Die Eingabe erfolgt numerisch (z.B.: 2,5). Gegebenenfalls einschließlich der unter Kapitel 8.2.3 beschriebenen Abfragesyntax.
- Die Auswertung dieses Feldes begann im Teilmarkt WE mit Kaufverträgen ab dem Datum 01.01.2008. Daher ist dieses Feld nur bei Recherchen im Teilmarkt WE mit einem **Vertragsdatum** jünger als 01.01.2008 zu verwenden!

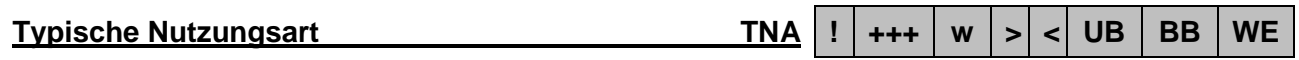

Die bei der Ermittlung des Bodenrichtwertes zugrunde gelegte gebietstypische Nutzungsart.

- Eventuelle stichtagsbezogene Abweichungen bei den Erklärungen im Vorwort der Bodenrichtwertatlanten beachten. Hier sind die jeweils aktuellen Erklärungen dargestellt.
- Die Abkürzungen weichen aus technischen Gründen teilweise von denen in der Bodenrichtwertkarte verwendeten ab.
- Die Auswertung dieses Feldes begann im Teilmarkt WE mit Kaufverträgen ab dem Datum 01.01.2008. Daher ist dieses Feld nur bei Recherchen im Teilmarkt WE mit einem **Vertragsdatum** jünger als 01.01.2008 zu verwenden!

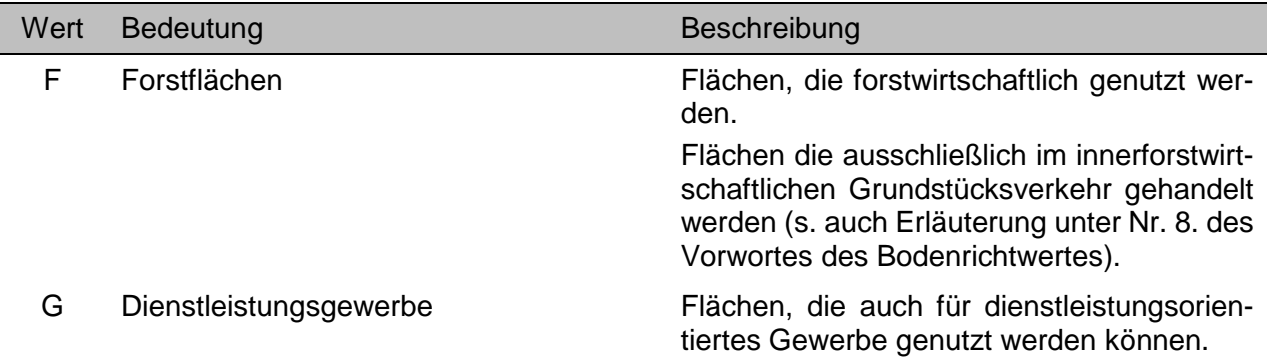

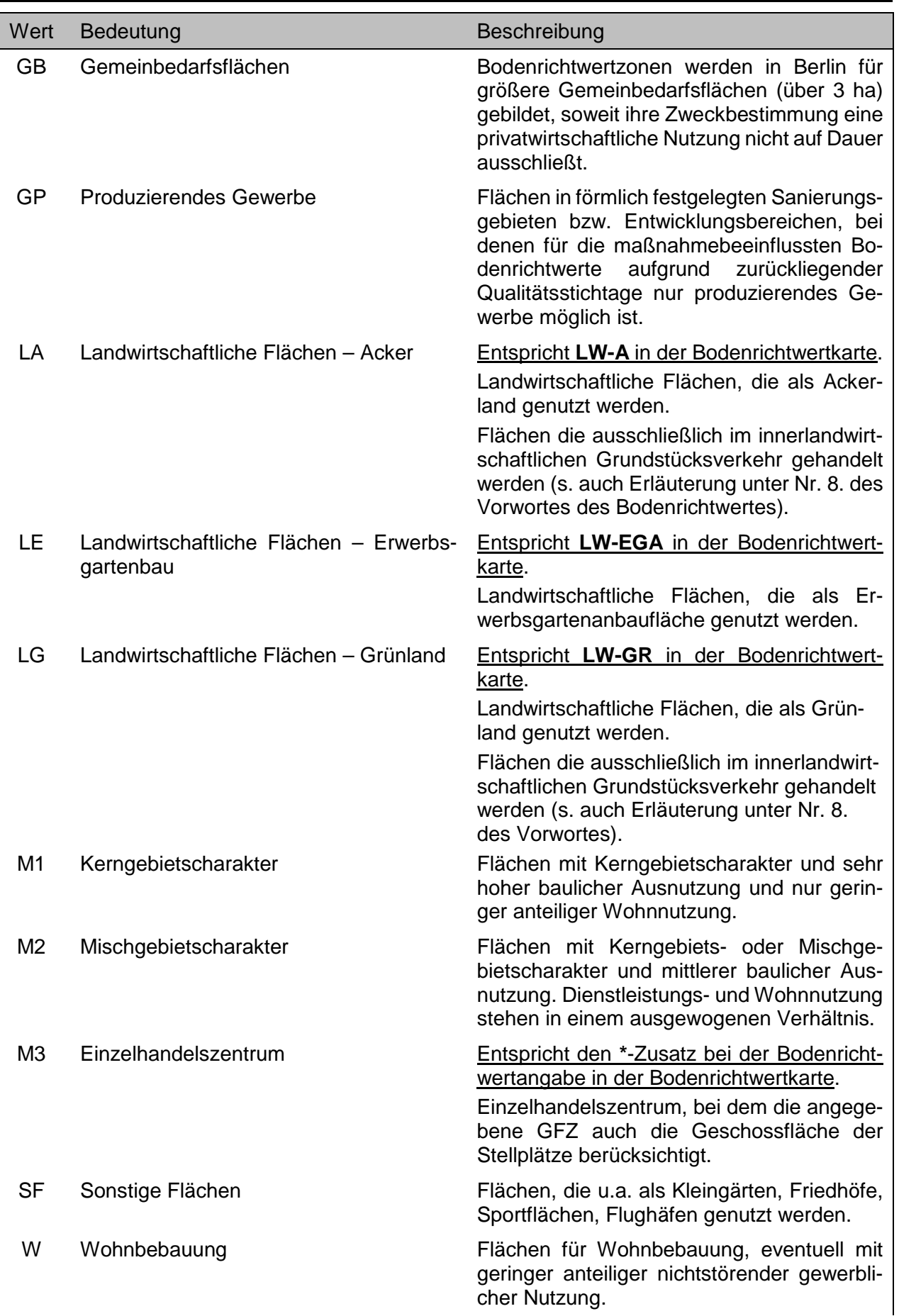

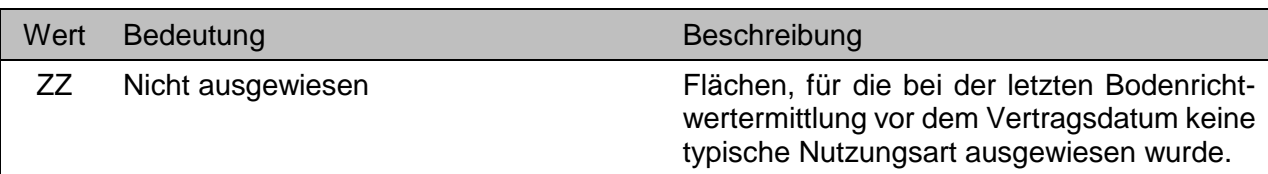

Das Gebäude ragt über die Grundstücksgrenze. Dieses ist ein Untermerkmal des Gruppenmerkmales **UV-Grundstück rechtlich [ ]…** .

## *Achtung!*

• Sollfeld, Feld muss nicht zwingend belegt sein.

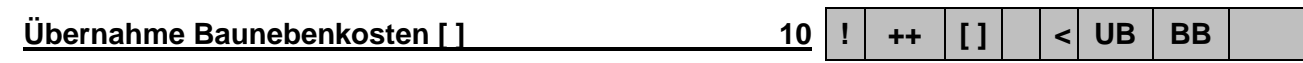

Mit dem Kaufpreis abgegolten sind die Kosten für bereits vom Verkäufer erbrachte Baunebenleistungen. Dieses ist ein Untermerkmal des Gruppenmerkmales **UV-Geschäftsverkehr [ ]…** .

## *Achtung!*

Sollfeld, Feld muss nicht zwingend belegt sein.

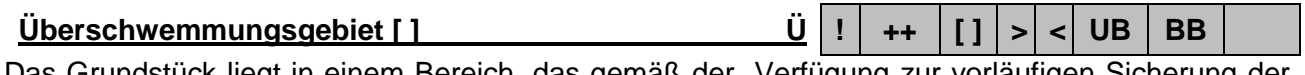

Das Grundstück liegt in einem Bereich, das gemäß der "Verfügung zur vorläufigen Sicherung der Überschwemmungsgebiete in Berlin" vom 11.01.2013 als Überschwemmungsgebiet ausgewiesen ist.

## *Achtung!*

- Sollfeld, Feld muss nicht zwingend belegt sein.
- Dieses Merkmal wird ab 2015 ausgewertet. Kauffälle vor 2015 enthalten bei diesem Merkmal keine Auswertung.

## **Umgebungsschutzgebiet [ ] U ! ++ [ ] > < UB BB**

Das Grundstück liegt in einem Gebiet für das Umgebungsschutz besteht.

## *Achtung!*

• Sollfeld, Feld muss nicht zwingend belegt sein.

## **Umwandlung Um +++ w > < WE**

Hinweis, ob die WE-Einheit aus einem bereits vorhandenen Bestand vermieteter Wohn- und Gewerbeobjekte in Wohnungs- und Teileigentum umgewandelt worden ist.

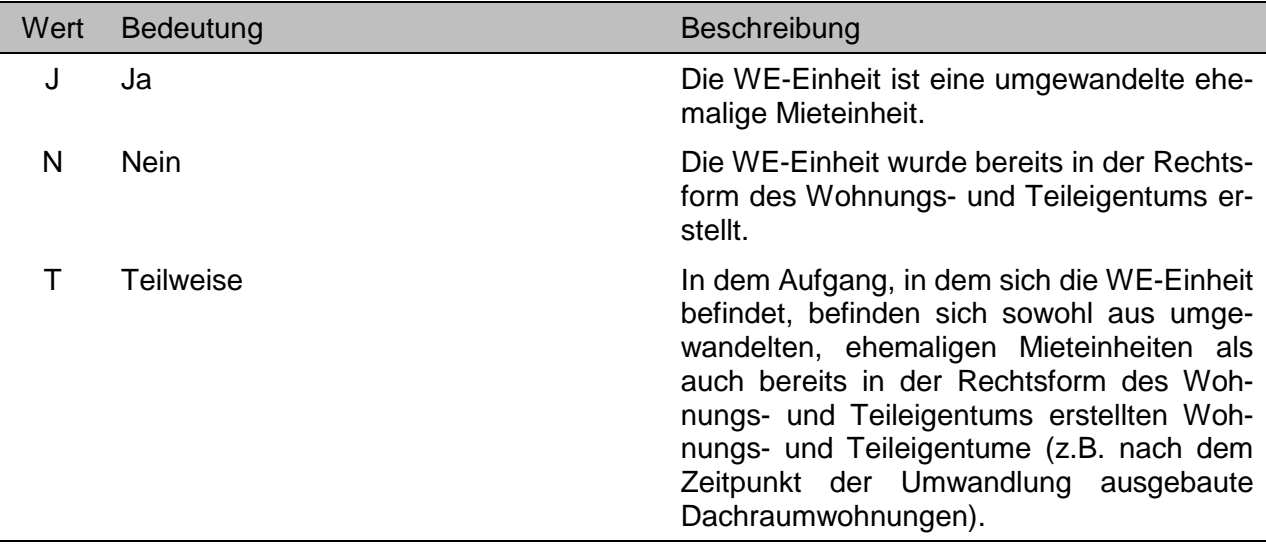

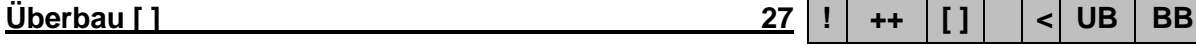

**UV-Geschäftsverkehr [ ] … UV ! ++ [ ] > UB BB**

Es liegen ungewöhnliche Verhältnisse im Geschäftsverkehr vor. Dieses Gruppenmerkmal ist in der AKS Online belegt, wenn eines der folgenden Untermerkmale der AKS Intra aktiviert ist:

- Übernahme der Mietgarantie durch den Veräußerer,
- Investitionsverpflichtung des Erwerbers gegenüber dem Veräußerer,
- Nutzungsbindung der Immobilie zwischen den Vertragsparteien vereinbart,
- Anrechnung von Eigenleistungen durch den Erwerber,
- Kaufpreisvereinbarung gegen Zusicherung des Erhalts von Arbeitsplätzen,
- Besonderes Rücktrittsrecht zwischen den Vertragsparteien,
- Kaufpreisnachlass unter bestimmten Voraussetzungen,
- Mehrerlösabführung bei Weitergabe der Immobilie vom Erwerber an den Veräußerer,
- Nachbewertung des Kaufpreises zu einem späteren Zeitpunkt,
- Ratenzahlung über einen längeren Zeitraum (mehr als drei Jahre),
- Zahlungsvereinbarung des Kaufpreises in Form einer Rente,
- Übernahme von Baunebenkosten
- Abhängigkeit des Vertrages von der Einhaltung vereinbarter besonderer Bedingungen,
- Vereinbarung von außerordentlichen Geldleistungen im Rahmen von Vertragsstrafen,
- Änderungen von Vertragsbedingungen bei Nichteintreffen bestimmter Vertragsgrundlagen.

## *Achtung!*

- Sollfeld, Feld muss nicht zwingend belegt sein.
- Einige der aufgeführten ursprünglichen Untermerkmale führen zwischenzeitlich zur Nichtauswertung von Kaufverträgen bzw. haben inzwischen am Markt an Bedeutung verloren oder werden seit 01.01.2015 nicht mehr ausgewertet.

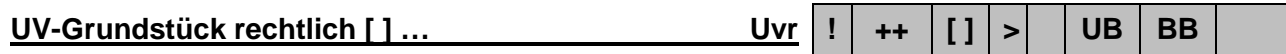

Es liegen ungewöhnliche Verhältnisse am Grundstück rechtlicher Art vor. Dieses Gruppenmerkmal ist in der AKS Online belegt, wenn eines der folgenden Untermerkmale der AKS Intra aktiviert ist:

- Baulast.
- Übereignung des Grund und Bodens ohne den vorhandenen baulichen Anlagen (nicht Erbbaurecht!),
- Übereignung der Gebäude ohne Grund und Boden,
- Beschränkte persönliche Dienstbarkeit,
- Fensterrecht.
- Grunddienstbarkeit.
- Leitungsrecht,
- Nießbrauch,
- Wegerecht,
- Überbau,
- Unentgeltliches Wohnungsrecht.

- Sollfeld, Feld muss nicht zwingend belegt sein.
- Einige der aufgeführten ursprünglichen Untermerkmale führen zwischenzeitlich zur Nichtauswertung von Kaufverträgen bzw. haben inzwischen am Markt an Bedeutung verloren oder werden seit 01.012.015 nicht mehr ausgewertet.

## **UV-Grundstück tatsächlich [ ] … Uvt ! ++ [ ] > UB BB**

Es liegen ungewöhnliche Verhältnisse am Grundstück tatsächlicher Art vor. Dieses Gruppenmerkmal ist in der AKS Online belegt, wenn eines der folgenden Untermerkmale der AKS Intra aktiviert ist:

- Altlasten liegen vor,
- Altlasten sind zu vermuten,
- Baumängel,
- Bauschäden,
- Bebauung ist für den Wert der Immobilie von untergeordneter Bedeutung,
- Erhöhte Gründungskosten,
- Gebäude im Bau (Rohbau),
- Gebäudeübernahme zum Abriss,
- Mischbaujahr,
- Reparaturstau,
- Überschwemmungsgebiet.

- Sollfeld, Feld muss nicht zwingend belegt sein.
- Einige der aufgeführten ursprünglichen Untermerkmale führen zwischenzeitlich zur Nichtauswertung von Kaufverträgen bzw. haben inzwischen am Markt an Bedeutung verloren oder werden seit 01.01.2015 nicht mehr ausgewertet.

**Veräußerergruppe Vg +++ w > < UB BB WE**

Zuordnung des Veräußerers zu einer anonymisierten Personengruppe.

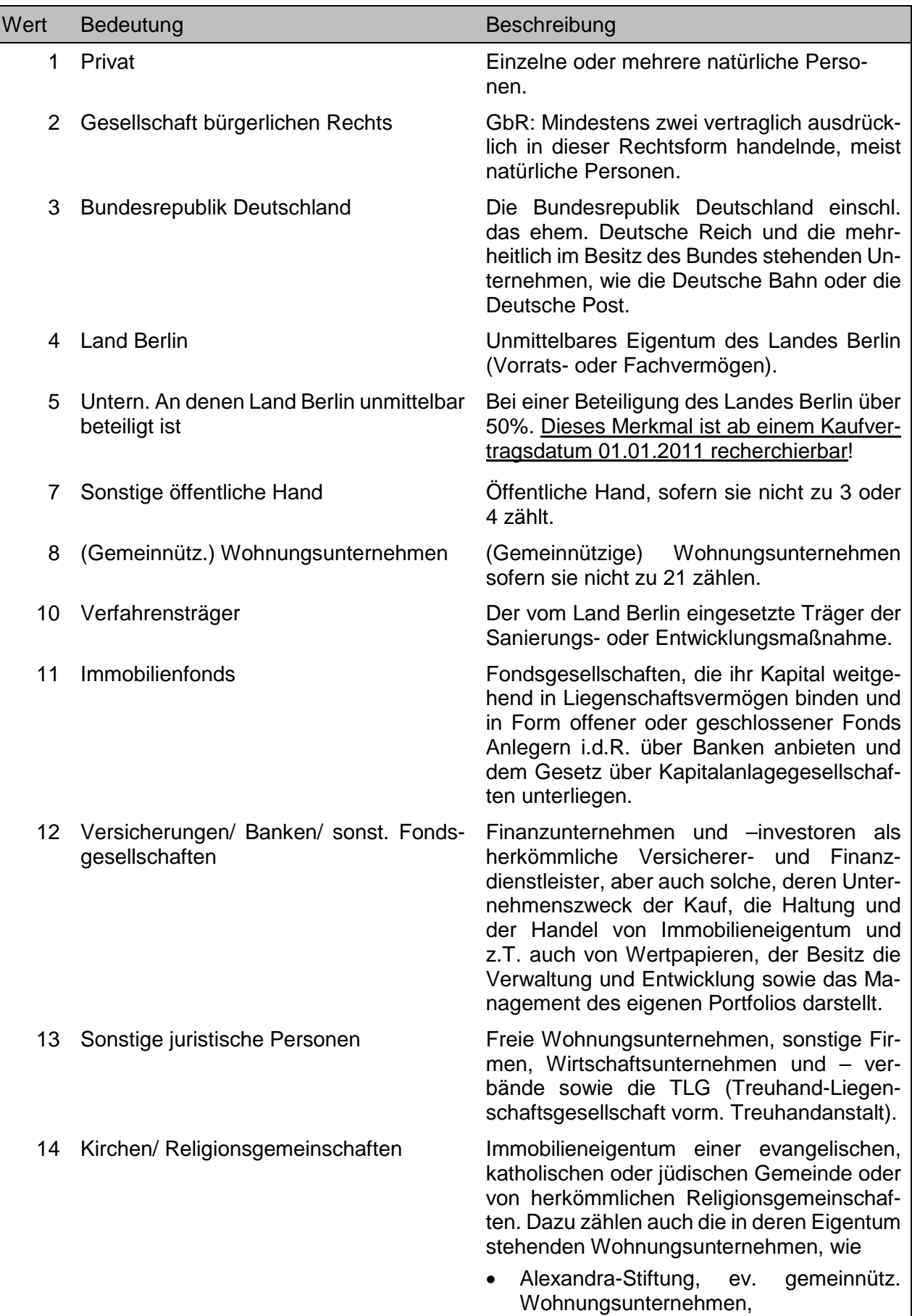

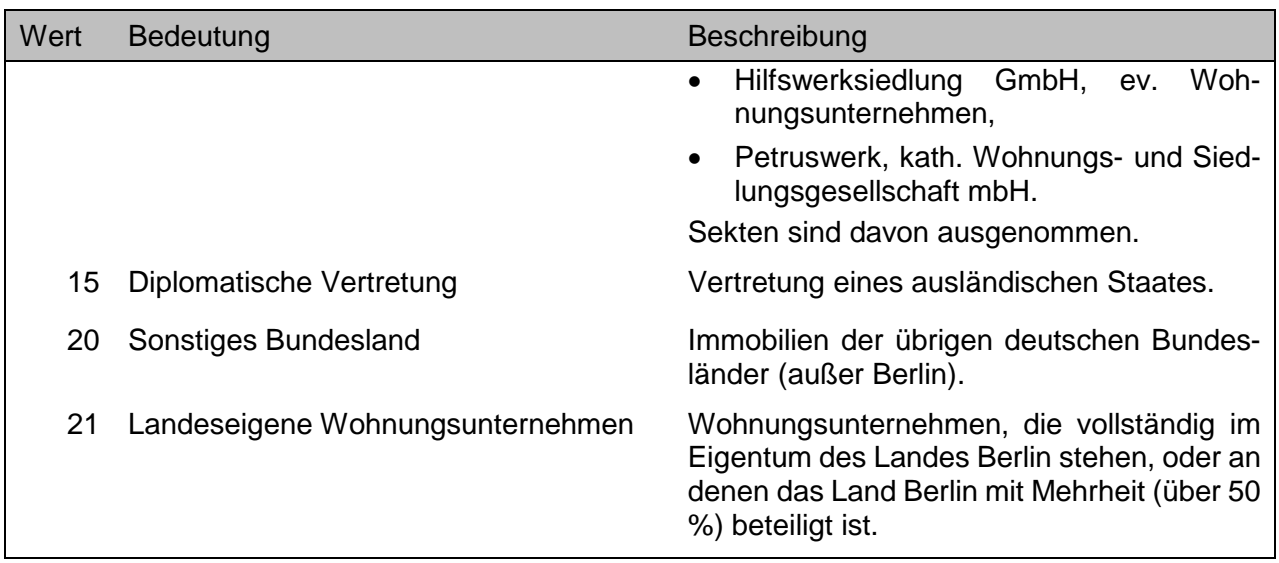

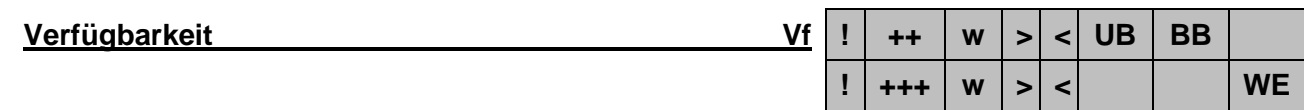

Die Nutzungssituation der Immobilie zum Zeitpunkt der Übergabe.

## *Achtung!*

- Nur bei **UB** und **BB**! Sollfeld, Feld muss nicht zwingend belegt sein
- Teilmarktspezifische Wertelisten.
- Der Wert 1 kann in Einzelfällen auch bei **UB** und **BB** im Ausgabeformat erscheinen. Er sollte jedoch ausschließlich in **WE** als Recherchemerkmal verwendet werden!

## Nur zu verwenden bei Recherchen in den Teilmärkten **UB**

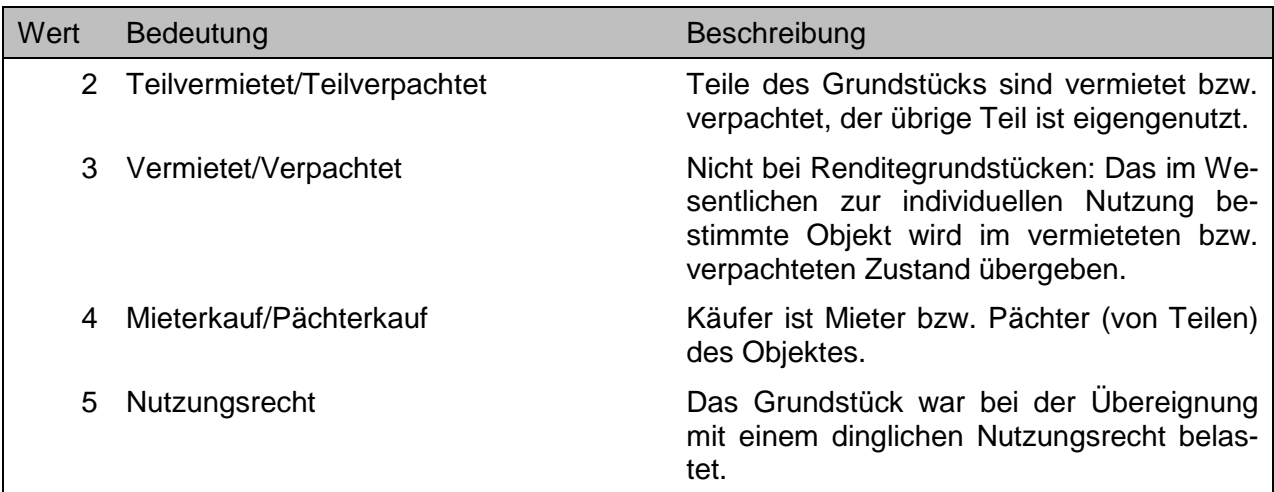

## Nur zu verwenden bei Recherchen in den Teilmärkten **BB**

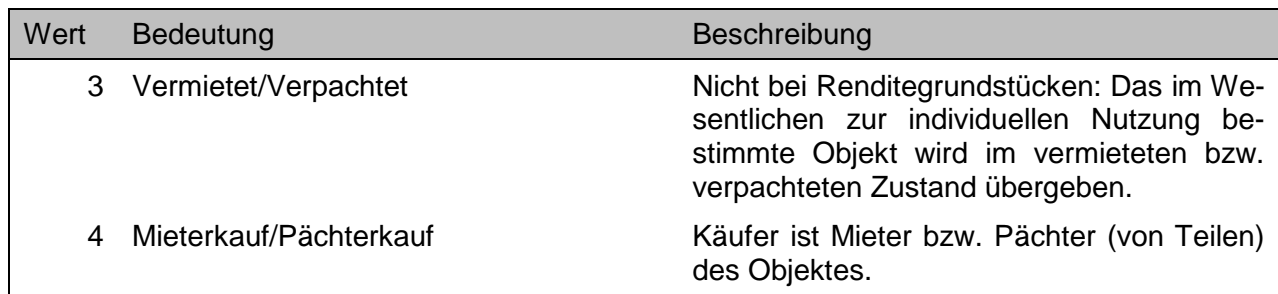

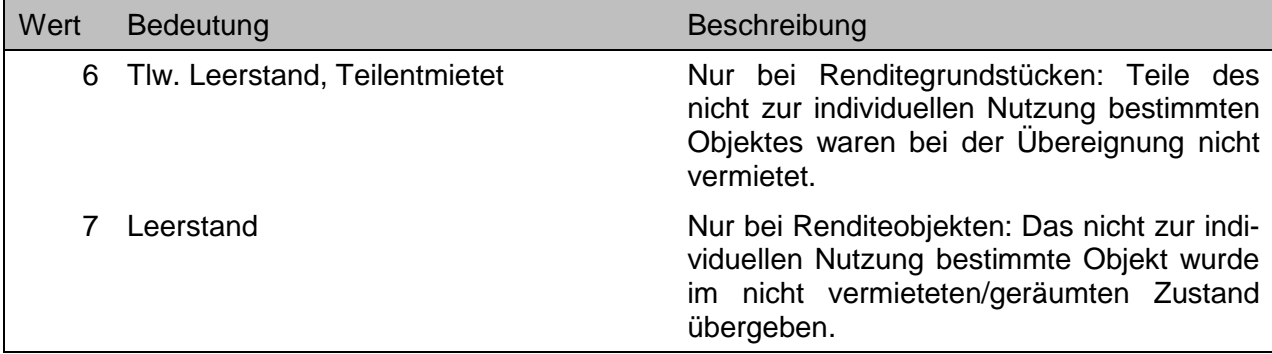

#### Nur zu verwenden bei Recherchen in den Teilmärkten **WE**

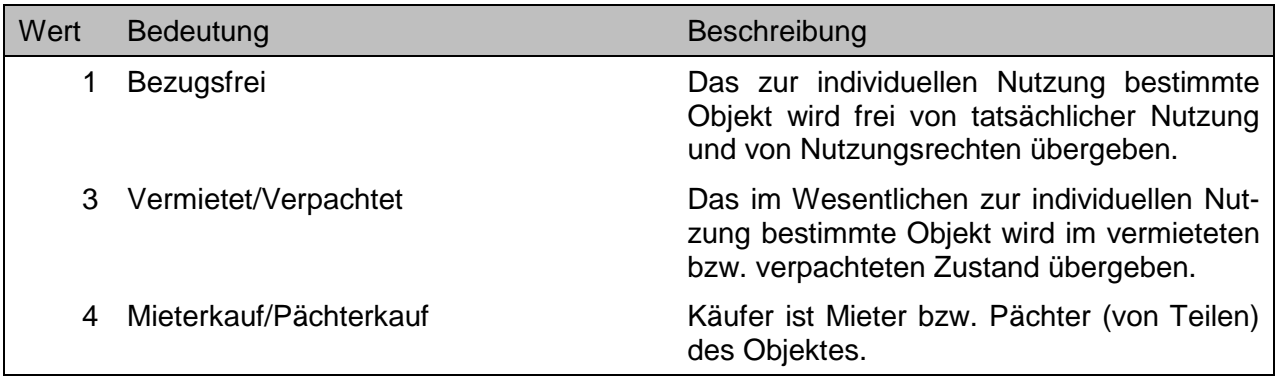

Folgende aufgeführte Schlüsselzahlen können evtl. zusätzlich in den Ausgabeformaten erscheinen. Diese sind nicht zur Eingabe bei einer Recherche zu verwenden!

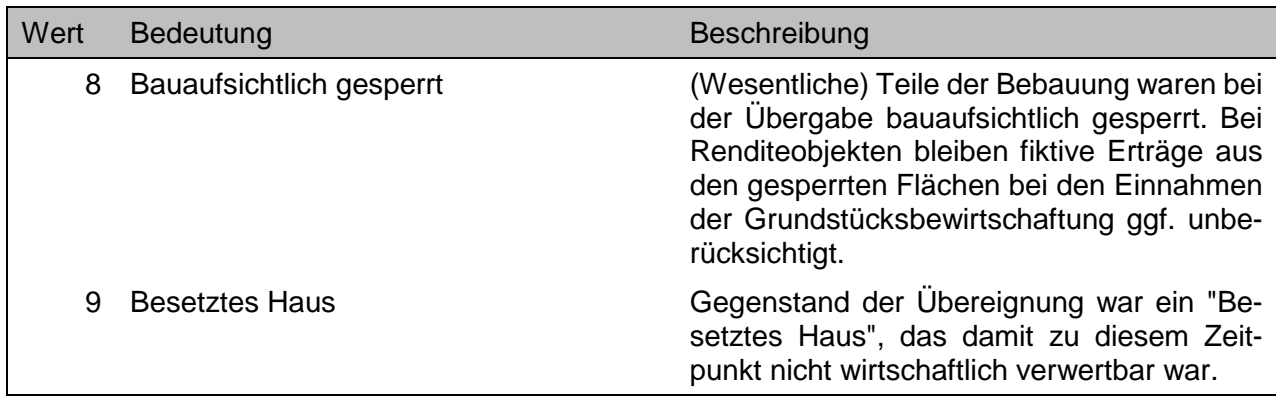

**Vertragsart VA ! +++ w < UB BB WE**

Die Art des Eigentumswechsels.

## *Achtung!*

• Ist ein fest definiertes Abfragemerkmal (siehe Kapitel 11.1).

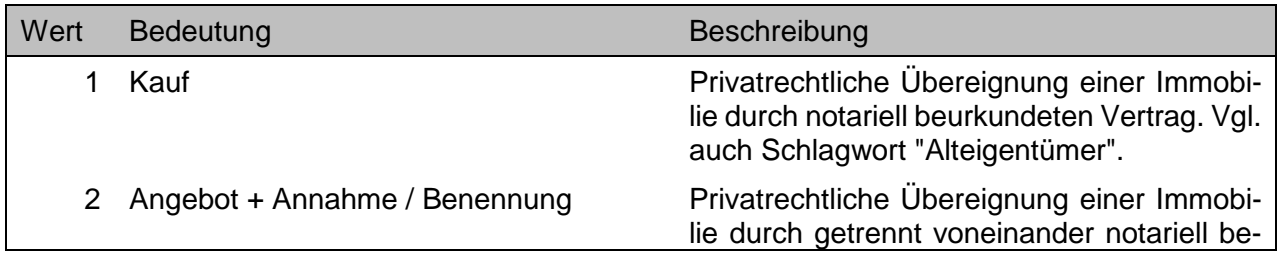
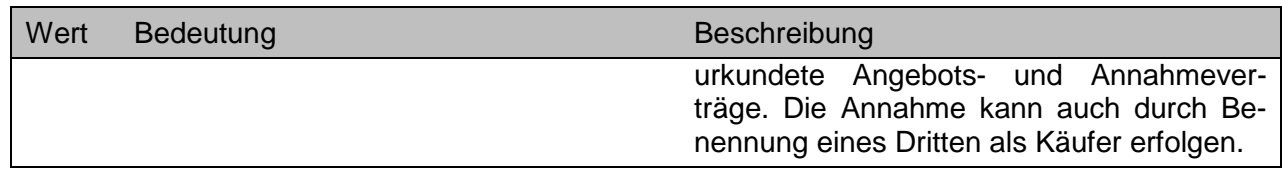

# **Vertragsbedingungen [ ] 11 ! ++ [ ] < UB BB**

Abhängigkeit des Vertrages von der Einhaltung vereinbarter besonderer Bedingungen durch den Käufer. Dieses ist ein Untermerkmal des Gruppenmerkmales **UV-Geschäftsverkehr [ ]…** .

#### *Achtung!*

- Sollfeld, Feld muss nicht zwingend belegt sein.
- Dieses Merkmal wird ab 2015 nicht mehr ausgewertet, bleibt jedoch für Kauffälle vor 2015 im Datenbestand.

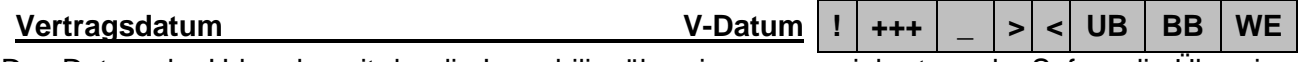

Das Datum der Urkunde, mit der die Immobilienübereignung vereinbart wurde. Sofern die Übereignung durch ein Angebot und einer Annahme zu unterschiedlichen Zeitpunkten zustande gekommen ist, gilt das Datum des Angebotes.

#### *Achtung!*

- Die Eingabe kann in unterschiedlichen Datumsformaten erfolgen:
	- o im Jahresformat JJJJ (z.B. 2014)
	- o im Monatsformat MM.JJJJ bzw. M.JJJJ (z.B. 05.2014 bzw. 5.2014)
	- o im Tagesformat TT.MM.JJJJ bzw. T.M.JJJJ (z.B. 07.02.2014 bzw. 7.2.2014)
	- o eine Kombination der Formate ist auch möglich (z.B. 15.1.2014:5.2014) Gegebenenfalls einschließlich der unter Kapitel 8.2.3 beschriebenen Abfragesyntax.
- Über die Kalenderfunktion lässt sich im Abfragefeld immer nur ein Datum auswählen.

#### **Vertragsgegenstand WE Vertragsgegenstand WE**

Die Art des Eigentumswechsels.

#### *Achtung!*

• Ist ein fest definiertes Abfragemerkmal (siehe Kapitel 11.1.3).

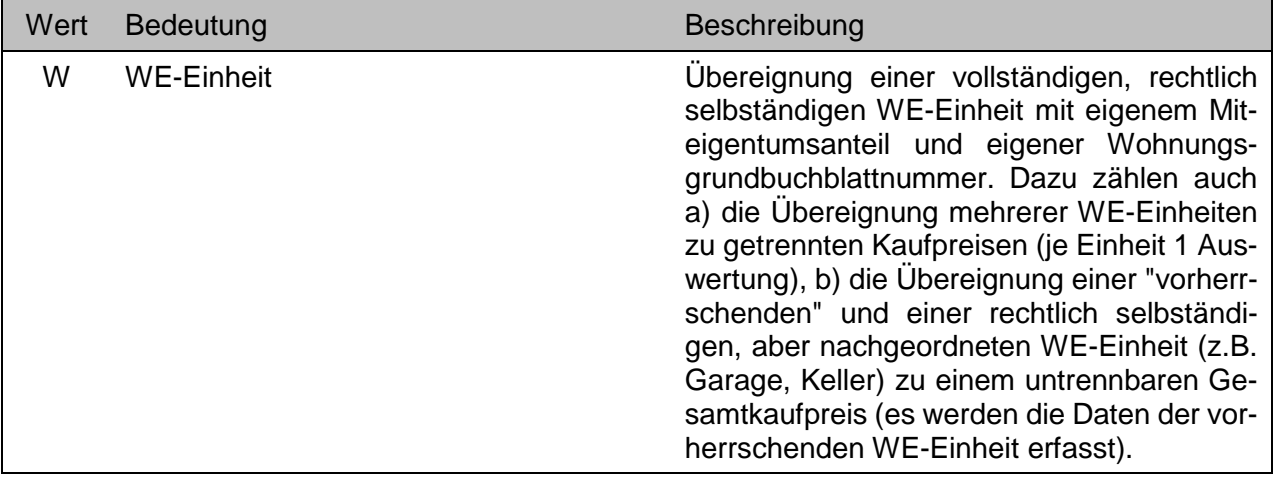

**Vertragsgrundlage [ ] 13 ! ++ [ ] < UB BB**

Bestimmte vertragliche Vereinbarungen werden zur Vertragsgrundlage erhoben, deren späteres Nichteintreffen eine Änderung bestimmter Vertragsbedingungen und Vereinbarungen zur Folge hat. Dieses ist ein Untermerkmal des Gruppenmerkmales **UV-Geschäftsverkehr [ ]…** .

#### *Achtung!*

- Sollfeld, Feld muss nicht zwingend belegt sein.
- Dieses Merkmal wird ab 2015 nicht mehr ausgewertet, bleibt jedoch für Kauffälle vor 2015 im Datenbestand.

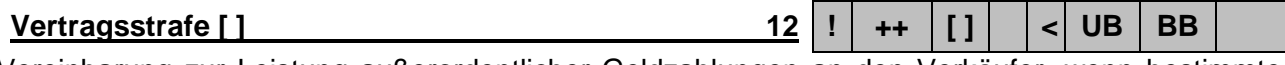

Vereinbarung zur Leistung außerordentlicher Geldzahlungen an den Verkäufer, wenn bestimmte vertragliche Vereinbarungen vom Verkäufer nicht eingehalten werden. Dieses ist ein Untermerkmal des Gruppenmerkmales **UV-Geschäftsverkehr [ ]…** .

#### *Achtung!*

- Sollfeld, Feld muss nicht zwingend belegt sein.
- Dieses Merkmal wird ab 2015 nicht mehr ausgewertet, bleibt jedoch für Kauffälle vor 2015 im Datenbestand.

**Vielfache WE Viel ! ++ \_ < WE**

Der Kaufpreis für das Wohnungs- bzw. Teileigentum als Multiplikator des Jahresbetrages der angegebenen Miete.

#### *Achtung!*

• Sollfeld, Feld muss nicht zwingend belegt sein:

Das monatliche Wohngeld incl. Heizung und Warmwasser nach Angabe im Kaufvertrag.

#### *Achtung!*

Sollfeld, Feld muss nicht zwingend belegt sein:

# **Wasserlage Wasserlage WL**  $\vert \cdot \vert$  ++  $\vert \cdot \vert \cdot \vert$  **UB** BB

Beschreibung des Grundstücks in Bezug auf die Lage zu einem Gewässer.

#### *Achtung!*

Sollfeld, Feld muss nicht zwingend belegt sein.

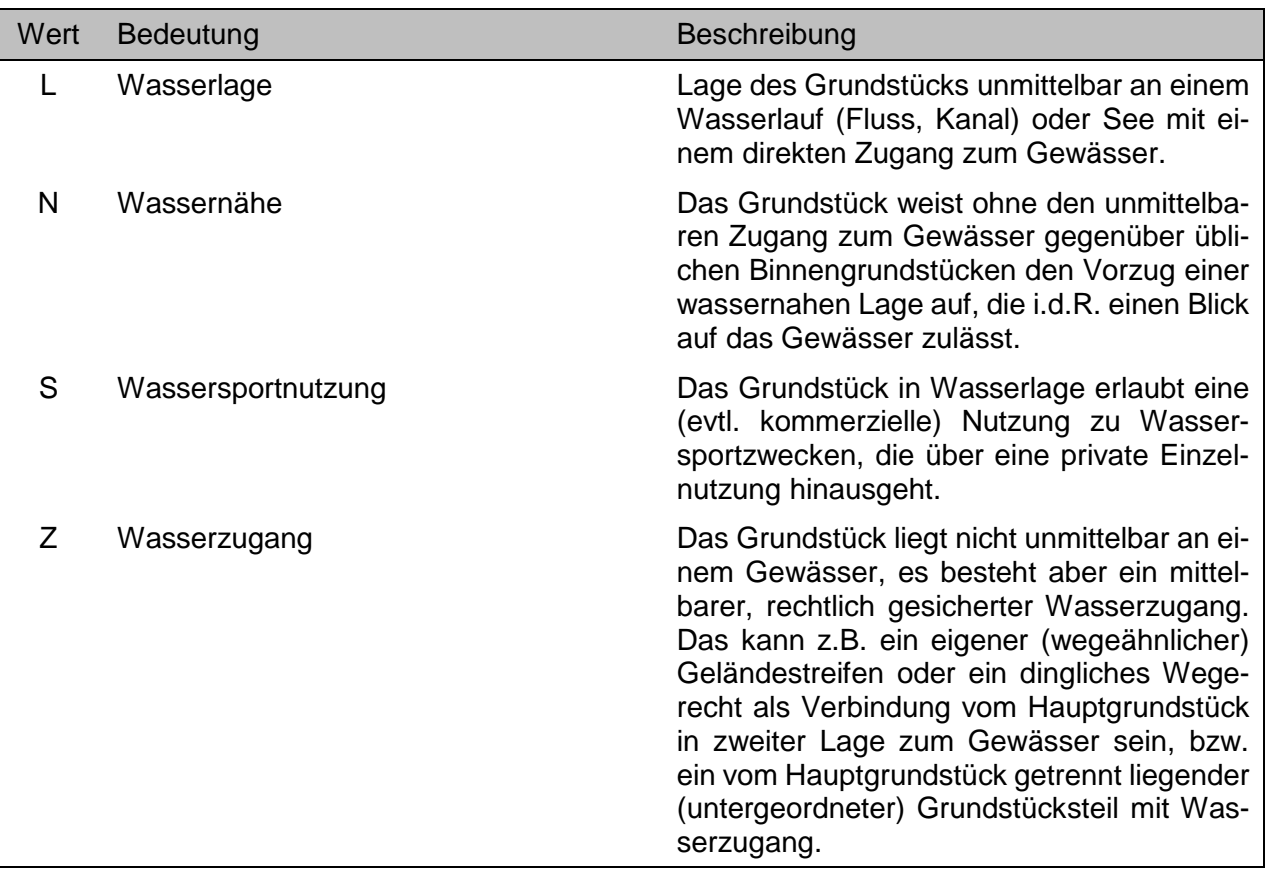

### **W W E W E W W E W W E W W E W E W E W E W E W E W E W E W E W E W E W E W E W E W E W E W E W E W E W E W E W E**

Das Grundstück liegt in einem Wasserschutzgebiet.

#### *Achtung!*

Sollfeld, Feld muss nicht zwingend belegt sein.

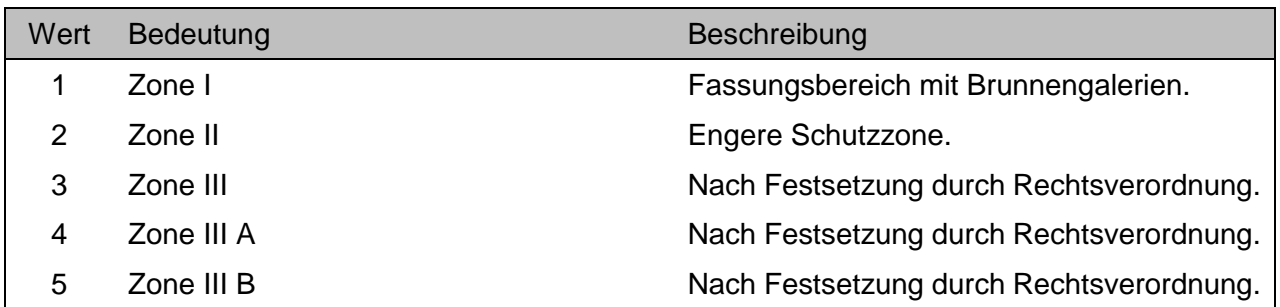

 $\overline{\mathbf{m}}$ n Berlin

Im Grundbuch ist eine Wegerecht eingetragen. Dieses ist ein Untermerkmal des Gruppenmerkmales **UV-Grundstück rechtlich [ ]…** .

#### *Achtung!*

• Sollfeld, Feld muss nicht zwingend belegt sein.

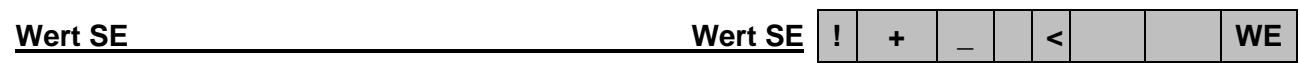

Der Kaufpreisanteil, der auf ein dem Wohnungseigentum zugeordnetes spezielles Sondereigentum (z.B. PKW-Stellplatz) entfällt und im Kaufvertrag eigens ausgewiesen wurde. In diesem Falle wurde der Gesamtkaufpreis um diesen ausgewiesenen Kaufpreisanteil bereinigt.

#### *Achtung!*

- Kannfeld, Feld muss nicht zwingend belegt sein.
- Zusätzlich auf Hinweise unter **Text (anonymisiert)** achten!
- Das Merkmal wird ab dem 01.01.2017 ausgewertet.

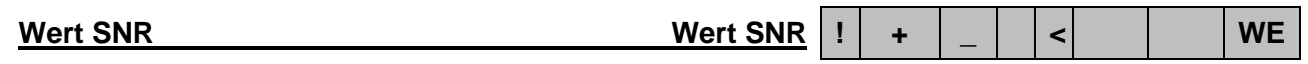

Der Kaufpreisanteil, der auf ein dem Wohnungseigentum zugeordnetes spezielles Sondernutzungsrecht (z.B. PKW-Stellplatz) entfällt und im Kaufvertrag eigens ausgewiesen wurde. In diesem Falle wurde der Gesamtkaufpreis um diesen ausgewiesenen Kaufpreisanteil bereinigt.

#### *Achtung!*

- Kannfeld, Feld muss nicht zwingend belegt sein.
- Zusätzlich auf Hinweise unter **Text (anonymisiert)** achten!
- Das Merkmal wird ab dem 01.01.2017 ausgewertet.

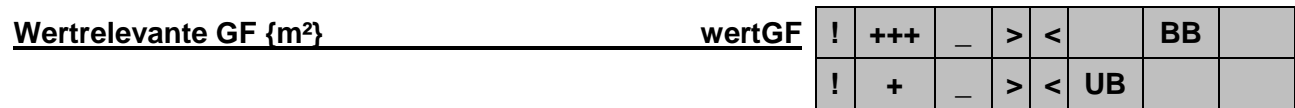

Die Geschossfläche, die nach der Bodenrichtwertrichtlinie (BRW-RL) vom 11.01.2011 auch die Flächen enthält, die der wirtschaftlichen Nutzung dienen, aber nach baurechtlichen Bestimmungen nicht anzurechnen sind (wertrelevante Geschossfläche).

#### *Achtung!*

- Nur bei **UB**: Kannfeld, Feld muss nicht zwingend belegt sein.
- Dieses Merkmal wird initial ab 2015 ausgewertet. Kauffälle vor 2015 enthalten bei diesem Merkmal keine Auswertung. Ab Kaufvertragsdatum 01.01.2020 wird nach einer einheitlichen Arbeitsanleitung ausgewertet. Sie finden diese im Glossar von GAA Online, siehe: https://www.berlin.de/gutachterausschuss/service/glossar/artikel.757391.php
- Die Eingabe erfolgt numerisch (z.B.: 2275). Gegebenenfalls einschließlich der unter Kapitel 8.2.3 beschriebenen Abfragesyntax.

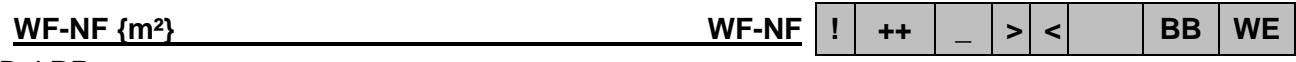

#### Bei **BB**:

Die Summe der Wohn- und Nutzflächen in Quadratmeter aller sich auf dem Grundstück befindlichen Einzelgebäude.

Ausnahmen: Zur Wohn- bzw. Nutzfläche zählen nicht:

- Flächen von Einzelgebäuden, wenn deren Wert bereits als bauliche Nebenanlage erfasst ist,
- oder sie aufgrund des völlig untergeordneten Wertes bei der Auswertung unberücksichtigt bleiben,
- oder wenn Gebäude It. Kaufvertrag bei der Kaufpreisbildung unberücksichtigt geblieben sind.

#### Bei **WE**:

Die Wohn- bzw. Nutzfläche der WE-Einheit in Quadratmetern.

#### Ausnahmen:

Zur Wohn- bzw. Nutzfläche zählen nicht:

- Nebenflächen als Teil des Sondereigentums,
- Flächen im Sondernutzungsrecht,
- die Fläche einer Einliegerwohnung, wenn sie gegenüber der Hauptwohnung von untergeordnetem Umfang ist.

#### *Achtung!*

- Sollfeld, Feld muss nicht zwingend belegt sein.
- Die Eingabe erfolgt numerisch (z.B.: 120). Gegebenenfalls einschließlich der unter Kapitel 8.2.3 beschriebenen Abfragesyntax.
- Nur bei WE: Die Angabe einer Wohn-/ Nutzfläche entfällt bei Garagen und Sammelgaragen.

# **Wintergarten [ ] Wg ! ++ [ ] > < WE**

Die WE-Einheit verfügt über einen verglasten Loggia- oder balkonähnlichen Raum.

#### *Achtung!*

• Sollfeld, Feld muss nicht zwingend belegt sein.

## **Wohnanlagennummer (AUF) WA-Nr \_ < WE**

Von der Kaufpreissammlung bei der Speicherung einer Wohnanlage automatisch vergebenen eindeutige Nummer. Anhand dieser Nummer kann beim blockbezogenen Abrufverfahren erkannt werden, ob sich Wohnungs- bzw. Teileigentume in der gleichen Wohnanlage befinden.

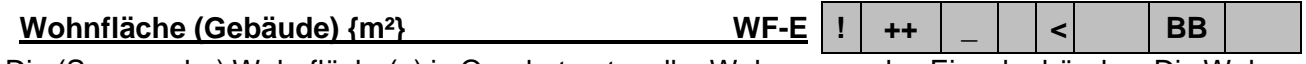

Die (Summe der) Wohnfläche(n) in Quadratmeter aller Wohnungen des Einzelgebäudes. Die Wohnfläche ist die anrechenbare Grundfläche aller ausschließlich zu einer Wohnung gehörenden Räume (hier also die Summe der Wohnflächen aller Wohnungen im Einzelgebäude). Bestimmte Nebenflächen/Zubehörräume wie z.B. Keller, Waschküche, Hausflur, nicht als Wohnraum zugelassene Hobbyräume, unausgebaute Dachräume werden nicht berücksichtigt. Andere wie Dachgärten, Loggien und Balkone werden bis zur Hälfte ihrer Grundfläche angerechnet werden.

Für Sozialwohnungen sowie steuerbegünstigte Wohnungen des 2. Förderweges und Wohnungen in den östlichen Bundesländern ist die II. Berechnungsverordnung Grundlage für die Wohnflächenberechnung. Für Altbauwohnungen und freifinanzierte Wohnungen bestehen keine gesetzlichen Vorschriften für die Berechnung der Wohnfläche. Hier wird vielfach gleich verfahren oder DIN 283 zugrunde gelegt.

#### *Achtung!*

- Sollfeld, Feld muss nicht zwingend belegt sein.
- Ausgabe ausschließlich über das Ausgabeformat …-BEBAUT-EINZELGEBAEUDE

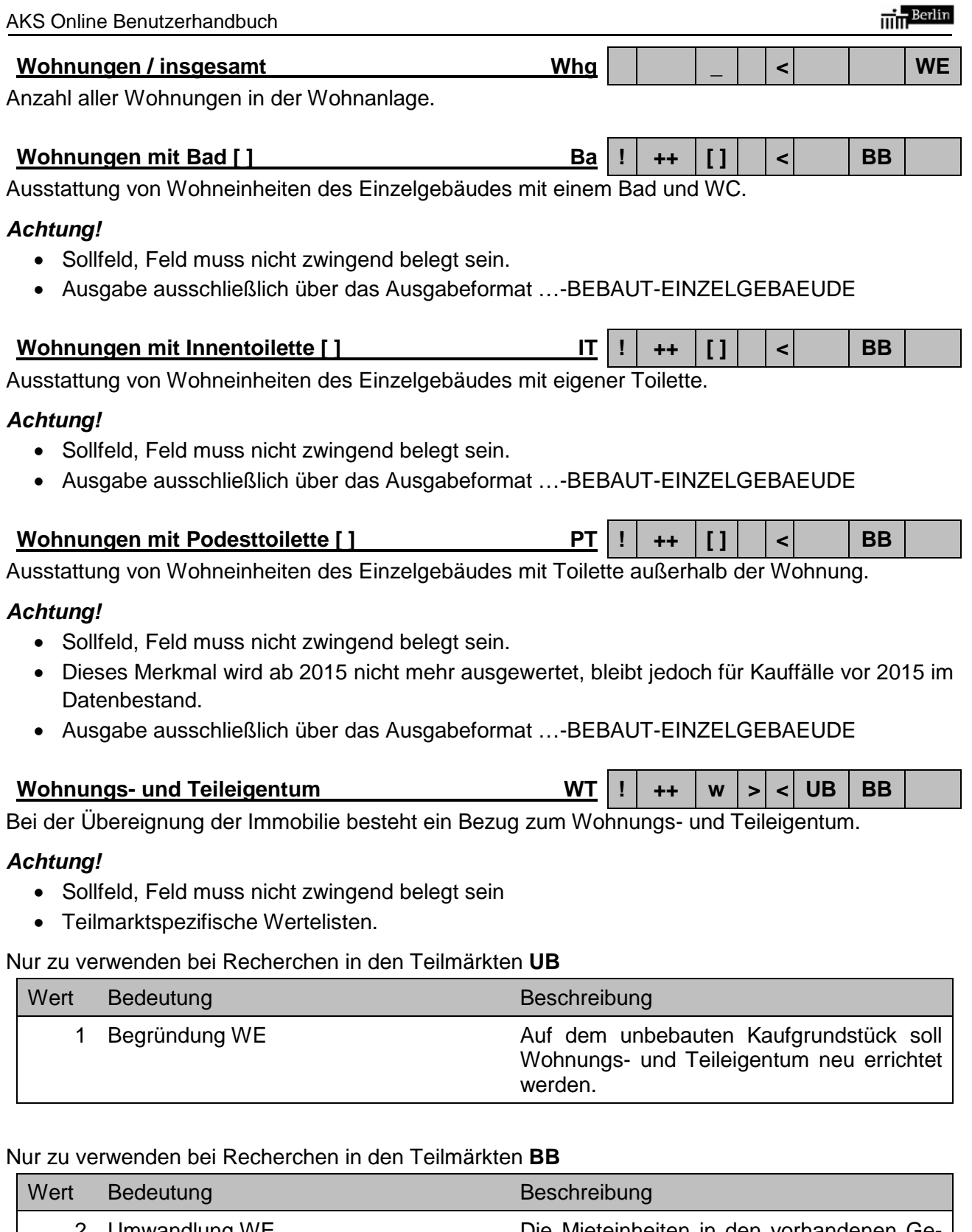

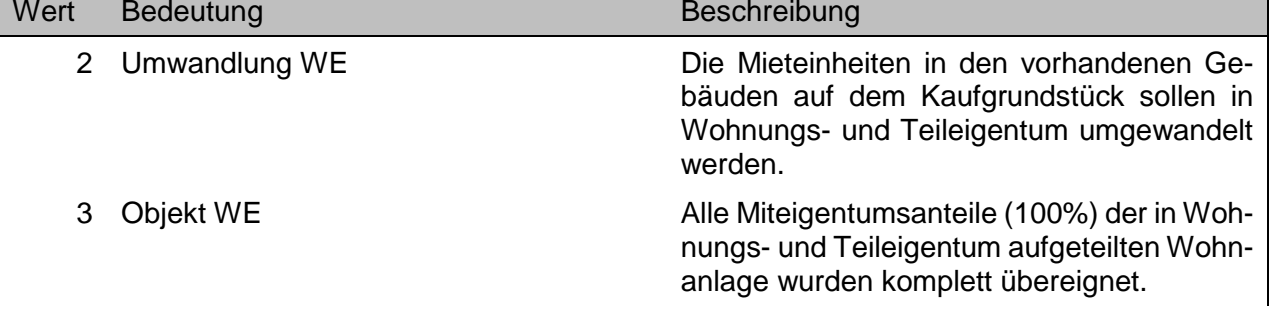

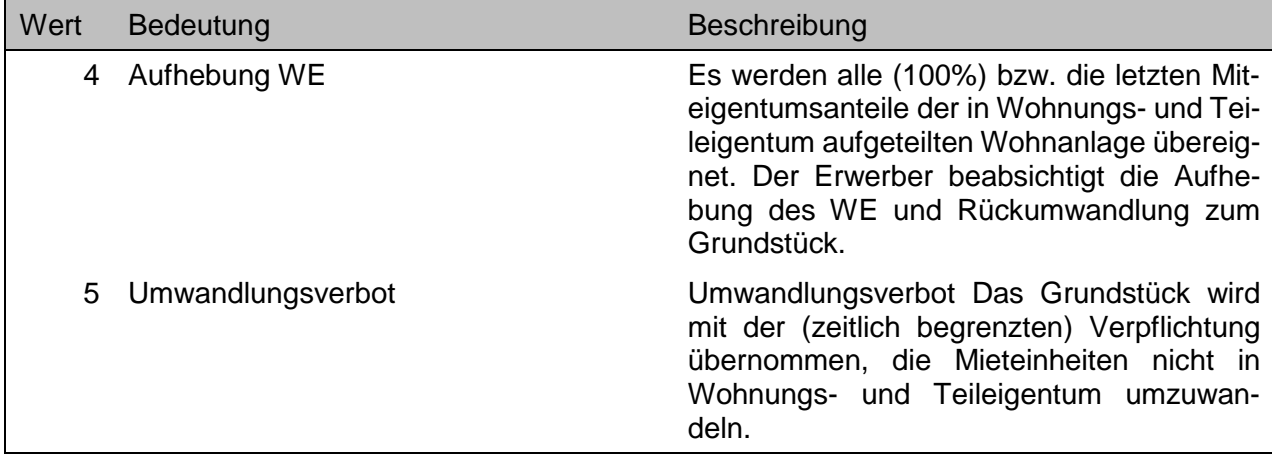

### **Wohnungsart Wa ! ++ w > < WE**

Die Art der rechtlich selbständigen WE-Einheit bei einer Wohnnutzung nach den sie charakterisierenden Merkmalen.

#### *Achtung!*

Sollfeld, Feld muss nicht zwingend belegt sein.

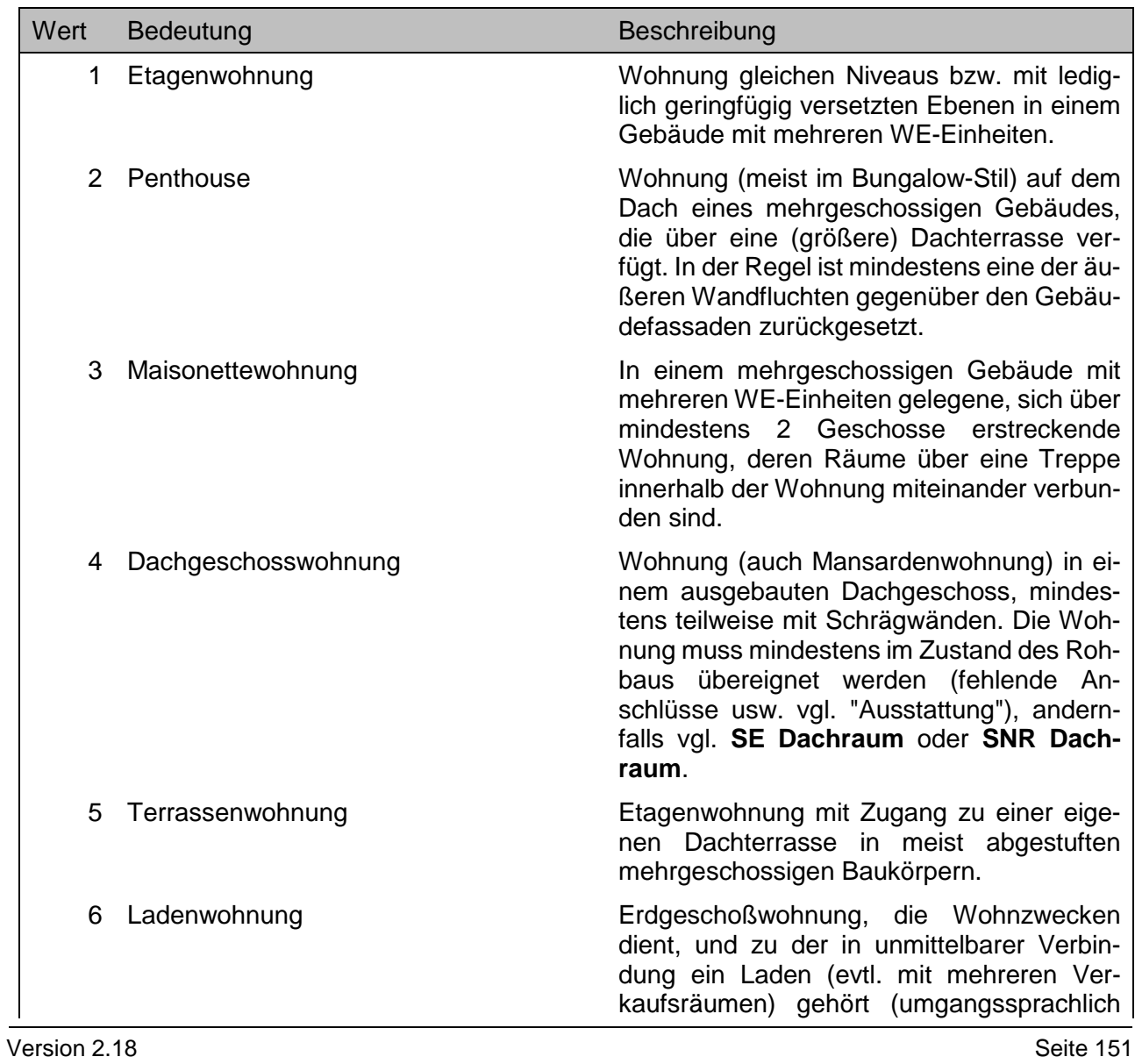

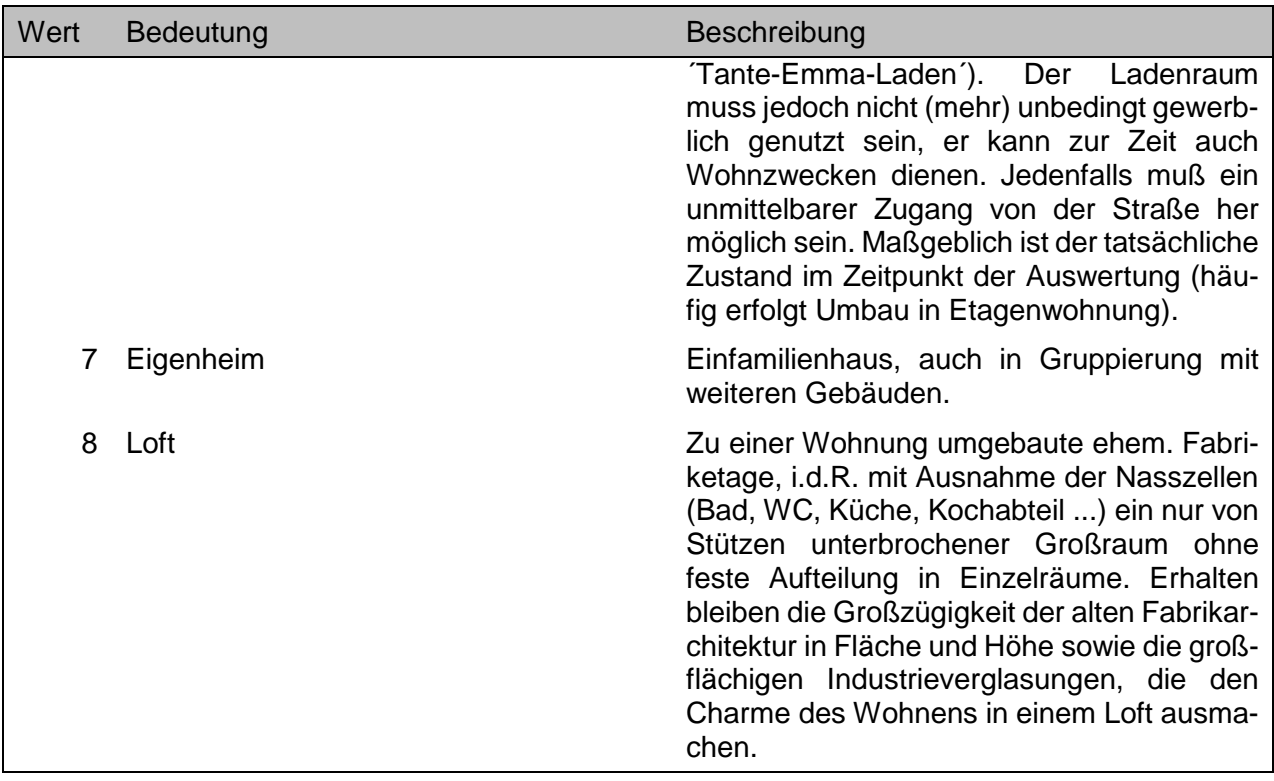

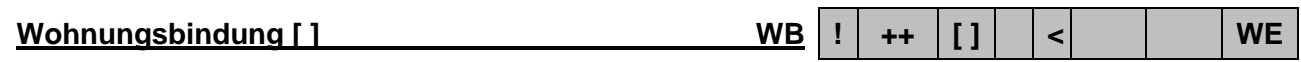

Hinweis auf eine Bindungsfrist für die Nutzung der Wohnung aufgrund öffentlicher Mittel, soweit aus dem Vertrag ersichtlich.

#### *Achtung!*

Sollfeld, Feld muss nicht zwingend belegt sein.

**Zulässige GFZ zulGFZ ! ++ \_ > < UB**

mn Berlin

Die Geschossflächenzahl als Maß der planungsrechtlich zulässigen baulichen Nutzung. Zum Beispiel die GFZ-Ausweisung in einem Bebauungsplan.

#### *Achtung!*

- Sollfeld, Feld muss nicht zwingend belegt sein.
- Die Eingabe erfolgt numerisch (z.B.: 2,5). Gegebenenfalls einschließlich der unter Kapitel 8.2.3 beschriebenen Abfragesyntax.

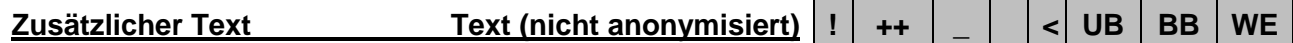

#### **(nicht anonymisiert)**

Ergänzende Informationen zum Kauffall in nicht anonymisierter Textform, die für die sachgerechte Darstellung von Bedeutung sind.

#### *Achtung!*

- Sollfeld, Feld muss nicht zwingend belegt sein.
- Nur im Rahmen des grundstücksbezogenen Abrufverfahrens.

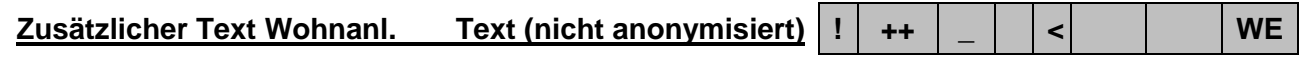

#### **(nicht anonymisiert)**

Ergänzende Informationen zur Wohnanlage in nicht anonymisierter Textform, die für die sachgerechte Darstellung von Bedeutung sind.

#### *Achtung!*

- Sollfeld, Feld muss nicht zwingend belegt sein.
- Nur im Rahmen des grundstücksbezogenen Abrufverfahrens.

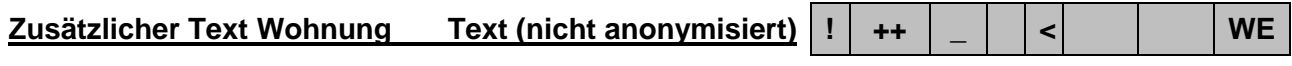

#### **(nicht anonymisiert)**

Ergänzende Informationen zur Wohnung in nicht anonymisierter Textform, die für die sachgerechte Darstellung von Bedeutung sind.

#### *Achtung!*

- Sollfeld, Feld muss nicht zwingend belegt sein.
- Nur im Rahmen des grundstücksbezogenen Abrufverfahrens.

# **12 Spaltentitel der Ausgabeformate**

Um möglichst effektiv das Querformat der PDF-Ausgabeformate zu nutzen, sind entsprechende Abkürzungen oder Synonyme für die Spaltentitel unumgänglich. Aufgrund der Vielzahl von Merkmalen lassen sich leider kryptische Abkürzungen nicht ganz vermeiden. Die folgende Aufstellung erklärt die Bedeutungen dieser Abkürzungen.

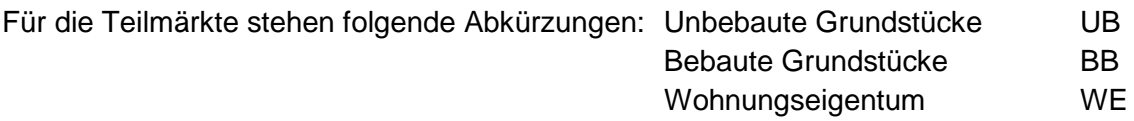

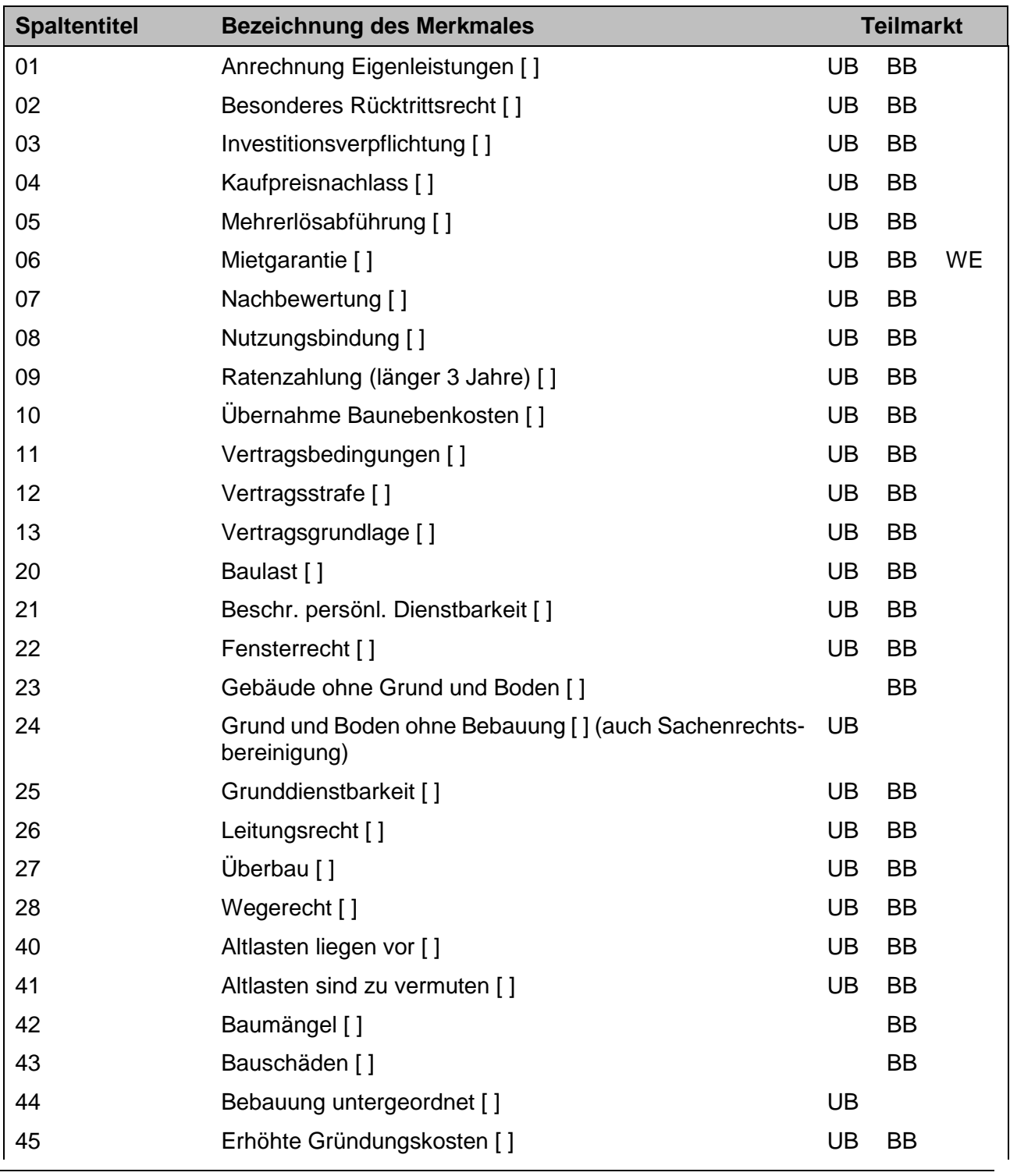

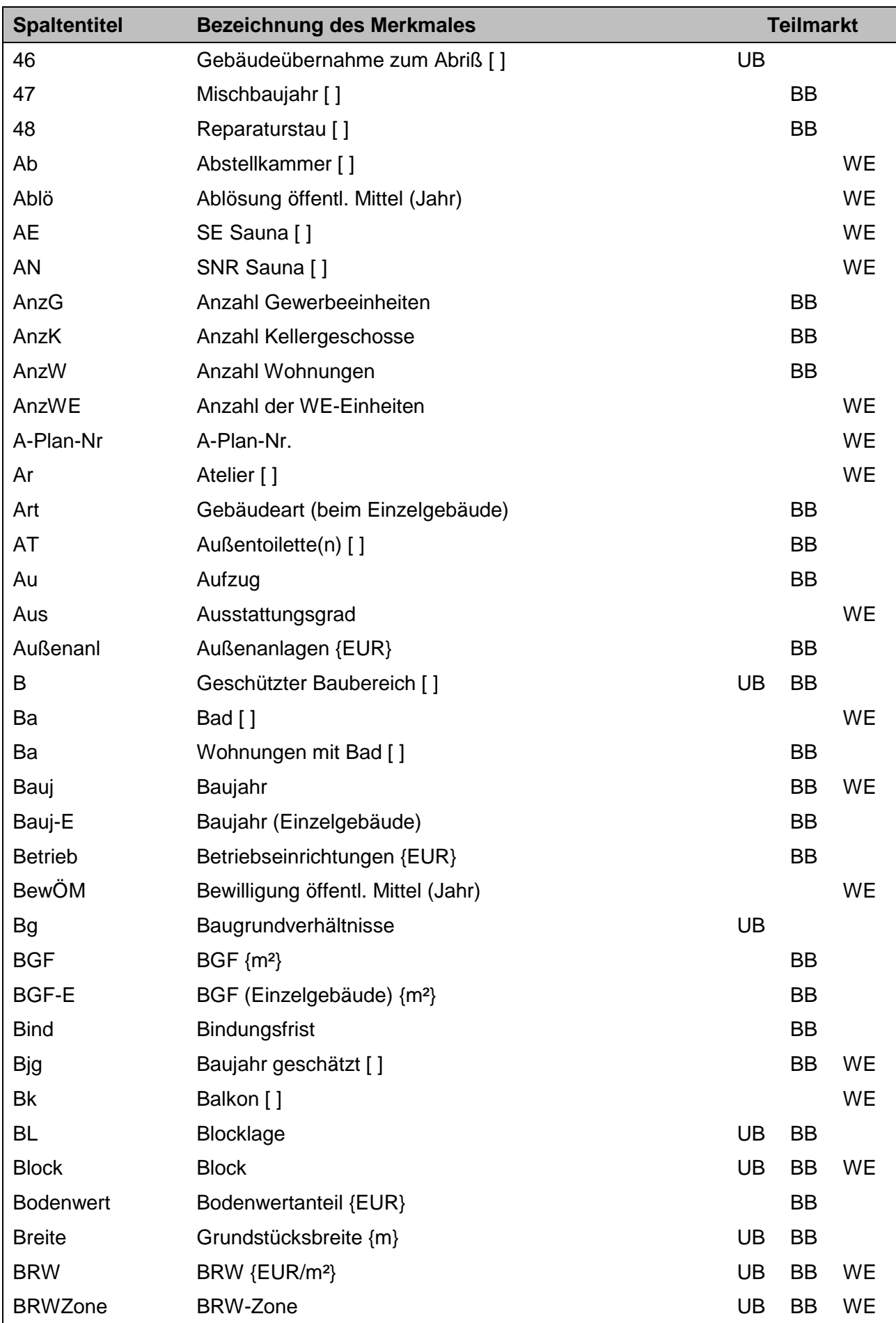

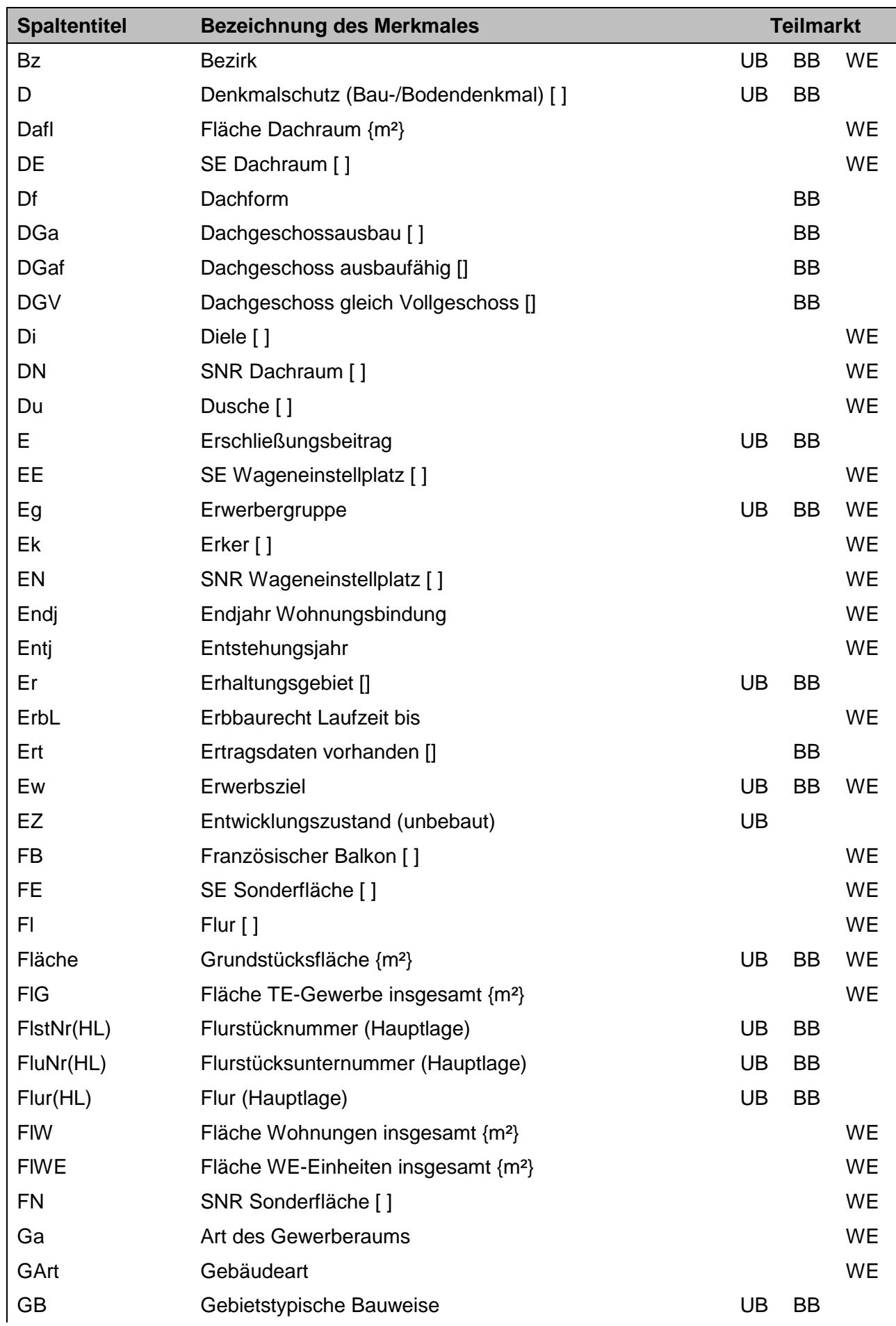

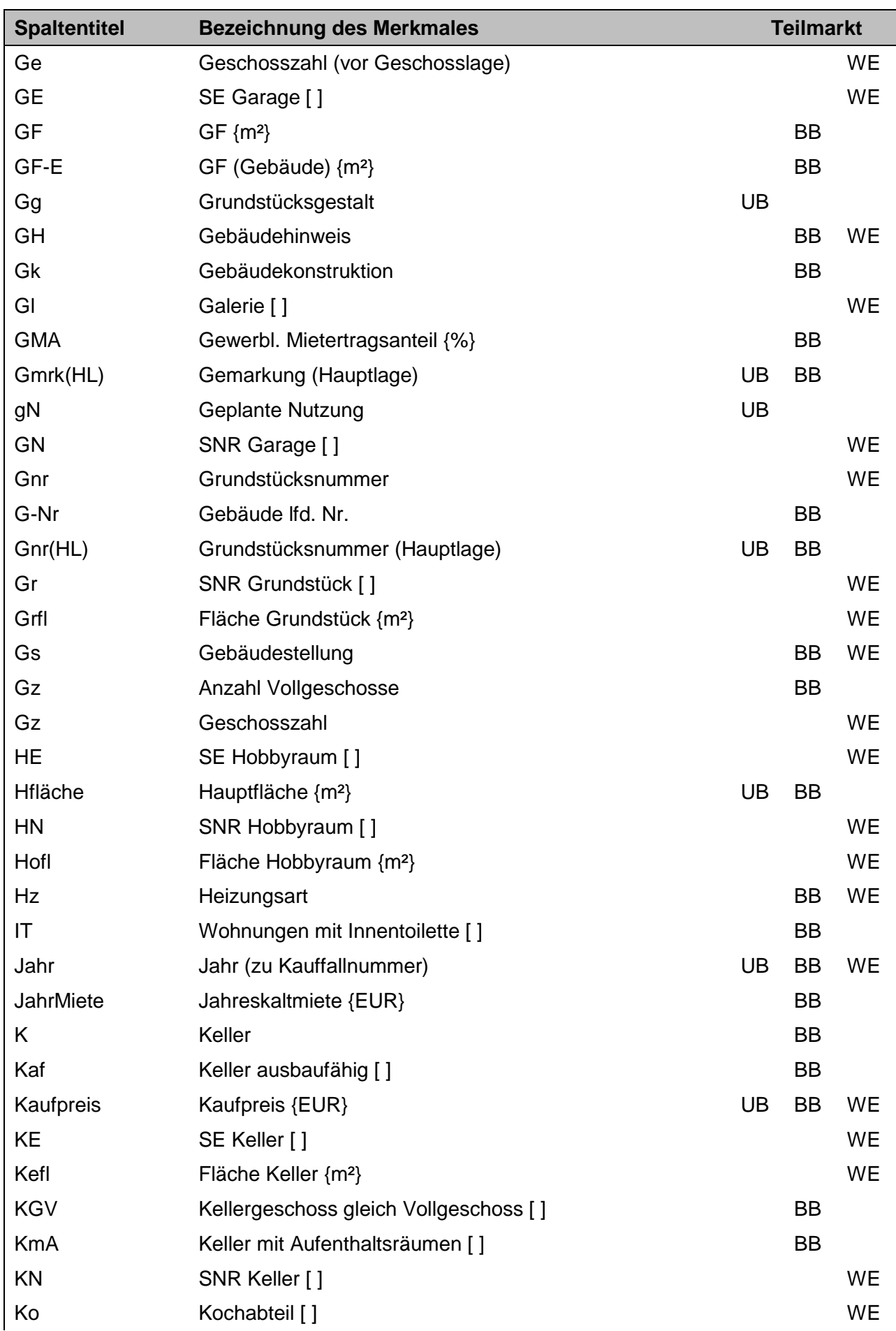

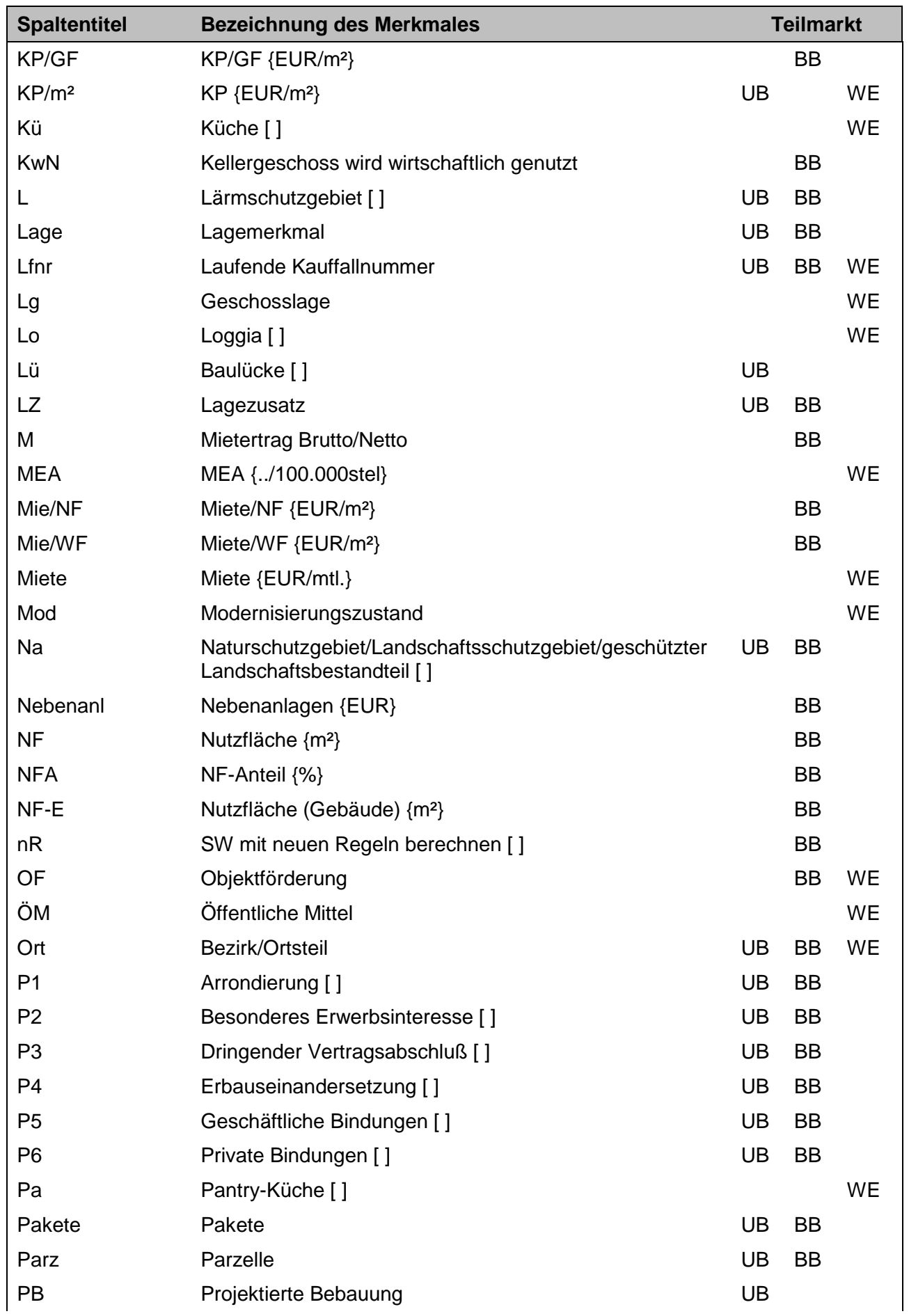

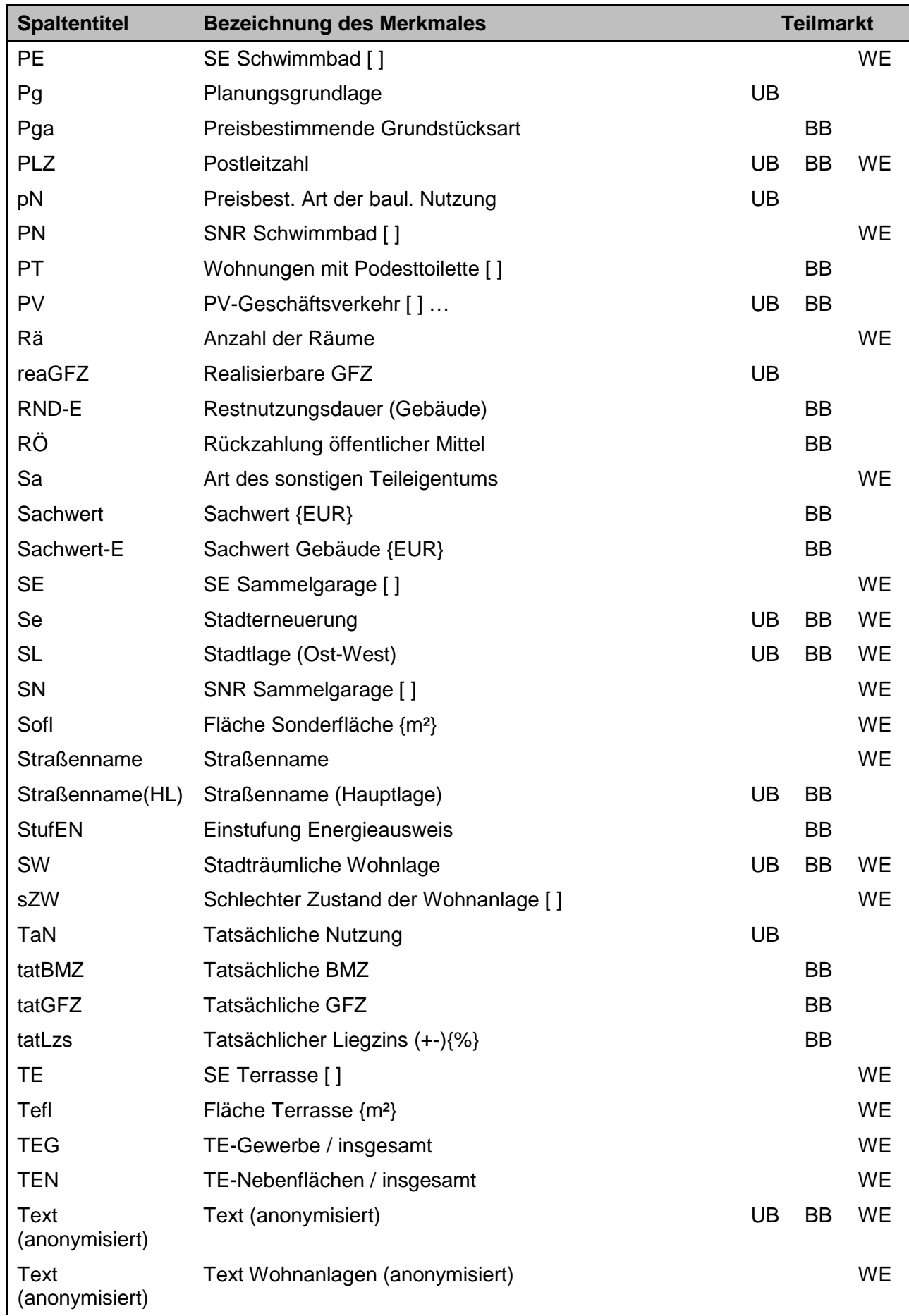

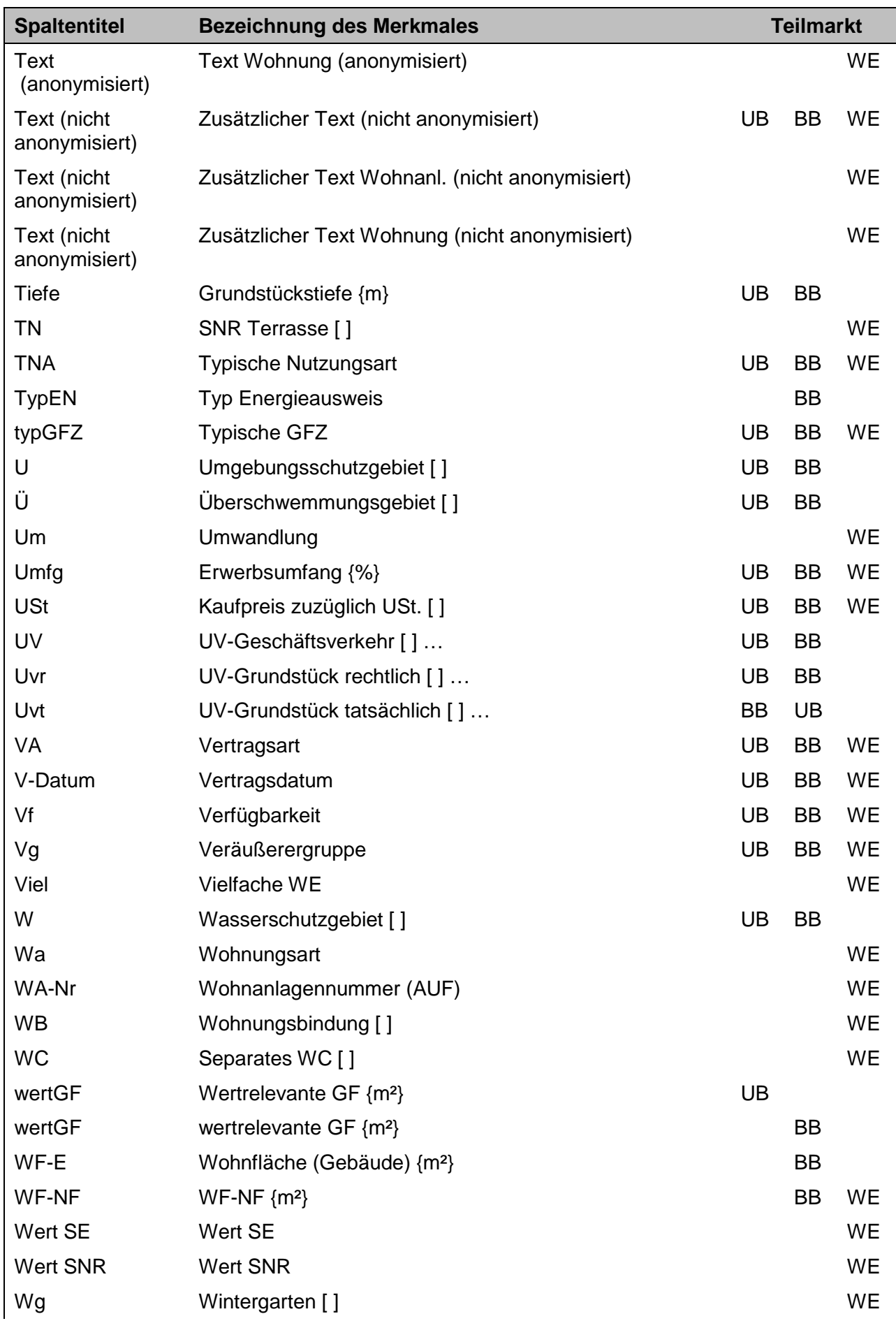

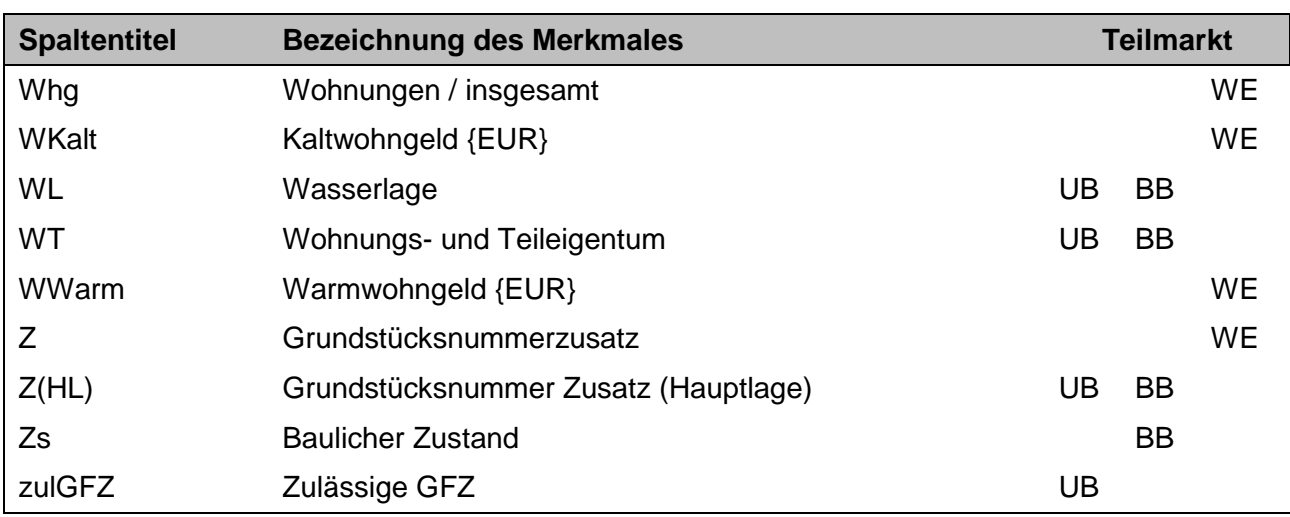